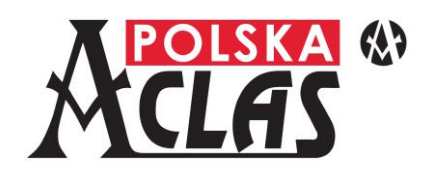

# KASA REJESTRUJĄCA **ACLAS Kos ON** Instrukcja Obsługi i Programowania

Wytwórca: Xiamen Pinnacle Electrical Ltd. Producent: ACLAS Polska Sp. z o.o.

**[aclas@aclas-polska.pl](mailto:aclas@aclas-polska.pl)**

**[www.aclas-polska.pl](http://www.aclas-polska.pl/)**

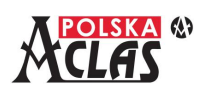

## **WAŻNE WSKAZÓWKI**

Kasę należy umieścić w miejscu gwarantującym jej stabilność przy otwieraniu szuflady kasowej.

Należy doprowadzić zasilanie sieciowe w pobliże kasy, aby umożliwić łatwe podłączenie zewnętrznego zasilacza kasy.

W celu całkowitego odłączenia od sieci zasilającej należy wyciągnąć wtyczkę zasilacza z gniazdka sieciowego.

Należy zachować ostrożność przy wymianie papieru, aby uniknąć skaleczenia o ostrze obcinacza papieru.

Należy stosować rolki papieru termicznego o szerokości 57 mm i długości 30 m, których średnica nie przekracza 42 mm.

## **Należy stosować program do odczytu pamięci zgodny z opisem w Książce kasy.**

Kasę należy zainstalować w miejscu nienarażonym na nagrzewanie, nagłe zmiany temperatury, wysoką wilgotność lub zalanie wodą.

Zasilacz kasy należy podłączyć do gniazdka sieciowego, które nie jest wykorzystywane przez inne urządzenia pobierające energię z tego samego obwodu w taki sposób, który może spowodować złe funkcjonowanie kasy (lady chłodnicze, agregaty chłodnicze, silniki i inne o dużym chwilowym poborze mocy).

Kasę należy czyścić suchą, miękką szmatką. Nigdy nie należy stosować płynów takich jak benzyna lub rozcieńczalnik. Chemikalia takie mogą odbarwić lub uszkodzić obudowę.

Jeśli kasa ulegnie awarii, należy zwrócić się do serwisu firmy, która sprzedała kasę (autoryzowany serwisant wpisany do Książki kasy). **Zgodnie z przepisami, kasy rejestrującej nie można naprawiać samodzielnie**.

Użytkowanie kas rejestrujących oraz zasady przechowywania danych/wydruków kas regulują stosowne przepisy.

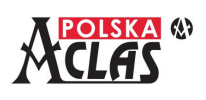

## SPIS TREŚCI

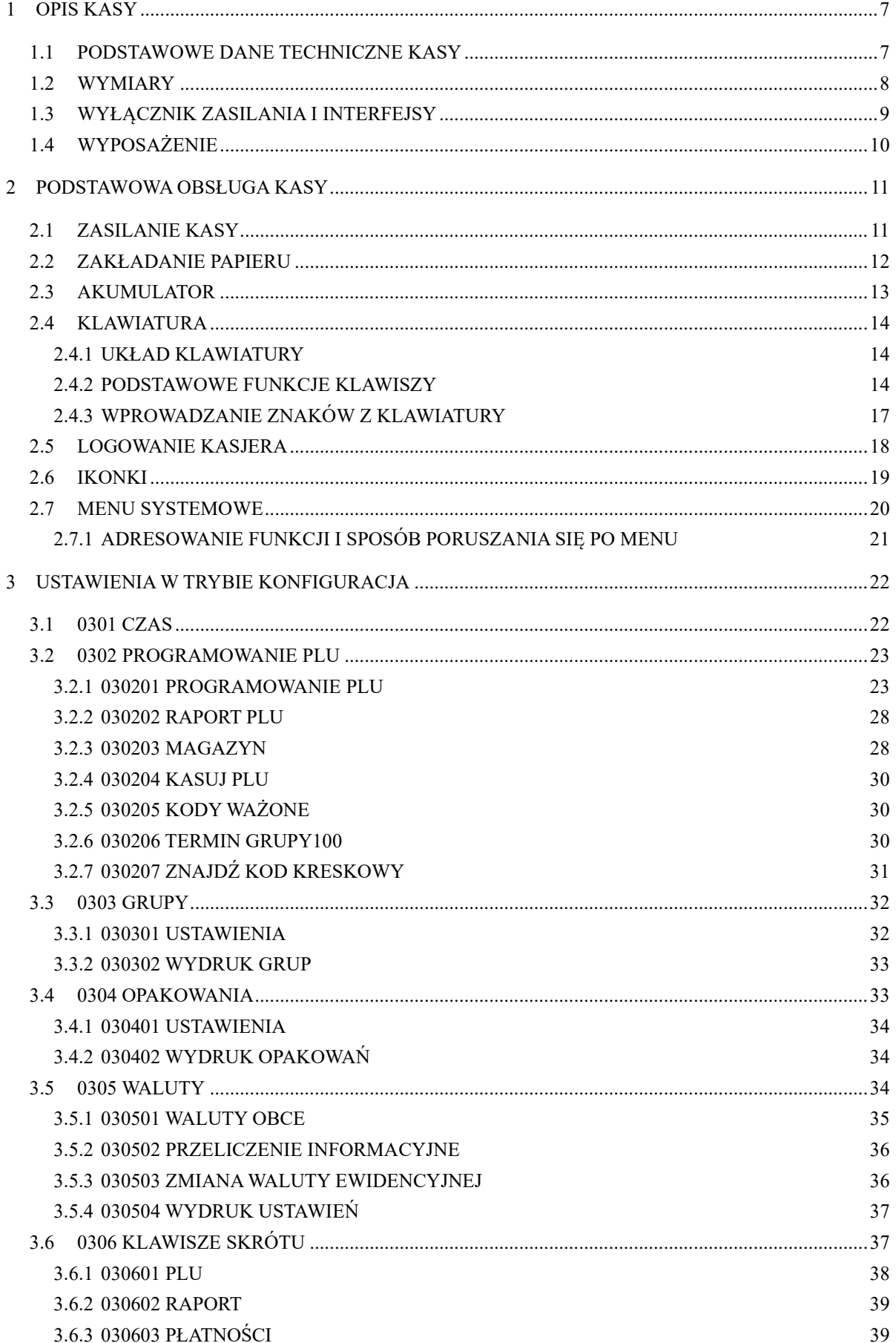

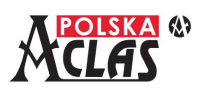

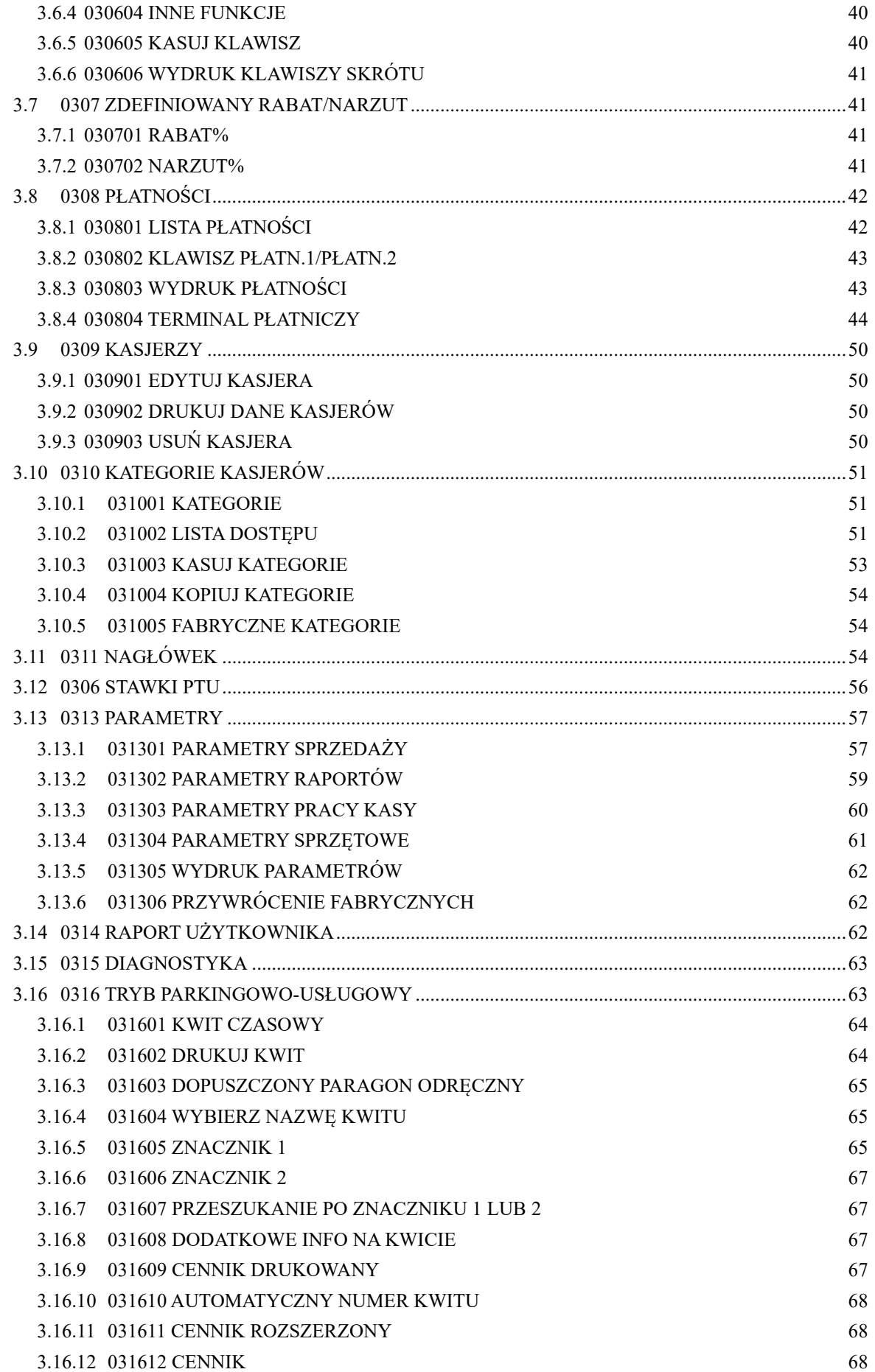

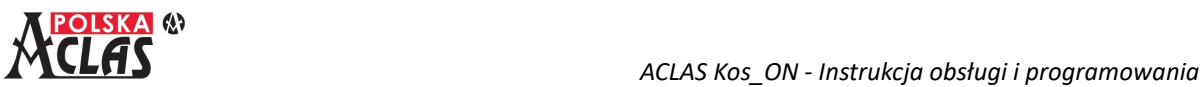

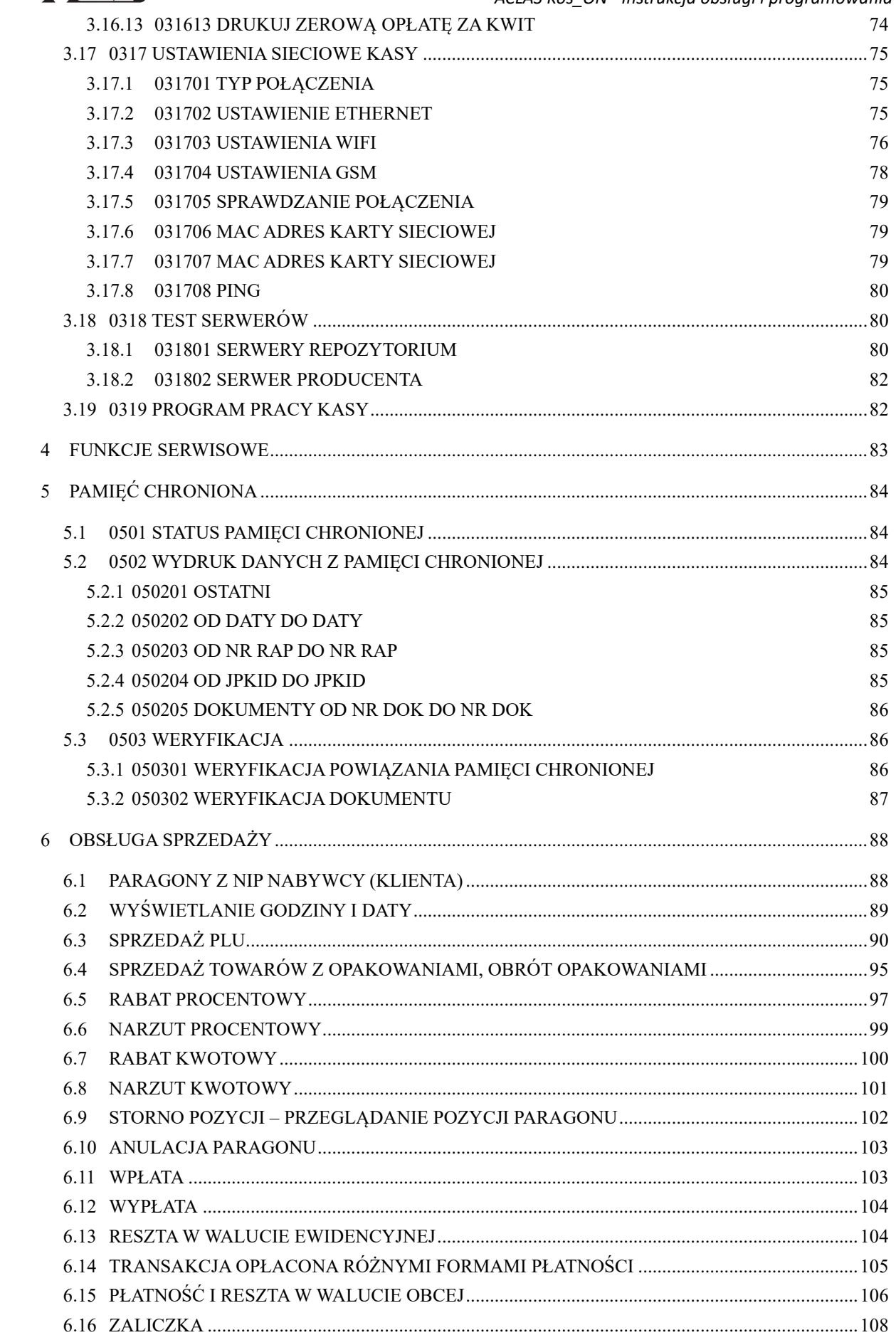

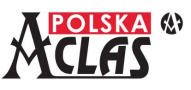

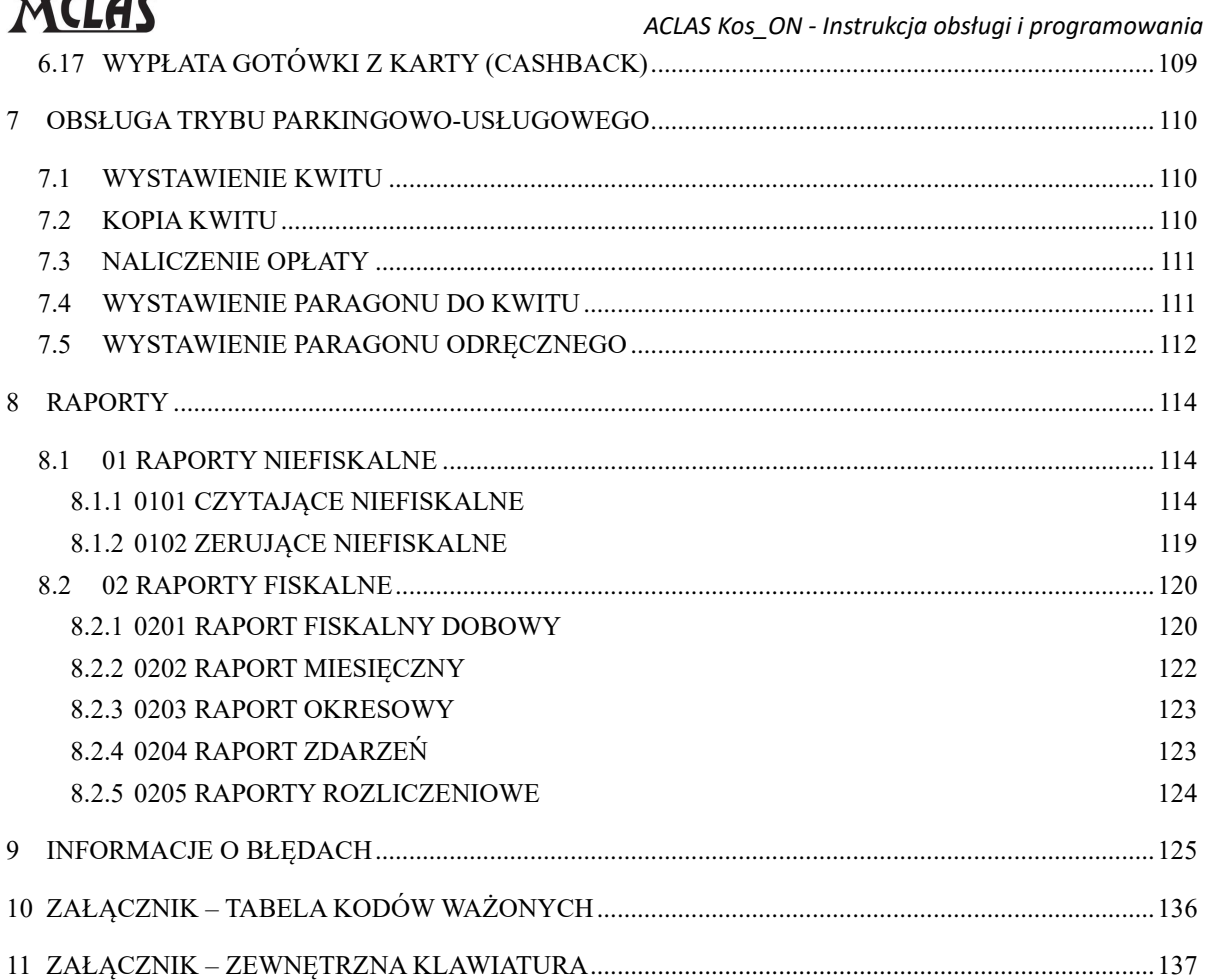

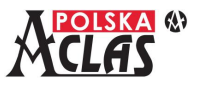

# <span id="page-6-0"></span>**1 OPIS KASY**

# <span id="page-6-1"></span>**1.1 PODSTAWOWE DANE TECHNICZNE KASY**

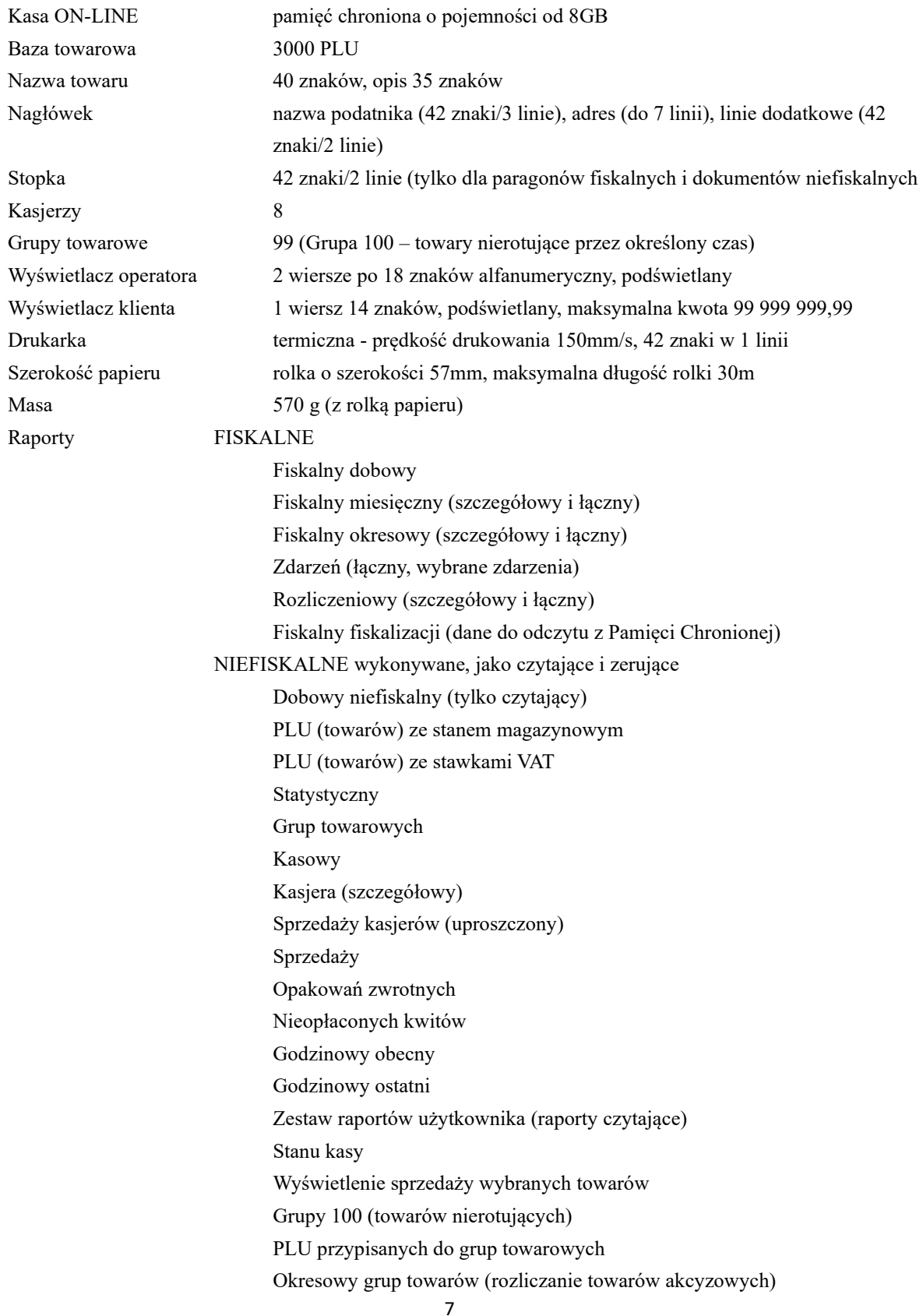

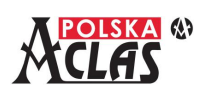

#### Z PAMIĘCI KASY

Dane z pamięci chronionej (na kasie i programem AclasMR) Dane z pamięci fiskalnej (na kasie i programem AclasMR)

#### **UWAGA:**

Program AclasMR dostępny jest na stronie produktu w zakładce "Do pobrania". Jest tam również **instrukcja opisując sposób posługiwania się tym programem.**

## **Najważniejsze cechy kasy**

Niewielka i lekka, a przy tym wysoce funkcjonalna. Wewnętrzne opcje komunikacji: GPRS lub WiFi. Wykorzystując port Ethernet można podłączyć się do sieci LAN lub wykorzystać zewnętrzy modem/router GSM lub router/repeater WiFi.

Nowoczesna, mobilna kasa rejestrująca **ACLAS Kos\_ON** doskonale nadaje się dla małych stacjonarnych placówek handlu detalicznego, na stoiska targowo-bazarowe, dla placówek usługowych i do sprzedaży mobilnej. Zakres funkcji, parametrów i możliwości konfiguracyjnych został zaprojektowany zgodnie z jej przeznaczeniem. Maksymalna wielkość paragonu to 100 pozycji, pozycje STORNO też są liczone jako pozycje.

## <span id="page-7-0"></span>**1.2 WY M I A RY**

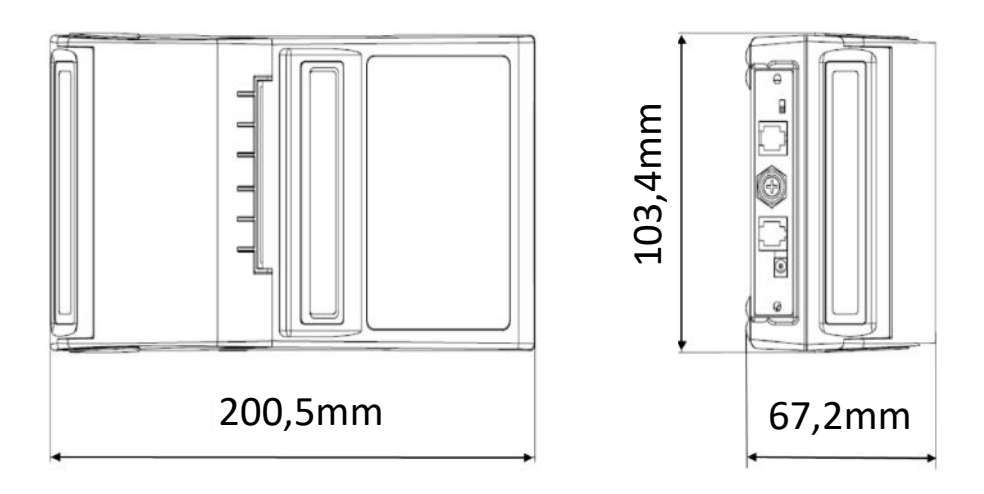

Masa: 570 g z 30 metrową rolką papieru.

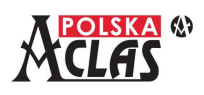

# 1.3 WYŁĄCZNIK ZASILANIA I INTERFEJSY

<span id="page-8-0"></span>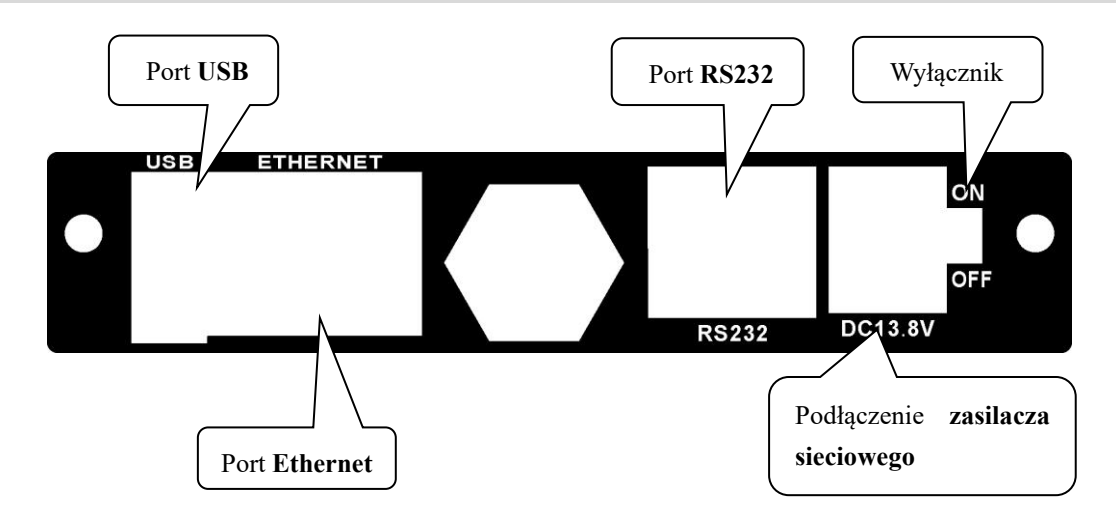

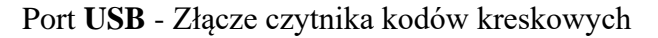

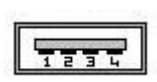

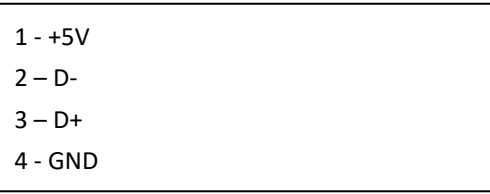

Port **Ethernet** - Złącze PC/sieci LAN/terminala płatniczego/zewnętrznych modemów GSM/WiFi

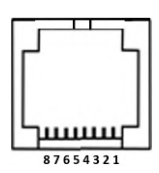

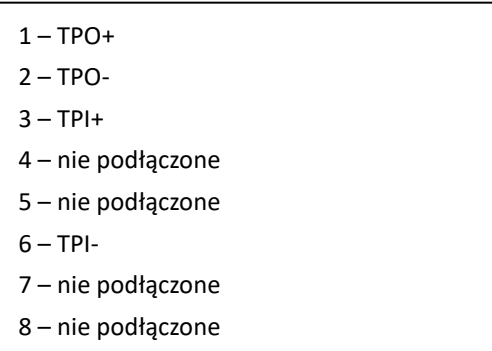

Port **RS232** - Złącze PC/czytnika kodów kreskowych/wagi elektronicznej/terminala płatniczego/modułu rozszerzeń

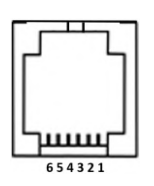

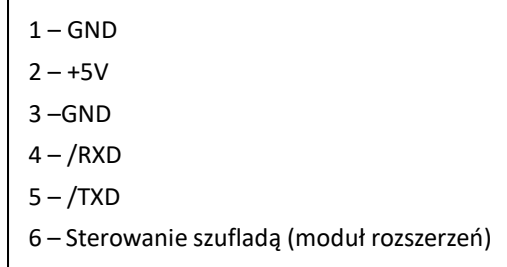

**DC 13.8V** - Złącze zasilania

13,8V / 2,5A prąd stały

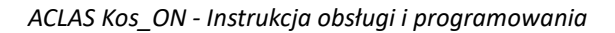

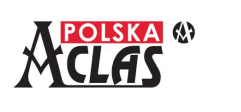

## <span id="page-9-0"></span>**1.4 WY P O S A Ż E N I E**

Zasilacz sieciowy

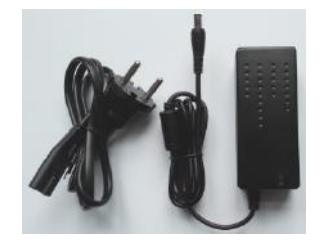

 Kabel komunikacyjny Ethernet do transmisji danych do internetu.

#### **UWAGA:**

**W przypadku wykorzystywania do komunikacji z komputerem portu RS232 kasy zalecane jest korzystanie z portu RS232 wbudowanego bezpośrednio w komputerze. Stosowanie niektórych konwerterów RS232-USB może powodować błędy przy odczycie danych.**

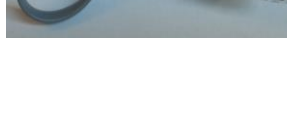

Pełna Instrukcja Obsługi i Programowania

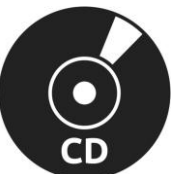

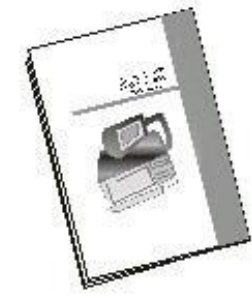

Książka kasy

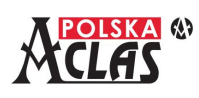

## <span id="page-10-0"></span>**2 PODSTAWOWA OBSŁUGA KASY**

## <span id="page-10-1"></span>**2.1 Z A S I L A N I E K A S Y**

Kasa **ACLAS Kos\_ON** umożliwia wyłączanie na dwa sposoby:

- 1. "**twarde**" tj. przełączenie wyłącznika zasilania do pozycji "OFF" [wyłączone]. W tym rodzaju wyłączania odłączone jest zasilanie z akumulatora (i sieci energetycznej ładującej akumulator), a zasilanie rezerwowe z płyty głównej zasila jedynie pamięć RAM, w której przechowywane są dane o sprzedaży. Zapobiega to utracie przechowywanych danych.
- 2. "**miękkie**" tj. poprzez dłuższe naciśnięcie klawisza **C** b <sub>lub w</sub> **MENU** głównym wybranie

11 WYŁĄCZ KASĘ

GOTÓWKA

pozycji **i naciśnięcie klawisza ENTER** . Zużycie energii przy tym

sposobie wyłączania jest prawie zerowe. **Przy codziennym użyciu kasy sugerujemy stosować**  wyłączanie "miękkie".

Kasa **ACLAS Kos** ON jest urządzeniem energooszczędnym. Po wyłączeniu "miękkim", kasa wchodzi w tryb głębokiego uśpienia a zużycie energii jest zbliżone do zera.

W konfiguracji kasy można ustawić czasy automatycznego wyłączenia dla pracy na baterii lub z zasilaczem.

Klawisz **U** U uruchamia ponownie urządzenie. Przełącznik ON/OFF na tylnej ściance jest używany przy długotrwałym przechowywaniu lub nie używaniu kasy przez dłuższy czas. W trakcie codziennego użytkowania operator powinien używać "miękkiego" wyłączania a nie przełącznika ON/OFF. W przypadku używania przełącznika ON/OFF proszę upewnić się, że przełącznik był wyłączony (OFF) przez minimum 4 minuty przed ponownym włączeniem (ON).

## **UWAGA 1:**

**Kasy z zainstalowanym opcjonalnym modułem WiFi lub GSM pobierają więcej energii niż kasy w konfiguracji podstawowej. Dlatego też zalecane jest doładowywanie kas z tymi opcjami co najmniej raz dziennie.**

## **UWAGA 2:**

**W przypadku wystąpienia błędu kasa wyda dźwiękowy sygnał ostrzeżenia i wyświetli numer oraz nazwę błędu. Sygnały ostrzeżeń o błędach powtarzają się 3 razy. Aby przerwać sygnał ostrzeżenia należy nacisnąć** 

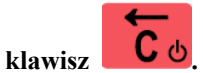

## **UWAGA 3:**

**W trakcie włączania kasa sprawdza dostępność internetu, sumę kontrolną programu pracy kasy oraz może na żądanie sprawdzić powiązanie pamięci fiskalnej z chronioną (wyświetla się, jeżeli jest ustawiony ten** 

**parametr w MENU03130309). Wyświetli się wówczas: PUIWIERDŻ 1-1/B-N**. W przypadku małej

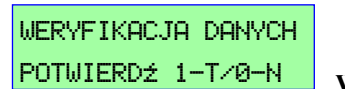

**ilości danych przechowywanych przez kasę proces ten jest krótki. W przypadku znaczącego zapełnienia pamięci proces ten może się znacznie wydłużyć (nawet do kilku minut).**

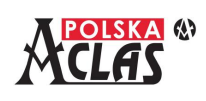

## <span id="page-11-0"></span>**2.2 Z A K Ł A D A N I E PA P I E R U**

Przed użyciem kasy rejestrującej, należy włożyć rolkę papieru, a następnie upewnić się, że papier będzie prowadzony poprawnie. W tym celu należy:

1. Otworzyć pokrywę zasobnika rolki i podnieść rolkę docisku taśmy papierowej do głowicy drukującej.

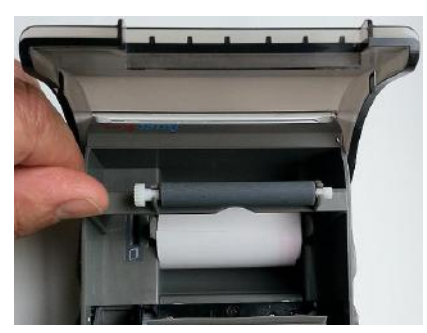

- 2. Należy usunąć gilzę wraz z nawiniętą na nią końcówką zużytej taśmy papieru. Usunąć wszelkie resztki papieru, ciała obce i kurz z pokrywy.
- 3. Umieścić nową taśmę papieru w zasobniku. Odgiąć końcówkę taśmy z rolki i upewnić się, że kilka centymetrów taśmy wyjdzie z otworu drukarki po zamknięciu pokrywy zasobnika.
- 4. Docisnąć rolkę docisku taśmy papierowej do głowicy drukującej. Powinien być wyczuwalny charakterystyczny "klik" przy poprawnym i równomiernym dociśnięciu rolki.

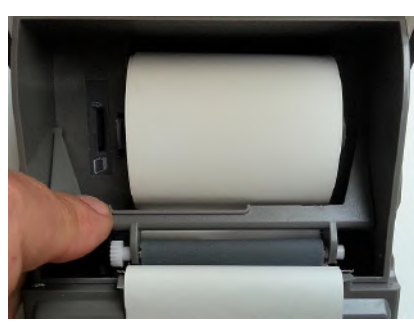

5. Zamknąć pokrywę zasobnika rolki wysuwając na zewnątrz końcówkę rolki.

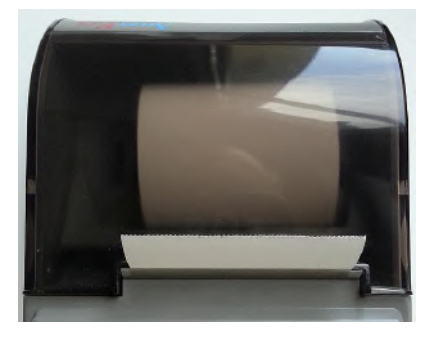

## **UWAGA:**

 **Stosować rolki z oznaczeniem kończącej się taśmy, aby umożliwić wymianę we właściwym czasie.**

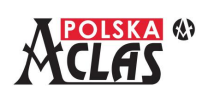

## <span id="page-12-0"></span>**2.3 AK U M U L AT O R**

W kasie **ACLAS Kos\_ON** jest użyty akumulator litowo-polimerowy o dużej pojemności. Nowy akumulator może być użytkowany przez kilka lat. Akumulator nie posiada efektu pamięci, więc nie trzeba go wstępnie formatować. Kasa **ACLAS Kos\_ON** posiada dwie klasy ostrzeżeń przed niskim napięciem akumulatora:

- 1. Pierwsza klasa ostrzeżenia występuje, kiedy napięcie baterii jest niższe niż **7,3 V** wyświetlając komunikat "NISKI POZIOM BAT.". W tym czasie, kasa emituje również sygnały dźwiękowe co 5 sekund, jeżeli jest bezczynna.
- 2. Druga klasa ostrzeżenia występuje, kiedy napięcie akumulatora spadnie poniżej **7,0 V**, wyświetlany jest komunikat "PODŁĄCZ ZASILACZ" a klawiatura kasy jest zablokowana. **Potrzebne jest wówczas natychmiastowe ładowanie akumulatora z sieci zasilającej.**

Akumulator rozładuje się stopniowo samoczynnie, nawet, jeśli kasa nie będzie używana. Dlatego nawet gdy nie jest używana, kasę zaleca się ładować co trzy miesiące, minimum to dwa razy w roku. Czas pełnego ładowania (przy całkowicie rozładowanym akumulatorze) wynosi około 6 godzin. Przy pierwszym użyciu lub po dłuższej przerwie, akumulator kasy należy naładować do pełna. Kasy nie należy włączać natychmiast po wniesieniu z miejsca o niskiej temperaturze do ciepłego pomieszczenia, lecz dopiero wówczas, gdy kasa nagrzeje się do temperatury pomieszczenia.

Żywotność kasy zmniejszy się, jeśli urządzenie będzie działało w zapylonym lub bardzo wilgotnym otoczeniu przez dłuższy czas.

Jeśli czas używania kasy na zasilaniu akumulatorowym wyraźnie skraca się akumulator należy wymienić na nowy.

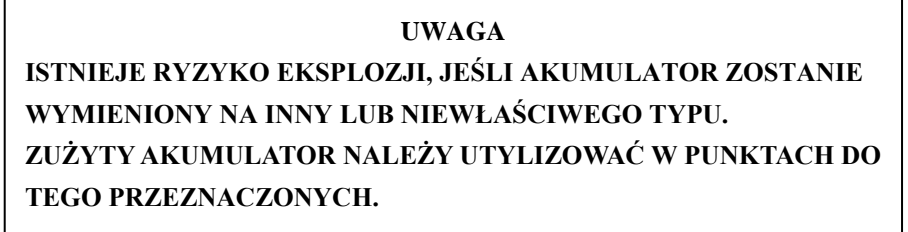

## **Wymiana akumulatora:**

Akumulator wymieniać tylko po wyłączeniu kasy (przełącznik w pozycji "OFF" - wyłączona).

Chociaż dane w kasie mogą być przechowywane przez długi okres po wyjęciu akumulatora, zaleca się jednak jak najszybszą wymianę akumulatora na nowy, aby zapobiec utracie przechowywanych danych. Dostęp do akumulatora można uzyskać po ściągnięciu dolnej klapy zabezpieczającej.

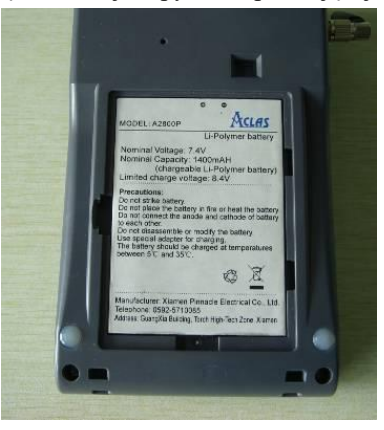

#### **UWAGA:**

**Akumulator rozładuje się stopniowo samoczynnie, nawet jeśli kasa nie będzie używana. Dlatego kasę zaleca się ładować co 3 miesiące, gdy nie jest używana. Czas pełnego ładowania wynosi około 6 godzin.**

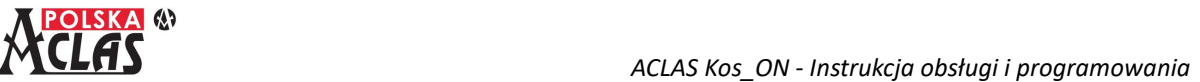

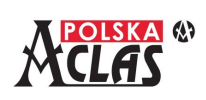

## <span id="page-13-0"></span>**2.4 KL AW I AT U R A**

## **2.4.1 U K Ł A D K L AW I AT U R Y**

<span id="page-13-1"></span>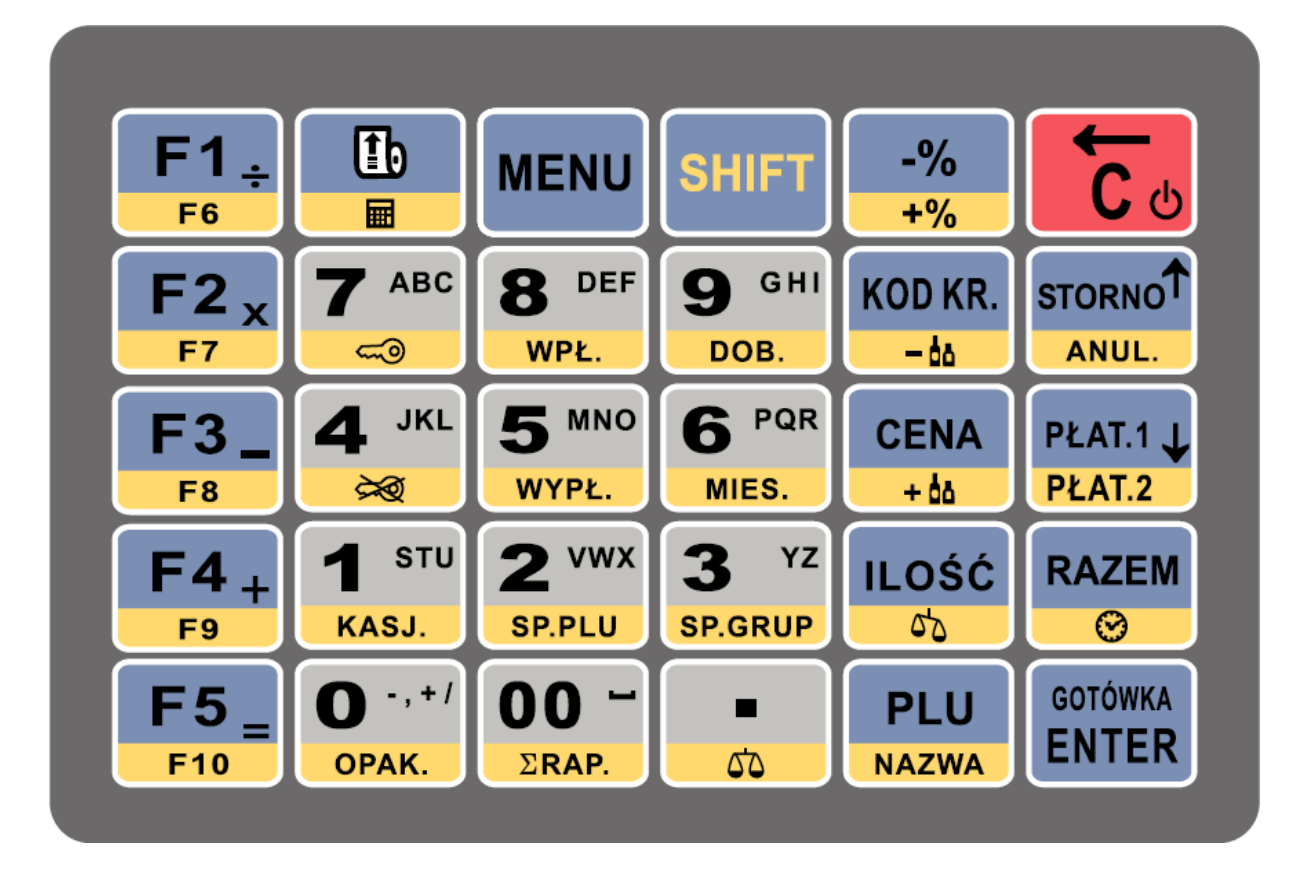

## <span id="page-13-2"></span>**2.4.2 P O D S TAW O W E F U N K C J E K L AW I S Z Y**

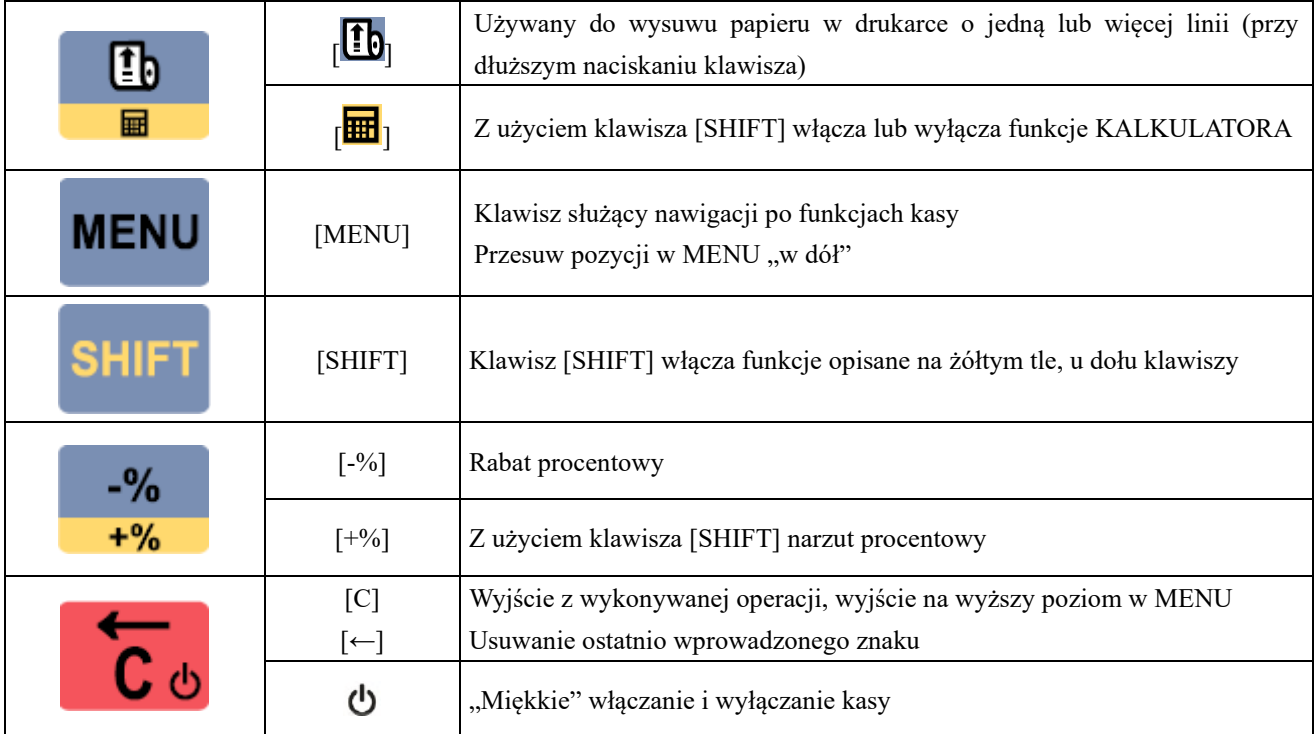

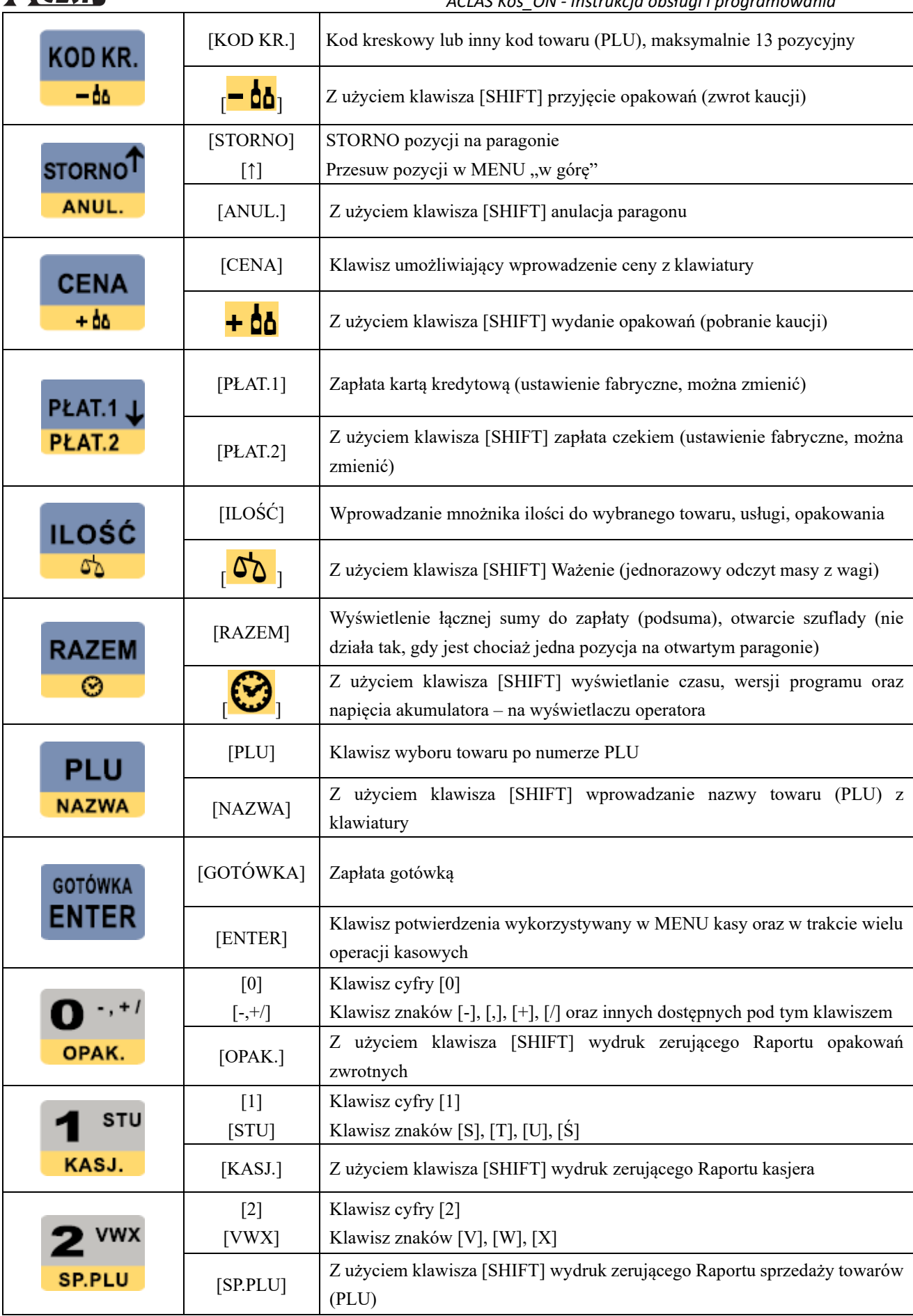

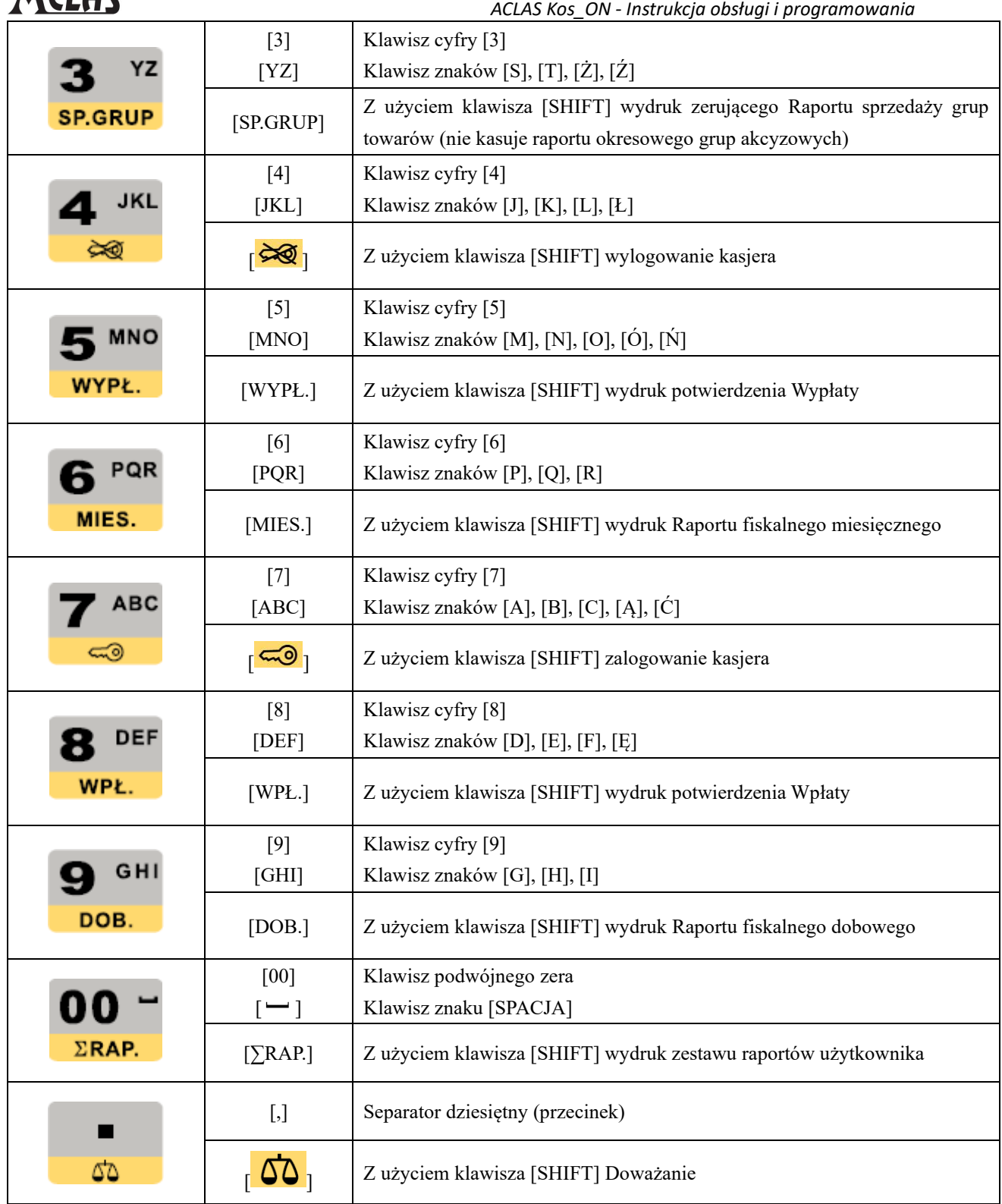

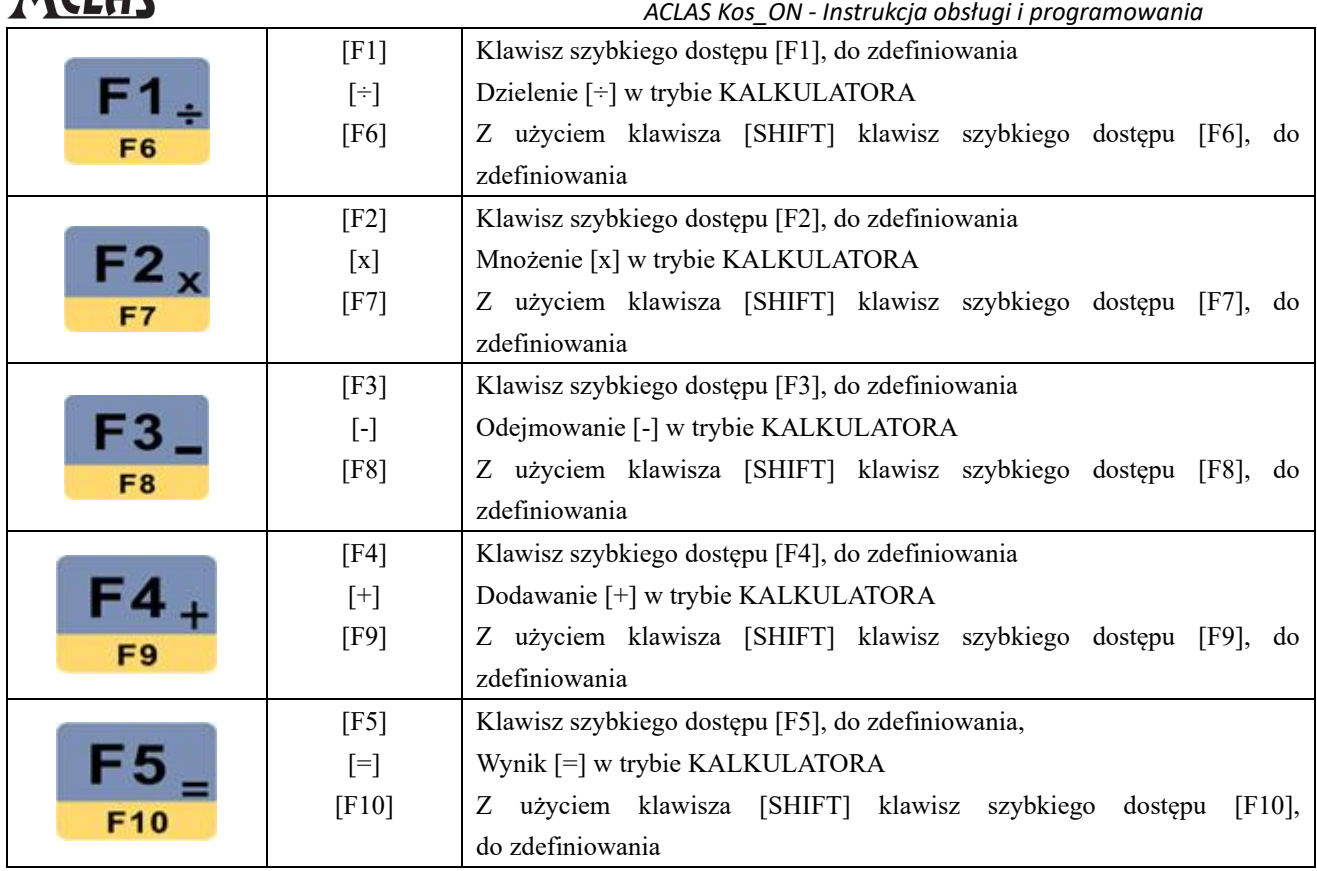

## **2.4.3 WP R O WA D Z A N I E Z N A K Ó W Z K L AW I AT U R Y**

<span id="page-16-0"></span>Przy wpisywaniu kodu numeru unikatowego, nazwy PLU, nazwy grupy towarowej, nazwy waluty, nazwy płatności, wiadomości w nagłówku i stopce konieczne jest wpisywanie znaków z klawiatury. Wszystkie znaki wpisywane są w jednakowy sposób (jak na klawiaturze telefonu komórkowego).

## **UWAGA:**

**Znaki dostępne do wybrania i wydrukowania na kasie jak i do przesłania z programu AclasECR:**

**- znaki alfabetu polskiego (są znaczące dla definiowania nazwy PLU, należy stosować duże litery, małe litery w nazwie traktowane są tak samo jak duże),**

**- cyfry od 0 do 9 (są znaczące dla definiowania nazwy PLU),**

**- znaki . (kropka) , (przecinek) / (ukośnik) % (procent) (są znaczące dla definiowania nazwy PLU),**

**- znaki - + ? \$ & ( ) : \_ ! # \* = [ ] { } < > @ ` ~ (są nieznaczące dla definiowania nazwy PLU tzn. np. nazwa "ABC" i "A\$B?C" – to ta sama nazwa i kasa nie przyjmie drugiej takiej nazwy).**

Każdy klawisz liczbowy połączony jest z literami alfabetu angielskiego. **Pierwszym znakiem jest cyfra** np. na **9** GHI

klawiszu <sup>DOB.</sup>, 9" jest pierwszym znakiem, "G" jest drugim znakiem, "H" trzecim, a '"I' ostatnim. Poprzez jednokrotne wciśnięcie klawisza wprowadzamy cyfrę "9". Dla wpisania pierwszej litery w ciągu wyświetlanych znaków ("G"), należy szybko dwukrotnie nacisnąć klawisz, dla wpisania drugiej litery ("H") należy szybko trzykrotnie nacisnąć klawisz, itd.

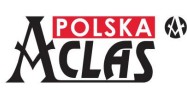

Np.: dla wpisania "ACLAS7", należy nacisnąć kolejno:

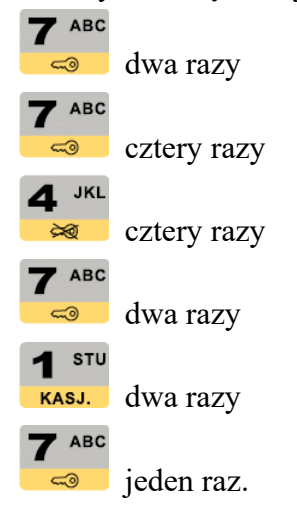

## **UWAGI:**

**1. Aby uzyskać znak podwójnej szerokości i pogrubiony należy każdorazowo przed wyborem znaku ILOŚĆ** 

**nacisnąć klawisz , następnie wprowadzić znak, który chcemy powiększyć.**

**2. Aby zmienić fabryczne ustawienie wydruku dużych liter należy przed wyborem znaku nacisnąć CENA** 

klawisz **+bb**, aby zmienić opcję na wydruk małych liter.

3. Aby usunąć jedną literę po drugiej należy naciskać klawisz **C** O, działa jak klawisz "backspace" **na klawiaturze komputera.**

## <span id="page-17-0"></span>**2.5** LOGOWANIE KASJERA

Kasa **ACLAS Kos\_ON** nie może wykonywać operacji sprzedaży bez zalogowania się kasjera. Dla zagwarantowania poprawności raportów sprzedaży poszczególnych kasjerów, każdy kasjer może posiadać swoje indywidualne hasło do logowania.

Kasa **ACLAS Kos\_ON** obsługuje 8 kasjerów, odpowiadające im kody: 1 do 8 (A do H). Każdy kod (kasjer) może posiadać różny poziom dostępu do funkcji kasy. Fabrycznie zaprogramowane hasła kasjerów to "000"

## **UWAGA:**

**Do chwili zalogowania się kasjera każda operacja sprzedaży spowoduje wyświetlenie błędu. Przy pojawieniu się błędu kasa wyemituje trzykrotny sygnał dźwiękowy oraz wyświetli szczegółową informację o błędzie wraz z jego numerem.**

## **Metody logowania kasjera**

Gdy żaden kasjer nie jest zalogowany lub należy szybko zmienić kasjera można zalogować kasjera na dwa sposoby:

 $\overline{7}$  ABC HIFT *1. Wykorzystując klawisz i klawisz logowania* . ZALOGUJ KASJERA Wyświetli się: PODAJ NR. KASJERA – "należy podać numer od 1 do 8.

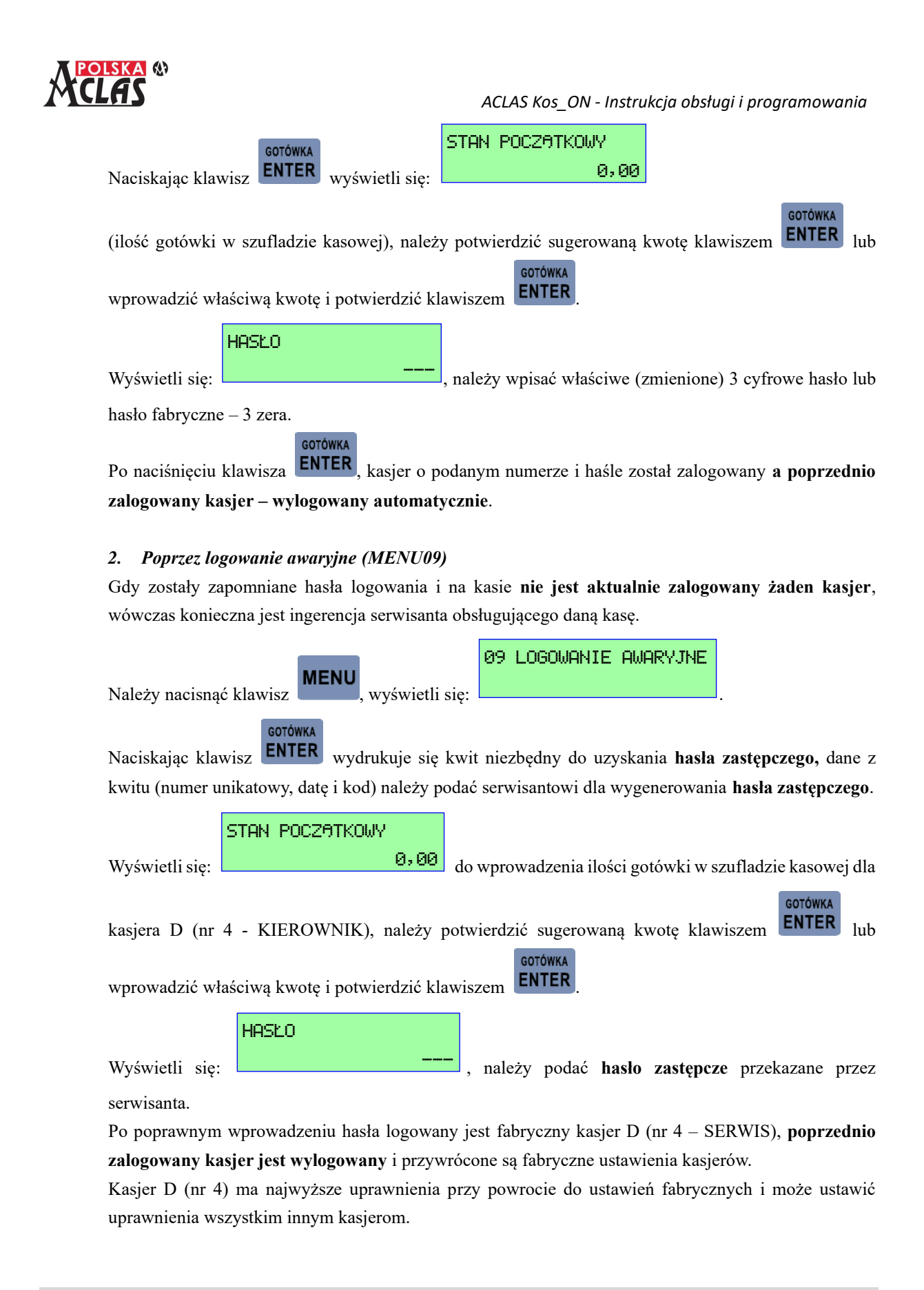

## <span id="page-18-0"></span>**2.6 I K O N K I**

W pierwszej linii wyświetlacza mogą pojawić się następujące ikonki statusu:

(akumulator) – wskazuje orientacyjne napięcie akumulatora, jeżeli nie jest podłączony zasilacz sieciowy. θ

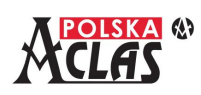

PŁAT.1 J

Gdy zasilacz sieciowy jest podłączony ikonka jest "pełna" lub w trakcie ładowania. W stanie "stand-by" (brak operacji na kasie przez dłuższy czas) kasa pokazuje dokładne napięcie akumulatora (8,40V gdy jest podłączony zasilacz sieciowy).

- **L** (**L**AN) wskazuje, że kasa ustawiona jest na połączenie do internetu poprzez sieć LAN (port Ethernet).
- **W** (**W**iFi) **–** wskazuje, że kasa ustawiona jest na połączenie do internetu poprzez sieć WiFi.
- **G** (**G**SM) **–** wskazuje, że kasa ustawiona jest na połączenie do internetu poprzez sieć GSM.
- **√** lub **x –** wskazuje, czy jest połączenie przez wybrany sposób komunikacji.
- **–** wskazuje, że dane nie zostały wysłane zgodnie z harmonogramem repozytorium.
- **P<sup>⊥</sup> (P**obieranie) wskazuje, że odbywa się pobieranie aktualizacii programu pracy kasy.

## **UWAGA:**

**Instalacja nowego programu pracy kasy możliwa jest tylko po wykonaniu Raportu fiskalnego dobowego.**

## <span id="page-19-0"></span>**2.7 ME N U S Y S T E M O W E**

MENU główne kasy **ACLAS Kos\_ON** posiada **11 pozycji**. W zależności od udzielonych kasjerowi uprawnień, nie wszystkie pozycje muszą się wyświetlać. Umożliwiają one autoryzację użytkownika urządzenia oraz dostęp

do poszczególnych trybów pracy kasy. Użytkownik wywołuje je naciskając klawisze strzałek PLAT.2 lub

**GOTÓWKA STORNOT** i zatwierdzając wybór klawiszem **ENTER** lub wykorzystując skróty adresowe (po wejściu do MENU ANUL.

**MENU** klawiszem ). Funkcje realizowane w poszczególnych trybach opisano w odpowiednich rozdziałach.

**TRYB SPRZEDAŻY:** używany do rejestracji sprzedaży i innych operacji kasowych za wyjątkiem operacji w trybie parkingowo-usługowych. Będąc w Trybie parkingowo-usługowym można przejść do niego wybierając w MENU pozycję 07 TRYB SPRZEDAŻY.

**01 RAPORTY NIEFISKALNE** drukowanie lub podgląd informacji o sprzedaży, towarach, itp. bez kasowania danych lub liczników lub z kasowaniem poszczególnych liczników przy wykonywaniu zerujących raportów niefiskalnych

**02 RAPORTY FISKALNE** drukowanie wszystkich rodzajów raportów fiskalnych dostępnych w kasie **03 KONFIGURACJA** definiowanie baz danych (towarów/usług, kasjerów, opakowań, itp.)

i parametrów kasy

**04 FUNKCJE SERWISOWE** serwisowe ustawienia systemu, obsługiwane jedynie przez serwisanta **05 PAMIĘĆ CHRONIONA** odczyt i wydruk danych z pamięci chronionej kasy

**06 TRYB PARKINGOWY** tryb obsługi parkingowej służy do drukowania kwitu parkingowego lub innego potwierdzającego rozpoczęcie usługi oraz możliwość automatycznego wyświetlenia należności za parkowanie lub inną

**07 TRYB PARK.-USŁUG.** służy do przełączenia między trybami, jeżeli wyświetlony jest

TRYB SPRZEDAŻY to znaczy, że jesteśmy w TRYBIE PARKINGOWO-USŁUGOWYM i odwrotnie

usługę rozliczaną czasowo, bez wydruku paragonu

**08 WYLOGUJ** wylogowanie kasjera

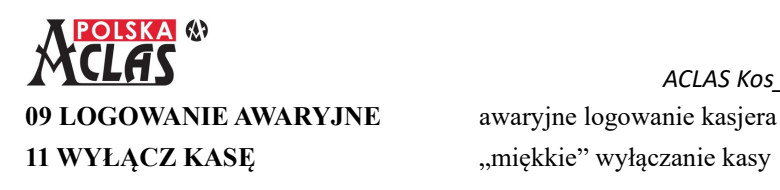

**UWAGI:** 

- **1. Niektóre funkcje wymagają wcześniejszego wykonania Raportu Fiskalnego Dobowego lub zerującego Raportu PLU/Magazynowego. Szczegóły opisano w Rozdziale 3 i 8.**
- **2. Funkcje nie dostępne przy danym ustawieniu lub trybie są ukrywane i niewidoczne w MENU. Aby uzyskać do nich dostęp należy zmienić tryb lub konfigurację kasy.**

## <span id="page-20-0"></span>**2.7.1 ADRESOWANIE FUNKCJI I SPOSÓB PORUSZANIA SIĘ P O M E N U**

W kasie **ACLAS Kos\_ON** poszczególne funkcje w menu mają własne adresy. Funkcję można wywołać wciskając

**MENU** klawisz a następnie wpisać adres funkcji. Można również poruszać się (nawigować) po menu za pomocą GOTÓWKA

strzałek **PLAT.2** i **ANUL** a następnie zatwierdzić klawiszem **ENTER** 

STORNO<sup>T</sup>

PŁAT.1.L

**Np.:** Dla wydruku danych o kasjerach można wykonać to na 2 sposoby:

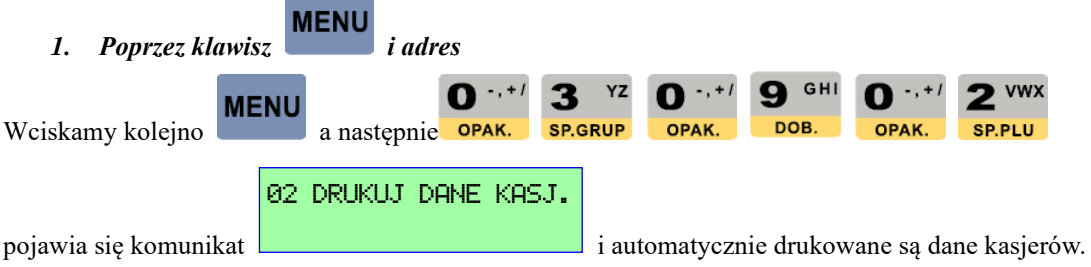

## **UWAGA:**

**W Instrukcji obsługi i programowania kasy ACLAS Kos\_ON do opisu funkcji stosowane są skróty adresowe, aby użytkownik mógł łatwo zaadresować żądaną funkcję.**

**GOTÓWKA** STORNO<sup>1</sup> PŁAT.1. 2. *Poprzez nawigację z wykorzystaniem strzałek* **PLAT.2** *i* **ANUL.** *oraz klawisza* **ENTER** 03 KONFIGURACJA **GOTÓWKA** PŁAT.1 Klawisz strzałki  $\overline{P}$  PLAT.2 do pozycji  $\overline{P}$  . klawisz  $\overline{P}$  ENTER 09 KASJERZY **GOTÓWKA** PŁAT.1 Klawisz strzałki  $\overline{P}$ kar.2 do pozycji  $\overline{P}$  . klawisz  $\overline{E}$  **ENTER** 02 DRUKUJ DANE KASJ.**GOTÓWKA** PŁAT.1 Klawisz strzałki **PLAT.2** do pozycji **do pozycji (klawisz ENTER** i drukowane są dane kasjerów.

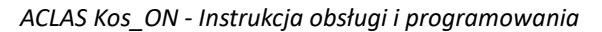

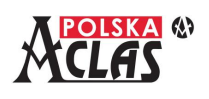

## <span id="page-21-0"></span>**3 USTAWIENIA W TRYBIE KONFIGURACJA**

W trybie 03 KONFIGURACJA można wybrać i zdefiniować następujące pozycje:

- 01 CZAS
- 02 PROGRAMOWANIE PLU
- 03 GRUPY
- 04 OPAKOWANIA
- 05 WALUTY
- 06 KLAWISZE SKRÓTU
- 07 ZDEFINIOWANY RABAT/NARZUT
- 08 PŁATNOŚCI
- 09 KASJERZY
- 10 KATEGORIE KASJERÓW
- 11 NAGŁÓWEK
- 12 STAWKI PTU
- 13 PARAMETRY
- 14 RAPORT UŻYTKOWNIKA
- 15 DIAGNOSTYKA
- 16 TRYB PARKINGOWO-USŁUGOWY
- 17 USTAWIENIA SIECIOWE KASY
- 18 TEST SERWERÓW
- 19 PROGRAM PRACY KASY

PŁAT.1 L

Do nawigacji można stosować klawisze **PLAT.2** lub **ANUL.** oraz **ENTER** lub skróty adresowe. Jeżeli

**GOTÓWKA** 

błędnie wprowadzimy jakąś daną lub parametr należy nacisnąć klawisz  $\bullet$  , aby skasować go lub wyjść z definiowania.

**STORNOT** 

W niektórych przypadkach, aby zmienić ustawienia, należy wykonać wcześniej Raport Fiskalny Dobowy lub zerujący Raport PLU/Magazynowy lub zerujący Raport Grup / Grup Okresowych.

## <span id="page-21-1"></span>**3.1 0 3 0 1 C Z A S**

01 CZAS-AUTOM. SYNCHRONIZACJA 02 CZAS-RĘCZNE USTAWIENIE 03 CZAS ZAPISU W PAM.

Po wejściu w tą pozycję pojawi się: .

Wybierając: 01 CZAS-AUTOM. SYNCHRONIZACJA, kasa automatycznie zsynchronizuje czas z serwerem

SYNCHR. CZASU OK

czasu Głównego Urzędu Miar i wyświetli: **Wyjście klawiszem ... Wyjście klawiszem** .

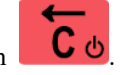

Gdy nie jest możliwa automatyczna synchronizacja z serwerem GUM (kasa nie ma połączenia z internetem), aby skorygować czas należy użyć ustawienia ręcznego: 02 CZAS-RĘCZNE USTAWIENIE, wyświetli się:

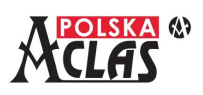

CZAS: (GGMM) GGMM 0903

podpowiadany aktualny czas kasy. Należy go skorygować i nacisnąć klawisz

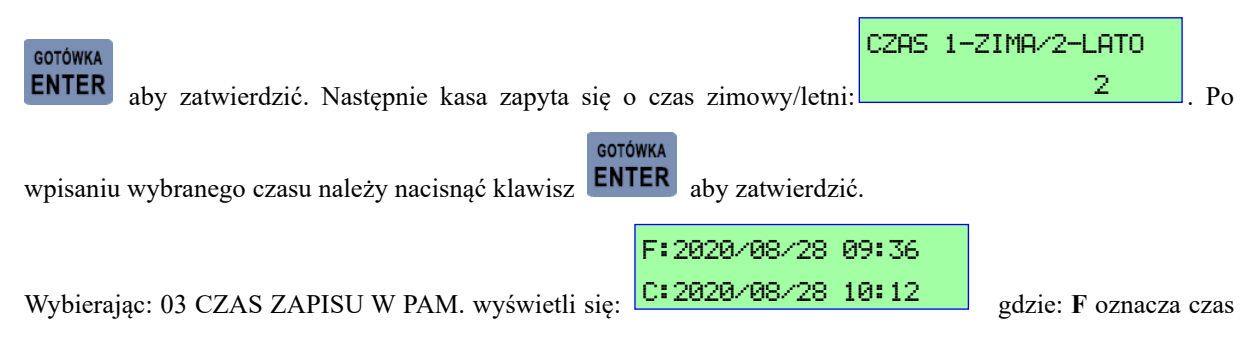

ostatniego zapisu w pamięci **F**iskalnej a **C** oznacza czas ostatniego zapisu w pamięci **C**hronionej.

**UWAGI:** 

- **1. Zmianę czasu można wykonać tylko po Raporcie Fiskalnym Dobowym (zarówno automatyczną synchronizację jak i ręczne ustawienie czasu).**
- 2. Możliwa jest korekta czasu SUMARYCZNIE o 2 godziny (sumując wszystkie zmiany na "+" i na **"-") w okresie: od wykonania Raportu Fiskalnego Dobowego a przed pierwszą sprzedażą.**
- **3. Raport Fiskalny Dobowy nie może być oznaczony datą i czasem wcześniejszym niż ostatni zapisany w pamięci fiskalnej.**

## <span id="page-22-0"></span>**3.2 0 3 0 2 P R O G R A M O WA N I E P L U**

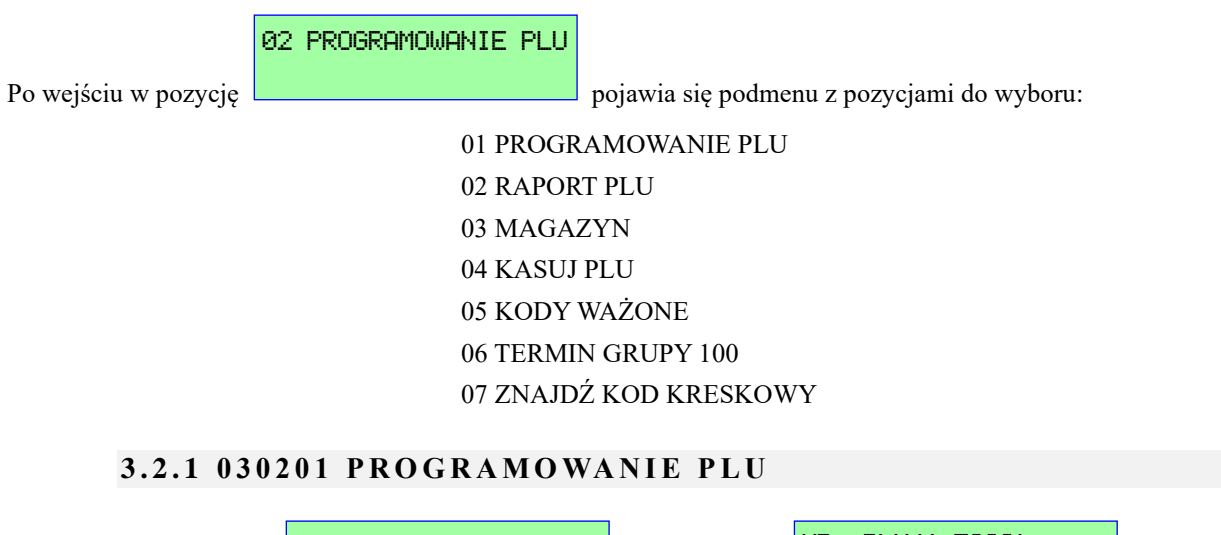

<span id="page-22-1"></span>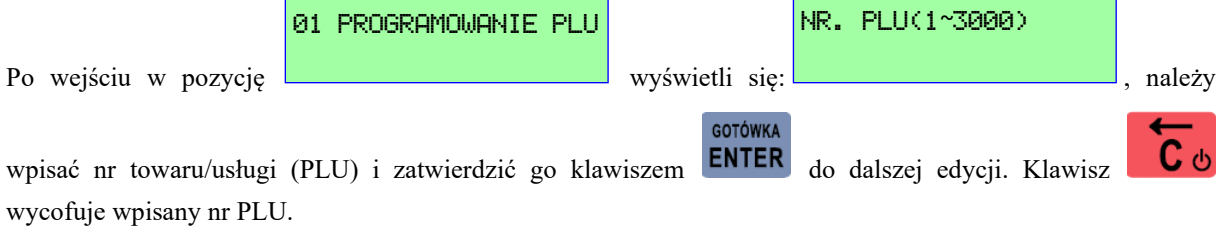

## **UWAGA:**

**Jeżeli od ostatniej definicji PLU nastąpiła sprzedaż to przy definiowaniu/zmianie PLU:**

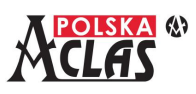

**a) nowych, można je definiować bez wykonywania wcześniej Raportu Fiskalnego Dobowego,**

**b) istniejących i sprzedanych, należy wykonać zerujący Raport PLU/Magazynowy lub również Raport Fiskalny Dobowy (zależy od ustawień w MENU031302).**

NAZWA Po wyświetleniu: należy wpisać nazwę PLU na klawiaturze (maksimum 40 **GOTÓWKA** znaków). Następnie nacisnąć klawisz **ENTER**, aby ją zatwierdzić. Gdy PLU o wprowadzonym numerze już istnieje, na wyświetlaczu pojawi się jego nazwa. Można ją zmienić wprowadzając nową lub nie zmieniać **GOTÓWKA** przyciskając klawisz **ENTER** 

## **UWAGA:**

**Przy definiowaniu PLU kasa umożliwia szybkie programowanie. Gdy w czasie programowania pojawi się** 

**RAZEM napis:** "RAZEM – ZAPISZ I WYJDŹ" naciskając klawisz **zatwierdzamy wprowadzane dotychczas ustawienia i wychodzimy z programowania danego PLU.** 

**Wymagane jest jedynie wprowadzenie co najmniej nazwy PLU. Brakujące parametry PLU zostaną uzupełnione do ustawień PLU fabrycznego tzn.:**

- **- stawka PTU A**
- **- cena "0,00"**
- **- bez jednostki miary**
- **- bez opisu PLU**
- **- PLU zaprogramowane w Grupie 1**
- **- towar nieważony (nie można sprzedawać ułamkowych części jednostek)**
- **- brak przypisania opakowania zwrotnego**
- **- brak stawki opłat (nie jest usługą rozliczaną za czas)**
- **- brak przypisania stanu magazynowego i minimalnego stanu magazynowego**
- **- brak przypisania kodów kreskowych.**

STAWKA PTU (A~G)

Po wyświetleniu:  $\Box$  należy wybrać stawkę podatkową właściwą dla tego PLU A|

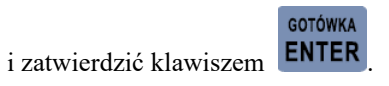

Jeżeli wybrana stawka podatku nie jest zdefiniowana, to na wyświetlaczu pojawi się komunikat błędu

B053: NIEPRAWIDŁOWA STAWKA PODATKU

. Należy wówczas sprawdzić poprawność wybranej stawki lub **zdefiniować ją** 

**przed rozpoczęciem definiowania tego PLU**.

## **UWAGA:**

**Aby zastosować uproszczone definiowanie PLU, po wprowadzeniu stawki PTU należy nacisnąć klawisz** 

**. PLU jest gotowe do użycia, w trakcie sprzedaży należy tylko wprowadzić jego cenę.**

Po wyświetleniu: wpisać cenę towaru.

Maksymalna wartość ceny definiowanej w PLU wynosi 999 999,99. Zatwierdzić klawiszem .

0,00

Jeżeli cena nie zostanie wpisana (potwierdzona wartość 0,00) to kasa zawsze będzie pytać się o cenę przy wyborze danego PLU.

#### **UWAGA 1:**

**W przypadku ceny dla PLU parkingowo-usługowych (towar jako usługa rozliczana czasowo) cena musi wynosić 0,00.**

#### **UWAGA 2:**

**Aby zastosować uproszczone definiowanie PLU, po wprowadzeniu ceny można nacisnąć klawisz . PLU jest gotowe do użycia z ustawieniami fabrycznymi, w trakcie sprzedaży należy tylko wprowadzić jego cenę jeżeli ustawiono 0,00.**

01 JEDNOSTKA: Po wyświetleniu:  $\Box$  można wpisać własną jednostkę miary (maksymalnie 4 znaki GOTÓWKA normalne lub 2 **POGRUBIONE**) po naciśnięciu klawisza **ENTER** lub wybrać pozycję z listy: brak jednostki lub jedną z 11 predefiniowanych. OPIS PLU: Po wyświetleniu:  $\Box$ GOTÓWKA **GOTÓWKA** 

PLU zatwierdzając klawiszem **ENTER** lub nie wprowadzać żadnego opisu i zatwierdzić klawiszem **ENTER** 

Po wyświetleniu:  $\begin{bmatrix} 1 \end{bmatrix}$  należy wpisać numer grupy właściwej dla tego towaru

1

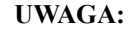

i zatwierdzić klawiszem **ENTER** 

NR.GRUPY (1~99)

GOTÓWKA

**Aby zastosować uproszczone definiowanie PLU, po wybraniu numeru grupy można nacisnąć klawisz RAZEM** 

 **. PLU jest gotowe do użycia z ustawieniami fabrycznymi, w trakcie sprzedaży należy tylko wprowadzić jego cenę jeżeli ustawiono 0,00.**

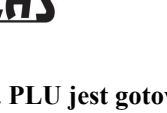

 $\omega$ 

**CENA** 

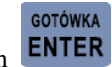

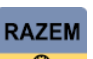

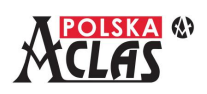

GOTÓWKA

TOWAR WAŻONY

 *ACLAS Kos\_ON - Instrukcja obsługi i programowania*

**RAZEM** 

Po wyświetleniu:  $\sqrt{1-\text{TRK/B}-\text{NIE}}$  0  $\rightarrow$  należy wpisać 1 lub pozostawić domyślne 0 i zatwierdzić  $1-TAK/0-NIE$ 

klawiszem **ENTER** . Po zdefiniowaniu jako TOWAR WAŻONY (1-TAK) i podłączeniu do kasy wagi elektronicznej, ilość towaru (masa) będzie pochodziła ze wskazania podłączonej wagi. Masę można również wprowadzać z klawiatury kasy.

## **UWAGA:**

**Aby zastosować uproszczone definiowanie PLU, po wybraniu "0" albo "1" można nacisnąć klawisz . PLU jest gotowe do użycia z ustawieniami fabrycznymi, w trakcie sprzedaży należy tylko wprowadzić jego cenę jeżeli ustawiono 0,00.**

OPAKOWANIE(0~100) 0 Po wyświetleniu:  $\Box$ towarem (z zakresu od 1 do 100). Domyślnie podpowiadane "0" oznacza brak opakowania sprzedawanego wraz **GOTÓWKA** z towarem. Nacisnąć klawisz  $\overline{\text{ENTER}}$  aby zatwierdzić.

## **UWAGA 1:**

**Aby zastosować uproszczone definiowanie PLU, po wybraniu numeru opakowania można nacisnąć klawisz RAZEM** 

 $\circledcirc$  **. PLU jest gotowe do użycia z ustawieniami fabrycznymi, w trakcie sprzedaży należy tylko wprowadzić jego cenę jeżeli ustawiono 0,00.**

## **UWAGA 2:**

**W zależności od trybu pracy: SPRZEDAŻY lub PARKINGOWO-USŁUGOWEGO, w tym miejscu definiowania PLU (usługi) wyświetlają się w kolejności różne komunikaty. Dla trybu SPRZEDAŻY wyświetli się kolejna pozycja do definiowania – ILOŚĆ (jeżeli włączona jest funkcja magazynowa). Dla trybu PARKINGOWO-USŁUGOWEGO wyświetla się NUMER STAWKI(0-5) a dopiero po niej – ILOŚĆ (jeżeli włączona jest funkcja magazynowa).**

NUMER STAWKI(0-5)

Po wyświetleniu: **należy wpisać właściwą stawkę opłaty i zatwierdzić klawiszem** 

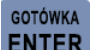

**ENTER** Stawka "0" oznacza, że nie jest to usługa rozliczana czasowo lecz towar.

 $\Theta$ 

## **UWAGA 1:**

**Aby zdefiniować PLU jako usługę rozliczaną czasowo należy wpisać jej numer od 1 do 5 i zatwierdzić GOTÓWKA** 

**klawiszem . Wówczas przy wystawianiu pozycji sprzedaży poprzez wybieranie PLU zdefiniowanego jako usługa rozliczana czasowo, kasa podpowie jak wprowadzać dane z kwitu.**

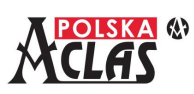

**RAZEM** 

**Jeżeli wprowadzimy stawkę numer "0" to PLU jest traktowane jako towar i nie umożliwia wystawienia pozycji sprzedaży do kwitu (sprzedaży usługi rozliczanej czasowo).**

**UWAGA 2:**

**Aby zastosować uproszczone definiowanie PLU, po wybraniu stawki opłat można nacisnąć klawisz . PLU jest gotowe do użycia z ustawieniami fabrycznymi, w trakcie sprzedaży należy tylko wprowadzić jego cenę jeżeli ustawiono 0,00, a jeżeli wybrano stawkę od 1 do 5 – kasa sama naliczy opłatę.**

Jeżeli w MENU03130303 FUNKCJA MAGAZYNOWA jest włączona to wyświetli się: ILOŚĆ

, należy wpisać stan wprowadzanego magazynu (maksymalna ilość: 999 999 dla

MINIMALNY STAN

wartości całkowitych lub 999 999,999 dla wartości ułamkowych – towarów ważonych) i zatwierdzić klawiszem

GOTÓWKA **ENTER** 

.

## **UWAGA:**

**Aby zastosować uproszczone definiowanie PLU, po wprowadzeniu stanu początkowego magazynu można RAZEM** 

nacisnąć klawisz <sup>**e e . PLU** jest gotowe do użycia z ustawieniami fabrycznymi, w trakcie sprzedaży</sup> **należy tylko wprowadzić jego cenę jeżeli ustawiono 0,00.**

Przy włączonej funkcji magazynowej wyświetli się również: . Należy wpisać

minimalny stan magazynu (maksymalna ilość: 999 999 dla wartości całkowitych lub 999 999,999 dla wartości ułamkowych – towarów ważonych), który spowoduje wydrukowanie tego towaru w Raporcie minimalnych stanów magazynowych, jeżeli jego stan osiągnie wartość równą lub mniejszą od zdefiniowanego stanu

**GOTÓWKA** 

minimalnego. Zatwierdzić klawiszem **ENTER** 

NR.KODU

Po wyświetleniu: wpisać 13 cyfrowy kod kreskowy PLU na klawiaturze lub

**GOTÓWKA** 

czytnikiem kodów kreskowych sczytać go z towaru, zatwierdzić klawiszem **ENTER** Z klawiatury można również wpisać każdy inny kod cyfrowy o długości od 1 do 13 cyfr.

## **UWAGA:**

**Aby zastosować uproszczone definiowanie PLU, po wprowadzeniu minimalnego stanu magazynu można RAZEM nacisnąć klawisz . PLU jest gotowe do użycia z ustawieniami fabrycznymi, w trakcie sprzedaży** 

**należy tylko wprowadzić jego cenę jeżeli ustawiono 0,00.**

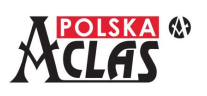

INNY KOD 1

**GOTÓWKA** 

Po wyświetleniu: należy wprowadzić kolejny kod kreskowy (lub inny kod

GOTÓWKA

cyfrowy o długości od 1 do 13 cyfr) dla tego PLU lub naciskając klawisz **ENTER** bez wprowadzenia kodu, wyjść z definiowania PLU.

Po wprowadzeniu "KOD 1" kasa będzie się pytać o kolejne kody, które należy przypisać do tego PLU. W ten sposób **można przypisać do 10 dodatkowych kodów (maksymalnie 13 pozycyjnych) do jednego PLU**.

Zatwierdzenie klawiszem **ENTER** braku kodu kończy definiowanie wybranego PLU.

Następnie można wybrać kolejny numer PLU do edycji lub naciskając klawisz wyjść z definiowania PLU.

#### **UWAGA:**

**Aby zastosować uproszczone definiowanie PLU, po wprowadzeniu pierwszego kodu można nacisnąć RAZEM** 

**klawisz . Podobnie przy wprowadzaniu następnych kodów. PLU jest gotowe do użycia z ustawieniami fabrycznymi, w trakcie sprzedaży należy tylko wprowadzić jego cenę jeżeli ustawiono 0,00.**

<span id="page-27-0"></span>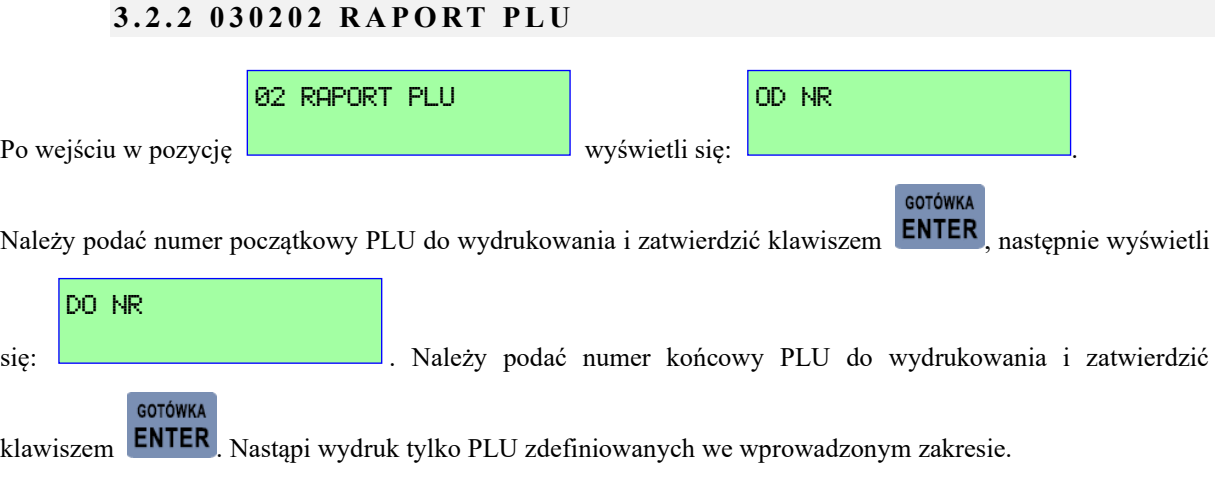

## **3.2.3 0 3 0 2 0 3 M A G A Z Y N**

<span id="page-27-1"></span>Funkcja magazynowa dostępna jest po jej włączeniu w ustawieniach parametrów systemowych w MENU03130303 FUNKCJA MAGAZYNOWA. Można edytować ilość PLU w magazynie dodając (dostawa), odejmując (ubytki) lub nadpisując (inwentaryzacja).

## **3 . 2 . 3 . 1 030 2 0 3 01 D O D A J D O M A G A Z Y N U**

01 NR PLU Po wyświetleniu: 82 KOD KRESKOWY

należy wpisać nr PLU lub kod kreskowy, którego stan chcemy

skorygować, wybrane PLU należy zatwierdzić klawiszem **ENTER** 

GOTÓWKA

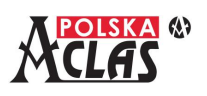

## DODAJ DO MAGAZYNU

Po wyświetleniu: należy wpisać ilość, o którą chcemy zwiekszyć stan magazynu

GOTÓWKA

**GOTÓWKA** 

dla wybranego PLU, należy zatwierdzić klawiszem ENTER

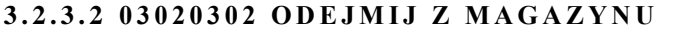

01 NR PLU

Po wyświetleniu: 02 KOD KRESKOWY

należy wpisać nr PLU lub kod kreskowy, którego stan chcemy

skorygować, wybrane PLU należy zatwierdzić klawiszem **ENTER** 

ODEJMIJ Z MAGAZYNU

Po wyświetleniu: należy wpisać ilość, o którą chcemy zmniejszyć stan magazynu

dla wybranego PLU, należy zatwierdzić klawiszem .

**3 . 2 . 3 . 3 030 2 030 3 N A D P I S Z M A G A Z Y N**

## **UWAGA:**

**Należy wykonać zerujący raport PLU/magazynowy jeżeli nie był wcześniej wykonany.**

Funkcja ta służy to wprowadzania stanów magazynowych po inwentaryzacji. Pozwala wpisać stan kolejnych PLU, które należy zmodyfikować.

**GOTÓWKA** 

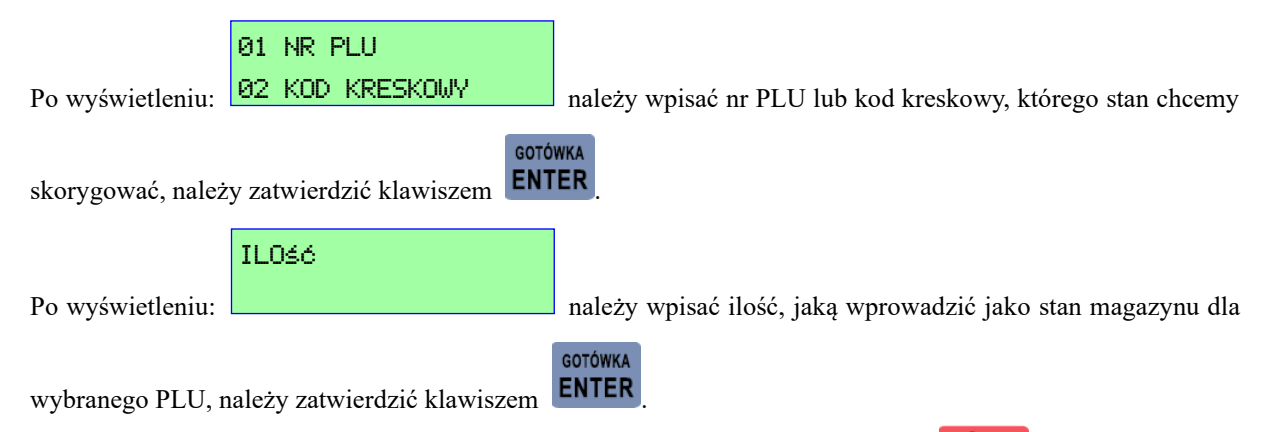

Następnie można wybrać kolejne PLU do modyfikacji lub wyjść naciskając klawisz .

## **3 . 2 . 3 . 4 030 2 0 3 0 4 M I N I M A L N Y S TA N**

Funkcja ta służy to wprowadzania lub modyfikacji stanów magazynowych PLU, które spowodują wydrukowanie ich w Raporcie minimalnych stanów magazynowych, jeżeli ich stan osiągnie wartość równą lub mniejszą od zdefiniowanego stanu minimalnego.

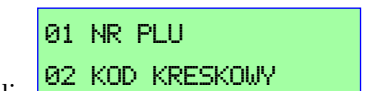

Po wyświetleniu: **NAL KUL KRESKUWY** należy wpisać nr PLU lub kod kreskowy, którego stan

**GOTÓWKA** 

minimalny chcemy określić lub skorygować, należy zatwierdzić klawiszem **ENTER** 

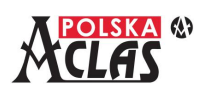

MINIMALNY STAN

Po wyświetleniu: należy wpisać ilość, określającą minimalny stan magazynu dla GOTÓWKA

wybranego PLU, należy zatwierdzić klawiszem ENTER

<span id="page-29-0"></span>Następnie można wybrać kolejne PLU do modyfikacji lub wyjść naciskając klawisz  $\begin{array}{c} \begin{array}{c} \begin{array}{c} \end{array} \end{array}$ 

## **3.2.4 030 2 0 4 K A S U J P L U**

## **UWAGA:**

**Należy wykonać zerujący raport PLU/magazynowy jeżeli nie był wcześniej wykonany.**

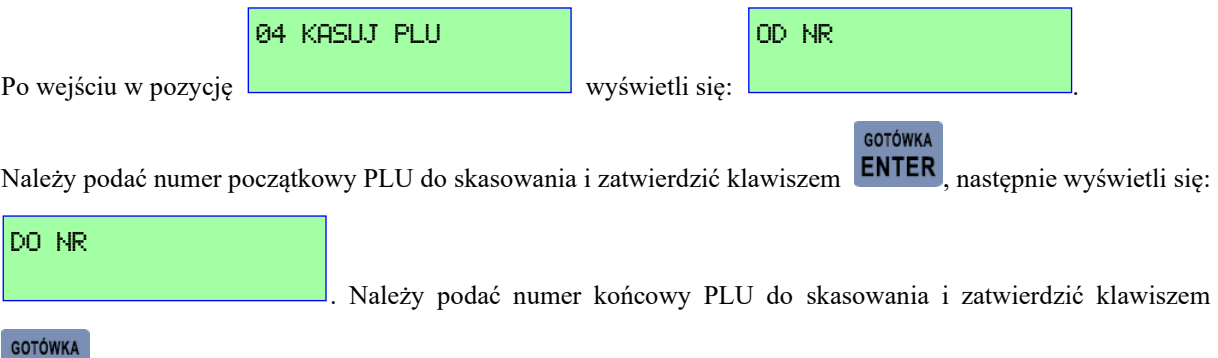

**ENTER** 

.

<span id="page-29-1"></span>Nastąpi wydruk PLU zdefiniowanych we wprowadzonym zakresie i skasowanych.

## **3.2.5 030 2 0 5 K O D Y WA Ż O N E**

W rozdziale 10 ZAŁĄCZNIK - TABELA KODÓW WAŻONYCH jest opisany sposób definiowania typu kodu kreskowego, który ma być zastosowany w kasie jako kod ważony.

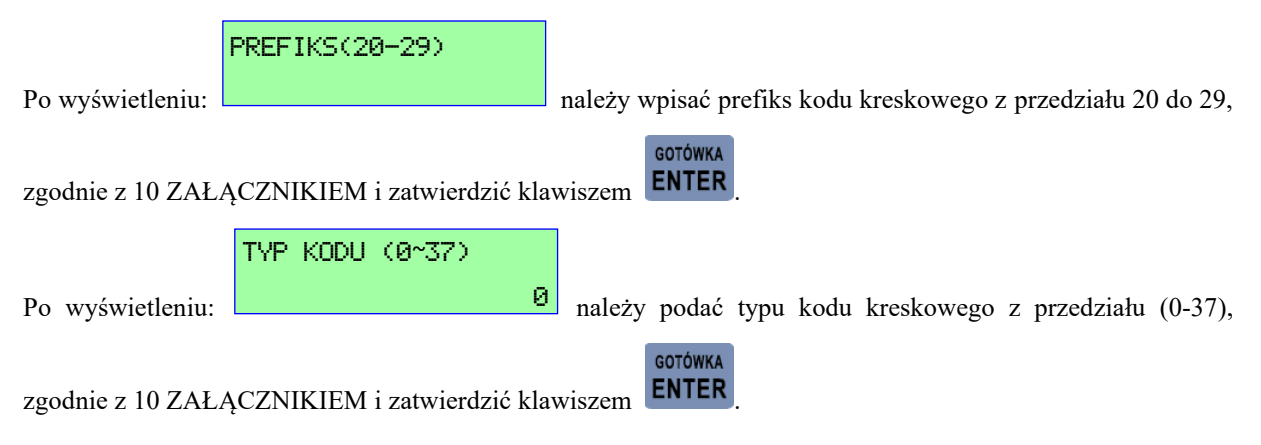

## **3.2.6 030 2 0 6 T E R M I N G R U P Y 1 0 0**

<span id="page-29-2"></span>Funkcja ta pozwala na zdefiniowanie okresu czasu, po upływie którego PLU będą raportowane w Raporcie Grupy100. Służy to prostemu i szybkiemu sprawdzeniu PLU nierotujących. Dostępne są następujące terminy, zdefiniowane w kasie:

01 3 DNI

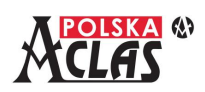

- 02 7 DNI 03 30 DNI
- 04 90 DNI
- 05 180 DNI
- 06 365 DNI (i więcej).

GOTÓWKA

Po wybraniu właściwego terminu należy zatwierdzić go klawiszem **ENTER**. Można wybrać tylko jeden termin dla wszystkich PLU.

## **UWAGA**

**Do Grupy 100 nie można przypisać PLU. PLU AUTOMATYCZNIE ZOSTANĄ TAM PRZYPISANE (dodatkowo, poza pierwotnie zdefiniowaną grupą), po spełnieniu kryterium braku rotacji w zdefiniowanym okresie. Jest to niezależne od ustawień i przypisania PLU do zwykłych lub okresowych grup towarowych numerowanych od 1-99. Przypisanie PLU do Grupy 100 służy tylko i wyłącznie wykonaniu Raportu towarów nierotujących.**

## **3.2.7 030 2 0 7 Z N A J D Ź K O D K R E S K O W Y**

4

<span id="page-30-0"></span>Funkcja ta pozwala szybko odnaleźć w bazie towarowej wybrane PLU i informacje o nim na podstawie jego kodu: kreskowego lub innego o długości 1 do 13 cyfr.

NR.KODU

Po wyświetleniu:  $\Box$ 

kod kreskowy PLU (lub należy wprowadzić dowolny kod cyfrowy o długości 1 do 13 cyfr), należy zatwierdzić

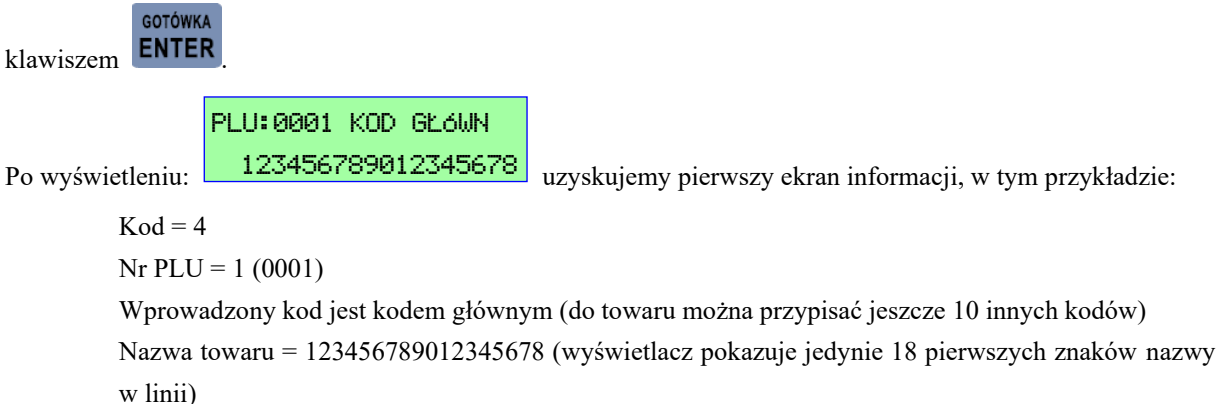

**GOTÓWKA** Możemy wyjść z dalszego przeglądania informacji klawiszem  $\begin{bmatrix} \mathbf{C} & \phi \end{bmatrix}$  lub nacisnąć klawisz  $\begin{bmatrix} \mathsf{ENTER} \\ \mathsf{non} \end{bmatrix}$  po którym

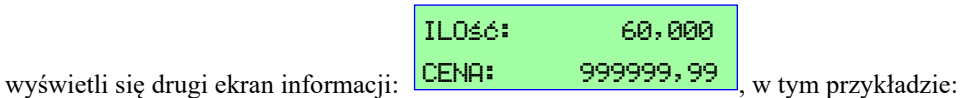

Ilość w magazynie = 60,000 (60 sztuk lub jednostek, jeżeli zdefiniowano towar jako ważony) Cena = 999999,99 (maksymalna jednostkowa).

Możemy wyjść z dalszego przeglądania informacji klawiszem  $\overline{C}$  d lub nacisnąć klawisz **ENTER** w celu przeglądnięcia informacji o kolejnym towarze.

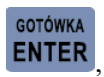

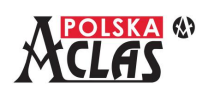

**GOTÓWKA** 

## <span id="page-31-0"></span>**3.3 030 3 G R U P Y**

Kasa **ACLAS Kos\_ON** posiada 99 grup towarowych do zarządzania sprzedażą towarów i usług (PLU). Służą one do wykonania zestawień sprzedaży PLU przypisanych do poszczególnych grup.

<span id="page-31-1"></span>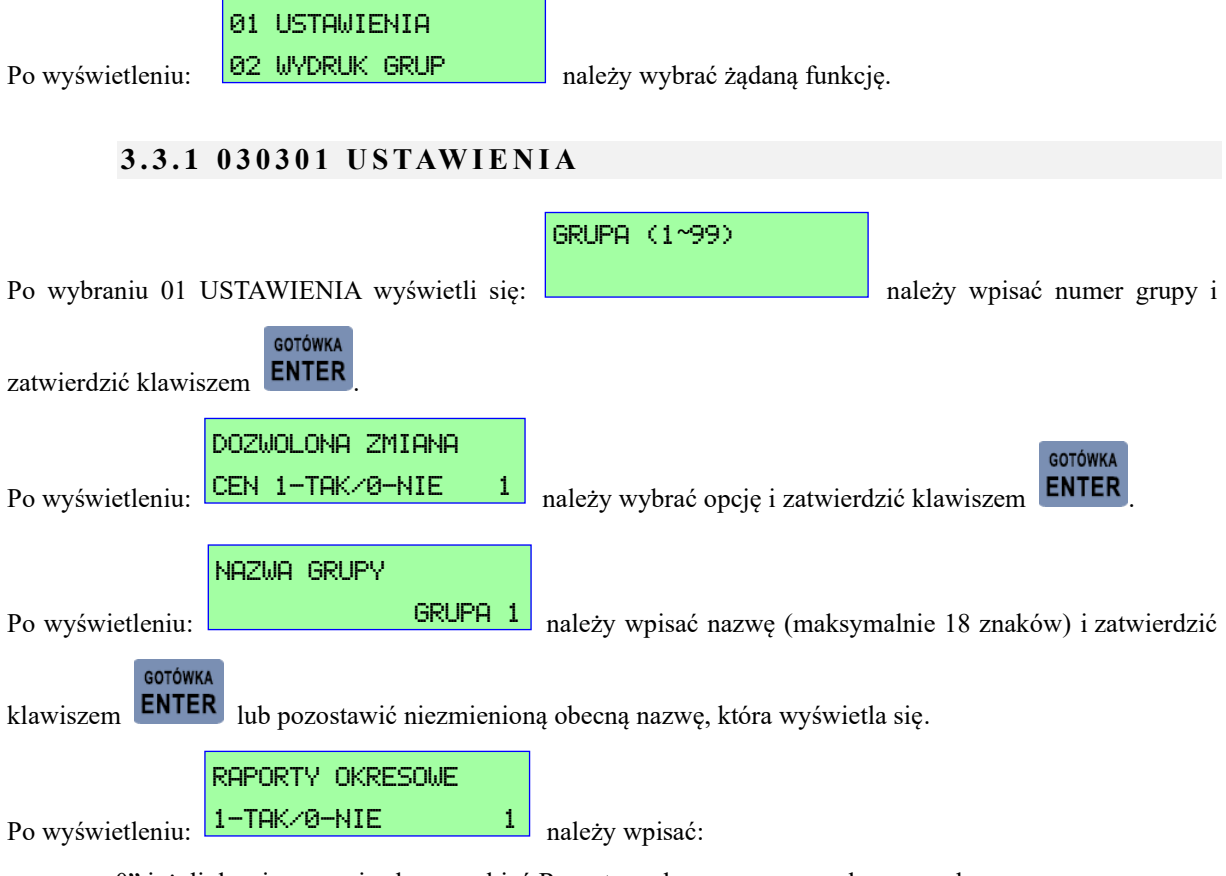

"0" jeżeli danej grupy nie chcemy objąć Raportem okresowym grup akcyzowych

"1" w przeciwnym przypadku. Następnie należy zatwierdzić klawiszem **ENTER** Przy ustawieniu parametru RAPORTY OKRESOWE na:

- "0" zestawienia sprzedaży towarów przypisanych do danej grupy można wykonać od ostatniego raportu zerującego grup.
- "1" grupa taka ustawiona zostanie jako grupa okresowa. Sumowana jest sprzedaż wszystkich towarów przypisanych do danej grupy w ciągu jednego miesiąca. Dane takie wówczas nie są kasowane i można wykonać zestawienia za konkretny miesiąc, kilka miesięcy lub np. rok. Dzięki temu można następnie wykonać raporty okresowe sprzedaży dla konkretnej grupy lub kilku grup dla podanego zakresu miesięcy co może być wykorzystane do np. zrobienia zestawień akcyzowych.

Opis dostępnych raportów umieszczony jest w dalszej części instrukcji. Maksymalny okres za jaki przechowywane są dane o sprzedaży grup okresowych są uzależnione od ilości zaprogramowanych w ten sposób grup i występowania sprzedaży w poszczególnych grupach. Zwiększenie liczby grup objętych rejestracją w Raporcie okresowym grup skraca okres przechowywania historii sprzedaży np. ustawienie 10 grup jako okresowych pozwoli na wykonywanie raportów okresowych dla tych grup przez okres około 5 lat. Przy zaprogramowaniu 20 grup jako okresowe, historia sprzedaży będzie dostępna przez około 2,5 lat. Jeżeli w niektórych miesiącach nie występuje sprzedaż we wszystkich grupach okres również będzie się wydłużał. Dane raportu okresowego grup gromadzone są w specjalnym obszarze pamięci kasy.

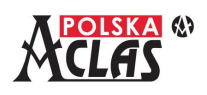

**Fabryczne ustawienie: Zmienione ustawienie:** NIP 1234567890 000034 # NIEFISKALNY # Nazwa: GRUPA 1 Nazwa: GRUPA 1 (nie zmieniano) PROGRAMOWANIE KASY Zmiana cen PLU: 1-TAK Zmiana cen PLU: 1-TAK PROGRAMOWANIE GRUP GRUPA 1  $01-11$ Raport okresowy grup: 0- NIE Raport okresowy grup: 1-TAK GRUPA<sub>1</sub> Flaga zmiany cen # NIEFISKALNY # Flaga raportu okresowego grupKasjer:D Kasa nr:1 2018-12-17 15:49 1801000430 GRUPA (1~99) Po ponownym wyświetleniu: można definiować kolejną grupę towarową lub za pomocą klawisza  $\overline{C}$   $\overline{C}$   $\overline{C}$  zakończyć definiowanie. **3.3.2 030 3 0 2 W Y D R U K G R U P** OD NR Po wybraniu 02 WYDRUK GRUP wyświetli się: indezy wybrać początek zakresu **GOTÓWKA** oraz zatwierdzić klawiszem **ENIEN** . Następnie wyświetli się pytanie o koniec zakresu: DO NR GOTÓWKA  $\left| \cdot \right|$ i należy wybrać koniec zakresu oraz zatwierdzić klawiszem **ENTER**, Wybrany

Na wydruku w trakcie programowania pojawią się następujące opisy (przykład):

<span id="page-32-0"></span>zakres grup zostanie wydrukowany z parametrami ustawień.

## **UWAGI:**

- **1. Nazwy grup muszą różnić się od nazw PLU (towarów/usług).**
- **2. Aby zmienić ustawienia w grupach, w których wykonana była sprzedaż, należy wykonać zerujący 010202 RAPORT WG. GRUP TOWAROWYCH.**
- **3. Aby zmienić ustawienia w grupach oznaczonych jako okresowe, w których wykonana była sprzedaż, należy wykonać dodatkowo 010205 KASOWANIE RAPORTU OKRESOWEGO GRUP. Grupy zawierające sprzedaż nie mogą być skasowane lub zmienione.**

## <span id="page-32-1"></span>**3.4 0 3 0 4 O PA K O WA N I A**

01 USTAWIENIA

02 WYDRUK OPAKOWAŃ

Po wyświetleniu: <u>192 WYDRUK UPHKUWHN</u> należy wybrać żądaną funkcję.

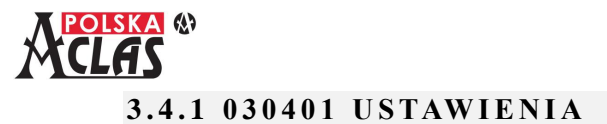

<span id="page-33-0"></span>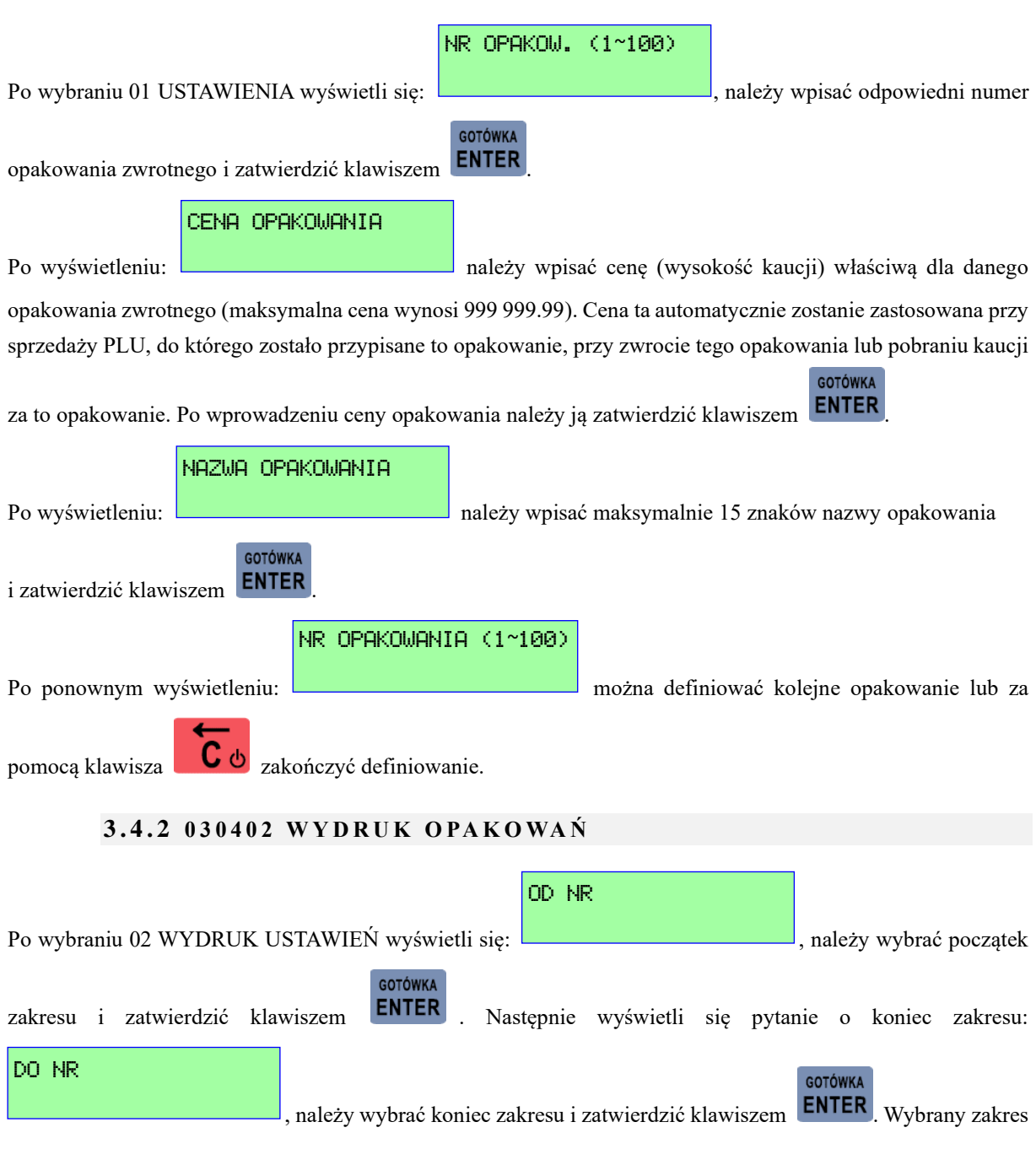

<span id="page-33-1"></span>opakowań zostanie wydrukowany z parametrami ustawień.

# <span id="page-33-2"></span>**3.5 0 3 0 5 WA L U T Y**

01 WALUTY OBCE 02 PRELICZENIE INFORMACYJNE 03 ZMIANA WALUTY EWIDENCYJNEJ 04 WYDRUK USTAWIEŃ WALUTY

Po wyświetleniu: **PH WYDRUK USTHWIEN WHLUTY** należy wybrać żądaną pozycję.

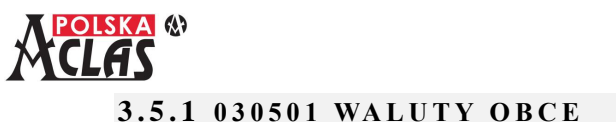

<span id="page-34-0"></span>Po wybraniu MENU030501 WALUTY OBCE wyświetli się lista 5 walut obcych z przelicznikami i możliwością wydawania reszty, które można zdefiniować w kasie:

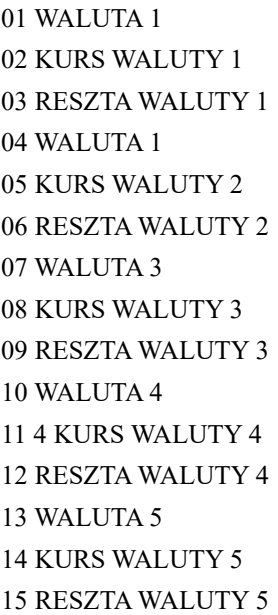

Po wybraniu MENU03050101 1 WALUTA OBCA wyświetli się: **NAZWANIEUR** i należy NAZWA

wprowadzić 3 znakową nazwę waluty zgodnie z opisem stosowanym przez Narodowy Bank Polski. Jeżeli taka

nazwa waluty została już zdefiniowana w kasie wyświetli się:

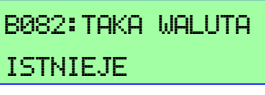

1 WALUTA OBCA

1 WALUTA OBCA

0,0000

Następnie ustawiamy przelicznik (kurs) dla tej waluty w MENU03050102: **KURS** 8.808 B

umożliwia ustawienie przelicznika danej waluty względem waluty ewidencyjnej. Zgodnie z obowiązującym rozporządzeniem przelicznik można zdefiniować tylko do 4 miejsc po przecinku.

Na koniec definiujemy, czy dana waluta może być wydawana jako reszta z opłaconego paragonu w

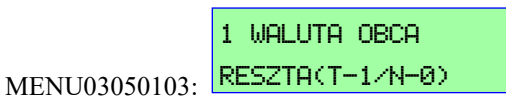

Kolejne waluty obce definiujemy w taki sam sposób jak 1 WALUTA OBCA.

## **UWAGA 1:**

**Wprowadzenie lub zmiany walut obcych można dokonać tylko po Raporcie fiskalnym dobowym. UWAGA 2:**

**W przypadku zmiany waluty ewidencyjnej ustawione waluty obce są kasowane.**

**UWAGA 3:**

**Przelicznik nie może być mniejszy niż 0,0001 i większy niż 428999,9999.**

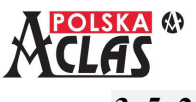

NAZWA WALUTY

EUR

#### **3.5.2 030 5 0 2 P R Z E L I C Z E N I E I N F O R M A C Y J N E**

<span id="page-35-0"></span>**UWAGA 1: Przeliczenie informacyjne nie drukuje się na kasie nieufiskalnionej. UWAGA 2: Nazwa musi się składać z maksymalnie 3 liter. UWAGA 3: Przelicznik nie może być mniejszy niż 0,0001 i nie większy niż 9999,9999.**

Po wybraniu MENU030502 PRZELICZENIE INFORMACYJNE wyświetli się:

i należy wpisać nazwę waluty dla której chcemy drukować przeliczenie informacyjne. Następnie wyświetli się:

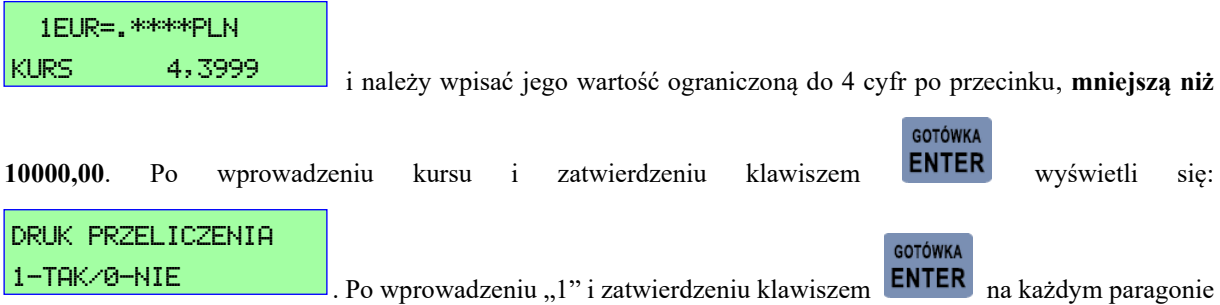

będzie drukowało się przeliczenie informacyjne informujące o kursie przeliczeniowym i wartości przeliczenia. Przykład wydruku paragonu fiskalnego z przeliczeniem informacyjnym:

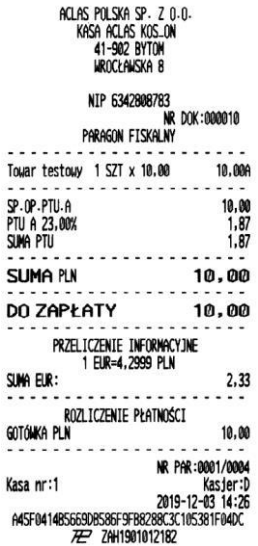

## **3.5.3 030 5 0 3 Z M I A N A WA L U T Y E W I D E N C Y J N E J**

#### <span id="page-35-1"></span>**UWAGA 1:**

**Zmianę waluty ewidencyjnej możne dokonać po wykonaniu Raportu zerującego PLU/magazynowego i Raportu fiskalnego dobowego.** 

## **UWAGA 2:**

**Kurs przy zmianie waluty ewidencyjnej (wyświetla się tylko wówczas, gdy wybrana jest opcja zmiany cen)**
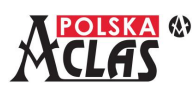

**nie może być mniejszy niż 0,0001 i większy niż 428999,9999.**

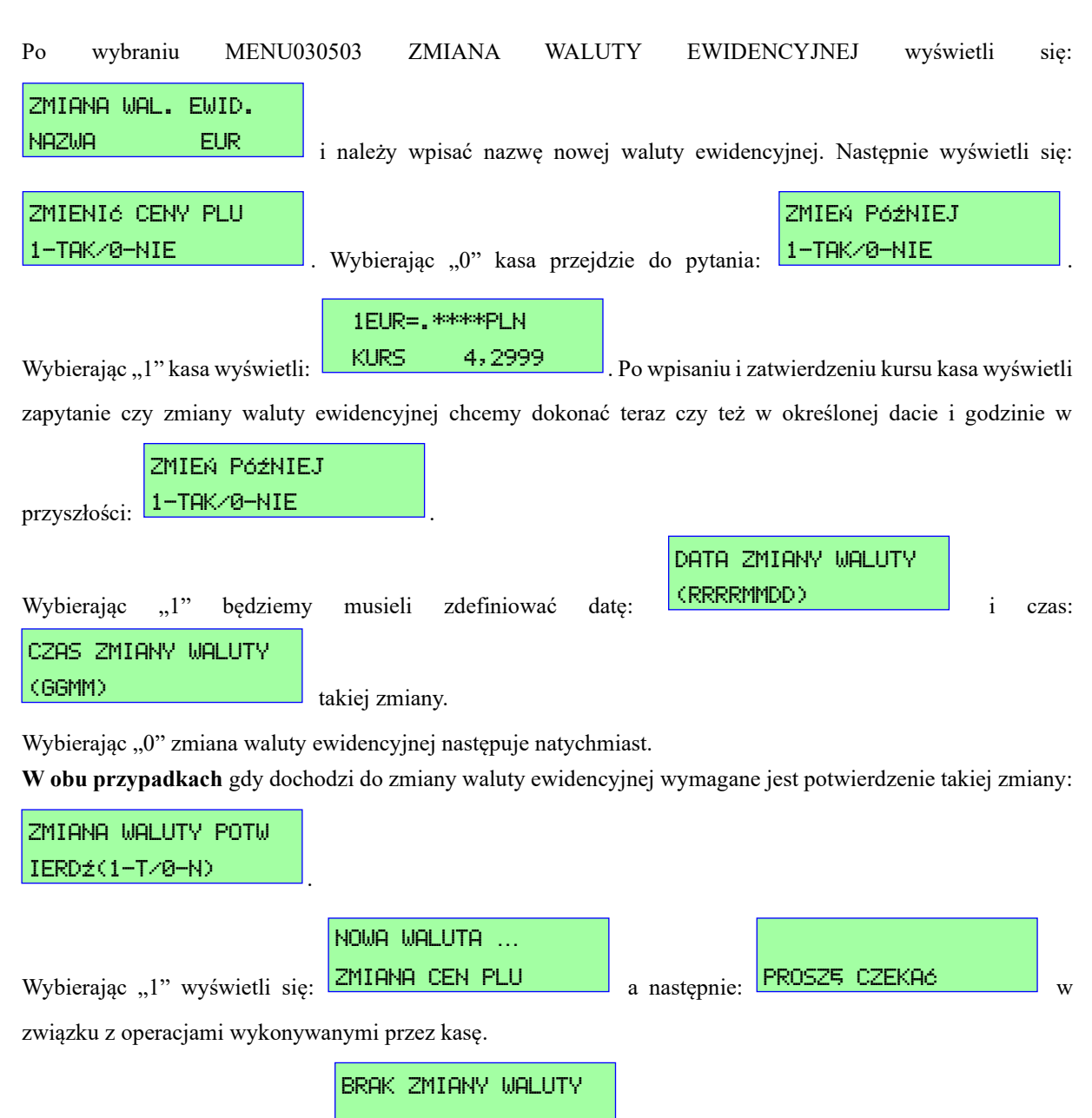

Wybierając "0" wyświetli się: i zmiana nie nastąpi. Aby zmienić walutę

ewidencyjną będzie należało ponownie wejść do MENU030503 ZMIANA WALUTY EWIDENCYJNEJ.

#### **3.5.4 030 5 0 4 W Y D R U K U S TAW I E Ń**

Po wybraniu MENU030504 WYDRUK USTAWIEŃ wydrukuje się raport zdefiniowanych walut obcych, zdefiniowanego przeliczenia informacyjnego i zmiany waluty ewidencyjnej.

# **3.6 0 3 0 6 K L AW I S Z E S K R Ó T U**

Funkcja ta służy do definiowania klawiszy skrótów, nazywanych również klawiszami szybkiego dostępu (z ang. hotkeys). Dzięki zdefiniowaniu pod wybranym klawiszem PLU, raportu, płatności, funkcji lub operacji kasowej często używanej, można znacznie przyśpieszyć i ułatwić obsługę kasy **ACLAS Kos\_ON**.

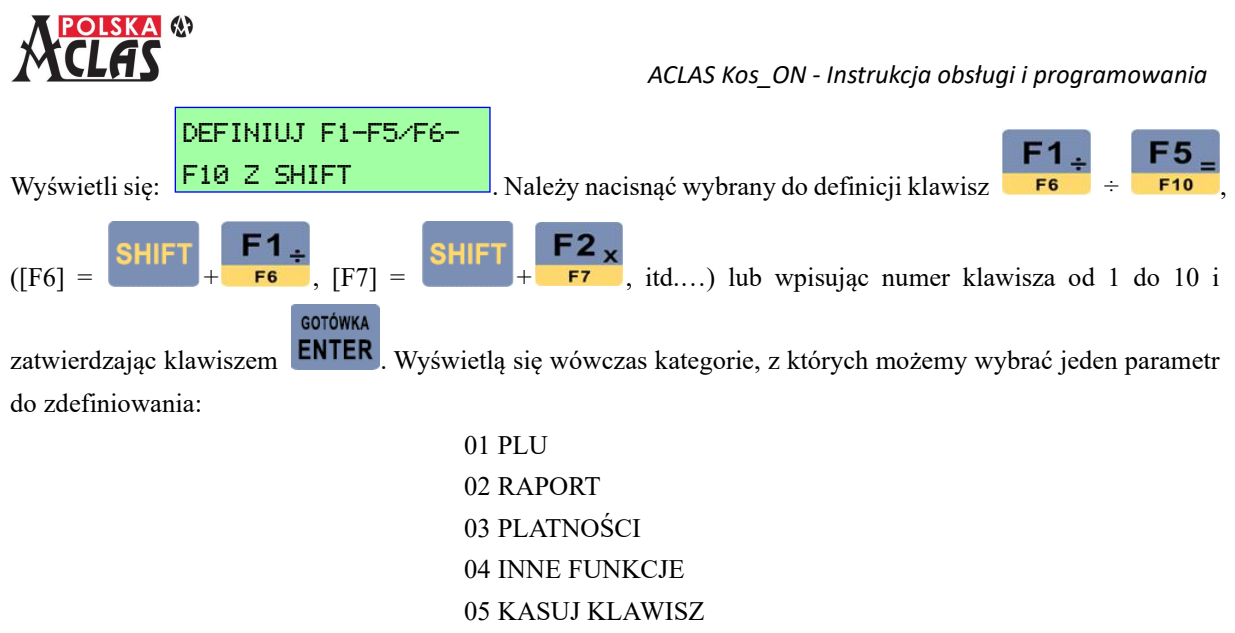

#### 06 WYDRUK KLAWISZY SKRÓTU

#### **UWAGA:**

**Do wyboru można zastosować również skróty adresowe.**

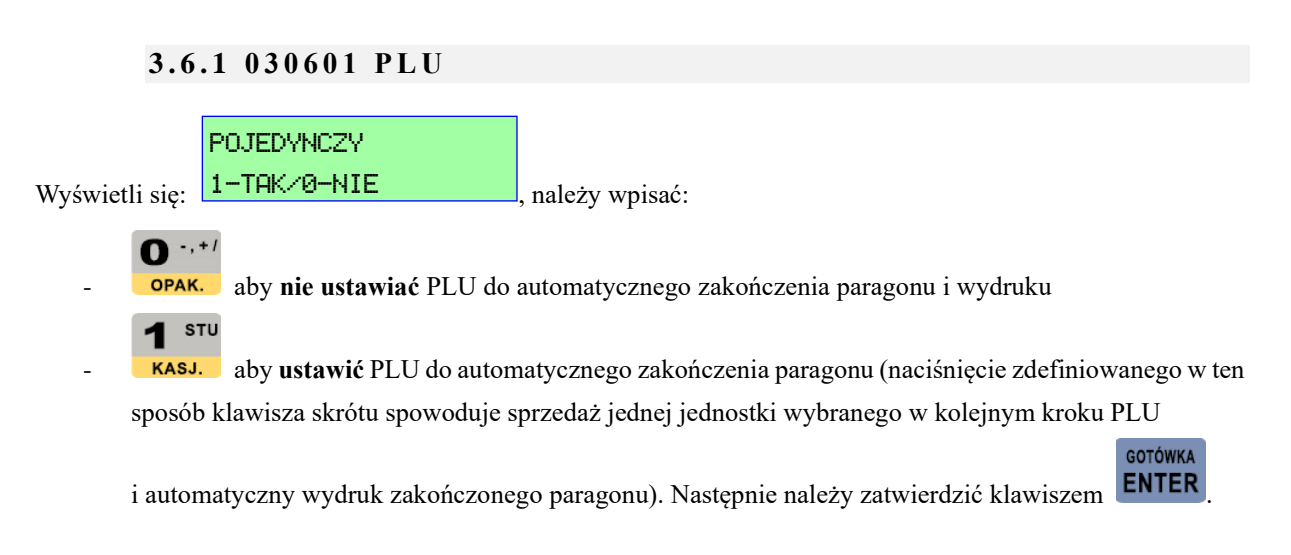

#### **UWAGA:**

**Jeżeli PLU wybrane klawiszem skrótu NIE JEST PIERWSZĄ POZYCJĄ na wystawionym paragonie – paragon nie zostanie automatycznie zamknięty.**

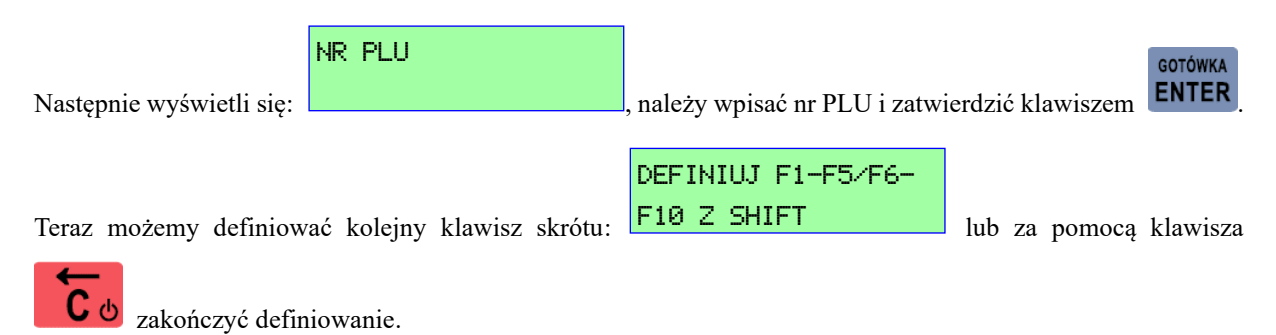

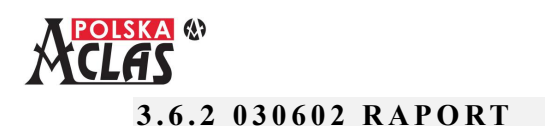

Wyświetlają się "Raporty", z których możemy wybrać jeden do zdefiniowania. Raporty oznaczone na początku literą "X" to raporty czytające, literą "Z" - zerujące. Raporty: godzinowy obecny i godzinowy ostatni to raporty czytające.

- 01 X NIEOPŁACONYCH KWITÓW
- 02 Z NIEOPŁACONYCH KWITÓW
- 03 X RAPORT KASJERA
- 04 Z RAPORT KASJERA
- 05 X RAPORT KASOWY
- 06 Z RAPORT KASOWY
- 07 X RAPORT KASOWY KASJERÓW
- 08 X RAPORT PLU/MAGAZYNOWY
- 09 Z RAPORT PLU/MAGAZYNOWY
- 10 WYŚWIETLANIE SPRZEDAŻY
- 11 X RAPORT SPRZEDAŻY
- 12 X RAPORT GRUP
- 13 Z RAPORT GRUP
- 14 X RAPORT OPAKOWAŃ
- 15 Z RAPORT OPAKOWAŃ
- 16 GODZINOWY OBECNY
- 17 GODZINOWY OSTATNI
- 18 RAPORT FISKALNY OKRESOWY
- 19 RAPORT PLU
- 20 RAPORT FISKALNY DOBOWY
- 21 RAPORT FISKALNY MIESIĘCZNY
- 22 ŁĄCZNY RAPORT MIESIĘCZNY

STORNO<sup>T</sup> PŁAT.1

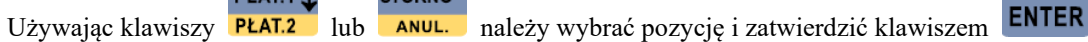

**GOTÓWKA** 

Teraz możemy definiować kolejny klawisz skrótu: **FIB Z SHIFI za klamicz** lub za pomocą klawisza F10 Z SHIFT

DEFINIUJ F1-F5/F6-

zakończyć definiowanie.

skrótu.

## **3.6.3 030603 PŁATNOŚCI**

Wyświetli się aktualnie zdefiniowana w kasie w MENU030801 lista nazw płatności klawiszy. Dla przykładu:

- 01 GOTÓWKA PLN
- 02 KARTA EUR
- 03 KREDYT

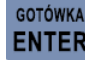

Wybierając jedną z płatności i zatwierdzając klawiszem **ENTER** przypiszemy tą płatność pod wybrany klawisz

Jeżeli żadna płatność nie została zdefiniowana wyświetli się:

11 NIEZDEFINIOWANA

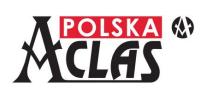

DEFINIUJ F1-F5/F6-

Teraz możemy definiować kolejny klawisz skrótu: **F10 Z SHIFI** and the za pomoca klawisza F10 Z SHIFT

zakończyć definiowanie.

# **3.6.4 0 3 0 6 0 4 I N N E F U N K C J E**

Wyświetlają się "Inne funkcje", z których możemy wybrać jedną do zdefiniowania:

- ZALOGUJ KASJERA
	- WYLOGUJ KASJERA
	- WPŁATA
	- WYPŁATA
	- ODCZYT MASY Z WAGI
	- ZMIANA CENY
	- RABAT KWOTOWY
	- NARZUT KWOTOWY
	- KWIT
	- NALICZ OPŁATĘ
	- LISTA PLU
	- PARAGON Z NIP KLIENTA
	- WARTOŚĆ OSTATNIEGO PARAGONU
	- SPRAWDŹ CENĘ PLU
	- SPRAWDŹ STAN MAGAZYNU PLU
	- ZNAJDŹ KOD KRESKOWY
	- ZALICZKA
	- POBIERZ KOMENDY
	- WYŚLIJ DANE
	- POŁĄCZ EFT
	- ROZŁĄCZ EFT
	- TEST KOMUNIKACJI Z EFT
	- EFT RAPORT DOBOWY
	- DRUKUJ OSTAT. JPKID
	- APLIKACJA EFT

#### **PŁAT.1.1.** STORNO<sup>T</sup>

Używając adresowania lub klawiszy **PLAT.2** lub **ANUL.** należy wybrać odpowiednią pozycję i zatwierdzić

 $k$ lawiszem **ENTER** 

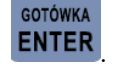

DEFINIUJ F1-F5/F6-

Teraz możemy definiować kolejny klawisz skrótu:  $\frac{F I \cup C}{F I}$  SHIFT lub za pomocą klawisza F10 Z SHIFT

zakończyć definiowanie.

#### **3.6.5 0 3 0 6 0 5 K A S U J K L AW I S Z**

Funkcja ta pozwala usunąć z wybranego klawisza skrótu zdefiniowaną wcześniej funkcjonalność. Wybierając

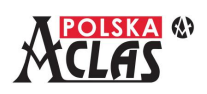

DEFINIUJ F1-F5/F6-

klawisz do skasowania zdefiniowanej funkcjonalności: należy przejść do pozycji F10 Z SHIFT

GOTÓWKA

05 KASUJ KLAWISZ i zatwierdzić klawiszem **ENTER**. Po zatwierdzeniu kasacji funkcjonalności przypisanej do wybranego klawisza skrótu kasa nie zareaguje przy jego naciśnięciu.

## **3.6.6 0 3 0 6 0 6 W Y D R U K K L AW I S Z Y S K R Ó T U**

**GOTÓWKA** 

Po wybraniu tej opcji klawiszem **ENTER** wydrukują się wszystkie zaprogramowane klawisze skrótu z przypisanymi do nich funkcjami. Klawisze nie zaprogramowane nie są drukowane.

#### **UWAGA:**

**Jeżeli wcześniej nie zostały ustawione odpowiednie parametry to naciśnięcie niektórych klawiszy skrótu spowoduje wyświetlenie błędu np. gdy nie jesteśmy w trybie parkingowo-usługowym to naciśnięcie klawisza skrótu KWIT spowoduje wyświetlenie: B001: FUNKCJA NIEDOSTĘPNA.**

# **3.7 030 7 Z D E F I N I O WA N Y R A B AT/ N A R Z U T**

Rabaty i narzuty mogą być stosowane zarówno wobec pojedynczej pozycji sprzedaży (zaraz po jej wystawieniu)

**RAZEM** jak i wobec podsumy paragonu (po naciśnięciu klawisza  $\Box$ 

# **3.7.1 030 7 0 1 R A B AT %**

0,00~99,99 Po wyświetleniu: <u>należy wpisać wysokość automatycznego rabatu udzielanego</u> **GOTÓWKA** przez danego kasjera i zatwierdzić klawiszem .

Przy sprzedaży, po naciśnięciu klawisza  $\rightarrow\rightarrow\rightarrow\rightarrow$ zostanie udzielony zdefiniowany (automatyczny) rabat, jeżeli dany kasjer ma dostęp do tej funkcji. Funkcję tą można również wykorzystać do udzielenia rabatu niższego lub wyższego niż zdefiniowany jako automatyczny. Rabat nie może być wyższy niż udzielony kasjerowi w 03 KONFIGURACJA, 10 KATEGORIE KASJERÓW, 01 KATEGORIE bo nie zostanie naliczony.

 $-9/6$ 

**Dla udzielenia rabatu innego niż zdefiniowany** (automatyczny) należy najpierw wprowadzić wartość rabatu,

jaki ma być udzielony, a następnie nacisnąć klawisz  $\overline{\phantom{a}}$  +%

0,00~99,99

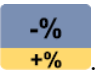

# **3.7.2 030 7 0 2 N A R Z U T %**

Po wyświetleniu: należy wpisać wysokość automatycznego narzutu udzielanego

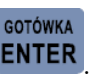

przez danego kasjera i zatwierdzić klawiszem .

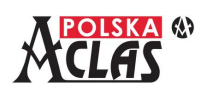

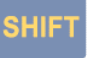

 $-9/6$ Przy sprzedaży, po naciśnięciu klawisza **SHIFT** a następnie klawisza **a 1999**, zostanie udzielony

zdefiniowany (automatyczny) narzut, jeżeli dany kasjer ma dostęp do tej funkcji. Funkcję tą można również wykorzystać do udzielenia narzutu niższego lub wyższego niż zdefiniowany jako automatyczny. Narzut nie może być wyższy niż udzielony kasjerowi w 03 KONFIGURACJA, 10 KATEGORIE KASJERÓW, 01 KATEGORIE bo nie zostanie naliczony.

**Dla udzielenia narzutu innego niż zdefiniowany** (automatyczny) należy najpierw wprowadzić wartość narzutu,

**SHIFT** jaki ma być udzielony, a następnie nacisnąć klawisze

# **3.8 0 3 0 8 P Ł AT N O Ś C I**

Po wybraniu tej opcji wyświetli się:

- 01 LISTA PŁATNOŚCI
- 02 KLAWISZ PŁATN.1/PŁATN.2
- 03 WYDRUK PŁATNOŚCI
- 04 TERMINAL PŁATNICZY

# **3.8.1 0 3 0801 L I S TA P Ł AT N O Ś C I**

#### **UWAGA:**

## **Definiowanie/zmiany płatności są możliwe po wykonaniu Raportu Fiskalnego Dobowego.**

Wybierając MENU030801 LISTA PŁATNOŚCI możemy zdefiniować rodzaje płatności do stosowania w kasie, można w ten sposób zdefiniować do 10 rodzajów płatności.

**Kasa nie obsługuje definiowania nazw płatności**. Na paragonie drukowane są FORMA i WALUTA płatności. NAZWA KLAWISZA PŁATNOŚCI niezbędna jest, gdy wykorzystujemy ją do definiowania klawisza skrótu w MENU030603 KLAWISZE SKRÓTU-PŁATNOŚCI.

N.p. wybierając PŁATN.1 wyświetli się:

**GOTÓWKA** 

- 01 NAZWA KLAWISZA PŁATNOŚCI 1
- 02 FORMA PŁATNOŚCI 1
- 03 WALUTA PŁATNOŚCI 1

Należy zdefiniować wszystkie 3 parametry aby wykorzystać je w Płatnościach przypisywanych do klawiszy skrótów (MENU030603).

Podobnie postępujemy dla kolejnych rodzajów płatności.

## **3 . 8 . 1 . 1 03080101 NAZWA K L AW I S Z A P Ł AT N O Ś C I**

Po wybraniu MENU03080101 NAZWA KLAWISZA PŁATNOŚCI 1 wyświetli się nazwa płatności dla

NAZWA KLAWISZA

zdefiniowania w MENU030603: , należy ją wprowadzić i zatwierdzić

klawiszem **ENTER**, Kasa pozwala na zdefiniowanie maksymalnie 15 znakowej nazwy dla klawisza płatności.

# **3 . 8 . 1 . 2 0308010 2 F O R M A P Ł AT N O Ś C I**

Po wybraniu MENU03080102 FORMA PŁATNOŚCI 1 wyświetli się lista 10 dopuszczalnych form płatności:

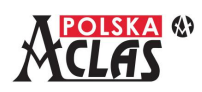

- 01 GOTÓWKA
- 02 KARTA
- 03 WALUTA OBCA
- 04 BON
- 05 CZEK
- 06 KREDYT
- 07 PRZELEW
- 08 VOUCHER
- 09 MOBILNA
- 10 INNA

# GOTÓWKA

Zatwierdzając klawiszem **ENTER** wybraną formę płatności należy zdefiniować jeszcze walutę płatności.

## **3 . 8 . 1 . 3 0308010 3 WA L U TA P Ł AT N O Ś C I**

Wybierając MENU03080103 wyświetli się lista zdefiniowanych walut (w MENU030501) – maksymalnie 5 (szóstą jest domyślnie ewidencyjna) , a miejsca na liście bez zdefiniowanej waluty będą tak też opisane, np.:

- 01 PLN
- 02 EUR
- 03 NIEZDEFINIOWANA 1
- 04 NIEZDEFINIOWANA 2
- 05 NIEZDEFINIOWANA 3
- 06 NIEZDEFINIOWANA 4

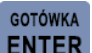

Wybraną zdefiniowaną walutę płatności należy zatwierdzić klawiszem **ENTER** 

## **3.8.2 0 3 0802 K L AW I S Z P Ł AT N . 1 / P Ł AT N . 2**

Wybierając 02 KLAWISZ PŁATN.1/PŁATN.2 możemy zdefiniować jakie płatności będą zdefiniowane pod

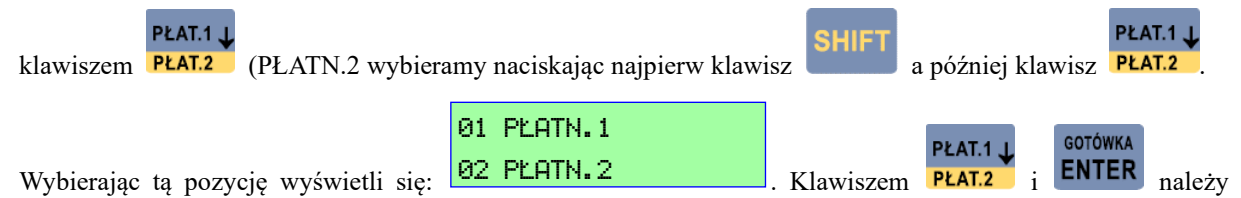

wybrać definiowaną płatność. Pojawi się wówczas lista dostępnych płatności, zdefiniowana w MENU030801.

#### **3.8.3 0 3 0803 W Y D R U K P Ł AT N O Ś C I**

Wybierając MENU030803 WYDRUK PŁATNOŚCI kasa wydrukuje listę klawiszy płatności zdefiniowaną w LIŚCIE PŁATNOŚCI oraz płatności przypisane do klawisza PŁATN.1/PŁATN.2, np. (wydruk z kasy nieufiskalnionej):

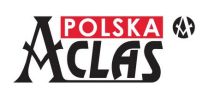

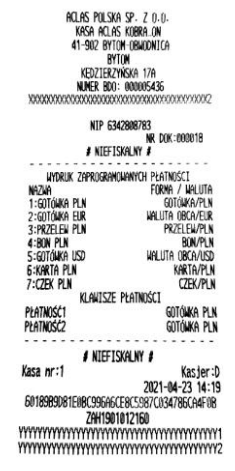

## **3.8.4 0 3 0804 T E R M I N A L P Ł AT N I C Z Y**

#### **UWAGA:**

**W zależności od modelu podłączonego terminala płatniczego, przy wyświetlaniu komunikatów z terminala płatniczego na kasie, może wystąpić konieczność posługiwania się klawiszami strzałek:**

STORNO<sup>T</sup> **PŁAT.1.1 lub dla przewijania wyświetlanych treści na dwuliniowym wyświetlaczu kasy. PŁAT.2** 

Wybierając MENU030804 TERMINAL PŁATNICZY kasa wyświetli listę funkcji dostępnych w tym pod-menu:

- 01 TYP TERMINALA
- 02 PARAM. KOMUNIKACJI
- 03 PODŁĄCZENIE EFT
- 04 TEST KOMUNIKACJI Z EFT
- 05 INNE PARAMETRY
- 06 DRUK USTAWIEŃ EFT
- 07 PRZYWRÓCENIE FABRYCZNYCH

Aby wykorzystać terminal płatniczy (EFT) podłączony do kasy **należy po kolei ustawić parametry** zaczynając od 01, następnie 02, itd...

### **3 . 8 . 4 . 1 030 8 0 4 0 1 T Y P T E R M I N A L A**

Wybierając MENU03080401 TYP TERMINALA kasa wyświetli się:

**Wybierając "0"** komunikacja z terminalem płatniczym jest wyłączona. Należy zastosować dla terminala nie połączonego z kasą lub nie obsługującego protokołu FROB.

**Wybierając "1"** jest włączona komunikacja z terminalem płatniczym obsługującym protokół FROB.

W związku z tym na kasie mogą pojawiać się różne dodatkowe komunikaty wynikające z tej komunikacji, niektóre wymagające ich obsługi na kasie.

#### **UWAGA:**

**Oznaczenie wersji protokołu ECR-EFT: "1.6" i "1.7" w trakcie użytkowania kasy może się zmienić w związku z możliwością aktualizacji oprogramowania, gdy dostępna będzie wyższa wersja protokołu.**

0-NIEPODŁĄCZONY 1-ECR-EFT 1.6-1.7 1

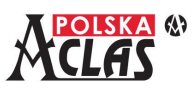

### **3 . 8 . 4 . 2 030 8 0 4 0 2 PA R A M . K O M U N I K A C J I**

Wybierając MENU03080402 PARAM. KOMUNIKAJI kasa wyświetlać będzie kolejne parametry komunikacji, które należy wybrać dla podłączonego terminala płatniczego:

PARAM. KOMUNIKACJI (LAN:0/COM:1) 0

, gdzie LAN oznacza port Ethernet a COM oznacza port RS232.

#### **UWAGA:**

#### **Po ustawieniu parametrów są one drukowane dla każdego z wybranych rodzajów transmisji.**

**Dla wybranego połączenia po Ethernet = LAN** (pozostawić niezmienione poszczególne wartości, jeżeli są

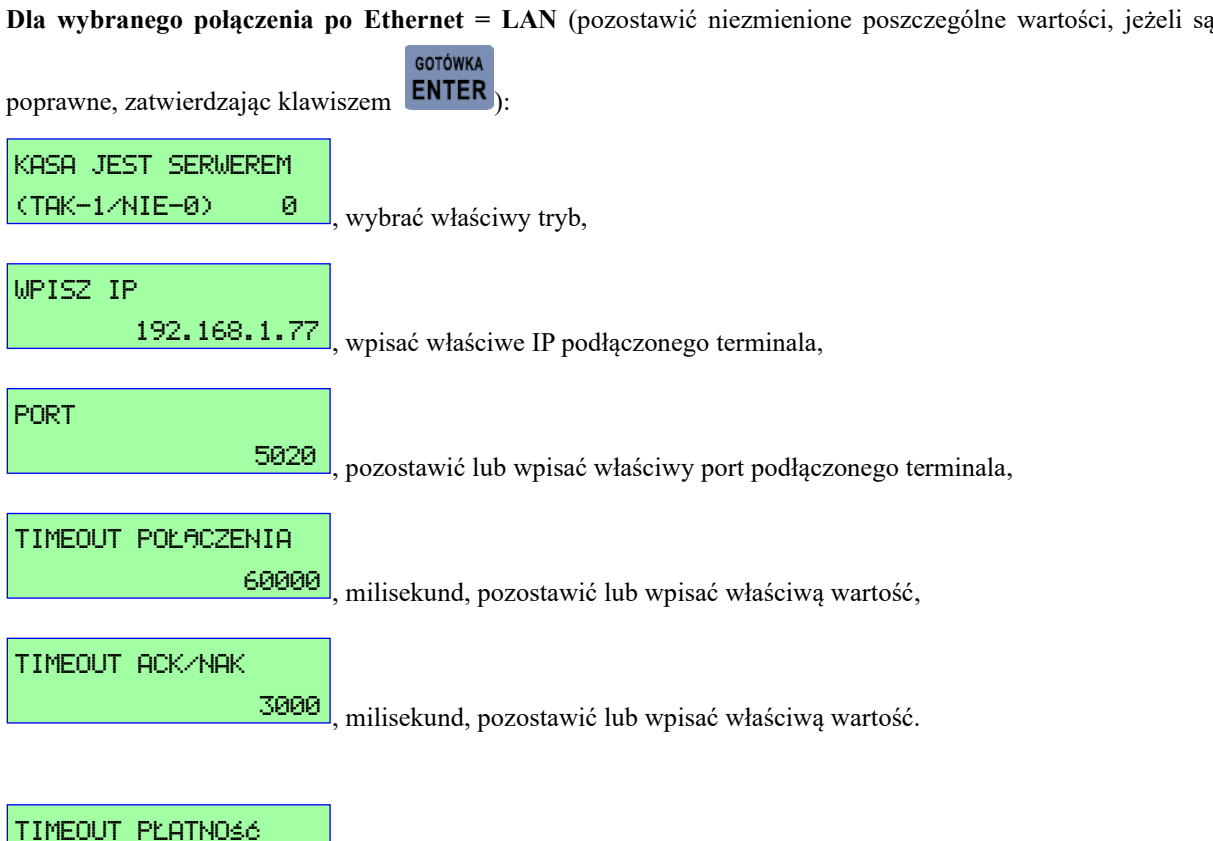

TIMEOUT PŁATNOŚĆ (1~99999)ms 60000

, milisekund, pozostawić lub wpisać właściwą wartość, jest to czas jaki

przewidziany jest od momentu wprowadzenia należności na terminal płatniczy do momentu jej zautoryzowania przez centrum obsługi płatności, "0" oznacza brak timeoutu (kasa będzie czekać do skutku),

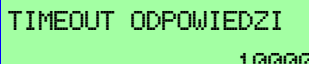

10000 , milisekund, pozostawić lub wpisać właściwą wartość.

Po ustawieniu tych parametrów nastąpi ich wydruk.

**Dla wybranego połączenia po RS232 = COM** (pozostawić niezmienione poszczególne wartości, jeżeli są GOTÓWKA

poprawne, zatwierdzając klawiszem ENTER

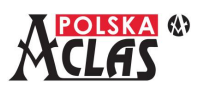

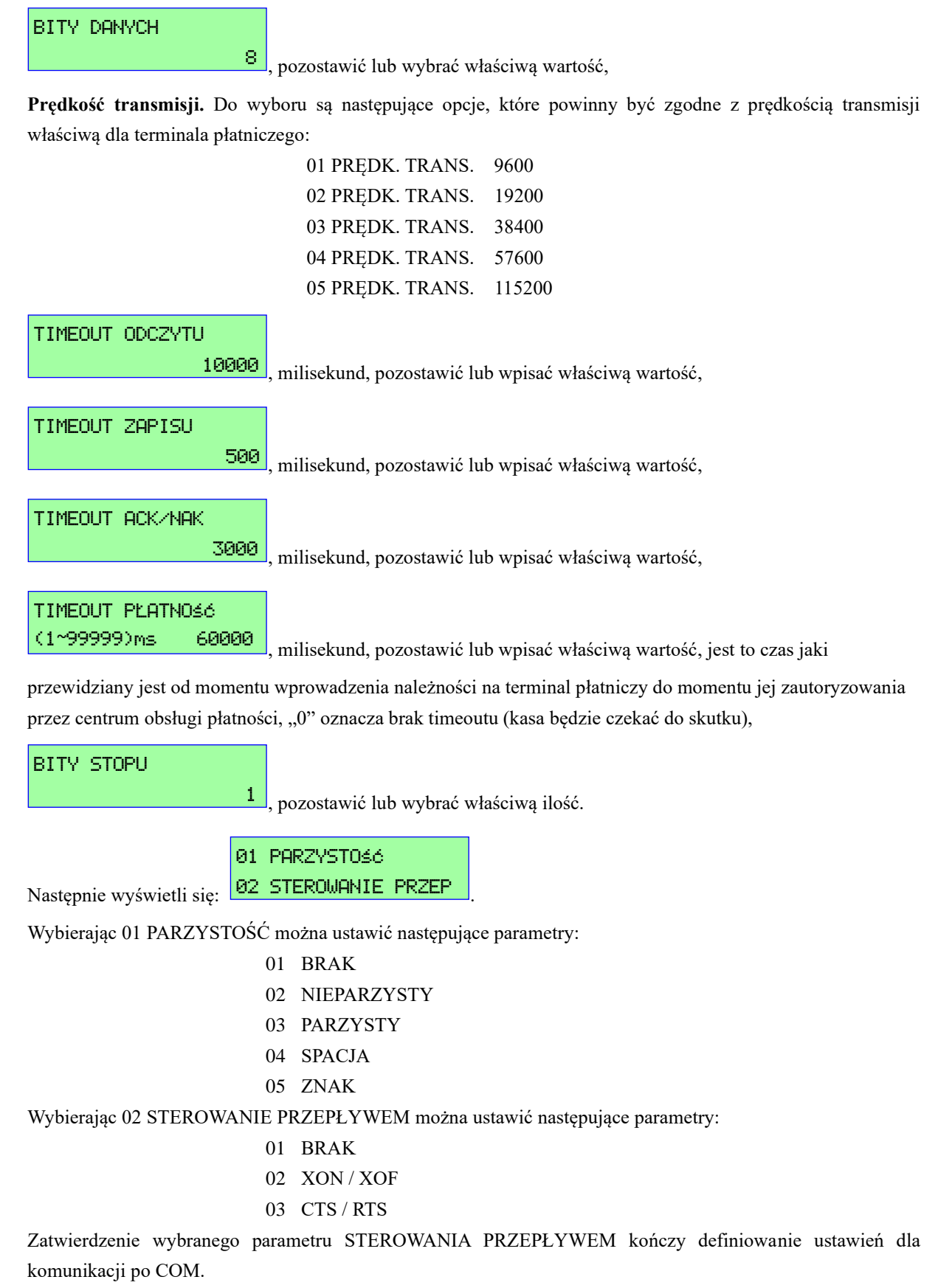

Na zakończenie nastąpi wydruk zdefiniowanych ustawień.

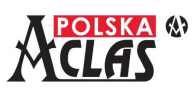

000 | 1000 | 1000 | 1000 | 1000 | 1000 | 1000 | 1000 | 1000 | 1000 | 1000 | 1000 | 1000 | 1000 | 1000 | 1000 |

 $R = 1$ 

GOTÓWKA

#### **3 . 8 . 4 . 3 P O D Ł Ą C Z E N I E E F T**

W MENU03080403 PODŁĄCZENIE EFT kasa umożliwi ustanowienie komunikacji z terminalem płatniczym lub jej rozłączenie oraz ustawienie niektórych innych parametrów:

- 01 POŁĄCZ
- 02 ROZŁĄCZ
- 03 EFT RAPORT DOBOWY
- 04 ODCZYT PAR.EFT
- 05 APLIKACJA

Wybierając **MENU0308040303 EFT RAPORT DOBOWY** można w momencie jej wywołania przesłać do terminala płatniczego informację o zakończeniu pracy kasy w danej dobie. Jeżeli terminal obsługuje tą funkcję wówczas powinien zamknąć zmianę.

Wybierając **MENU0308040304 ODCZYT PAR.EFT** kasa zapamiętuje aktualne parametry terminala płatniczego. Wybierając **MENU0308040305 APLIKACJA** kasa wywołuje aplikację terminala płatniczego na kasie (konsolę).

#### **3 . 8 . 4 . 4 0308040 4 T E S T K O M U N I K A C J I Z E F T**

Wybierając MENU03080404 TEST KOMUNIKACJI można przetestować poprawność komunikacji pomiędzy kasą a terminalem płatniczym.

#### **3 . 8 . 4 . 5 030 8 0 4 0 5 I N N E PA R A M E T RY**

W MENU03080405 INNE PARAMETRY można ustawić dodatkowo:

- 01 ⊠ WYPŁATA Z KARTY
- 02 WYŚLIJ INFO PO RAPORCIE DOBOWYM
- 03 PYTAJ PRZY WŁĄCZ.
- 04 UTRZYMUI POŁACZENIE
- 05 SZYFROWANIE
- 06 SPARUJ TERMINAL
- 07 T1 PO PODŁĄCZ.EFT
- 08 DZIEL WYDRUKI EFT
- 09 USUŃ PAROWANIE

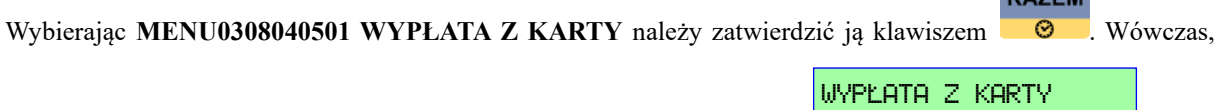

przy zapłacie kartą pojawi się pytanie o wypłatę z karty (CASHBACK): **. Jurille Land Cash Land Cash Land Cash Land Cash Land Cash Land Cash Land Cash Land Cash Land Cash Land Cash Land Cash Land Cash Land Cash Land Cash** 

klient chce wypłacić gotówkę z karty należy wpisać kwotę wypłacaną i zatwierdzić klawiszem ENTER . Po wydruku paragonu wydrukuje się potwierdzenie z terminala płatniczego, w których ujęta będzie ta wypłata, jeżeli zastosowano płatność tylko jedną kartą. Kasa umożliwia zastosowanie maksymalnie 5 kart przy płatności kartą.

#### **UWAGA:**

**Możliwość wypłaty z karty jest dostępna tylko wtedy, gdy jest podłączony terminal płatniczy.**

Wybierając **MENU0308040502 WYŚLIJ INFO PO RAPORCIE DOBOWYM** kasa po wykonaniu raportu dobowego wyśle taką informację do terminala płatniczego. W zależności of ustawionych parametrów terminala płatniczego zakończy on również dobę (lub nie). Po zakończeniu doby terminal płatniczy może wydrukować

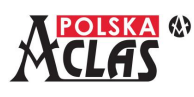

raport lub zlecić jego wydrukowanie na kasie.

ŁĄCZ Z EFT CO (S)

Wybierając **MENU0308040503 PYTAJ PRZY WŁĄCZ.** kasa po włączeniu i wykonaniu początkowych sprawdzeń zada pytanie czy terminal płatniczy jest podłączony (czy należy nawiązywać z nim komunikację).

Wybierając **MENU0308040504 UTRZYMUJ POŁĄCZENIE** kasa wyświetli:  $\frac{\Theta - W' L'}{S} \frac{30 - 995}{S}$ 

Wybierają "Wybierają" kasa nie będzie sprawdzać połączenia z terminalem płatniczym bez rozpoczęcia transakcji płatności. Wybierając od 30 do 99 sekund – kasa automatycznie będzie sprawdzać połączenie z terminalem płatniczym, niezależnie od transakcji płatności.

Wybierając **MENU0308040505 SZYFROWANIE** kasa wyświetli:

- 0 WYŁĄCZONE
- 1 PAROWANIE AUTOMATYCZNE
- 2 PAROWANIE RĘCZNE

Przy wyborze parowania automatycznego lub ręcznego kasa wymieni z terminalem klucz umożliwiający szyfrowanie transmisji.

Wybierając **MENU0308040506 SPARUJ TERMINAL** kasa sparuje się z podłączonym terminalem płatniczym wymieniając klucz do szyfrowania transmisji.

Wybierając **MENU0308040507 T1 PO PODŁĄCZ.EFT** kasa umożliwia ustawienie opóźnienia rozpoczęcia transmisji do terminala płatniczego po nawiązaniu z nim połączenia. Ustawienie to może być przydatne przy

niektórych terminalach płatniczych. Gdy wyświetli się: <sup>0-3000</sup> MS 0 należy zatwierdzić brak GOTÓWKA

T1 PO POŁĄCZ.EFT

opóźnienia klawiszem (ustawienie fabryczne) lub ustawić czas opóźnienia zgodny z dokumentem dotyczącym podłączania terminali płatniczych załączonym na stronie www produktu w zakładce "Do pobrania".

Wybierając **MENU0308040508 DZIEL WYDRUKI EFT** kasa będzie dzielić wydruki uwzględniając ich podział. W innym przypadku nastąpi nieprzerwany wydruk.

Wybierając **MENU0308040509 USUŃ PAROWANIE** kasa usunie klucz służący szyfrowaniu transmisji z terminalem płatniczym i umożliwi sparowanie innego terminala płatniczego podłączonego do kasy. Funkcję tą powinien obsłużyć serwisant, który dostarczy nowy terminal.

#### **3 . 8 . 4 . 6 030 8 0 4 0 6 D R U K U S TAW I E Ń E F T**

Po wybraniu MENU03080406 DRUK USTAWIEŃ EFT wydrukuje się automatycznie lista wszystkich ustawionych parametrów oraz zakres parametrów kasy, klawisze udostępniane terminalowi płatniczemu przez kasę oraz parametry samego terminala płatniczego.

Na następnej stronie przedstawiono wydruk przykładowych ustawień przy komunikacji COM (po interfejsie RS232) i LAN (w sieci LAN/WiFi).

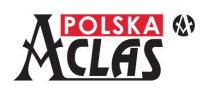

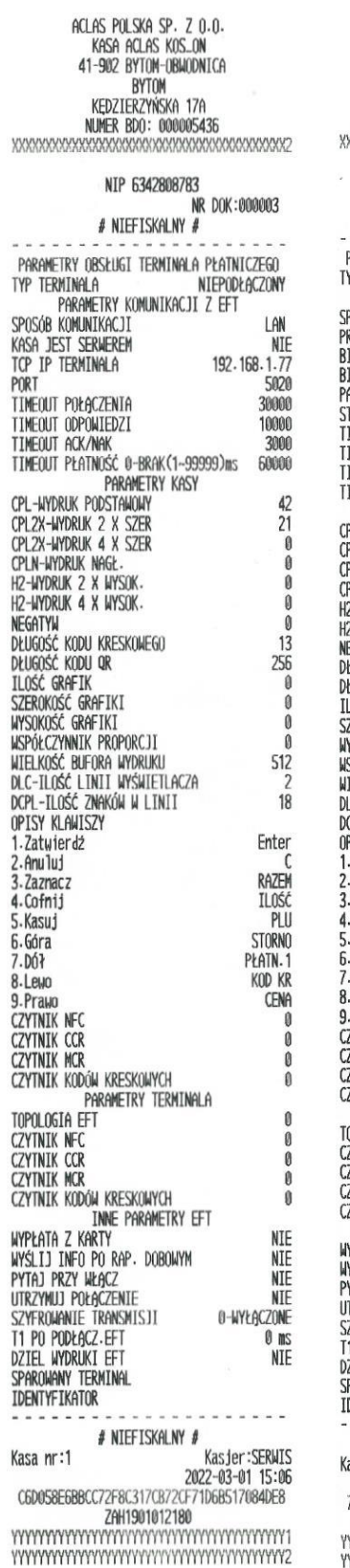

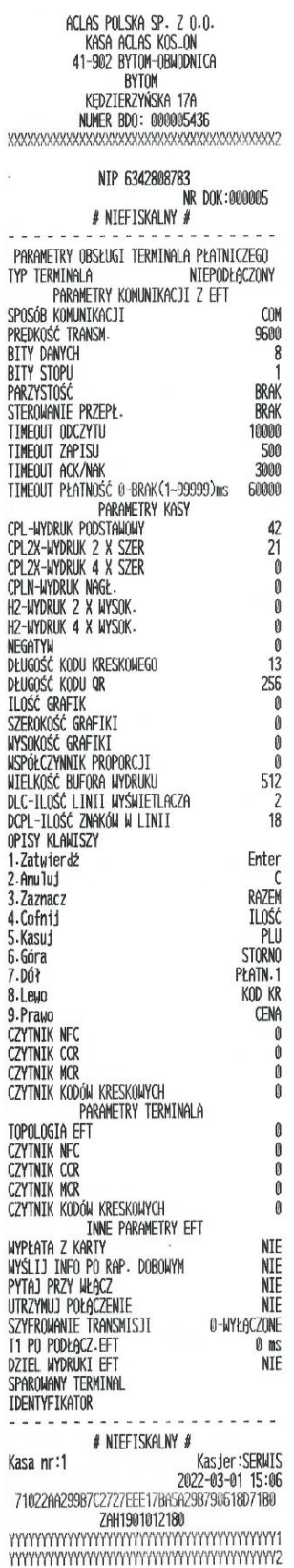

**3 . 8 . 4 . 7 03080407 PRZYWRÓCENIE FABRYCZNYCH** Po wybraniu **MENU03080407 PRZYWRÓCENIE FABRYCZNYCH** ustawione zostaną parametry fabryczne.

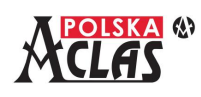

# **3.9 0309 K A S J E R Z Y**

Na wyświetlaczu operatora można przewinąć klawiszami strzałek następującą listę pozycji:

01 EDYTUJ KASJERA 02 DRUKUJ DANE KASJERÓW 03 USUŃ KASJERA

### **3.9.1 0309 0 1 E D Y T U J K A S J E R A**

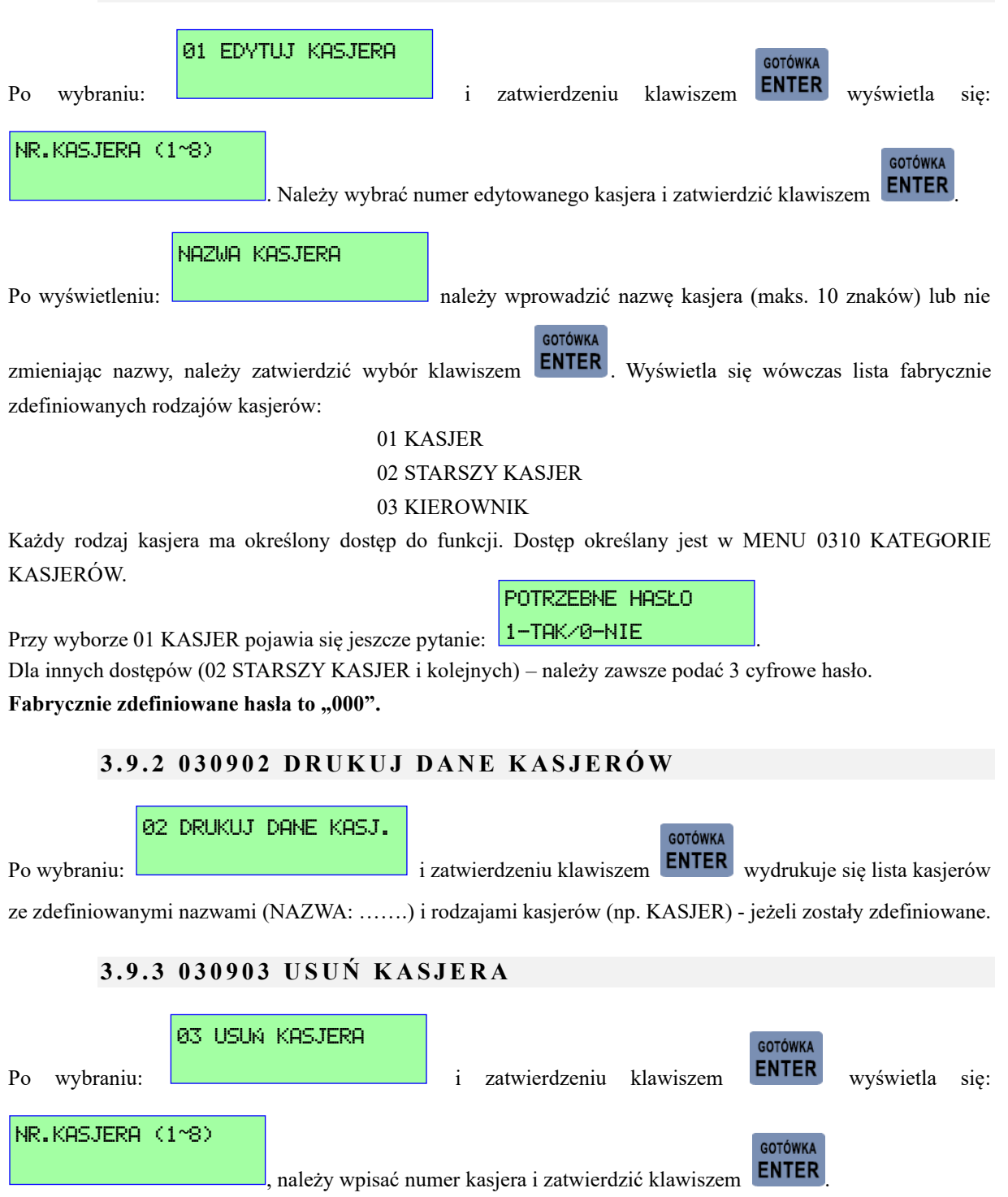

Nazwa kasjera zostanie usunięta a dostęp ustawiony na "KASJER" (najniższy). Można usuwać następnego.

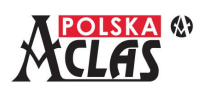

# **3.10 0310 K AT E G O R I E K A S J E R Ó W**

Każdy rodzaj kasjera ma określony dostęp do funkcji. Pierwsze 3 kategorie kasjerów są ustawione fabrycznie i odpowiadają im dostępy do funkcji: najbardziej ograniczony przy nr 1 KASJER i najszerszy przy nr 3 KIEROWNIK.

#### **3.10.1 0310 01 K AT E G O R I E**

#### **UWAGA:**

**Aby umożliwić udzielanie rabatów i narzutów należy najpierw ustawić tutaj ich limity dla danego rodzaju kasjera.**

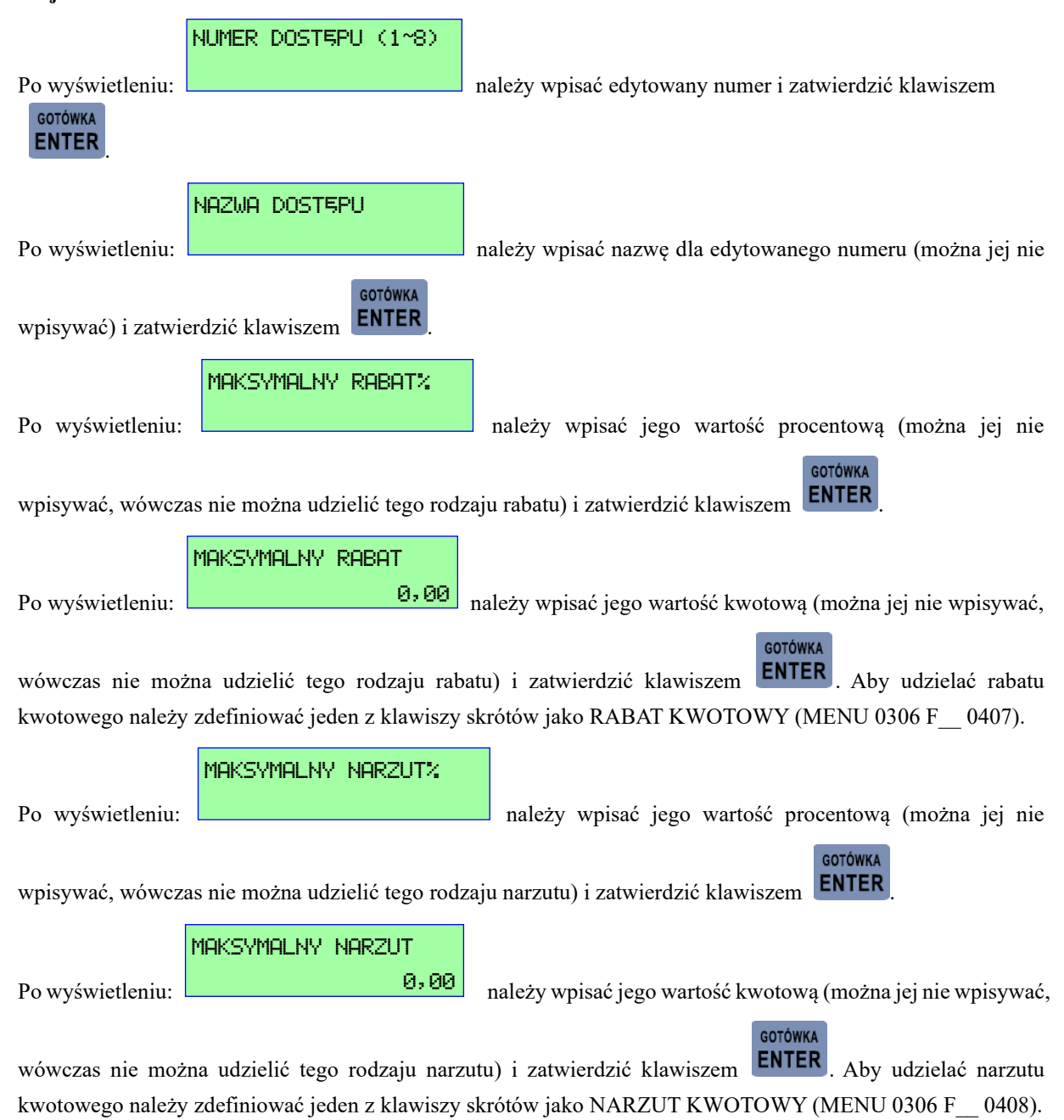

#### **3.10.2 0310 0 2 L I S TA D O S T Ę P U**

Ta funkcja służy do definiowania różnych profili dostępów dla kasjerów. Trzy dostępy są fabrycznie zdefiniowane,

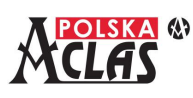

ale można je zmienić. Lista parametrów dostępu zawiera 58 pozycji.

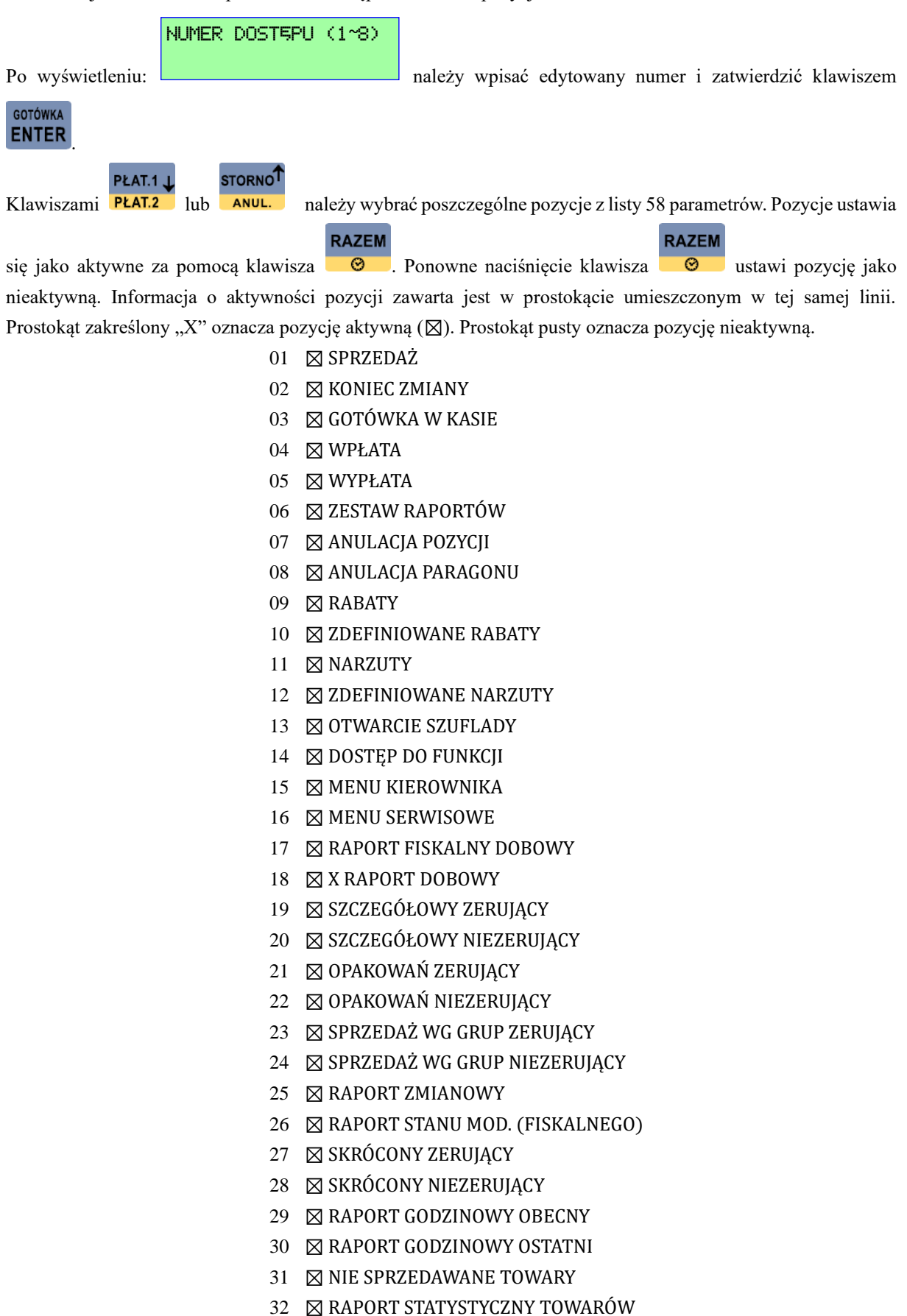

⊠ RAPORT OKRESOWY

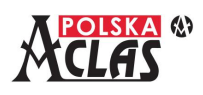

- ⊠ MIESIĘCZNY ZA OSTATNI MIESIĄC
- ⊠ MIESIĘCZNY ZA DANY MIESIĄC
- ⊠ RAPORT DANYCH O TOWARACH
- ⊠ RAPORT KONFIGURACJI
- ⊠ DEFINIOWANIE TOWARÓW
- ⊠ ZMIANA CENY
- ⊠ NAZWY I KURSY WALUT
- ⊠ ZMIANA WALUTY EWIDENCYJNEJ
- ⊠ KONFIGURACJA
- ⊠ WYŚWIETLANIE SPRZEDAŻY
- ⊠ USTAWIENIA
- ⊠ KASJER
- ⊠ DOSTĘP KASJERÓW
- ⊠ USTAW ZEGAR
- ⊠ STAWKI PTU
- ⊠ WYDRUKI Z PAMIĘCI CHRONIONEJ
- ⊠ PAMIĘĆ CHRONIONA
- ⊠ PARAMETRY TRYBU PARKINGOWO/USŁUGOWEGO
- ⊠ DEFINIUJ CENNIK
- ⊠ Z RAPORT KASJERA
- ⊠ RAPORT KASJERÓW ZERUJĄCY
- ⊠ DRUKUJ RAPORT OKRESOWY GRUP
- ⊠ KASUJ RAPORT OKRESOWY GRUP
- ⊠ KASUJ NIEOPŁACONE KWITY
- ⊠ RAPORT ZMIAN PLU

Jeżeli kasjer nie został uprawniony do jakiejś operacji wówczas wystąpi błąd przy próbie jej wykonania.

#### **UWAGA 1:**

**Jeżeli nie są wybrane niektóre parametry dostępu dla zalogowanego kasjera – odpowiadające mu pozycje nie zostaną wyświetlone w MENU po jego zalogowaniu.**

#### **UWAGA 2:**

**Aby nowo zdefiniowany dostęp mógł być zastosowany w kategoriach kasjerów należy wejść w MENU031001 KATEGORIE i nazwać ten nowy dostęp tworząc nową kategorię kasjera. Wówczas można przydzielić tą kategorie do wybranego kasjera w MENU030901 EDYTUJ KASJERA.**

#### **3.10.3 031 0 0 3 K A S U J K AT E G O R I E**

Funkcja ta służy do czyszczenia dostępów do funkcji w wybranych kategoriach kasjerów.

#### NUMER DOSTĘPU (1~8)

**GOTÓWKA** 

Po wyświetleniu: **należy wpisać kasowany numer kategorii i zatwierdzić** 

klawiszem ENTER

#### **UWAGA:**

**Po wyczyszczeniu wszystkich kategorii dostępy 1-3 będą domyślne, a dostępy 5-8 wykasowane. Dostęp 4 nie** 

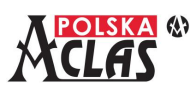

**jest edytowalny ani możliwy do skopiowania na inny.**

#### **3.10.4 031 0 0 4 K O P I U J K AT E G O R I E**

Funkcja ta służy do prostego kopiowania dostępów do funkcji w wybranych kategoriach kasjerów z zastosowaniem fabrycznie lub przez użytkownika zdefiniowanych kategorii.

Po wyświetleniu listy fabrycznej lub przez użytkownika zdefiniowanych dostępów do funkcji odpowiadających poszczególnym nazwom kasjerów należy wybrać kategorię, którą chcemy skopiować i wskazać kategorię docelową, do której ją wpiszemy.

> 01 KASJER 02 STARSZY KASJER 03 KIEROWNIK 04 UŻYTKOWNIK

Po wybraniu danego kasjera fabrycznego (kategorie kasjerów 01 do 03) lub zdefiniowanych przez użytkownika

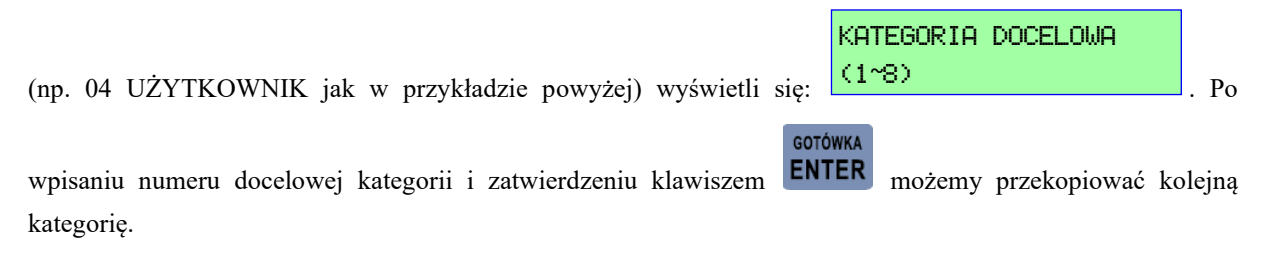

#### **UWAGA:**

**Aby skopiowana kategoria miała zastosowanie należy wejść w MENU031001 KATEGORIE i nazwać kategorię skopiowaną dla danego kasjera. Wówczas można przydzielić tą kategorie do wybranego kasjera w MENU030901 EDYTUJ KASJERA.**

#### **3.10.5 031 0 0 5 FA B R Y C Z N E K AT E G O R I E**

Funkcja ta służy do przywracania kategorii kasjerów fabrycznie definiowanych tj. 1 do 3, jeżeli uległy modyfikacjom lub skasowaniu.

PRZYWRÓĆ FABRYCZNE Po wyświetleniu: 1-TAK/0-NIE

należy wpisać numer "1" i zatwierdzić klawiszem  $\blacksquare$  **ENTER** 

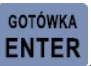

Po wybraniu przywrócenia kategorii fabrycznych, dostępy 1 oraz 5,6,7,8 będą kategorii "KASJER", dostęp 2 będzie kategorii "STARSZY KASJER", dostęp 3 będzie kategorii "KIEROWNIK".

# **3.11 0311 N A G Ł Ó W E K**

Nagłówek będzie drukowany u góry każdego paragonu. Treść nagłówka można zmieniać wielokrotnie po wykonaniu Raportu fiskalnego dobowego.

Wyświetli się:

01 NAZWA PODATNIKA 02 ADRES PODATNIKA

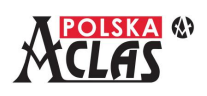

.

# *ACLAS Kos\_ON - Instrukcja obsługi i programowania* 03 LINIE DOD. NAGŁÓWKA 04 STOPKA PARAGONU

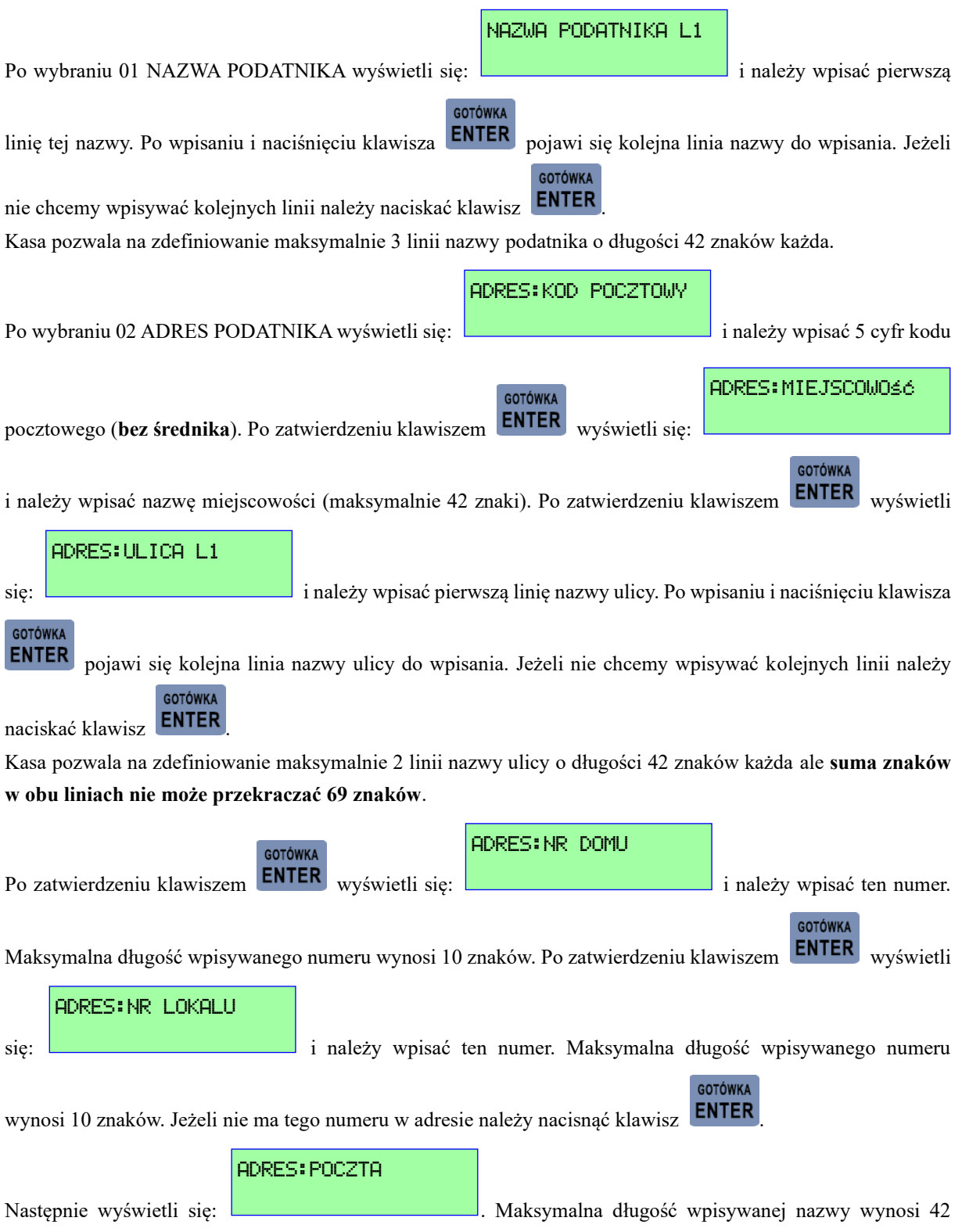

znaki. Pocztę należy wpisać, jeżeli wcześniej definiowany kod pocztowy nie jest przypisany do wcześniej definiowanej miejscowości lecz do innej np. jeżeli miejscowością był "BYTOM" a kod pocztowy należy do "BYTOM-SZOMBIERKI" to należy właśnie to wpisać.

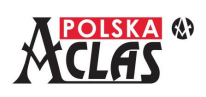

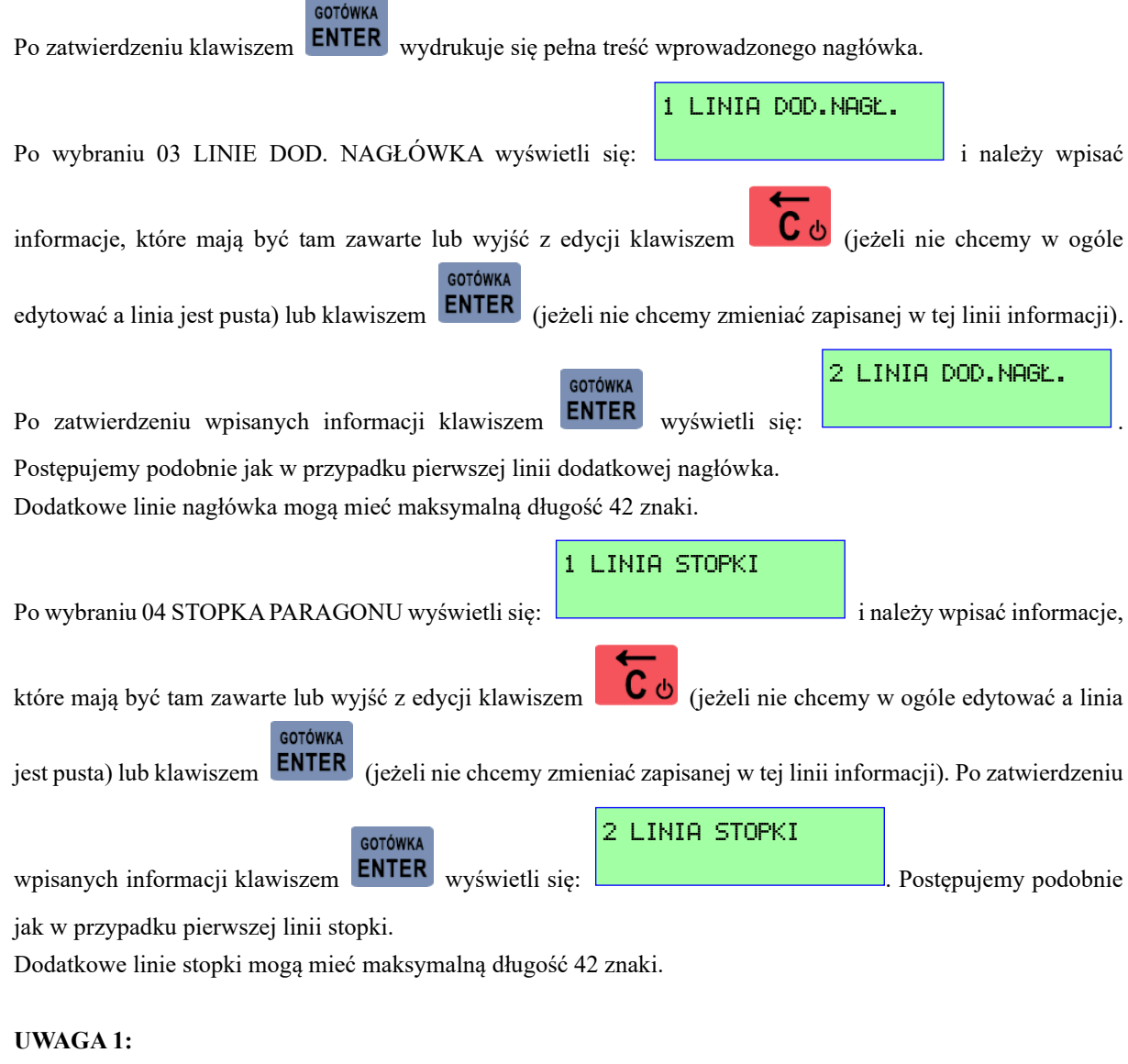

**Przed zmianą nagłówka należy wykonać Raport fiskalny dobowy. Dotyczy to też dodatkowy linii w nagłówku i stopce paragonu.**

**UWAGA 2:**

**Dodatkowe linie nagłówka drukowane są na każdym wydrukowanym przez kasę dokumencie za wyjątkiem Raportu fiskalnego fiskalizacji.**

**UWAGA 3:**

**Linie stopki drukowane są tylko na paragonach fiskalnych i dokumentach niefiskalnych po ufiskalnieniu kasy.**

# **3.12 030 6 S TAW K I P T U**

Po wyświetleniu:

01 PTU A --- 02 PTU B --- 03 PTU C --- 04 PTU D ---

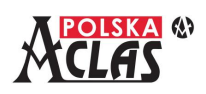

GOTÓWKA

05 PTU E --- 06 PTU F --- 07 PTU G --- 08 ZAPISZ

należy strzałkami lub adresowaniem wybrać ustawianą stawkę PTU i zatwierdzić klawiszem **ENTER** do edycji. PTU A (99,99 USUŃ)

Wyświetli się wówczas (np. dla stawki PTU A):  $\frac{\left(-2, -20\right)}{23, 00}$ . Ustawiając wartość **"99,99"** dla  $(-2-20)$ 

danej stawki – staje się ona nieaktywna. Naciskając klawisz "%" dla danej stawki – ustawiamy ją jako zwolnioną. Dla ustawienia stawki na inną wartość należy wpisać odpowiednią stawkę procentową (np. "23" w trybie bez

**GOTÓWKA** 

przecinka, co oznacza 23,00%) i zatwierdzić klawiszem ENTER

08 ZAPISZ

Po zdefiniowaniu wszystkich stawek PTU należy wybrać pozycję i zatwierdzić i zatwierdzić

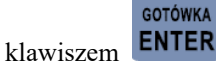

## **UWAGA:**

**Przed zmianą stawek należy wykonać Raport fiskalny dobowy.**

# **3.13 031 3 PA R A M E T RY**

Funkcja ta służy do definiowania różnych rodzajów parametrów systemu. **Dostępna jest po wydrukowaniu Raportu Fiskalnego Dobowego** (za wyjątkiem MENU031305 WYDRUK PARAMETRÓW). Po zatwierdzeniu

klawiszem **ENTER** wyświetli się lista:

GOTÓWKA

01 PARAMETRY SPRZEDAŻY 02 PARAMETRY RAPORTÓW 03 PARAMETRY PRACY KASY 04 PARAMETRY SPRZĘTOWE 05 WYDRUK PARAMETRÓW 06 PRZYWRÓCENIE FABRYCZNYCH

## **3.13.1 0313 0 1 PA R A M E T R Y S P R Z E D A Ż Y**

Wybierając MENU031301 PARAMETRY SPRZEDAŻY kasa wyświetli listę funkcji dostępnych w tym podmenu:

- 01 CENY W GROSZACH
- 02 MOŻLIWA ZMIANA CEN
- 03 POTWIERDZENIE SPRZEDAŻY PLU
- 04 RAZEM PRZED ZAKOŃCZENIEM PARAGONU
- 05 WPISAĆ NALEŻNOŚĆ PRZED ZAPŁATĄ
- 06 AUTOMATYCZNA ILOŚĆ

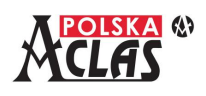

GOTÓWKA

07 DRUKUJ OPISY PLU

#### 08 MAKSYMALNA WARTOŚĆ PARAGONU

### **3 . 1 3 . 1 . 1 0 3 1 3 0 101 C E N Y W G R O S Z A C H**

Kwota na wyświetlaczu pokazuje przecinek dziesiętny. Fabrycznie ustawione jest na NIE i wpisując kwotę z

przecinkiem dziesiętnym należy użyć klawisza . Na paragonach są drukowane przecinki dziesiętne.

#### **3 . 1 3 . 1 . 2 0 3 1 3 0 1 0 2 M O Ż L I WA Z M I A N A C E N**

Pozwala na zmianę w trakcie sprzedaży ceny PLU, z zadeklarowaną w bazie niezerową ceną jednostkową.

#### **3 . 1 3 . 1 . 3 0 3 1 3 0 103 P O T W I E R D Z E N I E S P R Z E D A Ż Y P L U**

**PLU** 

Potrzeba ponownego naciśnięcia przycisku **NAZWA** przy sprzedaży. Po wybraniu właściwego PLU (numeru z klawiatury kasy lub czytnikiem kodów kreskowych lub nazwy wprowadzonej na klawiaturze lub z listy PLU zdefiniowanej pod klawiszem skrótu) wyświetlą się jego dane: nazwa, cena, ilość. Zatwierdzenie wybranego PLU

do sprzedaży wymaga ponownego naciśnięcia klawisza **NAZWA**. Naciśnięcie zatwierdzającego klawisza

**PLU** 

# GOTÓWKA

**ENTER** iest traktowane jako błąd. Należy też ustawić ten parametr dla obsługi funkcji "Doważania" z podłączoną wagą elektroniczną marki ACLAS (**dla funkcji "Doważania" PLU musi mieć zdefiniowaną cenę**).

#### **3 . 1 3 . 1 . 4 0 3 1 3 0 104 R A Z E M P R Z E D Z A K O Ń C Z E N I E M PA R A G O N U**

**RAZEM** 

Wymusza naciśnięcie klawisza (podsumy) przed zakończeniem paragonu.

## **3 . 1 3 . 1 . 5 0 3 1 3 0 105 W P I S A Ć N A L E Ż N O Ś Ć P R Z E D Z A P Ł AT Ą**

Wymusza wpisanie kwoty przed zapłatą i akceptację klawiszem wybranej płatności lub **ENTER**. Pomaga ustrzec **się błędów!!!**

## **3 . 1 3 . 1 . 6 0 3 1 3 0 106 A U T O M AT Y C Z N A I L O Ś Ć**

Automatycznie sprzedawana jest **jedna sztuka** towaru. Po przestawieniu kasa wymusza wpisanie ilości

sprzedawanego towaru i akceptacji klawiszem **ENTER** 

## **3 . 1 3 . 1 . 7 0313010 7 D R U K U J O P I S Y P L U**

Przy wystawieniu każdej pozycji PLU na paragonie zostanie wydrukowany jego opis, jeżeli został wcześniej zdefiniowany (w MENU030201 przy definiowaniu poszczególnych PLU).

## **3 . 1 3 . 1 . 8 0 3 1 3 0 1 0 8 M A K S Y M A L N A WA RT O Ś Ć PA R A G O N U**

**GOTÓWKA** 

Funkcja ta służy do ustawiania takiej maksymalnej wartości paragonu w danej placówce, która ustrzega przed popełnieniem dużego błędu przy wprowadzaniu danych.

#### **UWAGA:**

**Maksymalna wartość 1 pozycji na paragonie wynosi 999 999,99 lub 9 999 999,00 (tyle, ile maksymalna cena jednostkowa). Aby uzyskać możliwość wprowadzenia maksymalnej ceny jednostkowej 9 999 999,00 należy najpierw wprowadzić tą cenę a następnie dopiero wybrać PLU.**

MAKSYMALNA WARTOŚĆ

PARAGONU

Wyświetla się: **PHRAGONU** 8,80 <br>Należy wpisać maksymalną wartość paragonu i zatwierdzić

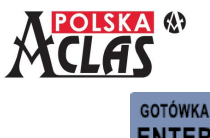

 $\overline{\mathbf{c}}$  of

klawiszem **ENTER** Wartość "0,00" oznacza, że funkcja nie jest aktywna.

PONAD LIMIT PARAG. WYKONAĆ: 1-T/0-N

Przy sprzedaży kasa wyświetli pytanie:  $\frac{WYKUNHG}{R}$  1–1/0–N , gdy sumaryczna wartość paragonu

przekroczy zdefiniowaną maksymalną wartość. Po wybraniu:

- "0" wyświetli się lista PLU sprzedanych na paragonie. Najeżdżając strzałką na wybraną pozycję
	- **GOTÓWKA** i naciskając klawisz **ENTER** zatwierdzamy storno tej pozycji. Naciskając klawisz wycofujemy się ze storna pozycji.
- "1" pozycja nie będzie stornowana i kasa nie będzie blokowała dalszej sprzedaży.

## **3.13.2 0313 0 2 PA R A M E T R Y R A P O R T Ó W**

Wybierając MENU031302 PARAMETRY RAPORTÓW kasa wyświetli listę funkcji dostępnych w tym podmenu:

- 01 WYKONAJ CODZIENNIE RAP. DOBOWY
- 02 ZERUJ RAP. PLU DRUKUJĄC RAP. DOBOWY
- 03 ZERUJ RAP. KASOWY DRUKUJĄC RAP. DOBOWY
- 04 ZERUJ RAP. KASJERÓW DRUKUJĄC RAP. DOBOWY
- 05 ZERUJ RAP. GRUP DRUKUJĄC RAP. DOBOWY
- 06 AUTOMATYCZNE KASOWANIE RAP. OKRESOWEGO GRUP
- 07 DRUKUJ RAPORT DOBOWY
- 08 WYŚLIJ DANE PO RAP. DOBOWYM

#### **3 . 1 3 . 2 . 1 0 3 1 3 0 201 W Y K O N A J C O D Z I E N N I E R A P O RT D O B O W Y**

Wymusza codzienny wydruk Raportu Fiskalnego Dobowego. Jeżeli nie będzie wydrukowany dnia poprzedniego – w następnym dniu sprzedaży będzie go należało wydrukować przed rozpoczęciem operacji na kasie.

#### **3 . 1 3 . 2 . 2 0 3 1 3 0 202 Z E R U J R A P O RT P L U D R U K U J Ą C R A P O R T**

#### **D O B O W Y**

Wymusza wyzerowanie Raportu sprzedaży PLU po wydruku Raportu Fiskalnego Dobowego.

#### **3 . 1 3 . 2 . 3 0 3 1 3 0 203 Z E R U J R A P O RT K A S O W Y D R U K U J Ą C R A P O R T**

#### **D O B O W Y**

Wymusza wyzerowanie Raportu kasowego po wydruku Raportu Fiskalnego Dobowego.

### **3 . 1 3 . 2 . 4 0 3 1 3 0 204 Z E R U J R A P O RT K A S J E R Ó W D R U K U J Ą C R A P O RT D O B O W Y**

Wymusza wyzerowanie Raportu kasjera dla wszystkich kasjerów po wydruku Raportu Fiskalnego Dobowego.

#### **3 . 1 3 . 2 . 5 0 3 1 3 0 205 Z E R U J R A P O RT G R U P D R U K U J Ą C R A P O R T**

#### **D O B O W Y**

Wymusza wyzerowanie Raportu grup towarowych po wydruku Raportu Fiskalnego Dobowego.

# **3 . 1 3 . 2 . 6 0 3 1 3 0 2 0 6 A U T O M AT Y C Z N E K A S O WA N I E R A P O R T U O K R E S O W E G O G R U P**

Przy zapełnieniu się pamięci, w której składowane są raporty okresowe grup akcyzowych, najstarsze zapisy są kasowane automatycznie, bez pytania użytkownika.

#### **3 . 1 3 . 2 . 7 0313020 7 D R U K U J R A P O RT D O B O W Y**

Przy wykonywaniu Raportu fiskalnego dobowego może on być drukowany lub tylko emitowany w postaci

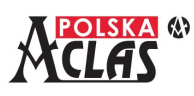

elektronicznej i zapisany w pamięciach kasy.

#### **3 . 1 3 . 2 . 8 0313020 8 W Y Ś L I J D A N E P O R A P. D O B O W Y M**

Przy wykonywaniu Raportu fiskalnego dobowego kasa wyśle do repozytorium zaległe dane, niezależnie od harmonogramu ustawionego na kasie (kasa musi pozostać włączona przez kilkanaście minut jeżeli jest duża porcja danych do wysłania).

### **3.13.3 0313 0 3 PA R A M E T R Y P R A C Y K A S Y**

Wybierając MENU031303 PARAMETRY PRACY KASY kasa wyświetli listę funkcji dostępnych w tym podmenu:

- 01 NUMER KASY
- 02 AUTOMATYCZNE LOGOWANIE KASJERA
- 03 FUNKCJA MAGAZYNOWA
- 04 ZMIANY PLU TYLKO PO RAP. DOBOWYM
- 05 ZMIANY PLU TYLKO PO RAP. PLU
- 06 WYDRUK ZMIAN PLU PO PROGRAMOWANIU Z PC
- 07 PYTAJ O ZMIANĘ CZASU
- 08 PYTAJ O POWIĄZANIE PAMIĘCI PRZY URUCHAMIANIU

#### **3 . 1 3 . 3 . 1 0 3 1 3 0 3 0 1 N U M E R K A S Y**

Funkcja ta służy do ustawiania numeru kasy drukowanego na paragonie.

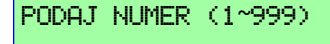

Wyświetla się: .

Należy wpisać wybrany numer i zatwierdzić klawiszem ENTER

#### **3 . 1 3 . 3 . 2 0 3 1 3 0 302 A U T O M AT Y C Z N E L O G O WA N I E K A S J E R A**

Włącza funkcję automatycznego logowania ostatnio zalogowanego kasjera po wyłączeniu i ponownym włączeniu kasy.

GOTÓWKA

#### **3 . 1 3 . 3 . 3 0 3 1 3 0 303 F U N K C J A M A G A Z Y N O WA**

Włącza śledzenie stanów magazynowych towarów oraz umożliwia korekty stanów magazynowych.

#### **3 . 1 3 . 3 . 4 0313030 4 Z M I A N Y P L U T Y L K O P O R A P O R C I E D O B O W Y M**

Wymusza wydruk Raportu Fiskalnego Dobowego przed przesłaniem PLU z komputera do kasy.

#### **3 . 1 3 . 3 . 5 03130305 ZMIANY PLU TYLKO PO RAPORCIE PLU**

Wymusza wydruk zerującego Raportu sprzedaży PLU/Magazynowego przed przesłaniem PLU z komputera do kasy.

#### **3 . 1 3 . 3 . 6 0313030 6 W Y D R U K Z M I A N P L U P O P R O G R A M O WA N I U Z P C**

Funkcja ta pozwala odblokować sprzedaż przy modyfikacji bazy towarowej z PC w sposób automatyczny (bezpośrednio po ich wprowadzeniu do kasy) lub poprzez wymuszenie przez użytkownika. Raport wymagany jest do wydrukowania w przypadku następujących zmian w bazie towarowej:

- kasowanie towarów
- dodanie nowych towarów
- modyfikacja istniejących w bazie towarów w zakresie nazwy towaru i/lub stawki PTU dla tych towarów. **3 . 1 3 . 3 . 7 0313030 7 P Y TA J O Z M I A N Ę C Z A S U**

W niedzielę po zmianie czasu z letniego na zimowy i z zimowego na letni kasa przypomni o konieczności zmiany czasu.

#### **3 . 1 3 . 3 . 8 0313030 8 P Y TA J O P O W I Ą Z A N I E PA M I Ę C I P R Z Y**

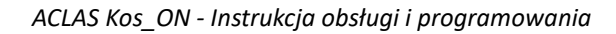

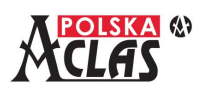

#### **U R U C H A M I A N I U**

Funkcja umożliwia przyśpieszenie włączenia kasy, jeżeli nie będzie wybrana opcja sprawdzenia.

#### **3.13.4 0313 0 4 PA R A M E T R Y S P R Z Ę T O W E**

Wybierając MENU031304 PARAMETRY SPRZĘTOWE kasa wyświetli listę funkcji dostępnych w tym podmenu:

- 01 DŹWIĘK KLAWIATURY
- 02 SYGNALIZACJA BRAKU ZASILANIA
- 03 CZAS WYŁĄCZENIA NA BATERII
- 04 CZAS WYŁĄCZENIA Z ZASILACZEM
- 05 KONTRAST LCD
- 06 JAKOŚĆ DRUKU
- 07 TYP WAGI

#### **3 . 1 3 . 4 . 1 0 3 1 3 0 401 D Ź W I Ę K K L AW I AT U R Y**

W czasie obsługi klawiatury naciśnięciu klawisza towarzyszy sygnał dźwiękowy.

**3 . 1 3 . 4 . 2 0 3 1 3 0 402 S Y G N A L I Z A C J A B R A K U Z A S I L A N I A**

Ostrzega sygnałem dźwiękowym w momencie utraty zasilania sieciowego.

**3 . 1 3 . 4 . 3 0313040 3 C Z A S W Y Ł Ą C Z E N I A N A B AT E R I I**

## MINUTY (1-15)

Po wybraniu tej funkcji wyświetli się  $\frac{2}{\sqrt{2}}$  i należy wprowadzić żadany czas oraz 2

GOTÓWKA

zatwierdzić klawiszem **ENTER**. Fabryczna wartość wynosi 2 minuty.

#### **3 . 1 3 . 4 . 4 0313040 4 C Z A S W Y Ł Ą C Z E N I A Z Z A S I L A C Z E M**

## MINUTY (0-150)

Po wybraniu tej funkcji wyświetli się  $\Box$  i należy wprowadzić żądany czas w zakresie

GOTÓWKA

1 do 60 minut oraz zatwierdzić klawiszem . "**0" oznacza, że kasa nie wyłączy się automatycznie będąc na zasilaniu sieciowym**. Fabryczna wartość wynosi 150 minut.

150

#### **3 . 1 3 . 4 . 5 0313040 5 K O N T R A S T L C D**

Ta funkcja służy do regulowania natężenia wyświetlania znaków na wyświetlaczach.

4

Można zdefiniować 7 poziomów natężenia. Poziom "1" oznacza, że kontrastowość jest najmniejsza a poziom "7" oznacza, że kontrastowość jest największa. Oznacza to również najwyższą jasność świecenia i największy pobór mocy.

KONTRAST LCD (1~7)

Po wyświetleniu: **należy wybrać właściwy kontrast i zatwierdzić klawiszem** 

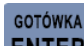

ENTER<sub>. Fabrycznie ustawiona wartość to "4".</sub>

## **3 . 1 3 . 4 . 6 0 3 13040 6 J A K O Ś Ć D R U K U**

Ta funkcja służy do regulowania temperatury głowicy termicznej w czasie wydruku co wpływa na kontrast drukowanych dokumentów.

Można zdefiniować 5 poziomów. Poziom "1" oznacza, że kontrastowość jest najmniejsza a poziom "5" oznacza, że kontrastowość jest największa. Oznacza to również największy pobór mocy. W przypadku pracy w niskich

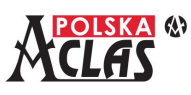

temperaturach oraz z rolkami papieru termicznego o małej czułości zaleca się ustawienie wyższego poziomu. Jednakże rzutować to będzie na czas rozładowania akumulatora oraz żywotność głowicy termicznej.

3

KONTRAST (1~5)

Po wyświetleniu: **należy wybrać właściwy kontrast i zatwierdzić klawiszem** 

# GOTÓWKA

ENTER Fabrycznie ustawiona wartość to "3".

## **3 . 1 3 . 4 . 7 0313040 7 T Y P WA G I**

Funkcja ta służy do wyboru typu wagi, która może być podłączona do kasy **ACLAS Kos\_ON** aby przekazywać do niej masę ważonych towarów.

0:FTP/9600 1:ANGEL

2: INNA WAGA

Po wyświetleniu:  $2:1$ NNA WAGA  $1$  należy wpisać numer odpowiadający protokołowi podłączonej

wagi i zatwierdzić klawiszem **ENTER** Protokół oznaczony jako:

GOTÓWKA

- "0" FTP/9600 wagi ACLAS rodziny PS1 (podłączenie takiej wagi umożliwia korzystanie z funkcji doważania)
- "1" ANGEL wagi z protokołem ANGEL (ustawienie fabryczne)
- "2" INNA WAGA nie jest zaimplementowany w kasie **ACLAS Kos** ON

# **3.13.5 0313 0 5 W Y D R U K PA R A M E T R Ó W**

Po wybraniu tej funkcji wydrukują się wszystkie parametry ustawiane w MENU0313 PARAMETRY.

## **3.13.6 0313 0 6 P R Z Y W R Ó C E N I E FA B R Y C Z N Y C H**

PARAMETRY STARTOWE POTWIERDŹ 1-T/0-N

Po wybraniu tej funkcji Wyświetli się: **PUTWIERDZ 1-170-N** Po wybraniu "1" i zatwierdzeniu klawiszem

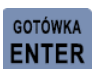

wszystkie parametry powrócą do ustawień fabrycznych.

# **3.14 031 4 R A P O RT U Ż Y T K O W N I K A**

Funkcja ta służy do definiowania przez użytkownika zestawu raportów, który automatycznie jest drukowany po

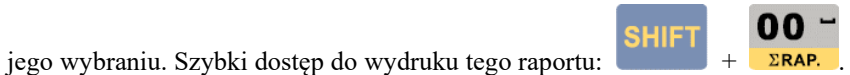

W skład zestawu może wejść maksymalnie 9 raportów niezerujących, których pozycje są zdefiniowane jako:

62 ⊠ X RAPORT PLU/MAGAZYNOWY ⊠ X RAPORT GRUP ⊠ X RAPORT KASOWY ⊠ X RAPORT KASJERA ⊠ X RAPORT SPRZEDAŻY ⊠ X RAPORT OPAKOWAŃ

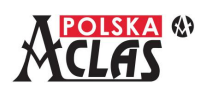

 *ACLAS Kos\_ON - Instrukcja obsługi i programowania* 7 ⊠ X RAPORT KWITÓW 8 ⊠ GODZINOWY OBECNY 9 ⊠ GODZINOWY OSTATNI 10 ZAPISZ

**RAZEM** 

**GOTÓWKA** 

Wybór raportów, które będą drukowane w zestawie, następuje przez zaznaczenie klawiszem  $\Box$ 

Po zaznaczeniu wszystkich raportów, które mają być drukowane w zestawie, należy przejść do punktu 10.ZAPISZ

**GOTÓWKA** 

i zapisać wybrany zestaw klawiszem **ENTER** 

# **3.15 0 3 1 5 D I A G N O S T Y K A**

Funkcja ta umożliwia przetestowanie różnych elementów kasy **ACLAS Kos\_ON** oraz niektórych parametrów jej pracy.

PŁAT.1 STORNO<sup>1</sup> **ENTER** Wyświetla się lista, na której używając klawiszy **PŁAT.2** oraz **ANUL** i zatwierdzając klawiszem lub adresując bezpośrednio, należy wybrać odpowiednią pozycję do testowania.

01 TEST DRUKARKI 02 TEST WYŚWIETLACZA 03 TEST KLAWIATURY 04 TEST ZASILANIA 05 TEST SZUFLADY 06 TEST BATERII RAM

Wszystkie testy można przerwać naciskając klawisz  $\Box$  d, za wyjątkiem testu klawiatury, w którym test

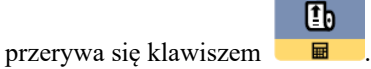

05 TEST SZUFLADY – możliwy tylko po podłączeniu do kasy modułu rozszerzeń i szuflady do modułu rozszerzeń. Kasa nie posiada gniazda do bezpośredniego podłączenia szuflady.

06 TEST BATERII RAM – bateria 3V jest elementem zużywającym się, gdy pojawi się na kasie komunikat o niskim napięciu baterii należy niezwłocznie wezwać serwis w celu wymiany baterii.

# **3.16 031 6 T RY B PA R K I N G O W O - U S Ł U G O W Y**

#### **UWAGA:**

**Możliwość ustawienia parametrów konfiguracyjnych dla TRYBU PARKINGOWO - USŁUGOWEGO pojawia się gdy kasa jest przełączona w ten tryb. W trybie normalnej sprzedaży (sprzedaży PLU – TRYB SPRZEDAŻY) pozycja 16 TRYB PARKINGOWO-USŁUGOWY w MENU 03 KONFIGURACJA nie pojawia się.**

Ten tryb pracy ma zastosowanie w prostym i automatycznym rozliczaniu usług opartych o naliczanie czasu takiej usługi (np. usługi parkingowej). MENU 0316 TRYB PARKINGOWO-USŁUGOWY służy do ustawiania wszystkich parametrów kasy służących pracy w trybie parkingowo-usługowym. Lista parametrów zawiera 13 pozycji.

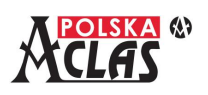

Używając klawiszy **PŁAT.2** lub **ANUL** należy wybrać odpowiednią pozycję i zatwierdzić klawiszem

PŁAT.1.J

**STORNOT** 

GOTÓWKA **RAZEM** ENTER<sub>.</sub> Naciśnięcie klawisza **w przepisycje klam**ustawi pozycję jako aktywną lub nieaktywną. Informacja o aktywności pozycji zawarta jest w prostokącie umieszczonym w tej samej linii. Prostokąt zakreślony "X" oznacza pozycję

aktywną (⊠). Prostokąt pusty oznacza pozycję nieaktywną.

- 01 ⊠ KWIT CZASOWY
- 02 ⊠ DRUKUJ KWIT
- 03 ⊠ DOPUSZCZONY PARAGON ODRĘCZNY
- 04 WYBIERZ NAZWĘ KWITU
- 05 ⊠ ZNACZNIK 1
- 06 ⊠ ZNACZNIK 2
- 07 PRZESZUKANIE PO ZNACZNIKU 1 LUB 2
- 08 ⊠ DODATKOWE INFO NA KWICIE?
- 09 ⊠ CENNIK DRUKOWANY
- 10 ⊠ AUTOMATYCZNY NUMER KWITU
- 11 ⊠ CENNIK ROZSZERZONY
- 12 CENNIK
- 13 ⊠ DRUKUJ ZEROWĄ OPŁATĘ ZA KWIT

## **3.16.1 031 6 0 1 K W I T C Z A S O W Y**

#### **UWAGA 1:**

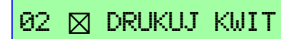

Po wyborze kwitu czasowego pozycja: **zostanie ukryta.** zostanie ukryta.

**UWAGA 2:**

**Kwit czasowy NIE PRECYZUJE PODMIOTU USŁUGI (nie identyfikuje go).**

Funkcja ta służy do drukowania kwitów rozliczających usługi **na podstawie identyfikacji czasu wydania kwitu**.

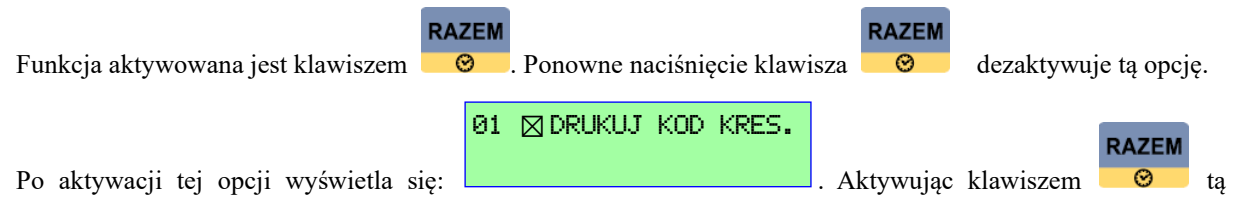

funkcję na kwicie, oprócz czasu wydrukuje się również kod kreskowy opisujący go.

Przy wystawianiu paragonu do takiego kwitu, po wybraniu PLU dla danej usługi, wystarczy zeskanować go czytnikiem kodów kreskowych podłączonym do kasy **ACLAS Kos\_ON**, aby wyliczyć automatycznie należność.

#### **3.16.2 031 6 0 2 D R U K U J K W I T**

#### **UWAGA:**

**Po wybraniu: DRUKUJ KWIT (drukuje kwit z numerem) należy jeszcze zdefiniować (lub nie) identyfikatory tzn.**

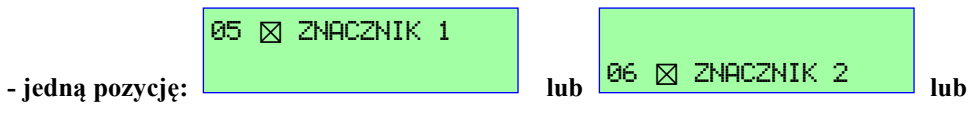

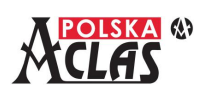

**- dwie pozycje: .** 06 ⊠ ZNACZNIK 2

05 ⊠ ZNACZNIK 1

Kwit drukowany z numerem MOŻE PRECYZOWAĆ PODMIOT USŁUGI (poprzez identyfikatory), ale wymaga przeprowadzenia większej ilości operacji na kasie w czasie wystawiania kwitu.

Funkcja ta służy do drukowania kwitów rozliczających usługi na podstawie identyfikacji numeru kwitu lub jednego z wybranych identyfikatorów opisanych na kwicie.

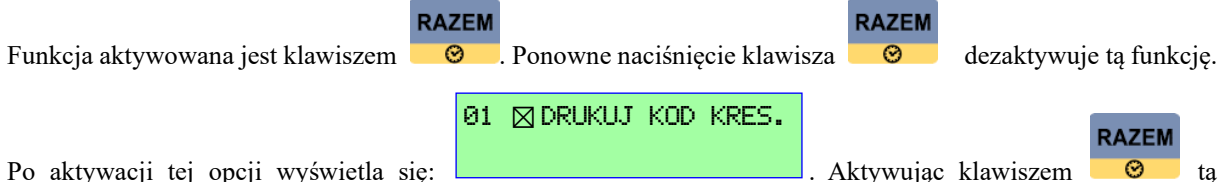

funkcję na kwicie, oprócz numeru kwitu wydrukuje się również kod kreskowy opisujący ten kwitu.

Przy wystawianiu paragonu do takiego kwitu, po wybraniu PLU dla danej usługi, wystarczy zeskanować go czytnikiem kodów kreskowych podłączonym do kasy **ACLAS Kos\_ON**, aby wyliczyć automatycznie należność.

## **3.16.3 031 6 0 3 D O P U S Z C Z O N Y PA R A G O N O D R Ę C Z N Y**

Funkcja ta służy do drukowania paragonu bez obliczania opłaty na kasie lecz po wprowadzeniu przez operatora "z ręki" właściwej należności. Nie zaleca się ustawiać tej funkcji dla personelu właściciela punktu usługowego.

**RAZEM RAZEM** Funkcja aktywowana jest klawiszem  $\Box$  Ponowne naciśnięcie klawisza  $\Box$  dezaktywuje tą funkcję.

#### **3.16.4 031 6 04 W Y B I E R Z N A Z W Ę K W I T U**

Funkcja ta służy do wyboru jednej z predefiniowanych nazw jaka będzie drukowania na kwicie. Do wyboru są:

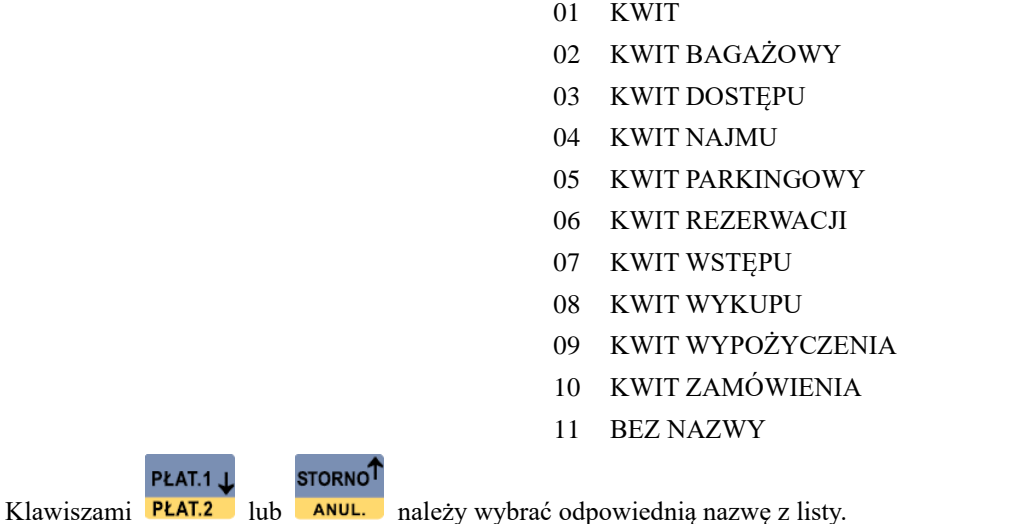

#### **3.16.5 031 6 05 Z N A C Z N I K 1**

Funkcja ta służy do identyfikacji na kwicie przedmiotu usługi np. numeru rejestracyjnego parkowanego samochodu. W połączeniu z wyborem ZNACZNIKA 2, np. model i numer rejestracyjny parkowanego samochodu, funkcja pozwala na precyzyjną weryfikację wystawionego kwitu.

05 ⊠ ZNACZNIK 1

Wyświetli się: **Wyświetli się:** Należy zatwierdzić wybranie ZNACZNIKA 1 klawiszem

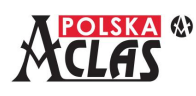

i pojawi się do wybrania nazwa ZNACZNIKA 1:

- BRAMA
- DANE
- GRA
- GRUPA
- IDENTYFIKATOR
- ILOŚĆ
- IMIĘ
- KLUCZ
- KOMPLET
- MARKA
- MASA
- MODEL
- NAZWA
- NR IDENTYFIKACYJNY
- NR REJESTRACYJNY
- NUMER
- POKÓJ
- POZIOM
- RODZAJ
- SALA
- SEKTOR
- STAN1
- STAN2
- STAN LICZNIKA
- STANOWISKO
- STOLIK
- SZAFKA
- TOWAR
- TRANSAKCJA
- TRASA
- TYP
- TYTUŁ
- UMOWA
- WAGA
- ZAMÓWIENIE
- ZESTAW
- ZLECENIE
- ZNACZNIK 1

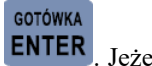

Wybraną nazwę (pozycja wybrana strzałkami lub adresowaniem) należy zatwierdzić klawiszem **ENTER** Jeżeli była już wcześniej wybierana nazwa ZNACZNIKA 1 to wówczas po wybraniu pola ZNACZNIKA 1 należy

nacisnąć klawisz **ENTER** 

**GOTÓWKA** 

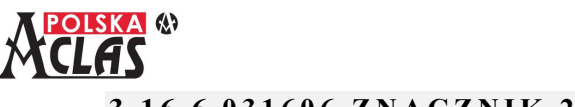

#### **3.16.6 031 6 0 6 Z N A C Z N I K 2**

Funkcja ta służy i działa dokładnie tak samo jak dla ZNACZNIKA 1. Różnica występuje jedynie na pozycji 38, na której znajduje się nazwa "ZNACZNIK 2".

#### **3.16.7 031 6 0 7 P R Z E S Z U K A N I E P O Z N A C Z N I K U 1 L U B 2**

Funkcja ta służy do wyboru znacznika, według którego będzie poszukiwany kwit w bazie danych kasy. Możliwe jest przeszukiwanie po znacznikach lub bez znacznika, wówczas przeszukiwanie jest możliwe tylko po numerze wystawionego kwitu.

0-BRAK 1-ZNACZN.1

2-ZNACZN.2

Po wyświetleniu:  $2-\frac{\text{Z-NACZN-2}}{2}$  należy wpisać wybraną opcję i zatwierdzić klawiszem **ENTER** 

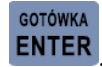

Przy wybraniu:

- "0" kalkulacja opłaty oraz wystawianie paragonu wymagać będzie wprowadzenia numeru kwitu,
- "1" kalkulacja opłaty oraz wystawianie paragonu wymagać bedzie wprowadzenia ZNACZNIKA 1,
- "2" kalkulacja opłaty oraz wystawianie paragonu wymagać będzie wprowadzenia ZNACZNIKA 2.

#### **UWAGA:**

**Wprowadzane przy wydruku kwitu znaczniki, które zostaną wybrane do przeszukiwania bazy kwitów, muszą być unikalne (każdy inny)!**

#### **3.16.8 031 6 0 8 D O D AT K O W E I N F O N A K W I C I E**

Funkcja ta służy do drukowania dodatkowych informacji w stopce kwitu.

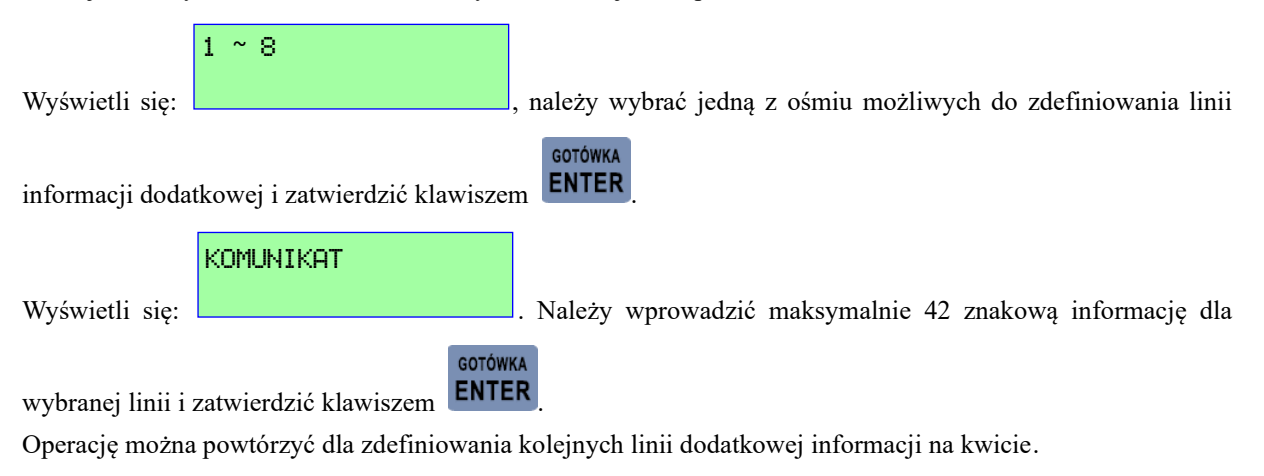

#### **3.16.9 031 6 0 9 C E N N I K D R U K O WA N Y**

Funkcja ta służy do wydruku cennika usług w stopce kwitu.

**RAZEM RAZEM** Funkcja aktywowana jest klawiszem **. Politypus** Ponowne naciśnięcie klawisza **dezaktywuje** tą opcję.

#### **UWAGA:**

**Wydruk cennika na każdym kwicie, jeżeli cennik jest rozbudowany, spowoduje szybsze zużycie rolek papieru i konieczność częstej ich wymiany.**

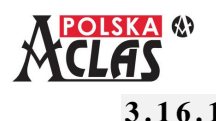

#### **3.16.10 031 6 1 0 A U T O M AT Y C Z N Y N U M E R K W I T U**

Parametr pozwala na ustawienie automatycznego nadawania numeru kwitu. Funkcja aktywowana jest klawiszem

**RAZEM**  $\Omega$ 

**RAZEM** 

. Ponowne naciśnięcie klawisza  $\Box$  dezaktywuje tą opcję.

## **3.16.11 0316 11 C E N N I K R O Z S Z E R Z O N Y**

Funkcja ta służy do wyboru uproszczonego cennika opłat lub cennika rozszerzonego dla stawek kalkulowanych w oparciu o wyznaczone okresy. **Przy wyborze uproszczonego cennika zakres koniecznych do zdefiniowania parametrów sprowadza się tylko do zdefiniowania czterech parametrów dla jednej stawki opłat.** W przeciwnym przypadku należy zdefiniować szereg parametrów związanych z okresami i cenami dla każdej ze stawek opłat. Można wówczas zaprogramować różne wartości stawek opłat dla różnych okresów czasowych jak godziny, dni tygodnia czy miesiące.

**RAZEM RAZEM** Opcja aktywowana jest klawiszem **. Coll** Ponowne naciśnięcie klawisza **dezaktywu**je tą opcję.

## **3.16.12 031 6 1 2 C E N N I K**

Funkcja ta służy do tworzenia cennika dla usług parkingowych i innych usług rozliczanych za naliczony czas. W zależności od ustawienia rodzaju cennika opłat jako uproszczonego lub rozszerzonego ilość parametrów do zdefiniowania automatycznie skraca się lub pojawia się w pełnym zakresie. Poniżej opisano sposób definiowania pełnego zakresu parametrów.

PŁAT.1.L **STORNO<sup>T</sup>** Wyświetlą się pozycje, które możemy wybrać klawiszami PŁAT.2 oraz ANUL i zatwierdzając klawiszem GOTÓWKA

**ENTER** lub bezpośrednim adresowaniem.

> 01 PODST.OKRES STAWKI? 02 OKRESY MIESIĘCZNE 03 OKRESY DOBOWE 04 OKRESY GODZINOWE 05 USTAW STAWKĘ

Pozycje 02, 03 i 04 pojawiają się jako aktywne w przypadku ustawienia cennika rozszerzonego w poprzednim punkcie MENU. Jeżeli podstawowy okres stawki został ustawiony na dni dostępne są okresy dobowe i miesięczne, natomiast jeśli został on ustawiony jako godziny wówczas możemy ustawić okresy godzinowe oraz dobowe.

## **3 . 1 6 . 1 2 . 1 031 6 1 2 01 P O D S T. O K R E S S TAW K I**

Funkcja ta służy do ustawienia podstawowego okresu kalkulacji stawki.

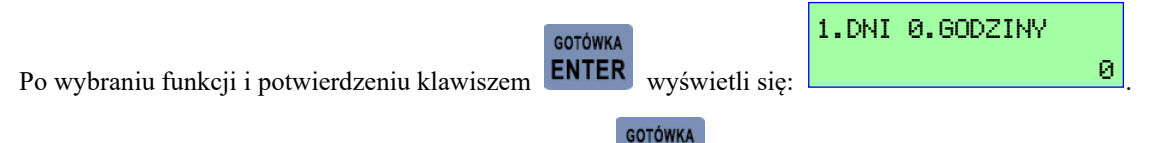

Należy wpisać wybraną opcję i zatwierdzić klawiszem **ENTER** 

#### **UWAGA:**

**Jeżeli wybrano:** 

- **"1-DNI", w MENU: "031612 CENNIK" ukryta zostanie pozycja: OKRESY GODZINOWE". Podstawowym okresem obowiązywania stawki jest dzień tygodnia a dodatkowo można ustawić** 

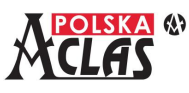

**miesiące, w których będzie ona obowiązywała.** 

- **"0-GODZINY" ukryta zostanie pozycja: OKRESY MIESIĘCZNE". Nie można ustawić miesięcy ale można za to ustawić godziny i poszczególne dni tygodnia, w których będą obowiązywały stawki.**

### **3 . 1 6 . 1 2 . 2 031 6 1 2 0 2 O K R E S Y M I E S I Ę C Z N E**

Funkcja ta służy do tworzenia stawek opłat, zróżnicowanych ze względu na okresy miesięczne tzn. np. drożej w miesiącach sezonu turystycznego a taniej – poza sezonem. Funkcja pozwala na zdefiniowanie maksymalnie 4 przedziałów czasowych o różnej wysokości opłat. Można też zastosować jednakową opłatę we wszystkich przedziałach czasowych.

01 MIESIĄC 1.STYCZEŃ **GOTÓWKA** 02 MIESIĄC 2.STYCZEŃ **ENTER** Po wyświetleniu: **UZ MIESTEU Z.STYCZEN** i potwierdzeniu wyboru okresu 1 klawiszem MIESIĄC(1-12)(1:ST wyświetli się: **2: LUT 3: MAR** > 1 i domyślny miesiąc "1". Należy **w p is a ć** wybrany numer  $2: LUT \simeq MAR$ **GOTÓWKA** miesiąca i zatwierdzić klawiszem **ENTER**. Zdefiniowany okres obowiązuje od 1-go dnia podanego miesiąca i trwa aż do 1-go dnia następnego zdefiniowanego miesiąca. Następnie, w ten sam sposób, można zdefiniować kolejne przedziały czasowe (02 do 04). **Przykład.** W kolejnych pozycjach 01 do 04 zdefiniowano: MIESIĄC  $1 - 1$ "(styczeń) MIESIAC  $2 - 3$ "(marzec) MIESIĄC  $3 - 7$ "(lipiec) MIESIAC  $4 - .9$ "(wrzesień) Uzyskano 4 okresy, które opisowo nazwiemy np.: wysoki sezon zimowy (początek stycznia do końca lutego) niski sezon wiosenny (początek marca do końca czerwca) wysoki sezon letni (początek lipca do końca sierpnia) niski sezon jesienny (początek września do końca grudnia) i odpowiednio zdefiniujemy wysokość stawek opłat w tych okresach.

#### **UWAGA:**

# Należy ustawiać okresy od najniższych numerów miesiecy dla "MIESIAC 1" do najwyższych numerów miesięcy dla "MIESIĄC 4".

Jeżeli liczba okresów ma być mniejsza niż 4 należy ustawić okresy ZAWSZE w kolejności rosnącej.

Np. dla dwóch okresów - 1: styczeń – czerwiec, 2: lipiec – grudzień, należy ustawić okresy jako MIESIĄC 1 –  $\ldots$ 1"(styczeń), MIESIĄC 2 –  $\ldots$ 1"(styczeń), MIESIĄC 3 –  $\ldots$ 7"(lipiec), MIESIĄC 4 –  $\ldots$ 7"(lipiec). **W innym przypadku może nastąpić nieprawidłowe naliczanie zdefiniowanych stawek**.

#### **3 . 1 6 . 1 2 . 3 031 6 1 2 0 3 O K R E S Y D O B O W E**

Funkcja ta służy do tworzenia stawek opłat, zróżnicowanych ze względu na dzień tygodnia tzn. np. drożej w dni robocze a taniej – w weekendy. Funkcja pozwala na zdefiniowanie maksymalnie 4 przedziałów czasowych o różnej wysokości opłat. Można też zastosować jednakową opłatę we wszystkich przedziałach czasowych.

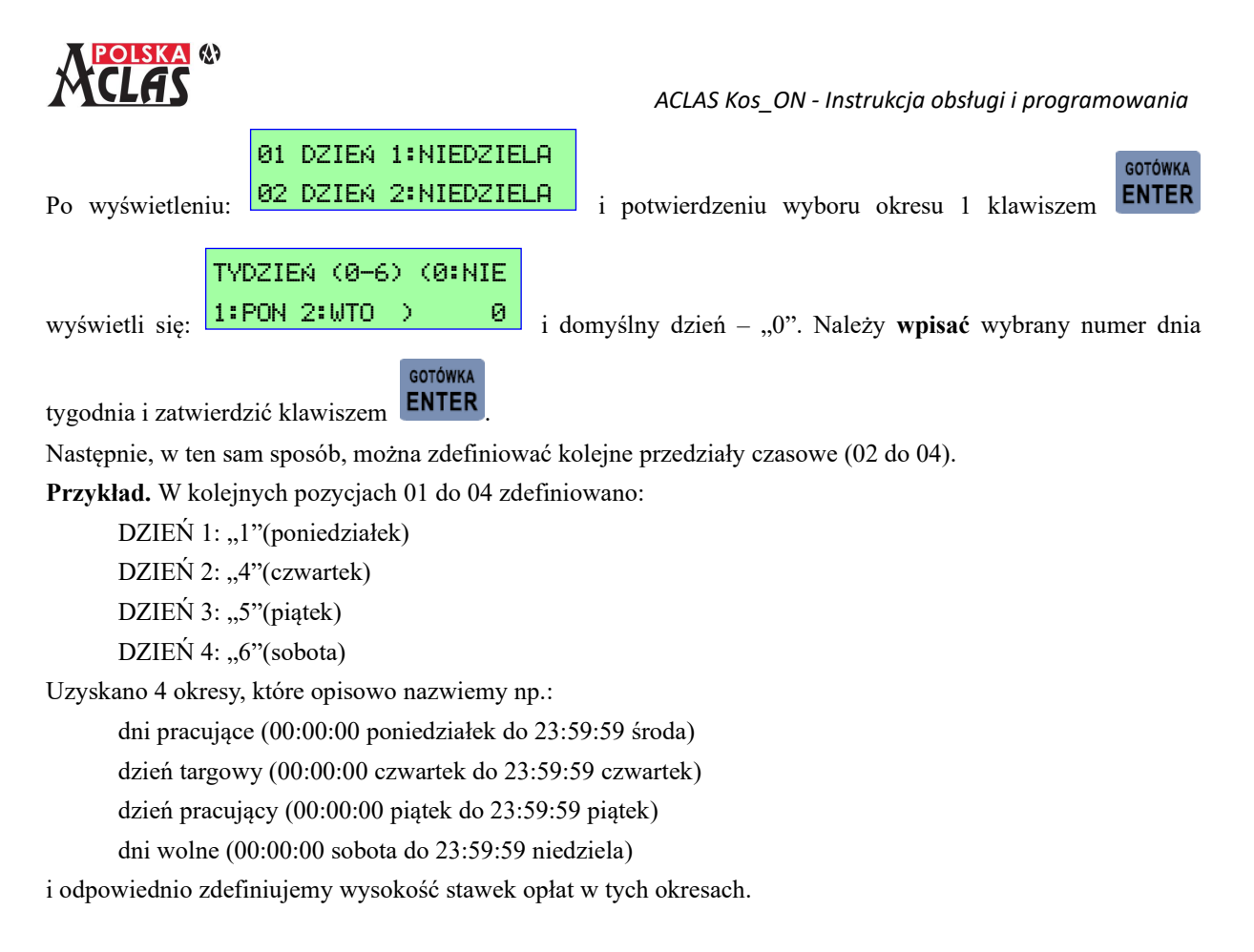

#### **UWAGA:**

**Należy ustawiać okresy od najniższych numerów dni tygodnia dla "DZIEŃ 1" do najwyższych numerów**  dni tygodnia dla "DZIEŃ 4".

#### **3 . 1 6 . 1 2 . 4 031 6 1 2 0 4 O K R E S Y G O D Z I N O W E**

Funkcja ta służy do tworzenia stawek opłat, zróżnicowanych ze względu na porę dnia tzn. np. drożej rano a taniej – w nocy. Funkcja pozwala na zdefiniowanie maksymalnie 4 przedziałów czasowych o różnej wysokości opłat. Można też zastosować jednakową opłatę we wszystkich przedziałach czasowych.

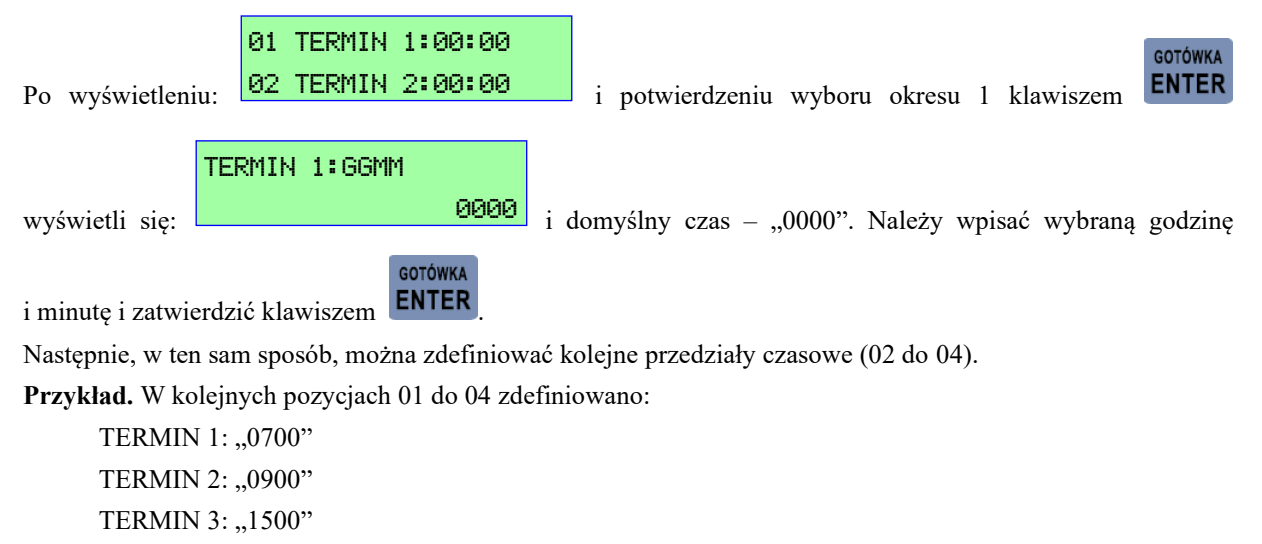

TERMIN 4: "2000"

Uzyskano 4 okresy, które opisowo nazwiemy np.: ranek (07:00:00 do 08:59:59)

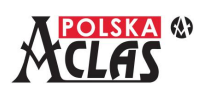

czas urzędów (09:00:00 do 14:59:59) popołudnie (15:00:00 do 19:59:59) noc (20:00:00 do 06:59:59)

i odpowiednio zdefiniujemy wysokość stawek opłat w tych okresach.

#### **UWAGA:**

**Najlepiej ustawiać okresy od najwcześniejszych godzin dla "TERMIN 1" do najpóźniejszych dla "TERMIN 4".**

#### **3 . 1 6 . 1 2 . 5 031 6 1 2 05 U S TAW S TAW K Ę**

Po zmianie podstawowego okresu stawki ustawione wcześniej stawki zostają skasowane i należy wprowadzić ponownie wszystkie stawki.

Jeśli parametr 031611 CENNIK ROZSZERZONY ustawiony został na "Nie" (opcja odznaczona) wówczas programuje się tylko podstawowy okres oraz cenę dla stawek startowej i zwykłej.

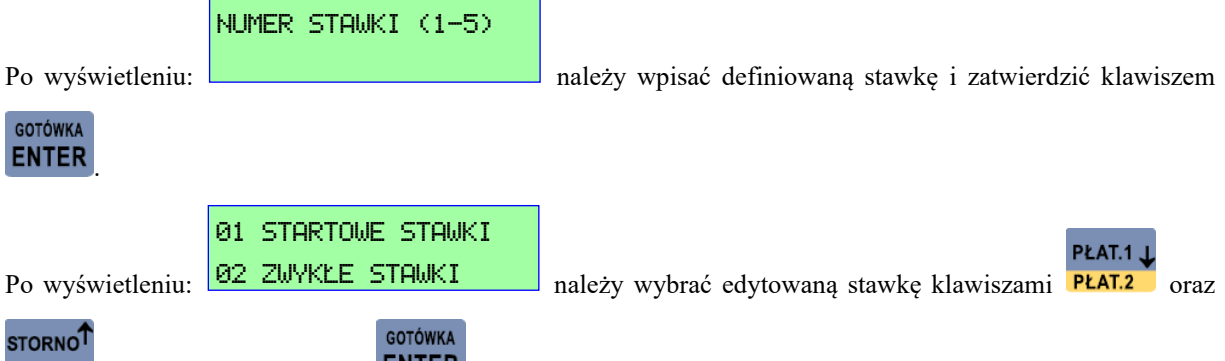

**ANULET 1988** i zatwierdzić klawiszem **ENTER**. Dla każdej stawki możemy wprowadzić dwie różne kwoty i czasy dla pierwszego okresu i kolejnych.

#### **Przykład 1**

Dwie pierwsze godziny kosztują 3 zł a każda kolejna 2 zł. Wówczas należy ustawić stawkę startową z ceną 3 i okresem podstawowym 2 godz. (120 minut), a stawki zwykłe z ceną 2 zł i okresem podstawowym 1 godz. (60 minut).

#### **Przykład 2**

Tygodniowa opłata parkingowa wynosi 100 zł. Każdy następny dzień kosztuje 20 zł.

Ustawić należy cenę stawki startowej na 100 zł i okres na 7 dni, a cenę i okres stawki zwykłej na 20 zł i 1 dzień. Jeśli parametr 031611 CENNIK ROZSZERZONY ustawiony został na "Tak" (opcja zaznaczona) wówczas można zdefiniować bardzo rozbudowany cennik dla różnych przedziałów czasowych.

#### **UWAGA:**

**W zależności od tego jakie stawki definiujemy (za jakie okresy), w dalszej części pojawić się mogą różne opisy. Związane to jest z wyborem podstawowego okresu stawki (Godziny-Dni) oraz ze zdefiniowanymi przedziałami czasowymi: MIESIĄC / DZIEŃ TYGODNIA (DZIEŃ) / GODZINA W CIĄGU DNIA (TERMIN).**

Przy ustawieniu Podstawowego okresu rozliczeniowego: 1-DNI

## 01 STARTOWE STAWKI

Po wyborze: **postali wyborze:** pojawi się lista:

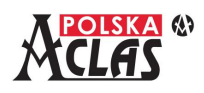

 CENA:0 DLA M1-2D2-3:1D CENA:0 DLA M1-2D3-4:1D CENA:0 DLA M1-2D4-1:1D CENA:0 DLA M2-3D1-2:1D CENA:0 DLA M2-3D2-3:1D CENA:0 DLA M2-3D3-4:1D CENA:0 DLA M2-3D4-1:1D CENA:0 DLA M3-4D1-2:1D CENA:0 DLA M3-4D2-3:1D CENA:0 DLA M3-4D3-4:1D CENA $\cdot$ 0 DLA M3-4D4-1:1D CENA:0 DLA M4-1D1-2:1D CENA:0 DLA M4-1D2-3:1D CENA:0 DLA M4-1D3-4:1D CENA:0 DLA M4-1D4-1:1D CENA:0 ZAPISZ STORNO<sup>T</sup>

**GOTÓWKA** 

Używając klawiszy **PLAT.2** oraz **ANUL** i zatwierdzając klawiszem **ENTER** lub używając bezpośredniego adresowania wybieramy edytowane okresy i ceny stawki Startowej w tych okresach.

Np. 01 DLA M1-2D1-2:1D oznacza:

PŁAT.1 J

M1-2 – okres pomiędzy zdefiniowanym okresem miesięcznym: MIESIĄC 1 - MIESIĄC 2,

D1-2 – okres pomiędzy zdefiniowanymi dniami tygodnia: DZIEŃ 1 - DZIEŃ 2,

1D – podstawowy okres stawki wynoszący 1 Dzień (domyślny okres można zmienić).

Np. 02 CENA:0 oznacza cenę za okres M1-2D1-2. Po wybraniu tej pozycji wyświetli się:

STARTOWA STAWKA

0,00 i można wprowadzić właściwą cenę.

Konsekwentnie, inne pozycje oznaczają okresy i ceny stawek, jakie należy dla nich zdefiniować.
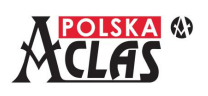

33 ZAPISZ

Na zakończenie należy zapisać wprowadzone ceny stawek wybierając: **oraz zakończenie należy zapisać wprowadzone ceny stawek wybierając: oraz** oraz

zatwierdzić klawiszem **ENTER**, Wydrukuje się wówczas zdefiniowany cennik dla STARTOWEJ STAWKI 1. W identyczny sposób definiuje się stawki w cenniku dotyczące: 02 ZWYKŁE STAWKI.

## Przy ustawieniu Podstawowego okresu rozliczeniowego: 0-GODZINY

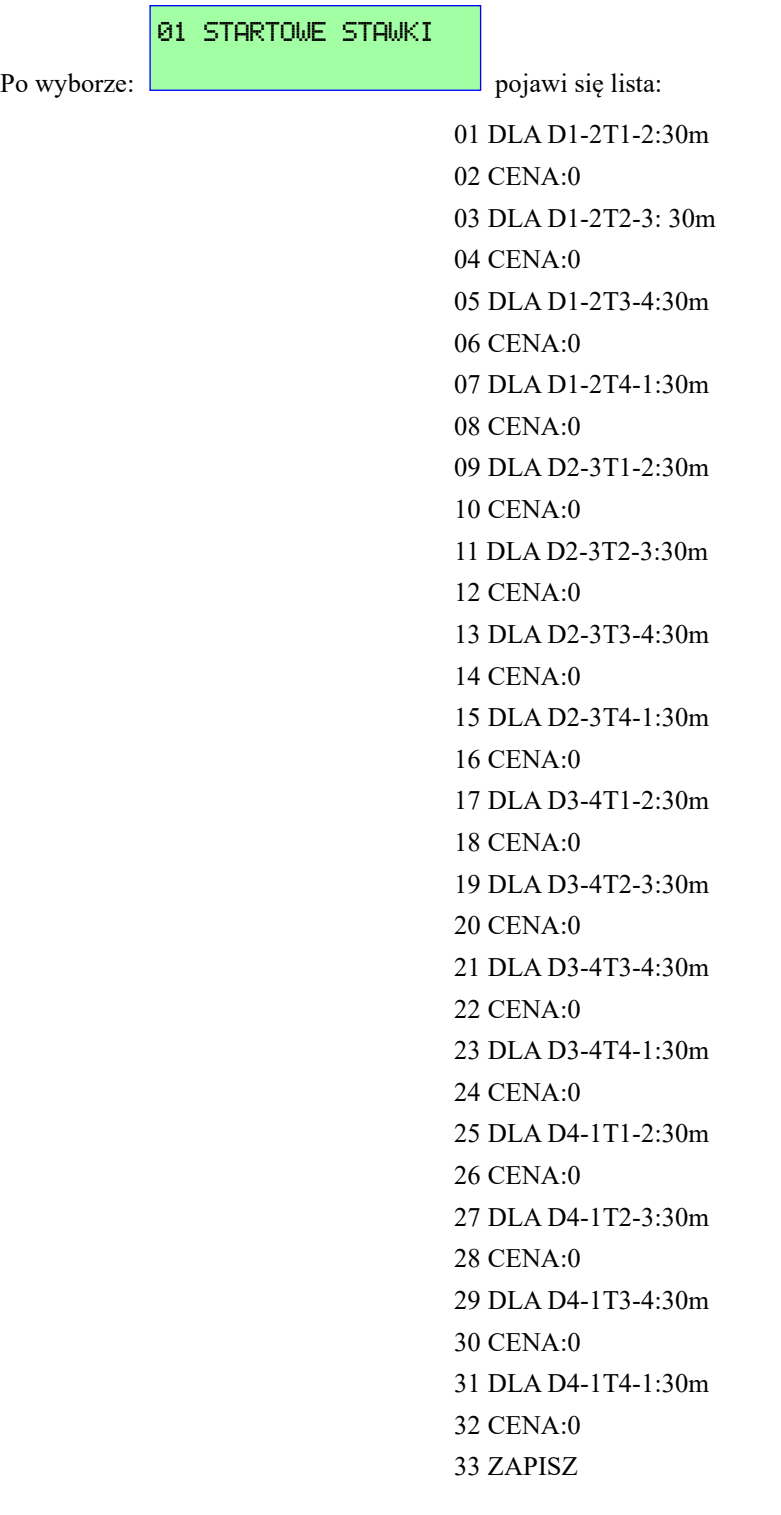

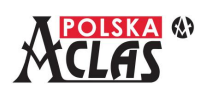

**GOTÓWKA** 

33 ZAPISZ

Używając klawiszy **PLAT.2** oraz **ANUL** i zatwierdzając klawiszem **ENTER** lub używając bezpośredniego adresowania wybieramy edytowane okresy i ceny stawki Startowej w tych okresach.

STORNO<sup>1</sup>

Np. 01 DLA D1-2T1-2:30m oznacza:

PŁAT.1 J.

D1-2 – okres pomiędzy zdefiniowanymi dniami tygodnia: DZIEŃ 1 - DZIEŃ 2,

T1-2 – okres pomiędzy zdefiniowanymi godzinami dnia: TERMIN 1 - TERMIN 2,

30m – podstawowy okres stawki wynoszący 30 minut (po wybraniu tej pozycji domyślny okres można zmienić).

Np. 02 CENA:0 oznacza cenę za okres D1-2T1-2. Po wybraniu tej pozycji wyświetli się:

#### STARTOWA STAWKA

i można wprowadzić właściwą cenę.

Konsekwentnie, inne pozycje oznaczają okresy i ceny stawek, jakie należy dla nich zdefiniować.

Na zakończenie należy zapisać wprowadzone ceny stawek wybierając: oraz

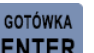

zatwierdzić klawiszem **ENTER**. Wydrukuje się wówczas zdefiniowany cennik dla STARTOWEJ STAWKI 1. W identyczny sposób definiuje się stawki w cenniku dotyczące: 02 ZWYKŁE STAWKI.

W przypadku 02 ZWYKŁE STAWKI podpowiadany podstawowy okres stawki wynosi 60m (60 minut).

#### **3.16.13 031 6 1 3 D R U K U J Z E R O W Ą O P Ł AT Ę Z A K W I T**

Ten parametr służy możliwości nie wystawiania paragonu, a jednocześnie rozliczenia kwitu, gdy zgodnie z cennikiem nie została naliczona żadna opłata za kwit.

**RAZEM** Po wybraniu tego parametru poprzez naciśniecie klawisza **i i przy wystawianiu pozycji paragonowej** do

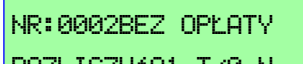

kwitu z naliczoną opłatą zerową wyświetli się **ROZLICZYć?1-T/0-N** Wprowadzając "1" i zatwierdzając

**GOTÓWKA** 

klawiszem **ENTER** usuniemy ten kwit z Raportu nieopłaconych kwitów a jednocześnie wydrukuje się dokument niefiskalny potwierdzający tą operację (poniżej przykład). Wprowadzając "0" pozostawiamy nadal kwit jako nierozliczony.

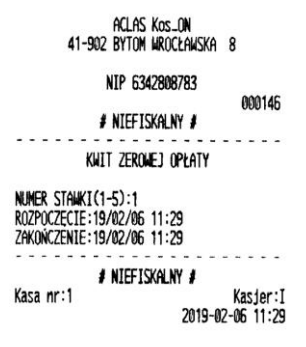

**UWAGA:**

**Na jednym paragonie można rozliczyć tylko jedną pozycję usługi rozliczanej za czas (jeden kwit). Na tym samym paragonie można sprzedać dowolną ilość towarów (maksymalna wielkość paragonu to 100** 

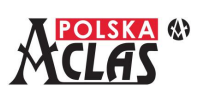

**pozycji, pozycje STORNO też są liczone jako pozycje).**

## **3.17 0 3 1 7 U S TAW I E N I A S I E C I O W E K A S Y**

Funkcja ta umożliwia ustawianie parametrów komunikacyjnych kasy **ACLAS Kos\_ON**.

Kasa wyświetli listę funkcji dostępnych w tym pod-menu (w zależności od wybranego typu komunikacji niektóre pozycje nie będą wyświetlone):

- 01 TYP POŁACZENIA
- 02 USTAWIENIE ETHERNET
- 03 USTAWIENIA WIFI
- 04 USTAWIENIA GSM
- 05 SPRAWDZANIE POŁĄCZENIA
- 06 MAC ADRES KARTY SIECIOWEJ (WiFi)
- 07 MAC ADRES KARTY SIECIOWEJ (LAN)
- 08 PING

#### **3.17.1 0 3 1701 T Y P P O Ł Ą C Z E N I A**

#### **UWAGA 1:**

**Kasa umożliwia ustawienie TYLKO JEDNEGO typu połączenia do internetu (LAN lub WiFi lub GSM). Niezależnie od tego ustawienia działa komunikacja po interfejsie RS232 (np. z PC).**

#### **UWAGA 2:**

**Przy przełączaniu z jednego typu transmisji na inny kasa re-startuje więc może to chwilę potrwać.**

 $|$ USTAW

0:LAN/1-WIFI/2-GSM

Po wybraniu tej funkcji kasa wyświetli: **USTAW** 2002 B Należy wybrać typ połączenia (czyli

rodzaj dostępu do internetu), za pomocą którego kasa będzie komunikować się z serwerami Ministerstwa

GOTÓWKA

Finansów i Serwerem Producenta, zatwierdzając klawiszem **ENTER**. Kasa rozpocznie poszukiwania wybranego portu (kabla sieci LAN) lub modemu (WiFi lub GSM) informując o ich braku lub potwierdzając test wykrycia. W przypadku zmiany typu połącznia np. z Ethernet na WiFi, należy najpierw ustawić to w tym menu.

### **3.17.2 0 3 170 2 U S TAW I E N I E E T H E R N E T**

Po wybraniu tej funkcji kasa wyświetli (jeżeli jest aktualnie w trybie komunikacji po ETHERNET a ADRES IP jest do ustawiania ręcznego, w przeciwnych wypadkach wyświetlane MENU będzie skrócone do **01 i 07**):

- **01 ADRES IP**
- 02 USTAW ADRES IP
- 03 USTAW MASKĘ PODSIECI
- 04 USTAW BRAMKĘ
- 05 PREFEROWANY DNS
- 06 ALTERNATYWNY DNS
- **07 DRUKUJ PARAMETRY ETHERNET**

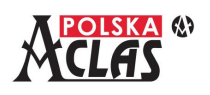

ADRES IP Z DHCP ?

Po wybraniu 01 ADRES IP kasa wyświetli:  $\boxed{1-\text{TRK/0-NIE}}$  1. Wybierając "1" pozycje od 02

USTAW ADRES IP do 06 ALTERNATYWNY SERWER DNS znikną.

Wybierając "0" należy ręcznie ustawić wszystkie parametry w pozycjach od 02 do 06.

Po wybraniu 07 DRUKUJ PARAMETRY ETHERNET kasa wydrukuje pozyskane automatycznie lub wprowadzone ręcznie parametry portu ETHERNET.

### **3.17.3 0 3 1703 U S TAW I E N I A W I F I**

#### **UWAGA:**

**Zmiana wielkości liter dokonuje się po naciśnięciu klawisza .**

**Wyświetlenie hasła (po wprowadzeniu znaków pokazywane są gwiazdki na wyświetlaczu) dokonuje** 

 $-$ % **się po naciśnięciu klawisza .**

Aby wyświetliła się ta pozycja w kasie musi być zainstalowany wewnętrzny moduł WiFi. Po wybraniu tej funkcji kasa wyświetli:

> NAZWA SIECI WIFI SZUKAJ WIFI AUTO USTAW RĘCZNIE WIFI AUTO-DHCP USTAW ADRES IP USTAW MASKĘ PODSIECI USTAW BRAMKĘ PREFEROWANY DNS ALTERNATYWNY DNS WIFI-DRUKUJ USTAW. USUŃ WIFI

#### **3 . 1 7 . 3 . 1 N A Z WA S I E C I W I F I**

Jeżeli wcześniej nie była ustawiana ręcznie żadna sieć WiFi ani nie znaleziona automatycznie to po wybraniu tej funkcji kasa wyświetli błąd. Jeżeli wcześniej była wybierana jakaś sieć i nadal znajduje się ona w zasięgu kasy

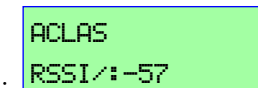

kasa wyświetli nazwę tej sieci i moc sygnału:  $\frac{18351}{100}$  =  $\frac{1}{100}$ . Im bliżej RSSI do wartości -100

tym słabszy sygnał. W ten sposób, logując się do różnych dostępnych nam sieci, możemy wybrać tą – z największym sygnałem.

#### **3 . 1 7 . 3 . 2 0317 0 302 S Z U K A J W I F I A U T O**

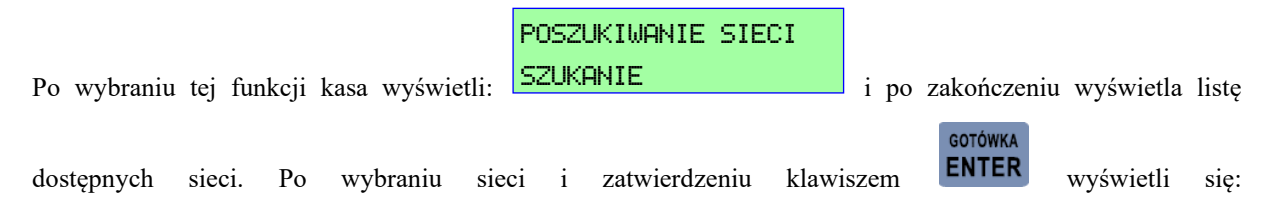

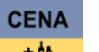

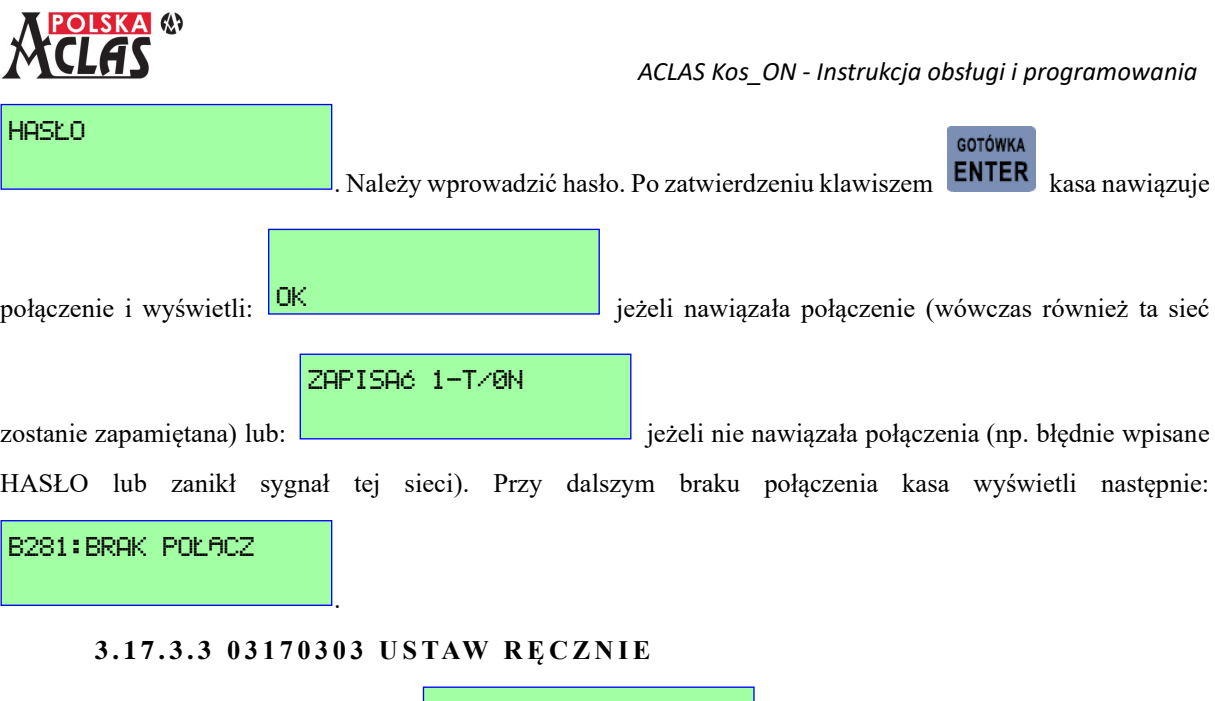

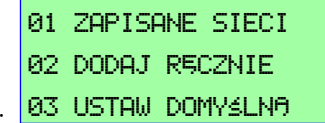

Po wejściu w tą funkcję wyświetli się: .

Wybierając 01 ZAPISANE SIECI wyświetli się lista nazw sieci zapisanych w pamięci do których kasa już logowała się, z których można wybrać jedną, dostępną w danej lokalizacji do komunikacji. Kasa zapamiętuje 10 sieci. Jeżeli dodamy kolejną (jedenastą) to kasa nadpisze ostatnią pozycję na liście.

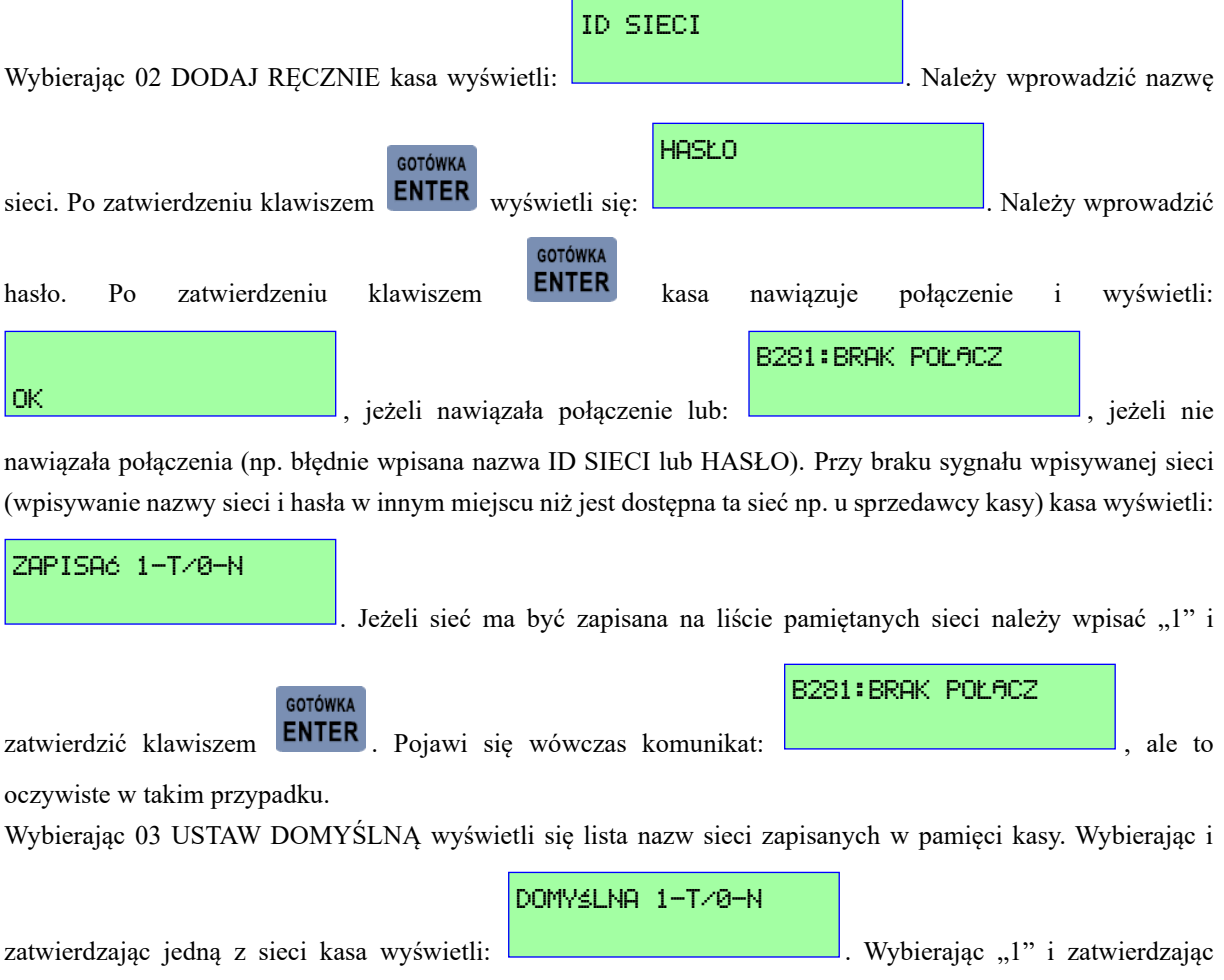

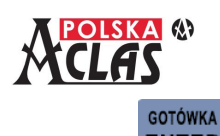

klawiszem **ENTER** kasa będzie poszukiwała tylko tej sieci.

### **3 . 1 7 . 3 . 4 0317 0 304 Wi F i A U T O - D H C P**

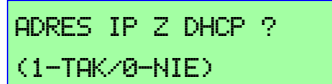

Po wybraniu tej funkcji kasa wyświetli:

Jeżeli wybierzemy "1" znikną w tym sub-menu pozycje od 4 do 9. Jeżeli wybierzemy "0" należy ustawić wszystkie parametry:

### **3 . 1 7 . 3 . 5 0317030 5 U S TAW A D R E S I P**

#### **3 . 1 7 . 3 . 6 0317030 6 U S TAW M A S K Ę P O D S I E C I**

**3 . 1 7 . 3 . 7 0317030 7 U S TAW B R A M K Ę**

#### **3 . 1 7 . 3 . 8 0317030 8 P R E F E R O WA N Y D N S**

#### **3 . 1 7 . 3 . 9 0317030 9 A LT E R N AT Y W N Y D N S**

#### **3 . 1 7 . 3 . 1 0 031703 1 0 W I F I- D R U K U J U S TAW.**

Niezależnie od wyboru dokonanego w punkcie 03170304 WiFi AUTO-DHCP zawsze można w tej pozycji submenu wydrukować aktualne ustawienia dla wybranej sieci WiFi.

#### **3 . 1 7 . 3 . 1 1 031703 11 U S U Ń W I F I**

Kasa wyświetli listę zapisanych sieci WiFi i po wybraniu sieci do usunięcia wyświetli się np.:

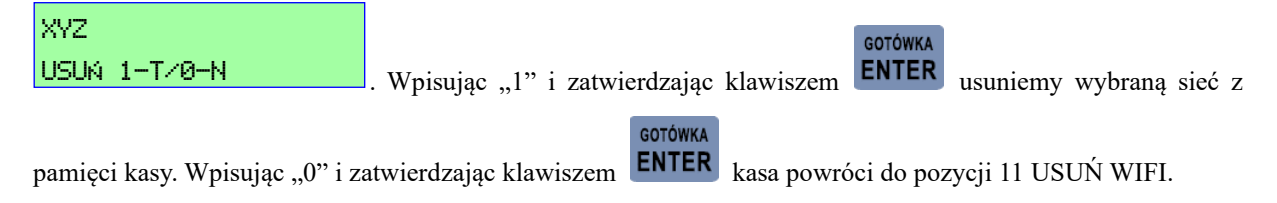

### **3.17.4 031704 USTAWIENIA GSM**

#### **UWAGA:**

**CENA Zmiana wielkości liter dokonuje się po naciśnięciu klawisza .** 01 USTAWIENIA GSM 02 MOC SYGNAŁUPo wybraniu tej funkcji wyświetli się: . GOTÓWKA Po wybraniu 01 USTAWIENIA GPRS i po zatwierdzeniu klawiszem **ENTER** wyświetli się: 01 APN 02 Użytkownik 03 Hasło Dla kart instalowanych fabrycznie w kasach ACLAS ustawienia są następujące: PLUS Orange

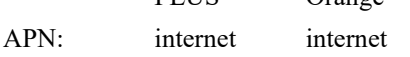

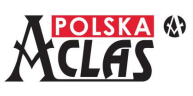

Użytkownik: plusgsm internet Hasło GPRS: plusgsm internet GOTÓWKA Po wybraniu 02 SYGNAŁ GPRS i po zatwierdzeniu klawiszem **ENTER** wyświetli się: MOC SYGNAŁU S=11/ . Im wyższa wskazywana wartość tym mocniejszy jest sygnał. Za wskazywaną

wartością zmienia się kursor co świadczy o ciągłym bieżącym sprawdzaniu mocy sygnału.

### **3.17.5 031705 SPRAWDZANIE POŁĄCZENIA**

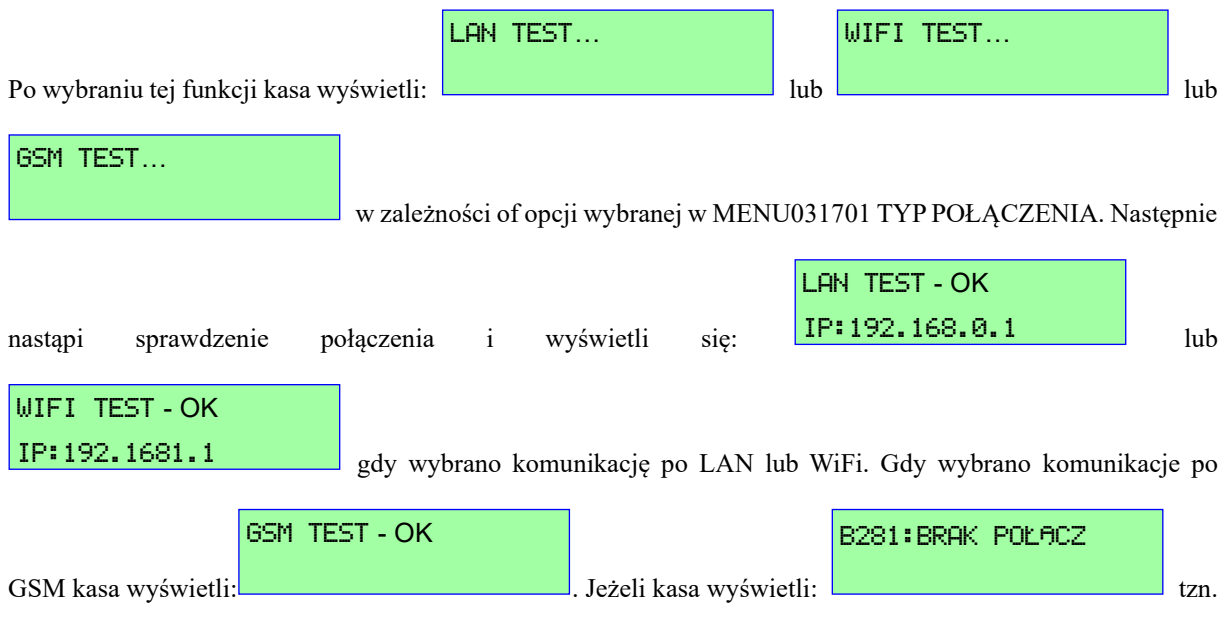

że nie nawiązała połączenia (np. błędnie wpisany adres lub nazwa sieci lub hasło lub zanikł sygnał sieci).

#### **UWAGA:**

**W związku z dłuższym czasem nawiązywania komunikacji poprzez modem GSM następną próbę należy ponowić po ok. 30 sekundach.**

### **3.17.6 031706 M A C A D R E S K A RT Y S I E C I O W E J**

Po wybraniu tej funkcji kasa wyświetli MAC adres karty WiFi, np.:

.

.

WiFi Mac: 00:10:6c:ff:e6:42

Jeżeli nie wyświetli się poprawny adres MAC należy przełączyć na TYP POŁĄCZENIA LAN i powrócić to TYPU POŁĄCZENIA WiFi, sprawdzając adres MAC ponownie.

### **3.17.7 0 3 1 7 0 7 M A C A D R E S K A R T Y S I E C I O W E J**

Po wybraniu tej funkcji kasa wyświetli MAC adres karty LAN (Ethernet), np.:

Ethernet Mac: 02:e0:4c:22:ac:ea

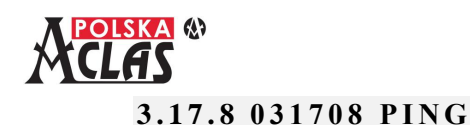

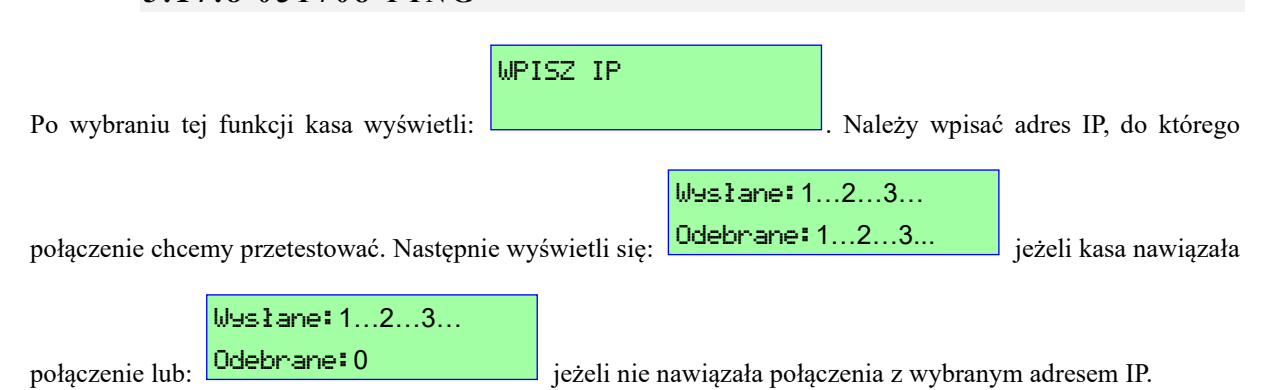

## **3.18 031 8 T E S T S E RW E R Ó W**

Kasa wyświetli listę funkcji dostępnych w tym menu:

- 01 SERWERY REPOZYTORIUM
- 02 SERWER PRODUCENTA

#### **3.18.1 0 3 1 8 0 1 S E R W E R Y R E P O Z Y T O R I U M**

Kasa wyświetli listę funkcji dostępnych w tym pod-menu (w kasie nieufiskalnionej tylko 01 i 08):

- 01 PING SERWER CPD
- 02 PING SERWER WebApi
- 03 POBIERZ KOMENDY
- 04 WYŚLIJ DANE
- 05 POKAŻ HARMONOGRAM
- 06 OSTATNI STAN CPD
- 07 POKAŻ USTAWIENIA QR KODU
- 08 CERTYFIKATY

Wybierając MENU03180101 PING SERWER CPD kasa sprawdzi poprawność połączenia z serwerem CPD

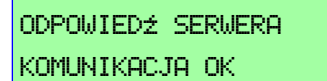

repozytorium. Poprawna odpowiedź serwera to: .

#### **UWAGA 1:**

**Jeżeli nie będzie komunikacji z serwerem CPD nie będzie możliwe ufiskalnienie kasy!**

Wybierając MENU03180102PING SERWER WebApi kasa sprawdzi poprawność połączenia z serwerem WebApi

ODPOWIEDŹ SERWERA KOMUNIKACJA OK

repozytorium. Poprawna odpowiedź serwera to: .

#### **UWAGA 2:**

**Jeżeli nie będzie komunikacji z serwerem WebApi nie będzie możliwe wysłanie Raportu Fiskalnego Fiskalizacji!**

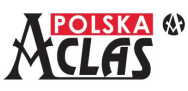

Wybierając MENU03180103 POBIERZ KOMENDY kasa pobierze komendy z serwera repozytorium.

Wybierając MENU03180104 WYŚLIJ DANE kasa wyśle nowe dane do serwera repozytorium. Najpierw wyświetli się informacja o ostatnim JPKID zarejestrowanym na kasie (JPKID = kolejny numer zdarzenia lub wydruku zarejestrowany na kasie) oraz o liczbie JPKID pozostałych jeszcze do wysłania do repozytorium:

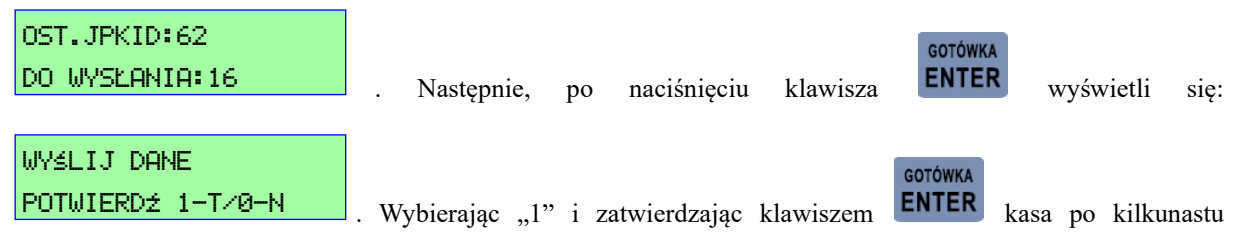

sekundach zacznie łączyć się z repozytorium i rozpocznie wysyłkę zaległych danych. Jeżeli w trakcie wysyłki wyświetla się napis "DANE NIE WYSŁANE" – należy poczekać, aż ten napis zniknie. Oznaczać to będzie, że nie ma już zaległych danych do wysłania.

Wybierając MENU03180105 POKAŻ HARMONOGRAM kasa wyświetli aktualny harmonogram przesyłania

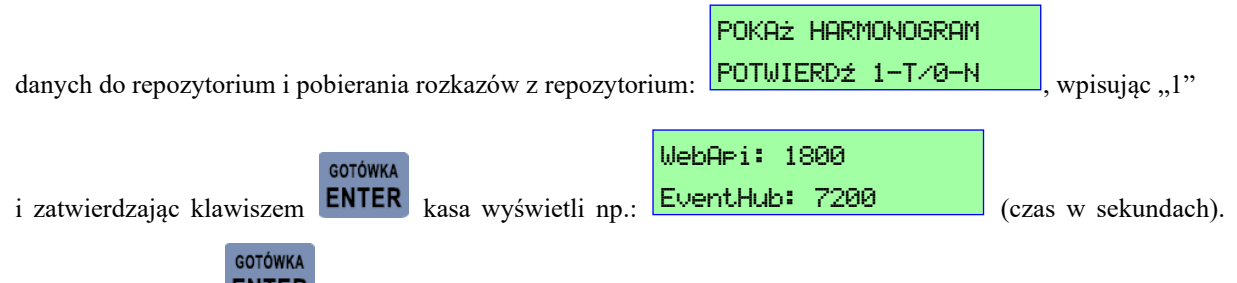

Naciskają klawisz **ENTER** kasa wyświetli zakres danych przekazywanych w pełnej postaci do repozytorium zgodnie z harmonogramem.

#### **UWAGA:**

**W przypadku nie wysłania danych zgodnie z harmonogramem na wyświetlaczu pojawi się pierwszy komunikat: DANE NIE WYSŁANE. Po jego wygaszeniu komunikat zostanie zastąpiony ikonką koperty wyświetlaną w prawej części pierwszej linii wyświetlacza.**

**Komunikat jak i ikonka nie blokują sprzedaży i innych operacji. Komunikat DANE NIE WYSŁANE kasowany jest klawiszem "C". Ikonka koperty będzie wyświetlana do momentu aż dane zostaną wysłane do repozytorium.**

**Pojawienie się tego komunikatu oznacza to, że przekroczony został termin ustalony harmonogramem wysłanym z repozytorium a kasa nie potrafiła wysłać zaległych danych. Kasa będzie informować w ten sposób użytkownika o konieczności podłączenia kasy do sieci i umożliwienia wysłania danych. Kasa ponawia próby transmisji zgodnie z harmonogramem otrzymanym z repozytorium ale nie rzadziej niż co 2 godziny.**

**Przy prawidłowym połączeniu z Internetem kasa powinna wysłać dane i przestać wyświetlać ikonkę koperty maksymalnie po upływie dwóch godzin.** 

**Aby przyśpieszyć ten proces jeśli kasa po podłączeniu komunikacji z Internetem dalej wyświetla ten komunikat można wysłać dane na żądanie użytkownika korzystając z funkcji w MENU03180104 lub po zaprogramowaniu klawisza skrótu tą funkcją: MENU06F\_(wybrany klawisz skrótu)0419.**

Wybierając MENU03180106 OSTATNI STAN CPD kasa wyświetli ostatni numer JPKID (numerowanych kolejno zdarzeń i dokumentów) wysłanych i otrzymanych z CPD potwierdzeń otrzymania, np.:

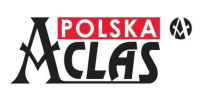

JPKID WYSŁ: 36 JPKID POTW: 34

. Mniejsza ilość JPKID potwierdzonych niż wysłanych wynika z tego, że dane

przesyłane są do AZURE, a dopiero stąd do repozytorium.

Wybierając MENU03180107 POKAŻ UST. QR KODU kasa wyświetli wartość paragonu, od której kasa będzie drukować QR kody, lub że nie ma potrzeby drukować QR kodu (WYŁĄCZONE).

Wybierając MENU03180108 CERTYFIKATY kasa wyświetli komunikat BRAK CERTYFIKATU – jeżeli kasa nie posiada poprawnych certyfikatów lub powróci do MENU 08 CERTYFIKATY – jeżeli kasa posiada poprawne certyfikaty.

### **3.18.2 0 3 1802 S E R W E R P R O D U C E N TA**

Kasa wyświetli PING SERWER PROD. z jego adresem i wykona sprawdzenie komunikacji z tym serwerem. Gdy

ODPOWIEDŹ SERWERA KOMUNIKACJA OK

komunikacja jest poprawna wyświetli się: .

## **3.19 0 3 1 9 P R O G R A M P R A C Y K A S Y**

#### **UWAGA 1:**

**Dostęp do pozycji MENU031902 jest aktywny dopiero po ufiskalnieniu kasy.**

**UWAGA 2:**

**Instalacja aktualizacji programu pracy kasy możliwa jest jedynie po wykonaniu Raportu fiskalnego dobowego.**

Kasa wyświetli listę funkcji dostępnych w tym pod-menu:

### 01 AKTUALNA WERSJA

### 02 SPRAWDŹ AKTUALIZACJĘ

WERSJA PROGRAMU KOSON-XXX-RRRRMMDD

Po wybraniu MENU031901 AKTUALNA WERSJA kasa wyświetli na 1 sekundę ,

gdzie: XXX – oznacza kolejną wersję programu pracy kasy a RRRRMMDD – oznacza datę wytworzenia tej wersji,

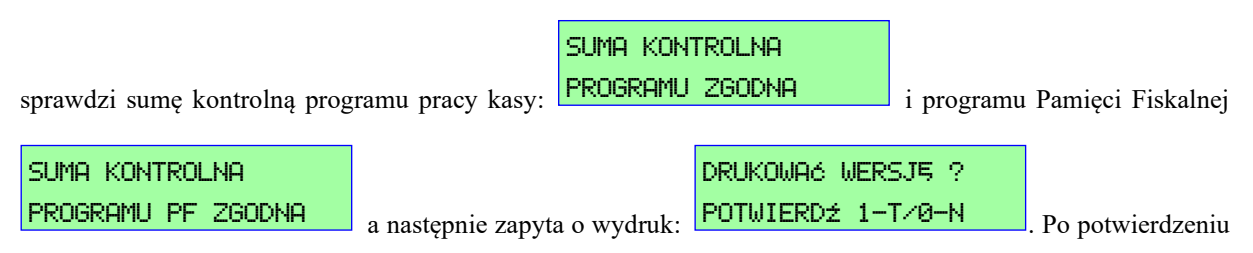

"1" wydrukuje się oznaczenie wersji programu pracy kasy oraz jego suma kontrolna.

Po wybraniu MENU031902 SPRAWDŹ AKTUALIZACJĘ kasa sprawdzi czy jest dostępna aktualizacja;

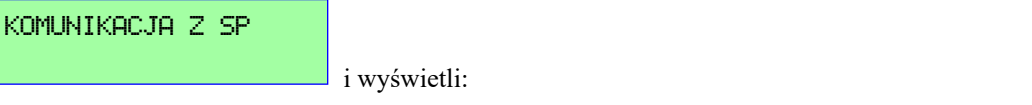

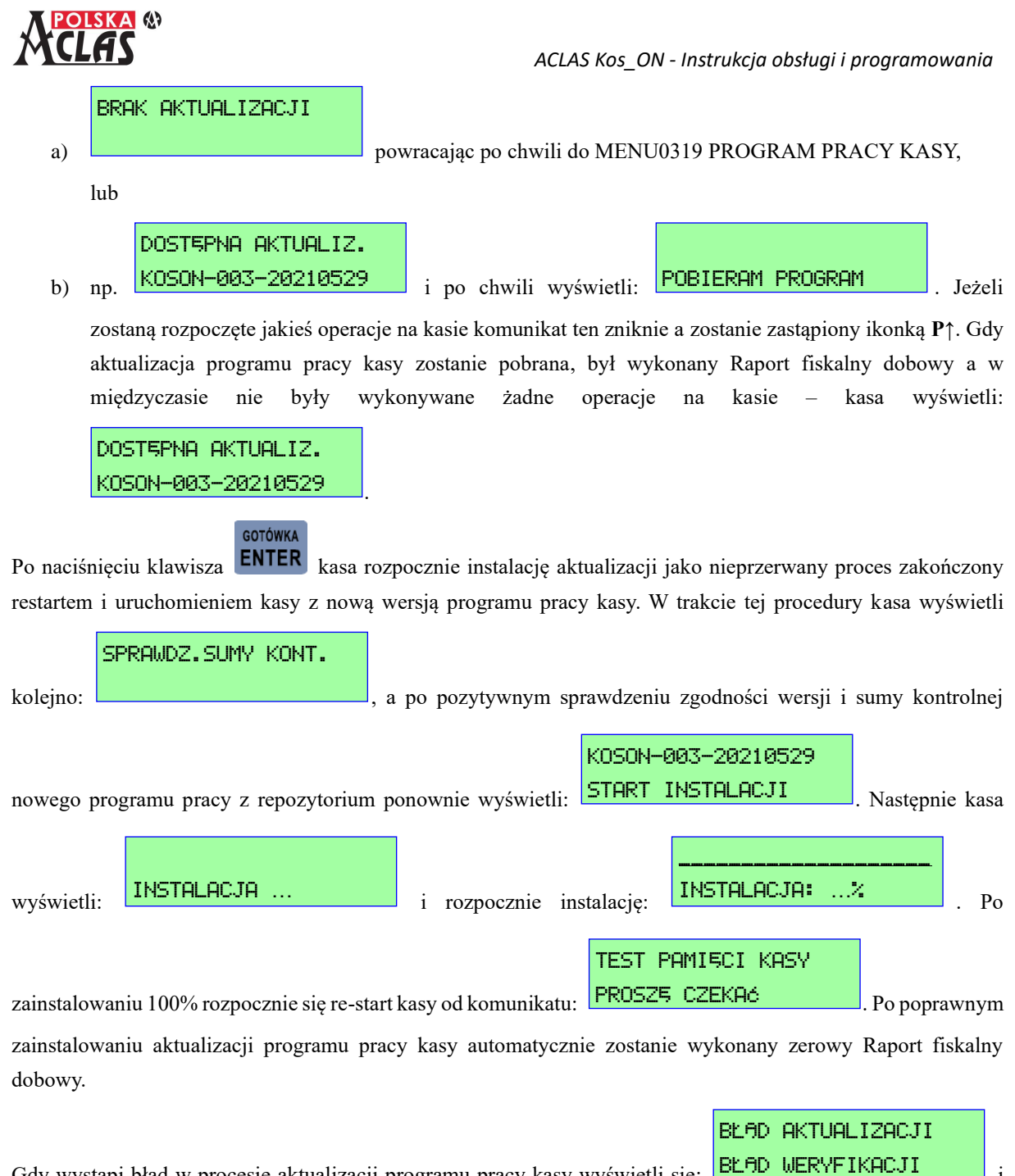

Gdy wystąpi błąd w procesie aktualizacji programu pracy kasy wyświetli się: **ELTV WERYFIKHUJI** i należy ponowić instalację po wykonaniu Raportu fiskalnego dobowego.

## **4 FUNKCJE SERWISOWE**

Funkcje serwisowe w kasie **ACLAS Kos\_ON** dostępne są tylko dla autoryzowanego serwisanta kas ACLAS z ważnymi uprawnieniami (ważna Legitymacja serwisanta, którą można sprawdzić na stronie: <https://www.podatki.gov.pl/wyszukiwarka-uprawnien-serwisantow/> ).

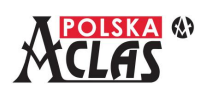

# **5 PAMIĘĆ CHRONIONA**

Jeżeli kasa nie jest jeszcze ufiskalniona to nie wyświetli się ta pozycja menu.

W kasie ufiskalnionej po wybraniu tego menu wyświetli się lista dostępnych funkcji:

- 01 STATUS PAMIĘCI CHRONIONEJ
- 02 WYDRUK DANYCH Z PAMIĘCI CHRONIONEJ
- 03 WERYFIKACJA

## **5.1 0501 S TAT U S PA M I Ę C I C H R O N I O N E J**

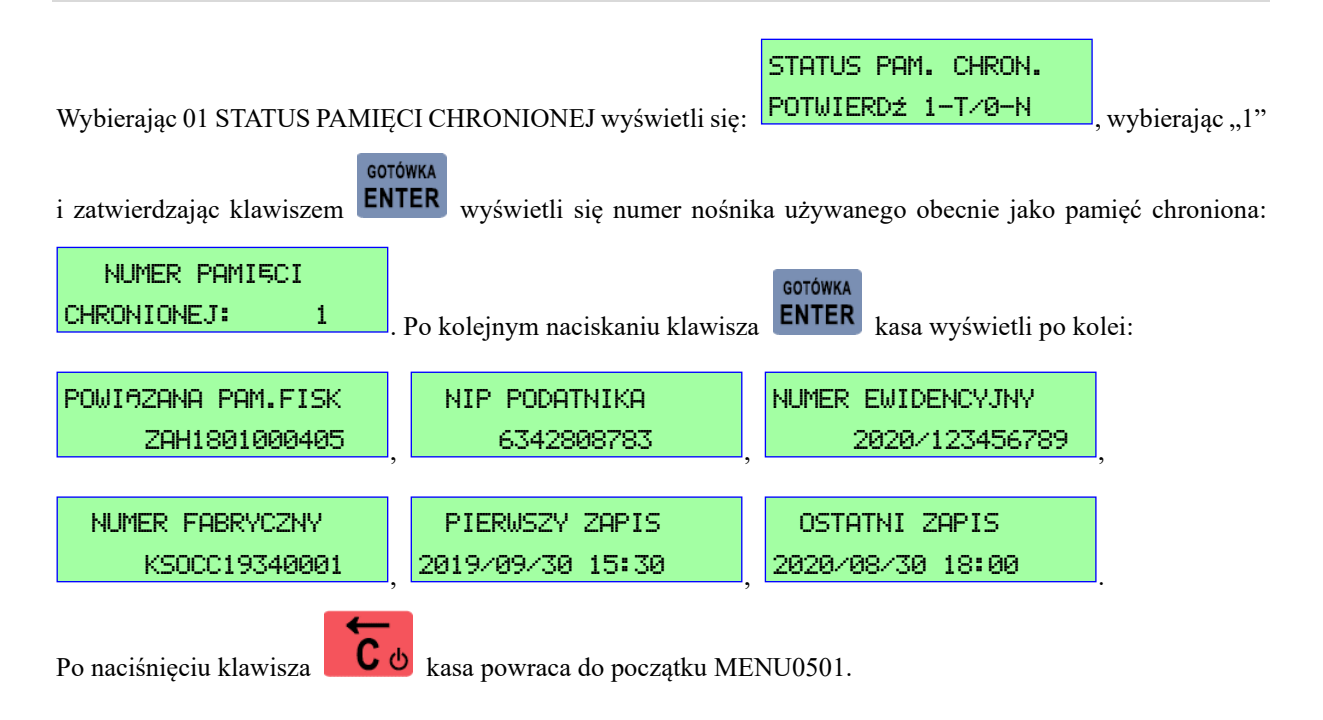

## **5.2 050 2 W Y D R U K D A N Y C H Z PA M I Ę C I C H R O N I O N E J**

**UWAGA 1:**

**Przy wyborze zakresu raportowania stosowane są następujące skróty:**

- **- NR RAP czyli po numerach Raportów Fiskalnych Dobowych,**
- **- JPKID czyli po numerach nadawach przez kasę kolejnym zapisom (dokumentom i zdarzeniom),**

**- NR DOK czyli po numerach dokumentów.**

#### **UWAGA 2:**

**Przy wyborze szerokiego zakresu raportowania wydruki mogą być bardzo długie.**

Wybierając 02 WYDRUK DANYCH Z PAMIĘCI CHRONIONEJ wyświetli się:

- 01 OSTATNI
- 02 OD DATY DO DATY
- 03 OD NR RAP DO NR RAP

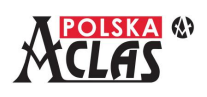

- 04 OD JPKID DO JPKID
- 05 DOKUMENTY OD NR DOK DO NR DOK

#### **5.2.1 050 2 01 O S TAT N I**

Wybierając MENU050201 OSTATNI wydrukuje się ostatni zapis w pamięci chronionej (dokument albo zdarzenie).

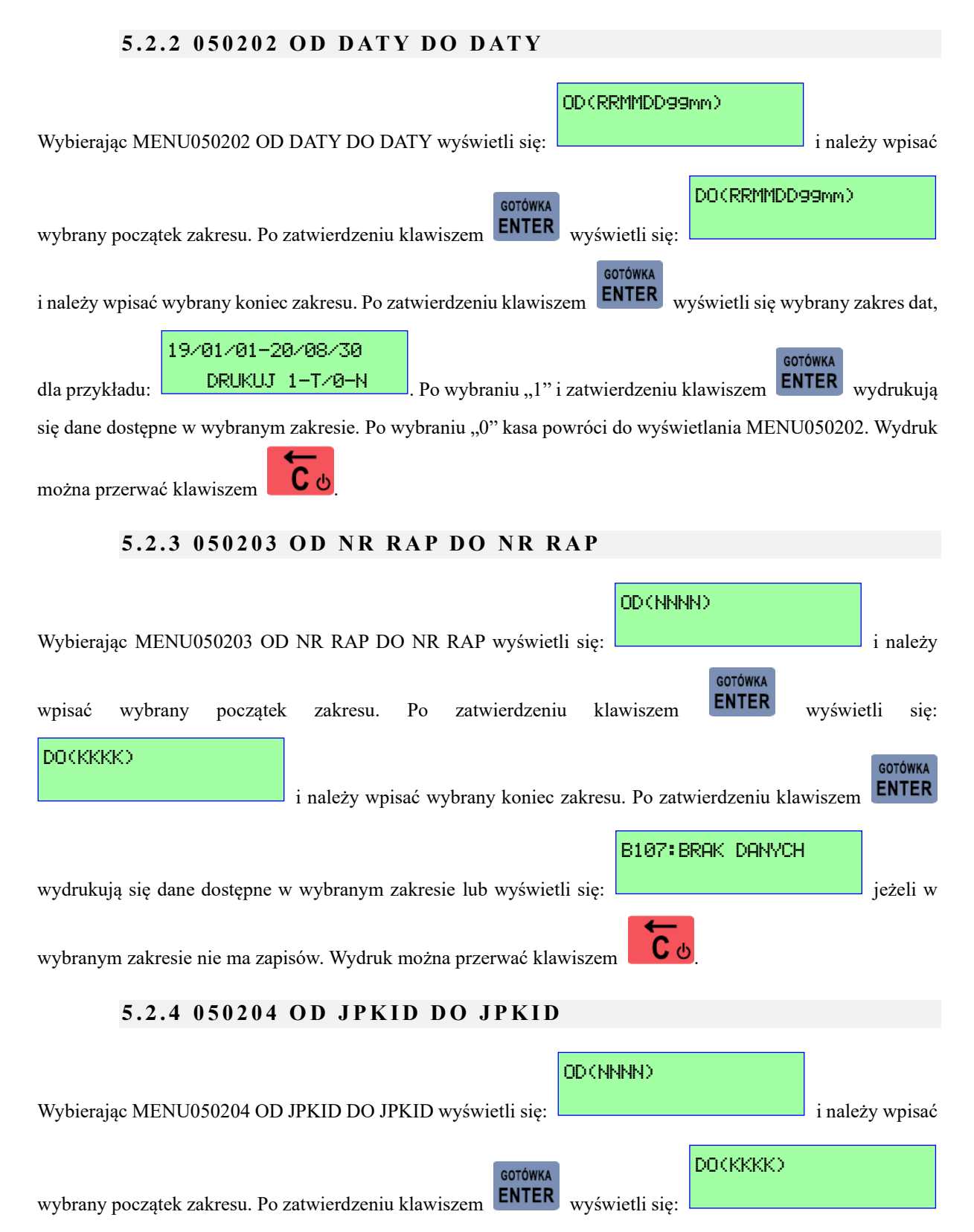

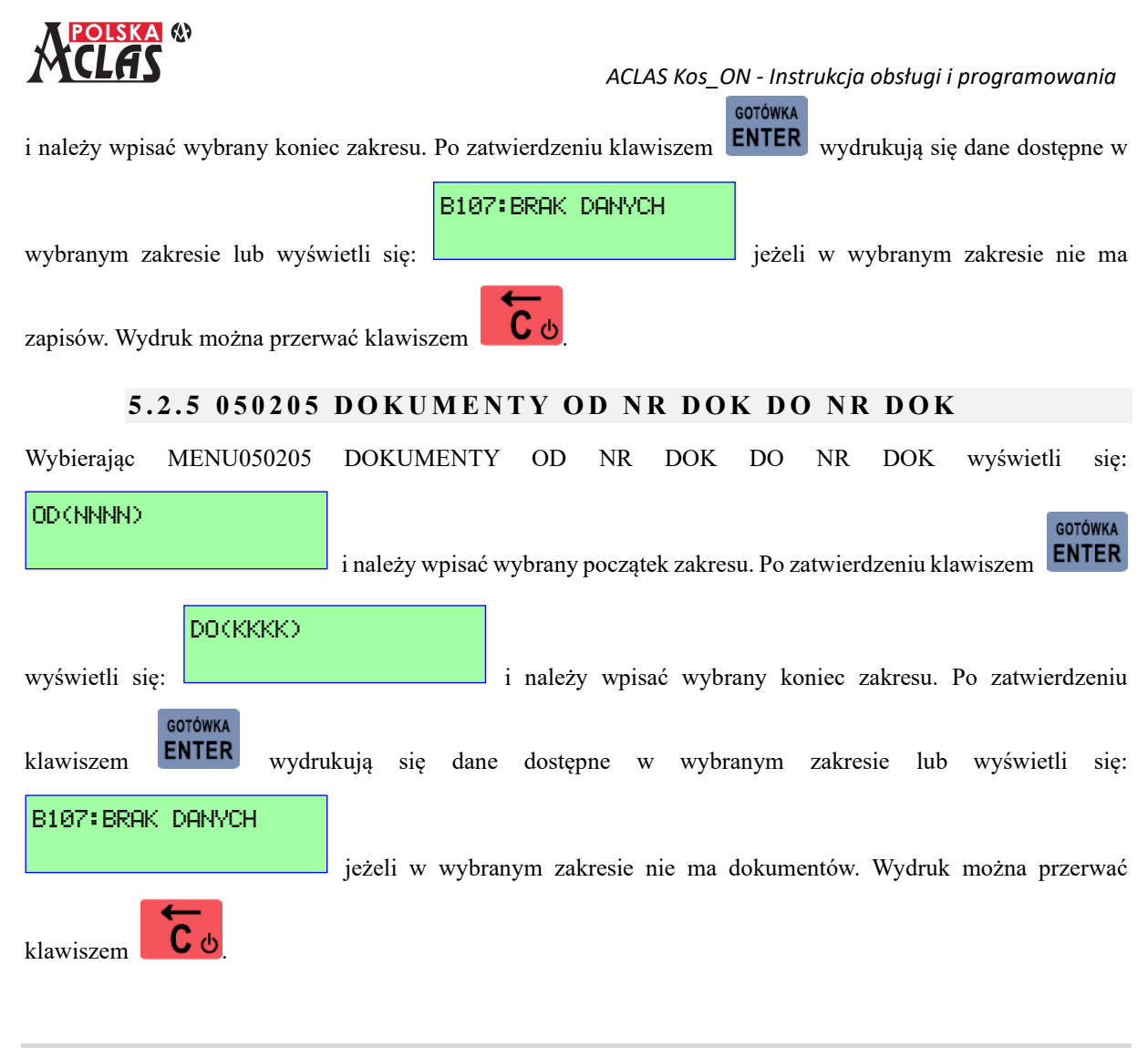

## **5.3 0503 W E RY F I K A C J A**

## **5.3.1 05030 1 W E R Y F I K A C J A P O W I Ą Z A N I A PA M I Ę C I C H R O N I O N E J**

Wybierając MENU050301 WERYFIKACJA POWIĄZANIA PAMIĘCI CHRONIONEJ wyświetli się:

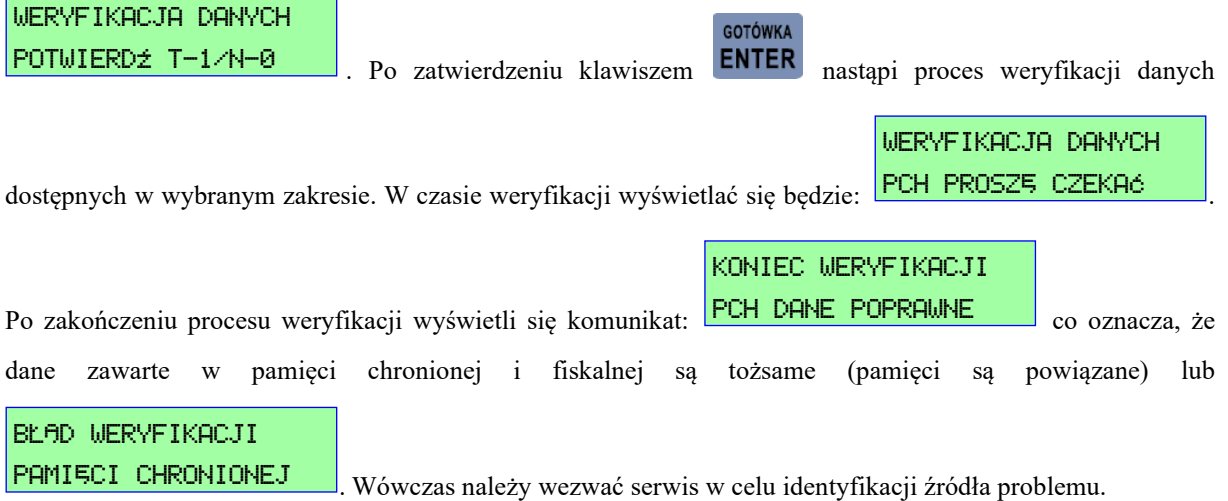

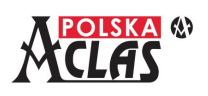

B107: BRAK DANYCH

Jeżeli weryfikacja następuje po wymianie pamięci chronionej wyświetli się: **componentalistic** co

jest sytuacją poprawną.

### **UWAGA:**

**W przypadku weryfikacji po długim użytkowaniu kasy (wykonano wiele Raportów dobowych fiskalnych) czas jej wykonania może być stosunkowo długi (kilka minut), należy poczekać na dokończenie funkcji weryfikacji.**

## **5.3.2 05030 2 W E R Y F I K A C J A D O K U M E N T U**

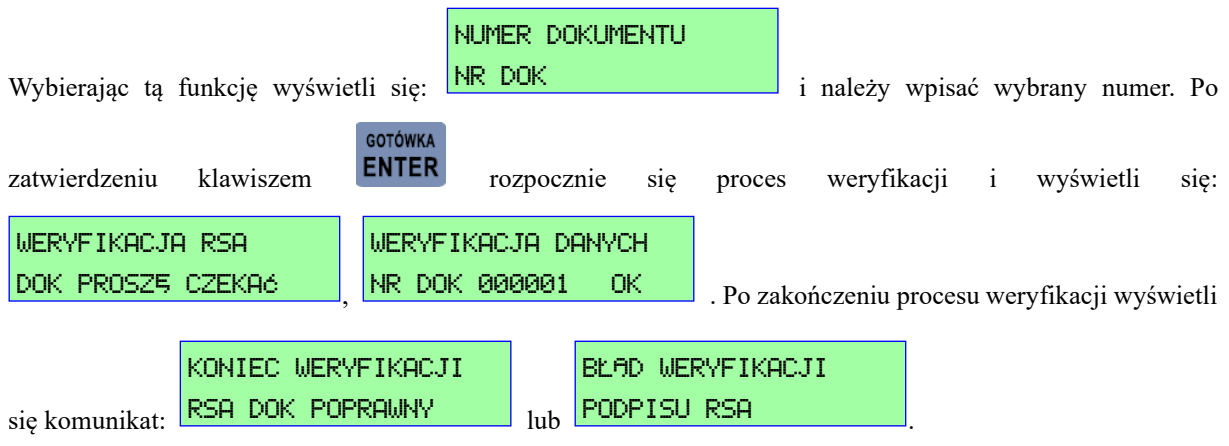

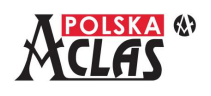

00

## **6 OBSŁUGA SPRZEDAŻY**

Sprzedaży dokonuje się w trybie sprzedaży lub w trybie sprzedaży parkingowo-usługowej. Tryb ten jest uruchamiany bezpośrednio po zalogowaniu kasjera. Aby wejść w tryb sprzedaży po wykonaniu np. operacji

programowania lub raportów, należy kilkakrotnie nacisnąć klawisz  $\Box$  b i w ten sposób zawsze kasa powróci do trybu sprzedaży lub trybu sprzedaży parkingowo-usługowej (zależnie od wyboru dokonanego w MENU 07). Tylko w tym trybie można dokonać operacji sprzedaży, niezależnie czy wcześniej wybrano tryb parkingowousługowy czy zwykłej sprzedaży samych towarów.

#### **UWAGA:**

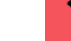

**Przy naciskaniu klawisza kasa wydaje sygnał dźwiękowy.** 

**Jeżeli wystąpił błąd w obsłudze i kasa wyświetli jego opis, włączy również sygnał dźwiękowy. Sygnały błędów mogą powtarzać się trzykrotnie lub mogą mieć charakter ciągły. Aby przerwać ciągły sygnał** 

**dźwiękowy należy nacisnąć klawisz .**

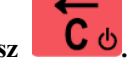

## **6.1 PARAGONY Z NIP NABYWCY (KLIENTA)**

Kasa **ACLAS Kos\_ON** umożliwia wprowadzenie numeru NIP nabywcy na paragonie. Aby udostępnić tę funkcję kasjerowi należy do jednego z klawiszy skrótów (F1-F10) w MENU0306 przypisać funkcję z MENU030604**12. PARAGON Z NIP KLIENTA** zgodnie z procedurą opisaną w punkcie MENU0306 KLAWISZE SKRÓTU (poniżej Przykładu).

Naciskając ustawiony tak klawisz skrótu przed zakończeniem paragonu, kasjer może wprowadzić NIP klienta. NIP może być wprowadzony, a następnie poprawiony lub usunięty na początku, pomiędzy wprowadzanymi pozycjami,

lub na końcu ale przed zamknięciem paragonu. Dla usunięcia NIP Nabywcy należy wprowadzić w nim **ERAP.** 

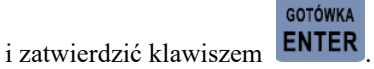

Kasa automatycznie dodaje centrycznie opis "NIP NABYWCY:" po którym drukuje się wprowadzony numer NIP.

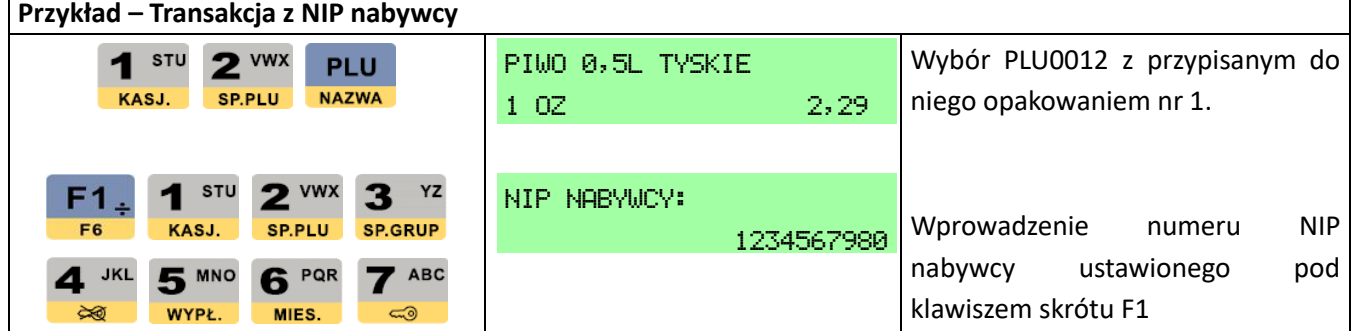

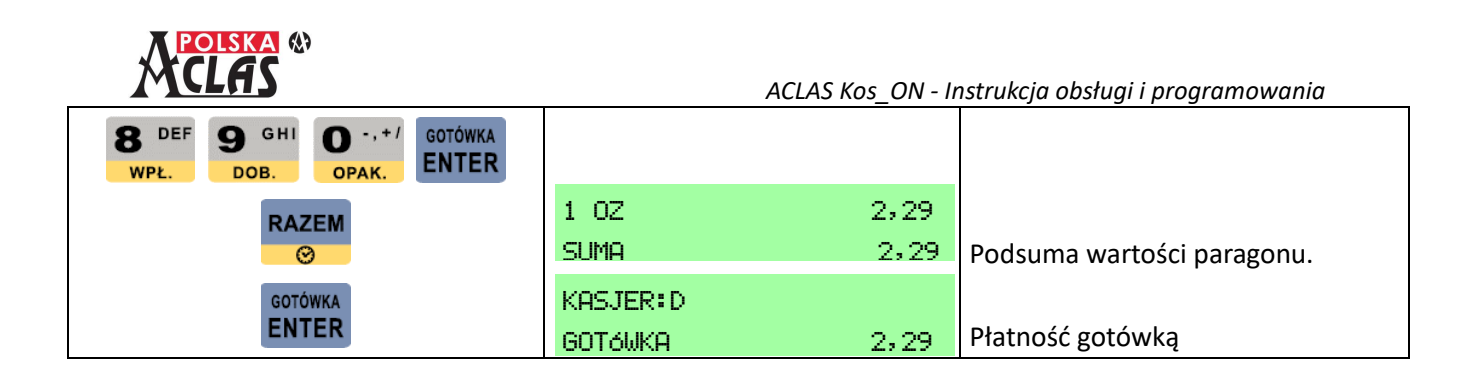

#### MENU0306 KLAWISZE SKRÓTU

Funkcja ta służy do definiowania klawiszy skrótów, nazywanych również klawiszami szybkiego dostępu (z ang. hotkeys). Dzięki zdefiniowaniu pod wybranym klawiszem PLU, raportu, funkcji lub operacji kasowej często używanej, można znacznie przyśpieszyć i ułatwić obsługę kas **ACLAS**.

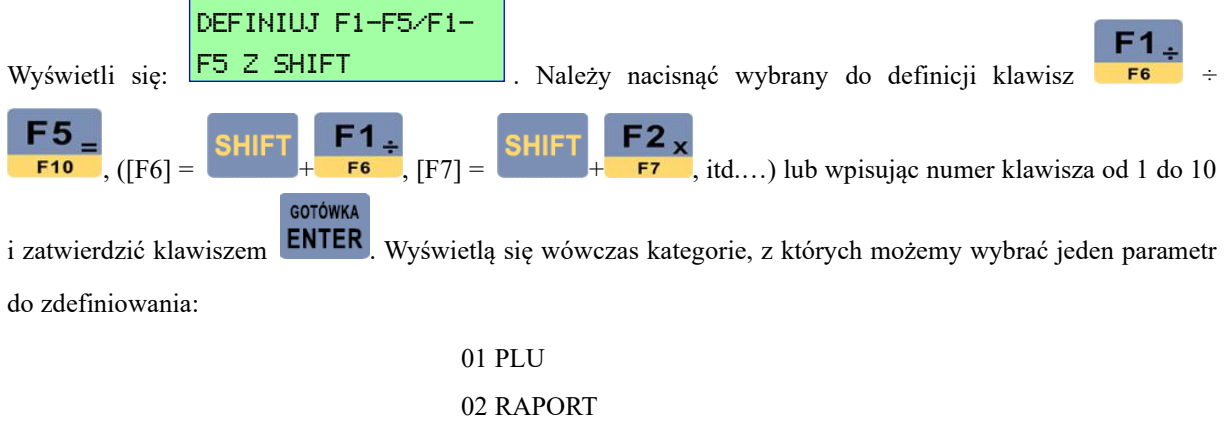

03 PŁATNOŚCI 04 INNE FUNKCJE 05 KASUJ KLAWISZ

#### **MENU 030604 INNE FUNKCJE**

Wyświetlają się "Inne funkcje", z których należy wybrać do zdefiniowania:

12 PARAGON Z NIP KLIENTA

## **6.2 W Y Ś W I E T L A N I E G O D Z I N Y I D AT Y**

**RAZEM** Należy nacisnąć klawisz oraz  $\bullet$  aby wyświetlić datę i godzinę (gdy kasa nie jest w trakcie otwartej transakcji). Na wyświetlaczu pojawi się również wersja programu pracy kasy oraz napięcie zasilające (z akumulatora lub zasilacza sieciowego – jeżeli jest podłączony).

**RAZEM** 

Po kolejnym naciśnięciu klawisza **w wy**świetlany jest adres IP kasy (dla komunikacji internetowej ustawionej po LAN lub WIFI) lub test GSM (dla komunikacji ustawionej po GSM).

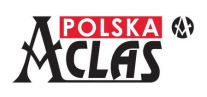

## **6.3 S P R Z E D A Ż P L U**

PLU to towar lub usługa. Każde PLU ma zdefiniowany swój numer i nazwę oraz stawkę PTU. Sprzedając PLU musimy zdefiniować jego cenę i sprzedawaną ilość. Wyboru towaru możemy dokonać po numerze PLU, nazwie, kodzie kreskowym lub innym kodzie stowarzyszonym z danym towarem.

Właśnie te parametry: NR PLU, NAZWA, CENA, ILOŚĆ, KOD KRESKOWY lub INNY KOD służą do sprzedaży towarów i usług na kasie **ACLAS Kos\_ON**. Po zdefiniowaniu w MENU0306 klawiszy skrótu, można sprzedawać PLU również spod klawisza skrótu lub z listy PLU.

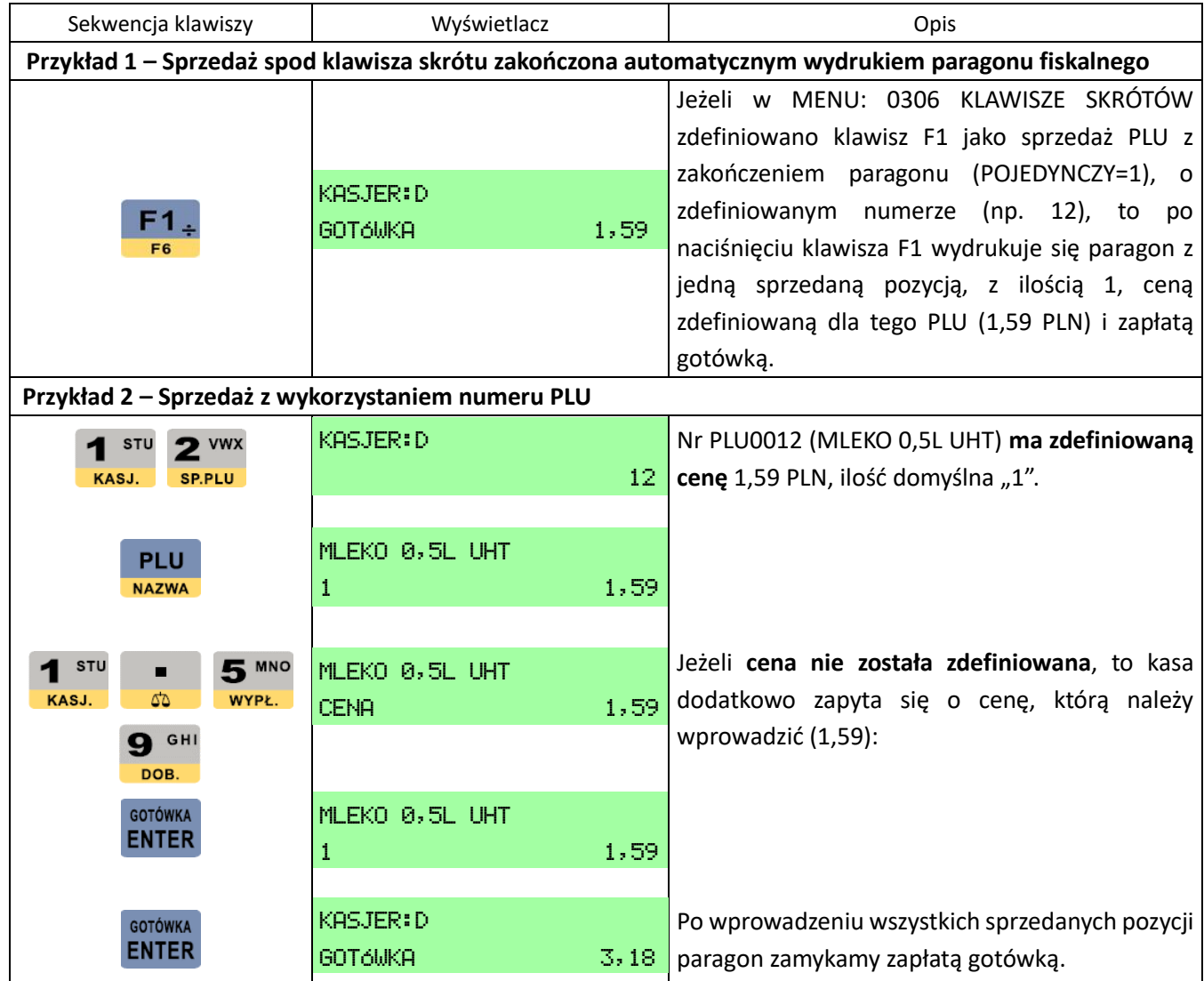

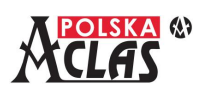

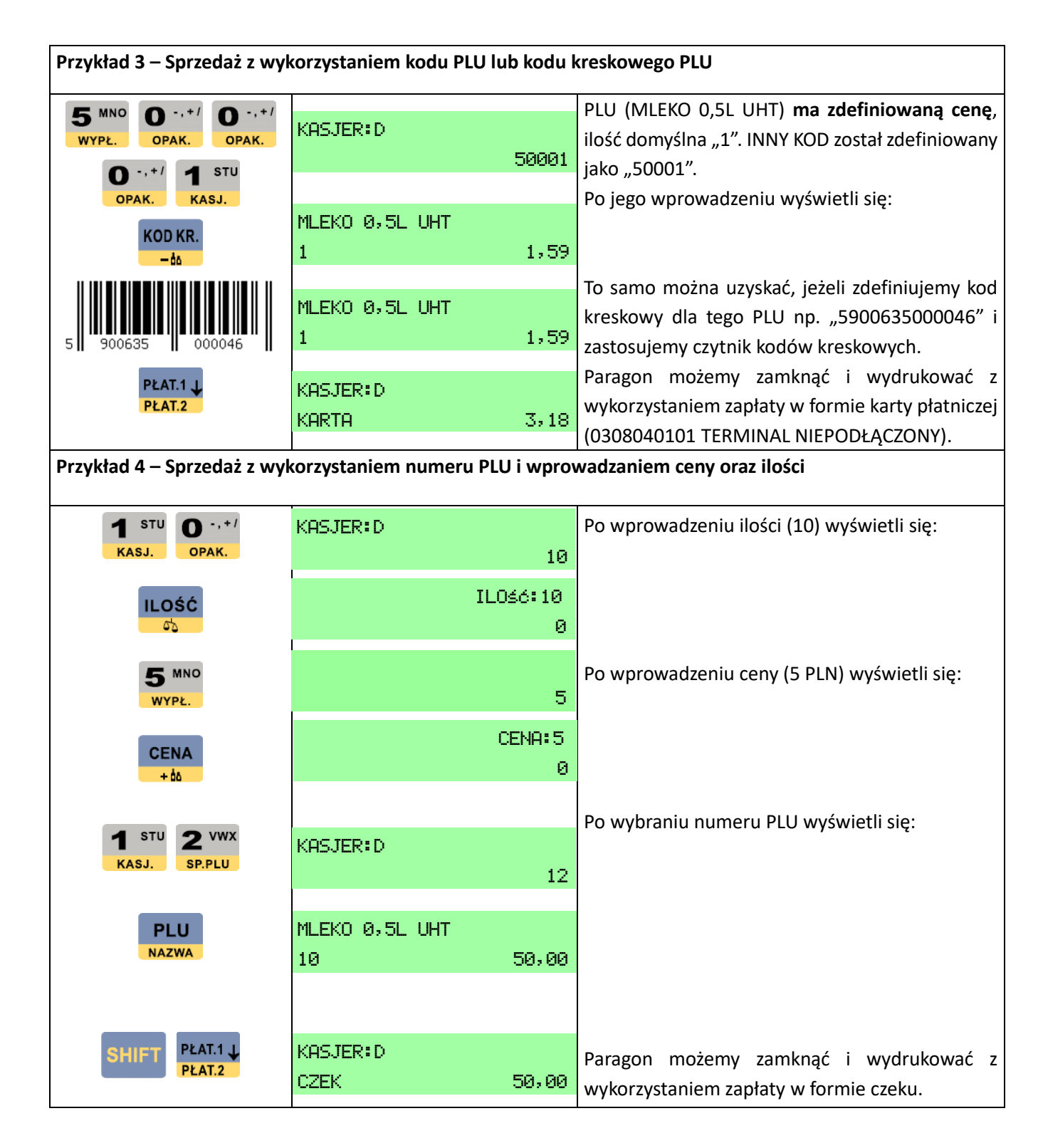

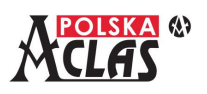

#### **Przykład 5 – Sprzedaż z listy PLU z wprowadzaniem ceny oraz ilości**

### **UWAGA:**

**Przy użyciu klawisza skrótu zdefiniowanego jako Lista PLU ZAWSZE należy zaczynać operację sprzedaży od naciśnięcia tego klawisza. W MENU03130106 AUTOMATYCZNA ILOŚĆ ustawiona jest na TAK.**

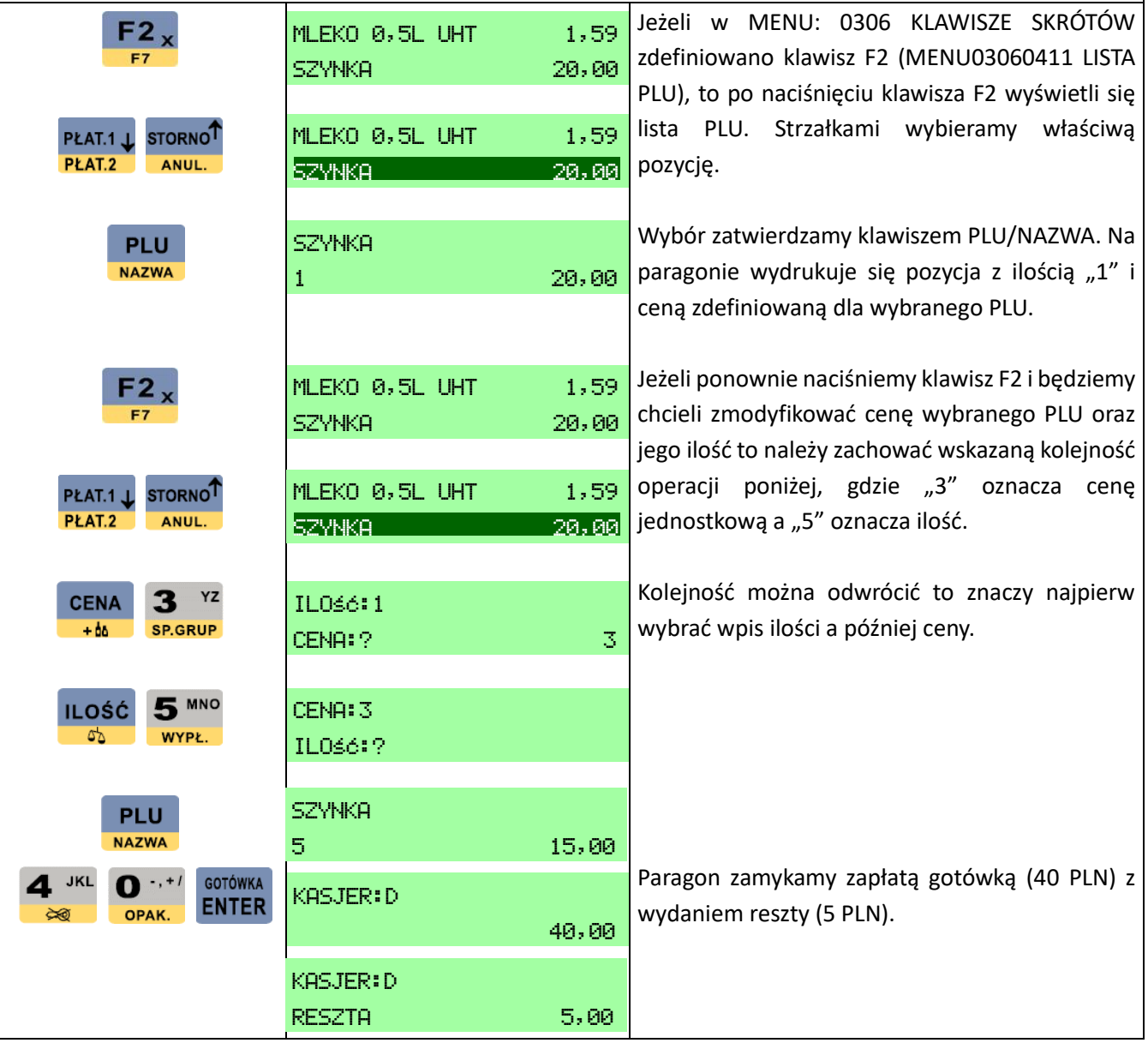

UWAGA: Kasa nie przyjmuje zapłaty klienta gdy paragon ma wartość równą lub mniejszą od zera (np. ze względu na zwrot opakowań).

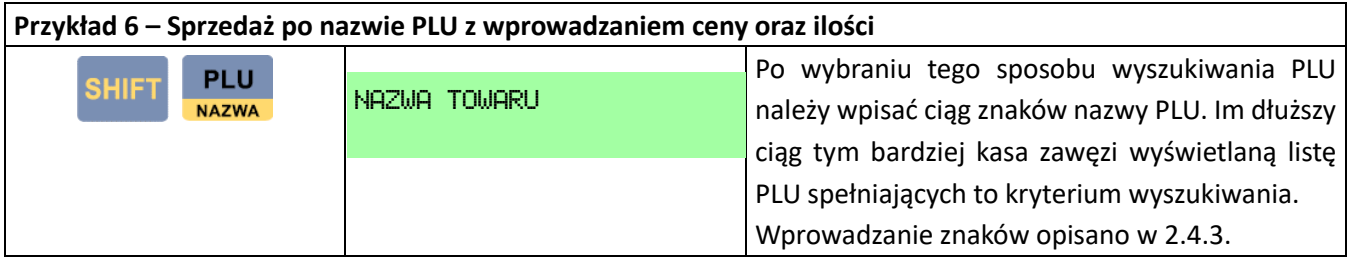

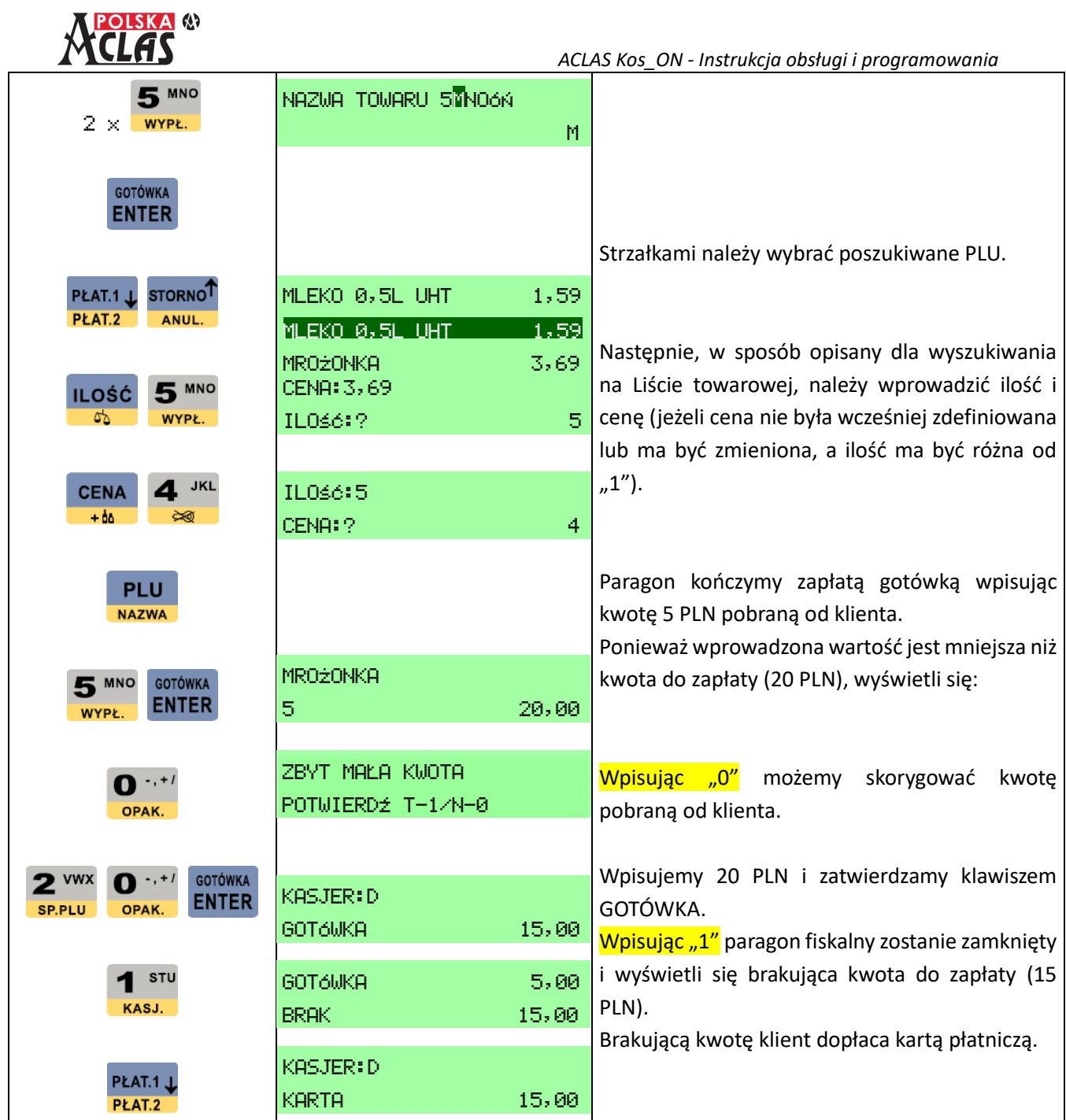

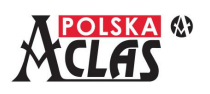

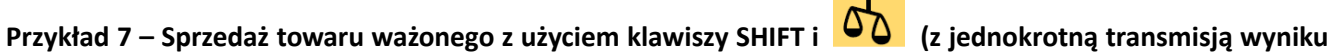

### **ważenia z wagi elektronicznej)**

#### UWAGA:

Aby została przetransmitowana masa ważonego towaru z wagi elektronicznej musi być ona podłączona do kasy, włączona i na szalce musi być umieszczony ważony towar (nie jest transmitowany wynik zerowy). Ponadto ważony towar musi być zdefiniowany jako WAŻONY.

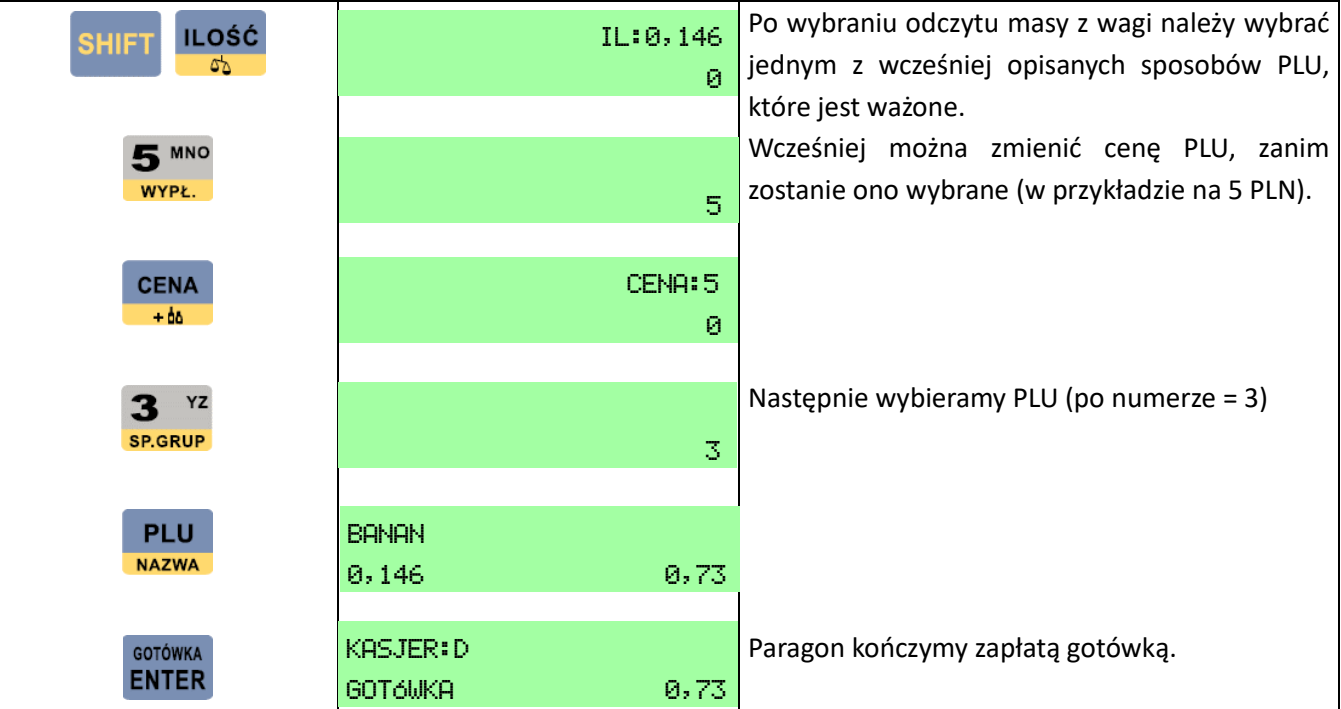

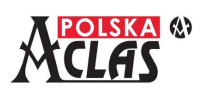

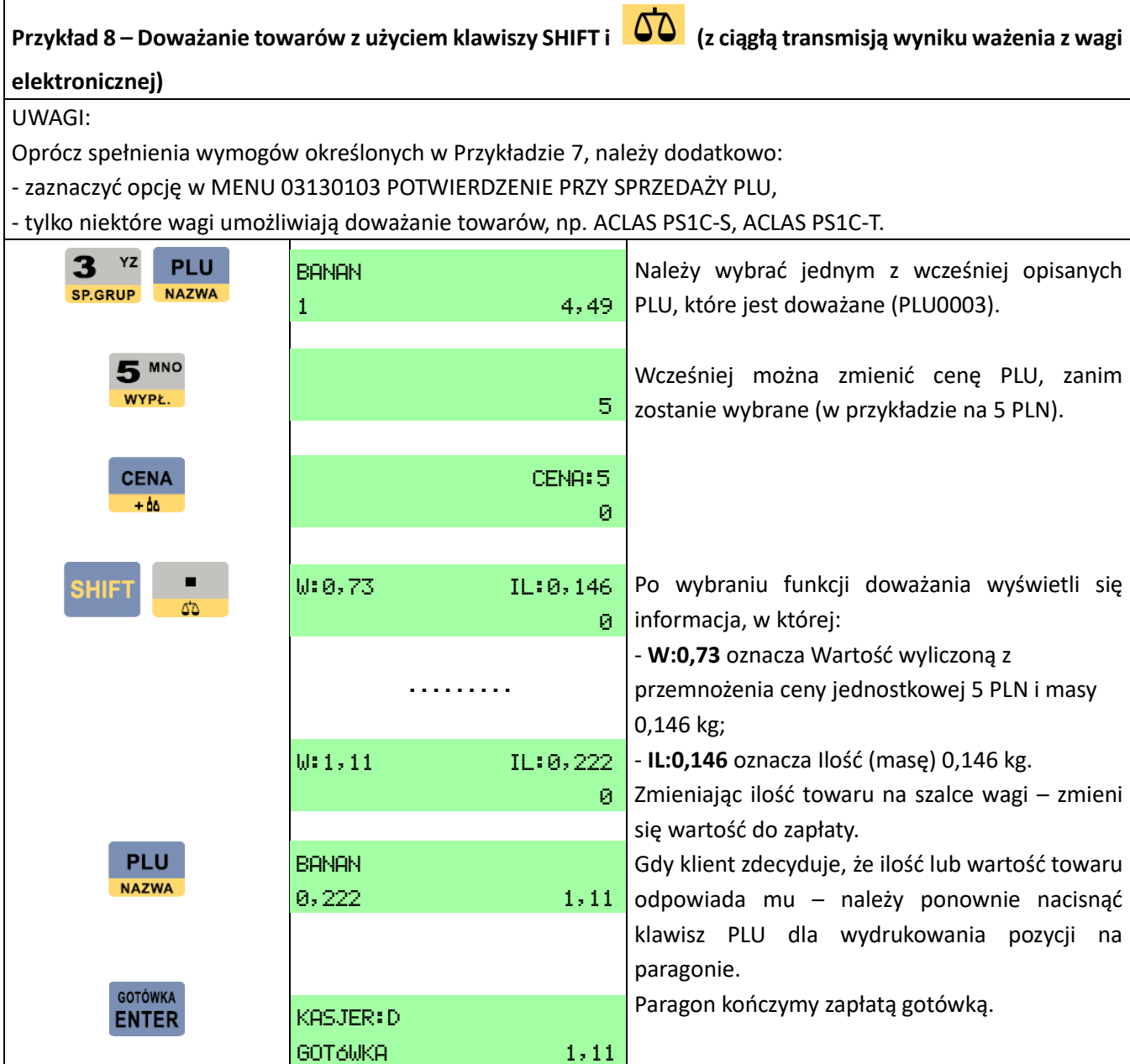

## **6.4 S P R Z E D A Ż T O WA R Ó W Z O PA K O WA N I A M I , O B R Ó T O PA K O WA N I A M I**

#### **UWAGI:**

- **1. Należy najpierw zdefiniować ceny opakowań zwrotnych (również ich nazwy) oraz można ustawić towary sprzedawane z opakowaniami w MENU030201. Wówczas opakowania mogą być automatycznie "sprzedawane" (pobierana jest kaucja) wraz z towarami.**
- **2. Opakowania wydawane (pobierana kaucja) lub przyjmowane (oddawana kaucja) wybierane są poprzez numer danego opakowania.**
- **3. Jeśli transakcja dotyczyć będzie tylko opakowań, wydania lub przyjęcia, wówczas cały dokument jest**

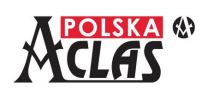

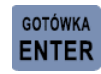

**dokumentem niefiskalnym obrotu opakowaniami. Po zamknięciu dokumentu klawiszem wydrukuje się ROZLICZENIE OPAKOWAŃ ZWROTNYCH – dokument niefiskalny.**

- **4. Można naprzemiennie wprowadzać sprzedaż i obrót opakowaniami a dokument wydrukuje się jako PARAGON FISKALNY.**
- 5. **Ikonka 00** na klawiszu oznacza opakowania przyjęte czyli zwrócone przez klienta (zwrot kaucji),

**Przykład 1 – Sprzedaż towarów z opakowaniami, wydawanie i przyjmowanie opakowań – w trakcie otwartego PARAGONU FISKALNEGO**

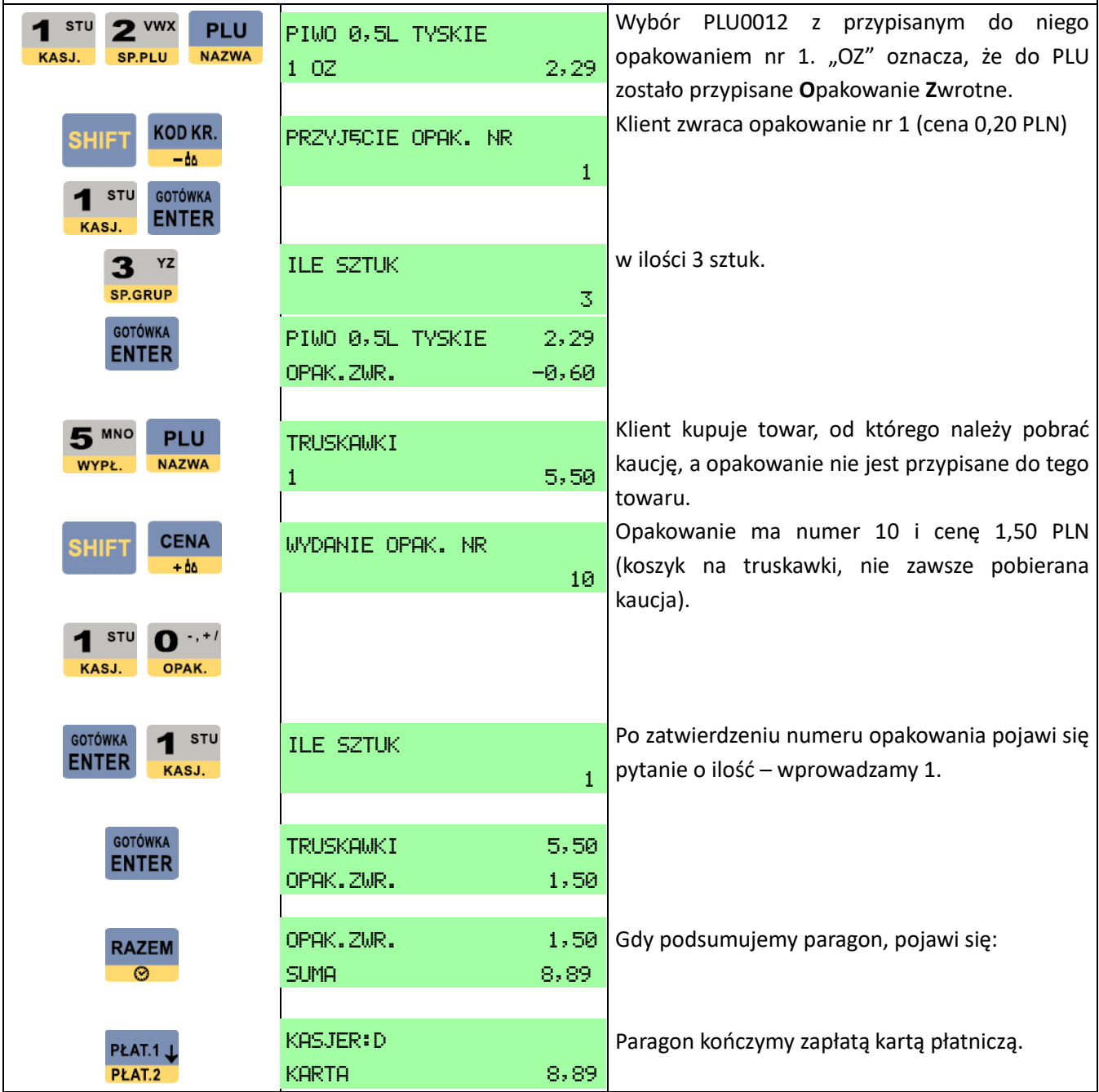

ikonka **+ 00** na klawiszu oznacza opakowania wydane klientowi (pobranie kaucji).

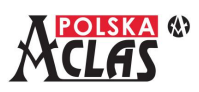

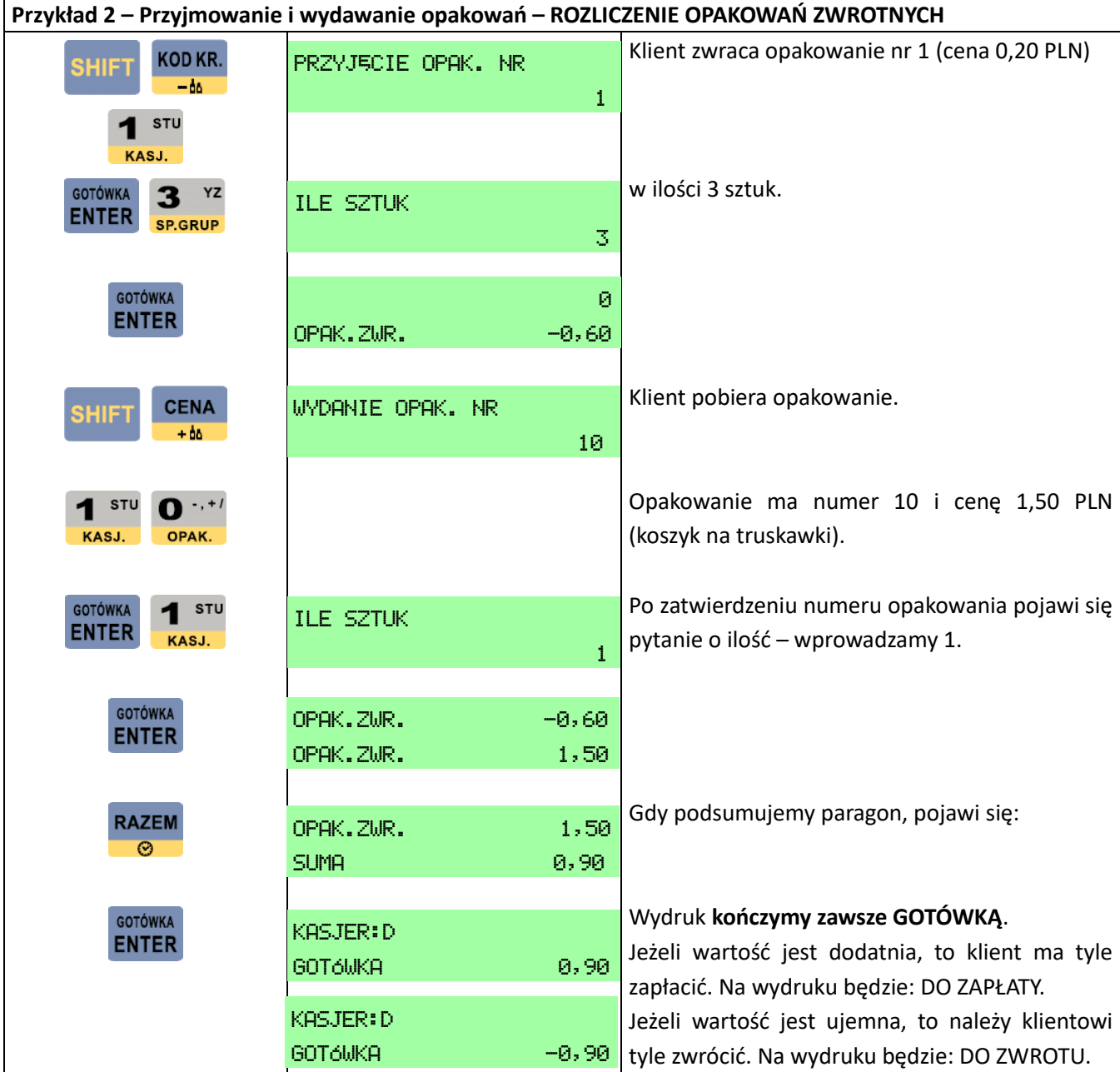

## **6.5 R A B AT P R O C E N T O W Y**

Funkcja udzielania rabatu procentowego od wartości pojedynczej pozycji sprzedanego towaru lub od wartości całego paragonu, w zależności od tego, czy jest zastosowana wobec ostatniej wystawianej pozycji na paragonie

**RAZEM** 

czy też, wobec części lub całego paragonu (po naciśnięciu klawisza <sup>e g</sup>).

#### **UWAGA 1:**

**W 03 KONFIGURACJA, 10 KATEGORIE KASJERÓW, 01 KATEGORIE, po wybraniu właściwego** 

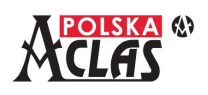

**RAZEM** 

PŁAT.1.1.

STORNO<sup>T</sup>

 $-9/6$ 

kasjera klawisz rabatu procentowego **działa tylko po wcześniejszym wprowadzeniu wartości. W przeciwnym przypadku naciśnięcie tego klawisza udziela rabatu procentowego jaki został zdefiniowany w MENU030701.** 

### **UWAGA 2:**

**W przypadku udzielania rabatu na poszczególną pozycję sprzedaży można udzielić tylko jednorazowo**   $-9/2$ 

**rabatu procentowego 1866 lub kwotowego (po zaprogramowaniu wcześniejszym jednego z klawiszy skrótu jako RABAT KWOTOWY) zaraz po wpisaniu tej pozycji na paragon.**

#### **UWAGA 3:**

**Udzielanie dalszych rabatów procentowych czy kwotowych do maksymalnego limitu zdefiniowanego dla danego kasjera jest możliwe tylko wobec całego wystawionego dotychczas paragonu lub częściowo** 

**podsumowanego (po podsumowaniach paragonu tzn. po naciśnięciach klawisza ).**

Aby wykorzystać tą funkcję:

nie zostanie udzielony).

**1.** W menu 03 KONFIGURACJA, 07 RABAT I NARZUT, 01 RABAT % należy ustawić wybrany poziom rabatu (0,00-99,99). Jest on stały, zmiany można dokonać po ponownym wejściu do tego menu.

**2.** W menu 03 KONFIGURACJA, 10 KATEGORIE KASJERÓW, 01 KATEGORIE, po wybraniu kategorii danego kasjera (1-8), zdefiniowaniu nazwy danej kategorii kasjera (lub pozostawieniu niezmienionej), wpisaniu maksymalnego rabatu procentowego (0,00-99,99) i po zdefiniowaniu pozostałych pozycji rabatów/narzutów (lub pozostawieniu niezmienionych), należy przejść do: 03 KONFIGURACJA, 10 KATEGORIE KASJERÓW,

02 LISTA DOSTEPU, wpisać numer dostępu wybranej kategorii kasjera (1-8), PLAT.2 oraz ANUL wybrać

### **RAZEM**

10 ZDEFINIOWANE RABATY % i klawiszem  $\bullet$  aktywować je (fabrycznie aktywne).

Jeżeli rabat zdefiniowany w punkcie 1. jest mniejszy lub równy rabatowi zdefiniowanemu w punkcie 2. wówczas

 $-9/6$ 

rabat ten będzie miał zastosowanie przy naciśnięciu klawisza **.** +% W przeciwnym przypadku rabat nie zostanie udzielony.

 $-$ % Jeżeli wprowadzono najpierw wartość rabatu procentowego a następnie naciśnieto klawisz  $\bullet$  +% zostanie wprowadzona wartość rabatu procentowego chyba, że jest większy niż opisany w punkcie 2. (wówczas

**Przykład – Udzielanie rabatu procentowego** Wybór PLU0012 z przypisanym do niego  $1<sup>stru</sup>$  $2$  vwx **PLU** PIWO 0,5L TYSKIE opakowaniem nr 1 za 0,20 PLN. KASJ. **SP.PLU NAZWA** 1 OZ 2,29 Udzielenie zdefiniowanego rabatu (10%) do  $-$ % 1 OZ 2,29 pozycji. OPUST DO POZY  $-0,23$ Podsumowanie. OPUST DO POZY -0,23 **RAZEM**  $\Omega$  $SUMA$  -2,26

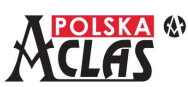

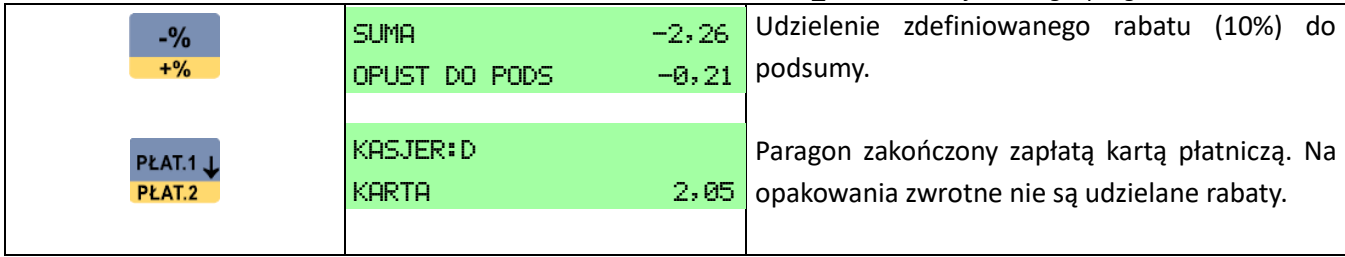

## **6.6 N A R Z U T P R O C E N T O W Y**

Funkcja udzielania narzutu procentowego od wartości pojedynczej pozycji sprzedanego towaru lub od wartości całego paragonu, w zależności od tego, czy jest zastosowana wobec danej pozycji na paragonie czy też, wobec

części (podsumy) lub całego paragonu (po naciśnięciu klawisza  $\blacksquare$ 

#### **UWAGI:**

**1. W 03 KONFIGURACJA, 10 KATEGORIE KASJERÓW, 01 KATEGORIE, po wybraniu właściwego** 

**HIE** 

 $-9/2$ 

**kasjera klawisze narzutu procentowego działa tylko po wcześniejszym wprowadzeniu wartości. W przeciwnym przypadku naciśnięcie tych klawiszy udziela narzutu procentowego jaki został zdefiniowany w MENU030702.**

**2. W przypadku udzielania narzutu na poszczególną pozycję sprzedaży można udzielić tylko jednorazowo** 

 $-$ % **narzutu procentowego lub kwotowego (po zaprogramowaniu wcześniejszym jednego z klawiszy skrótu jako NARZUT KWOTOWY) zaraz po wpisaniu tej pozycji na paragon.**

**3. Udzielanie dalszych narzutów procentowych czy kwotowych do maksymalnego limitu zdefiniowanego dla danego kasjera jest możliwe tylko wobec całego paragonu (po podsumowaniach paragonu tzn. po** 

**naciśnięciach klawisza ).**

**RAZEM** 

Aby wykorzystać tą funkcję:

**1**. W menu 03 KONFIGURACJA, 07 RABAT I NARZUT, 02 NARZUT% należy ustawić wybrany poziom narzutu (0,00-99,99). Jest on stały, zmiany można dokonać po ponownym wejściu do tego menu.

**2.** W menu 03 KONFIGURACJA, 10 KATEGORIE KASJERÓW, 01 KATEGORIE, po wybraniu kategorii danego kasjera (1-8), zdefiniowaniu nazwy danej kategorii kasjera (lub pozostawieniu niezmienionej), wpisaniu maksymalnego narzutu procentowego (0,00-99,99) i po zdefiniowaniu pozostałych pozycji rabatów/narzutów (lub pozostawieniu niezmienionych), należy przejść do: 03 KONFIGURACJA, 10 KATEGORIE KASJERÓW,

PŁAT.1 J. 02 LISTA DOSTEPU, wpisać numer dostępu wybranej kategorii kasjera (1-8), klawiszami **PLAT.2** oraz STORNO<sup>1</sup> **RAZEM** ANUL. wybrać 12 ZDEFINIOWANE NARZUTY % i klawiszem  $\Box$  aktywować je (fabrycznie aktywne). Jeżeli narzut zdefiniowany w punkcie 1. jest mniejszy lub równy narzutowi zdefiniowanemu w punkcie 2.

 $-$ %

wówczas narzut ten bedzie miał zastosowanie przy naciśnieciu klawiszy W przeciwnym przypadku narzut nie zostanie udzielony.

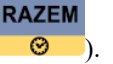

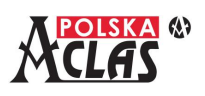

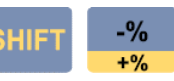

Jeżeli wprowadzono najpierw wartość narzutu procentowego a następnie naciśnieto klawisz

zastosowana zostanie wprowadzona wartość narzutu procentowego chyba, że jest większy niż opisany w punkcie 2. (wówczas nie zostanie udzielony).

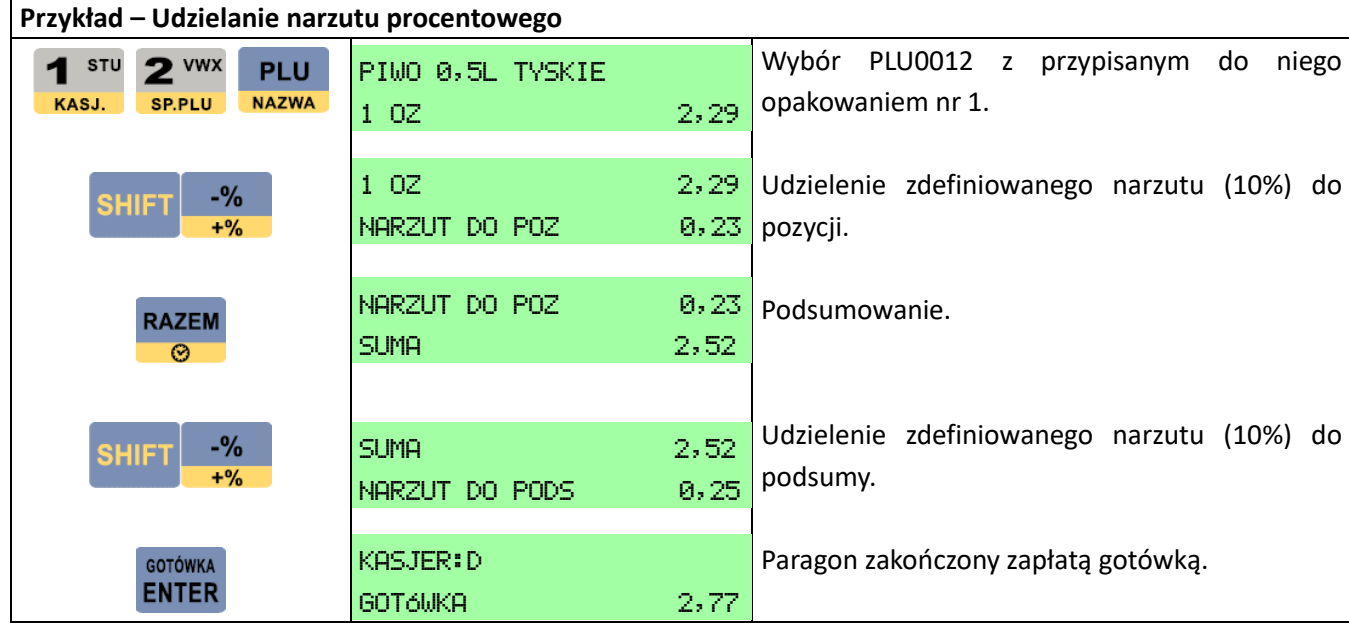

## **6.7 R A B AT K W O T O W Y**

Funkcja udzielania rabatu kwotowego dla wartości pojedynczej pozycji sprzedanego towaru lub dla wartości części lub całego paragonu, w zależności od tego, czy jest zastosowana wobec danej pozycji na paragonie czy też,

**RAZEM** 

wobec podsumy (po naciśnięciu klawisza (CD). Aby wykorzystać tą funkcję:

W menu 03 KONFIGURACJA, 10 KATEGORIE KASJERÓW, 01 KATEGORIE, po wybraniu kategorii danego kasjera (1-8), zdefiniowaniu nazwy danej kategorii kasjera (lub pozostawieniu niezmienionej), wpisaniu maksymalnego rabatu kwotowego i po zdefiniowaniu pozostałych pozycji rabatów/narzutów (lub pozostawieniu niezmienionych), należy przejść do: 03 KONFIGURACJA, 10 KATEGORIE KASJERÓW, 02 LISTA DOSTĘPU,

PŁAT.1 **STORNO<sup>1</sup>** wpisać numer dostępu wybranej kategorii kasjera  $(1-8)$ , klawiszami **PLAT.2** oraz **ANUL** wybrać 09 RABATY

**RAZEM** 

KWOTOWE i klawiszem **aktywować je (fabrycznie aktywne)**.

**W MENU03060407 RABAT KWOTOWY należy zaprogramować jeden z klawiszy skrótów jako funkcję**

 $F<sub>1</sub>$ **rabatu kwotowego**. W podanym przykładzie funkcję rabatu kwotowego przypisano do klawisza **F6** 

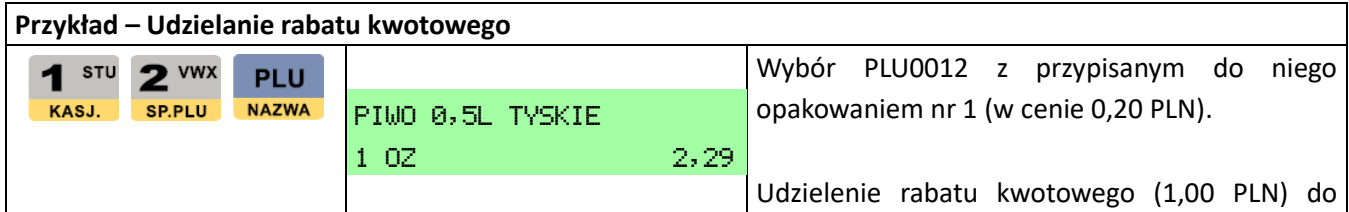

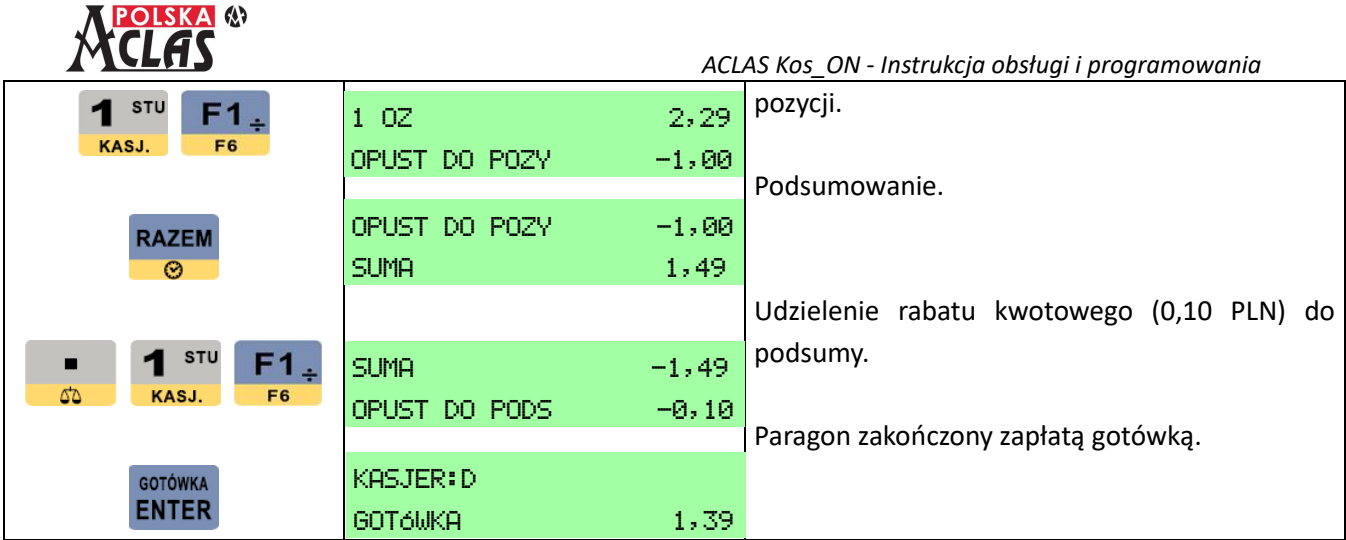

## **6.8 N A R Z U T K W O T O W Y**

Funkcja udzielania narzutu kwotowego dla wartości pojedynczej pozycji sprzedanego towaru lub dla wartości całego paragonu, w zależności od tego, czy jest zastosowana wobec danej pozycji na paragonie czy też, wobec

**SHIFT** 

**RAZEM** 

całego paragonu (po naciśnięciu klawiszy **in 1999**). Aby wykorzystać tą funkcję:

W menu 03 KONFIGURACJA, 10 KATEGORIE KASJERÓW, 01 KATEGORIE, po wybraniu kategorii danego kasjera (1-8), zdefiniowaniu nazwy danej kategorii kasjera (lub pozostawieniu niezmienionej), wpisaniu maksymalnego narzutu kwotowego i po zdefiniowaniu pozostałych pozycji rabatów/narzutów (lub pozostawieniu niezmienionych), należy przejść do: 03 KONFIGURACJA, 10 KATEGORIE KASJERÓW, 02 LISTA DOSTĘPU,

STORNO<sup>T</sup> PŁAT.1 J wpisać numer dostępu wybranej kategorii kasjera (1-8), klawiszami **PLAT.2** oraz **ANUL** wybrać 11

**RAZEM** 

NARZUTY i klawiszem  $\bullet$  aktywować je (fabrycznie aktywne).

**W MENU03060408 NARZUT KWOTOWY należy zaprogramować jeden z klawiszy skrótów jako funkcję** 

 $F2_x$ 

**narzutu kwotowego**. W podanym przykładzie funkcję narzutu kwotowego przypisano do klawisza .

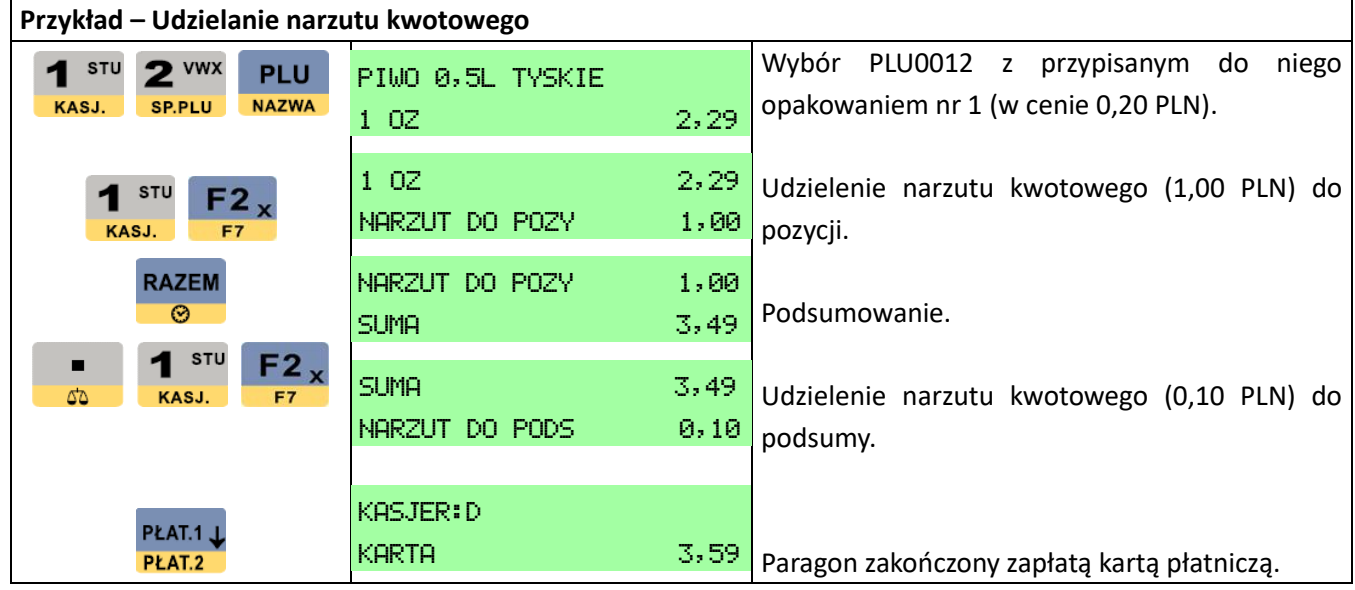

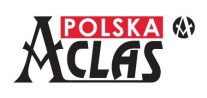

### **6.9** STORNO POZYCJI – PRZEGLĄDANIE POZYCJI PARAGONU

Funkcja ta ma podstawowe zastosowanie wówczas, gdy po wprowadzeniu pozycji sprzedanego towaru (lub kolejnych sprzedanych towarów) okazuje się, że został popełniony błąd przy wprowadzaniu sprzedanych pozycji lub klient wycofuje się z zakupu jednego lub kilku towarów.

#### **Można ją również zastosować do przeglądania treści paragonu.**

Dzięki temu, do realizacji tych dwóch funkcji wystarczy jeden klawisz, zdefiniowany na stałe na klawiaturze.

STORNO<sup>T</sup>

Funkcja jest domyślnie dostępna pod klawiszem **ANUL.** . Funkcja ma zastosowanie do unieważnienia pojedynczej pozycji, ale operację tą można powtarzać wobec innych wystawionych na paragonie pozycji **przed zamknięciem paragonu**.

Za pomocą tej funkcji można również przeglądać na wyświetlaczu kasy wprowadzone pozycje sprzedaży **wychodząc bez zatwierdzania storna**.

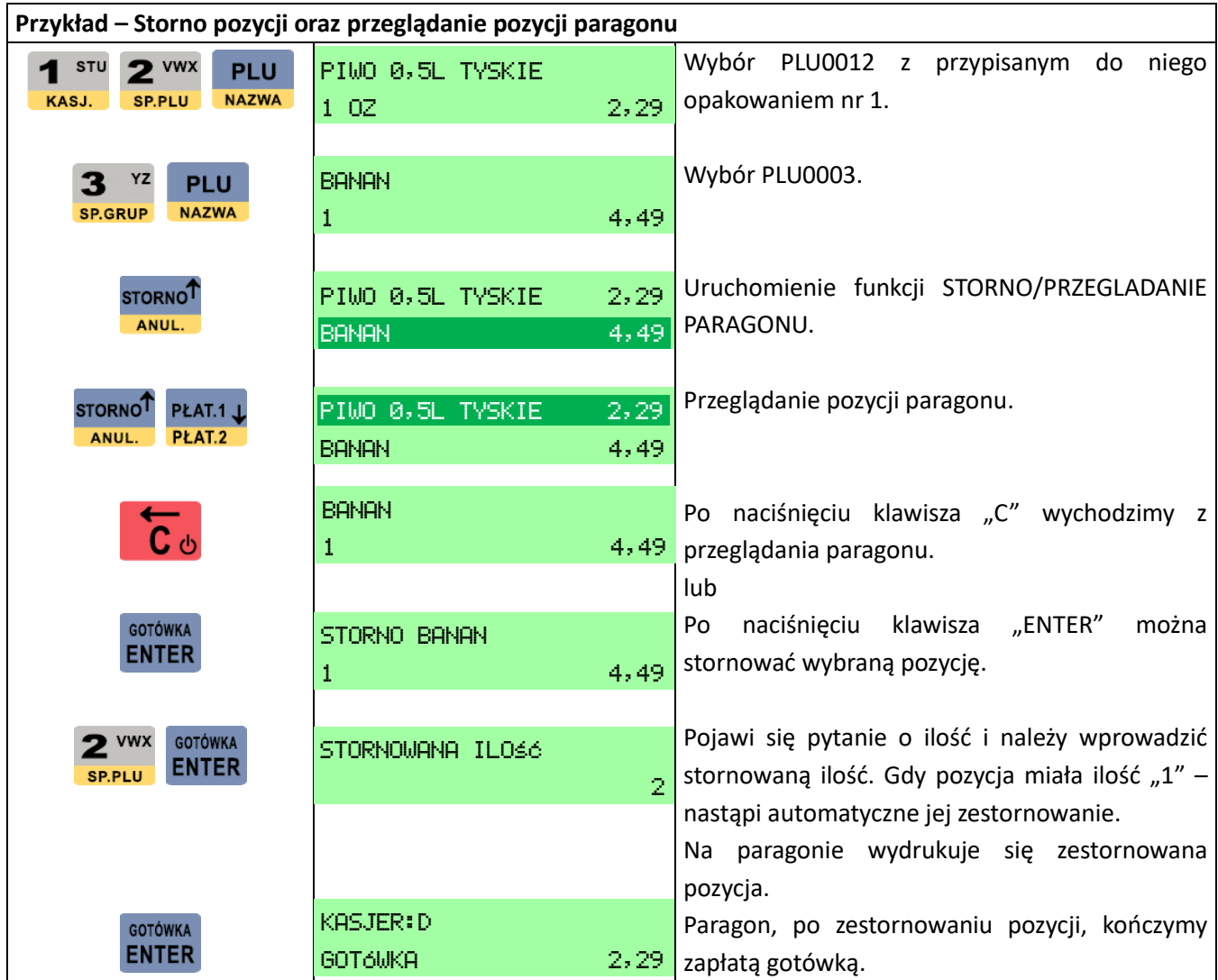

#### **UWAGA:**

**Informacje o zestornowanych do zera paragonach zapisują się w pamięci fiskalnej. Na zakończenie całkowicie zestornowanego paragonu wydrukuje się TRANSAKCJA ANULOWANA.**

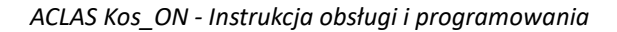

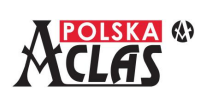

## **6.10 A N U L A C J A PA R A G O N U**

Funkcja ta ma zastosowanie wówczas, gdy po podsumowaniu paragonu okazuje się, że został popełniony błąd przy wprowadzaniu sprzedaży lub klient wycofuje się z transakcji.

Funkcja ta jest domyślnie dostępna po wciśnięciu klawisza **a potem klawisza <b>ANUL**. Funkcja ma

**SHIFT** 

STORNO<sup>1</sup>

zastosowanie do unieważnienia całego paragonu. Operację tą można wykonać **tylko przed zamknięciem paragonu i dokonaniem pełnej zapłaty**.

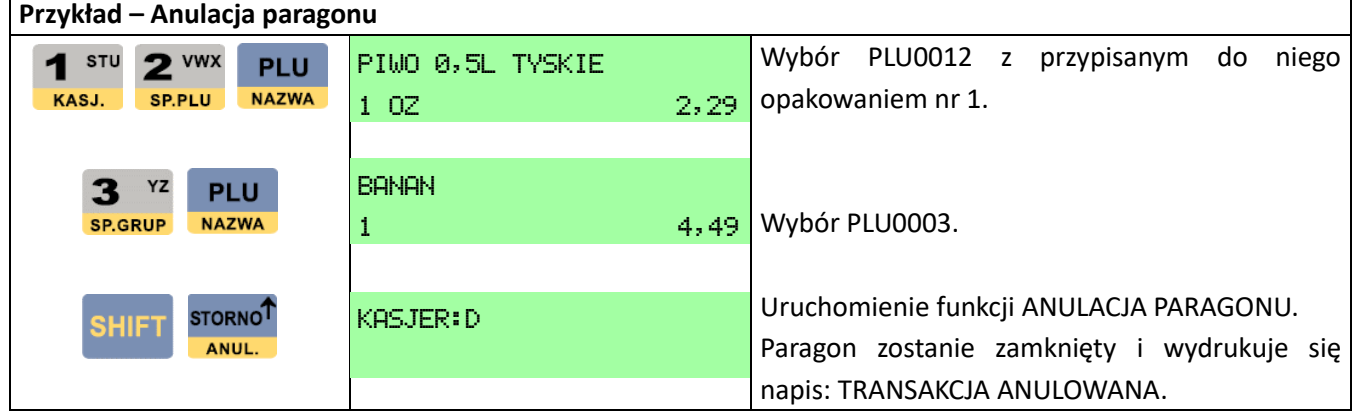

### **UWAGA:**

**Informacje o anulowanych paragonach i ich wartości zapisują się w pamięci fiskalnej.**

## **6.11 WP Ł ATA**

Funkcja ta ma zastosowanie wówczas, gdy należy dodać gotówkę do szuflady kasowej lub przyjąć wpłatę klienta poza transakcją sprzedaży.

### **UWAGA:**

**W przypadku niektórych operacji związanych z koniecznością wydania gotówki klientowi (reszta, zwrot opakowań zwrotnych i wypłacenie kaucji) w kasie musi być pewna ilość gotówki (również waluty obcej) wprowadzona bądź przy logowaniu kasjera (tylko waluta ewidencyjna) bądź funkcją Wpłata. Gdy w trakcie transakcji ilość będzie niewystarczająca kasa wyświetli błąd – za mała ilość gotówki w szufladzie.**

O DEF

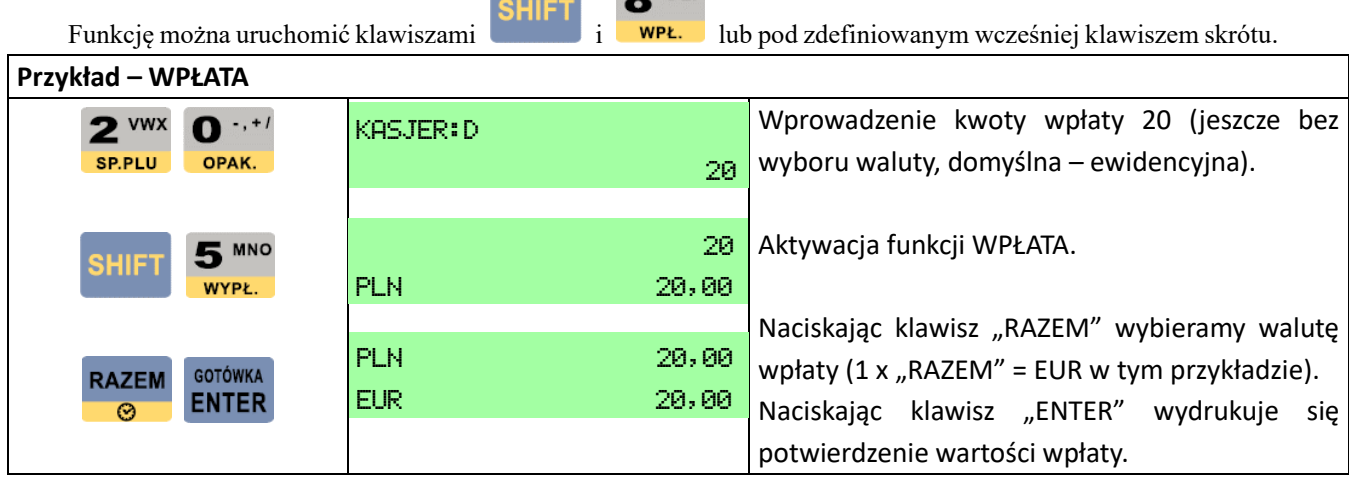

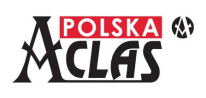

## **6.12 WY P Ł ATA**

Funkcja ta ma zastosowanie wówczas, gdy należy wypłacić gotówkę (w tym walutę obcą) poza transakcją sprzedaży.

**MNO** 

Funkcję można uruchomić klawiszami i lub pod zdefiniowanym wcześniej klawiszem skrótu.

**RAZEM** 

#### **UWAGA:**

**Jeżeli z transakcji lub dokonanych wpłat nie ma w kasie wymaganej do wypłaty ilości waluty kasa wyświetli:** 

B039:ZA MAŁA ILOŚĆ GOTÓWKI W SZUFL.

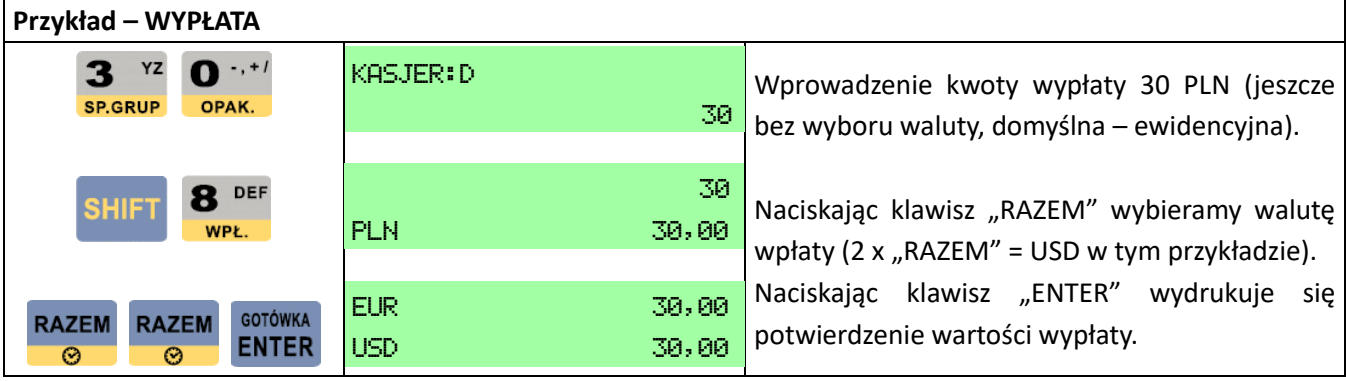

## **6.13 R E S Z TA W WA L U C I E E W I D E N C Y J N E J**

Jeśli nie wpisano żadnej kwoty przy naciśnięciu klawisza **ENTER** lub innego klawisza płatności, zapłata jest równa kwocie należnej.

GOTÓWKA

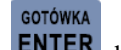

Jeśli wpisana przed naciśnięciem klawisza **ENTER** lub innego klawisza płatności, kwota zapłaty jest większa niż kwota należna, kasa **ACLAS Kos\_ON** wylicza i drukuje oraz wyświetla kwotę reszty do wydania klientowi.

Aby wprowadzić obligatoryjny **przymus wprowadzania kwoty zapłaty**, należy wcześniej klawiszem  $\odot$ ustawić jako aktywny parametr w 03 KONFIGURACJA, 13 PARAMETRY, 01 PARAMETRY SPRZEDAŻY, 05 WPISAĆ NALEŻNOŚĆ PRZED ZAPŁATĄ. Takie ustawienie sposobu przyjmowania należności **jest zalecane, jako chroniące przed popełnieniem błędu przez kasjera**.

#### **UWAGA:**

**Kasa nie przyjmuje zapłaty klienta gdy paragon ma wartość równą lub mniejszą od zera.**

W przypadku wpisania kwoty zapłaty mniejszej niż kwota należna, kasa:

1. Wyświetli komunikat: . ZBYT MAŁA KWOTA POTWIERDŹ T-1/N-0

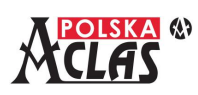

**RAZEM** 

GOTÓWKA 3,00

- Po wprowadzeniu "1" kasa przejdzie do realizacji punktu 2.

- Po wprowadzeniu "0" kasa powraca do wyświetlania podsumy do zapłaty, dając klientowi szansę, do wprowadzenia pełnej kwoty zapłaty.

2. Wskaże kwotę brakującą do pełnej zapłaty, np.  $\frac{\text{BRHK}}{\text{BRHK}}$  1,40. Tą brakującą kwotę BRAK 1,40

można dopłacić stosując dowolny inny sposób zapłaty lub ponownie gotówkę.

W przypadku wpłacenia kwoty większej niż wymagana zapłata na paragonie fiskalnym, pojawią się: sposób zapłaty (GOTÓWKA) **i reszta do wydania klientowi (wyświetlona będzie również na wyświetlaczach)**.

W przypadku **wydawania reszty w walucie obcej** do jej wyboru stosuje się klawisz **w w** w sposób opisany w punkcie 6.15.

# **6.14 TRANSAKCJA OPŁACONA RÓŻNYMI FORMAMI P Ł AT N O Ś C I**

Kasa **ACLAS Kos\_ON** umożliwia dokonanie zapłaty dziesięcioma rodzajami płatności, które można łączyć przy zapłacie, wprowadzając kwotę i wybierając kolejno rodzaj płatności. Dla przykładu pod klawiszami [PŁAT.1] zdefiniowano KARTA (płatnicza) a pod klawiszem [PŁAT.2] (wymaga użycia klawisza [SHIFT]) zdefiniowano

PŁAT.1 L PŁAT.1 J CZEK. Pod klawiszami **PŁAT.1 UNICERT PLAT.1 UNICER**<br>CZEK. Pod klawiszami PLAT.2 oraz i PLAT.2 można zdefiniować dowolny rodzaj płatności zdefiniowanych wcześniej w MENU0801. Można też do tego celu użyć klawisze skrótów [F1] do [F10].

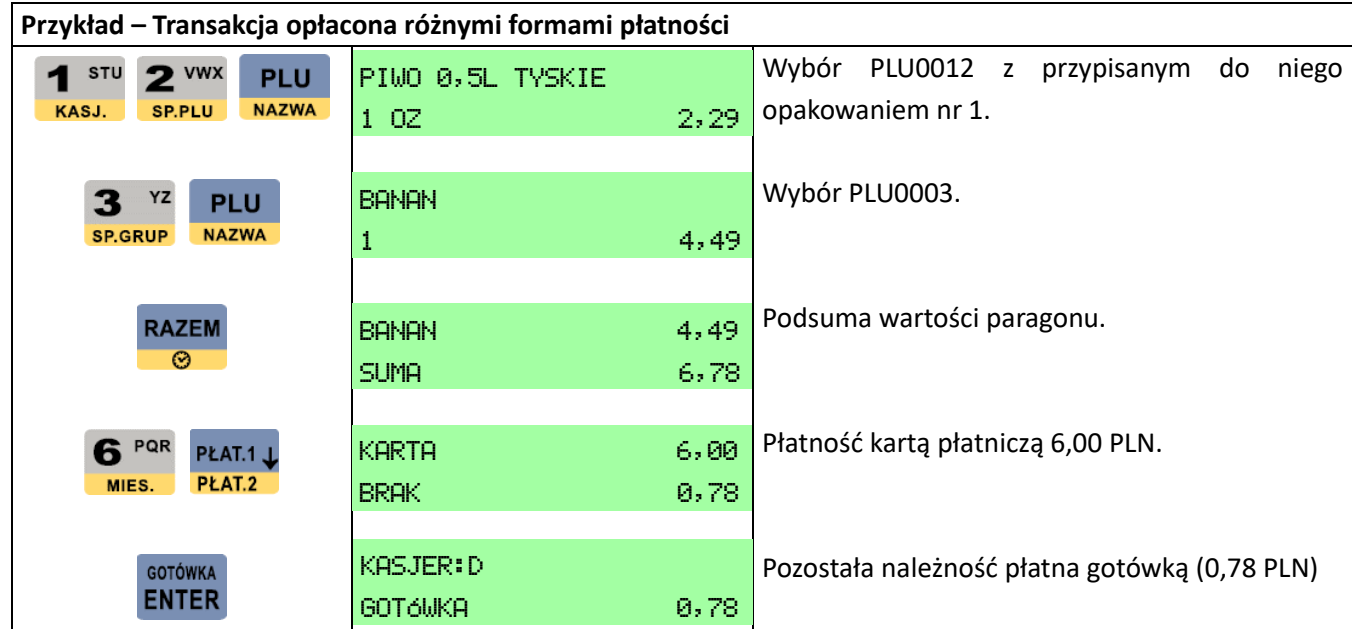

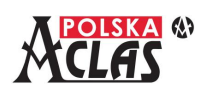

## **6.15 PŁ AT N O Ś Ć I R E S Z TA W WA L U C I E O B C E J**

#### **UWAGA 1:**

**Wydanie reszty w walucie obcej jest możliwe tylko wtedy gdy:**

- **a) Waluta obca, w której chcemy wydać resztę jest oznaczona w MENU030501 jako możliwa do wydania reszty. Kasa wydaje resztę tylko w jednej walucie obcej (wykorzystanej przy płatności).**
- **b) Kwota wydawanej reszty w walucie obcej nie jest wyższa niż kwota wpłacona jako należność.**
- **c) Ostatnia płatność na danym paragonie w walucie obcej, która powoduje konieczność wydania reszty, nie jest traktowana jako wpłacona już do kasy. W kasie musi być wcześniej odpowiednia ilość waluty obcej, aby móc wypłacić w niej resztę.**

#### **UWAGA 2:**

#### **Nie jest wydawana reszta w walucie obcej dla metod płatności bezgotówkowych.**

Przed wykonaniem płatności w walucie obcej, należy ustawić taką walutę, w której chcemy przyjąć należność (opisane w rozdziale 3. USTAWIENIA W TRYBIE KONFIGURACJA, podpunkt 05 WALUTY).

Przyjmowanie płatności w walucie obcej można obsługiwać w podobny sposób jak transakcję opłaconą różnymi formami płatności. Należy jedynie wykonać wcześniej podsumę (w walucie ewidencyjnej) i jeszcze raz nacisnąć

**RAZEM RAZEM** klawisz **6**, a wówczas wyświetli się należność w walucie obcej. Kolejne naciśnięcie klawisza  $\odot$ wyświetli należność w drugiej walucie obcej (jeżeli została zdefiniowana) lub ponownie wyświetli należność w walucie ewidencyjnej (jeżeli druga waluta nie została zdefiniowana). Jeżeli zdefiniowano więcej walut obcych po

**RAZEM** kolejnym naciśnięciu klawisza **w**yświetli się wartość w kolejnej zdefiniowanej walucie.

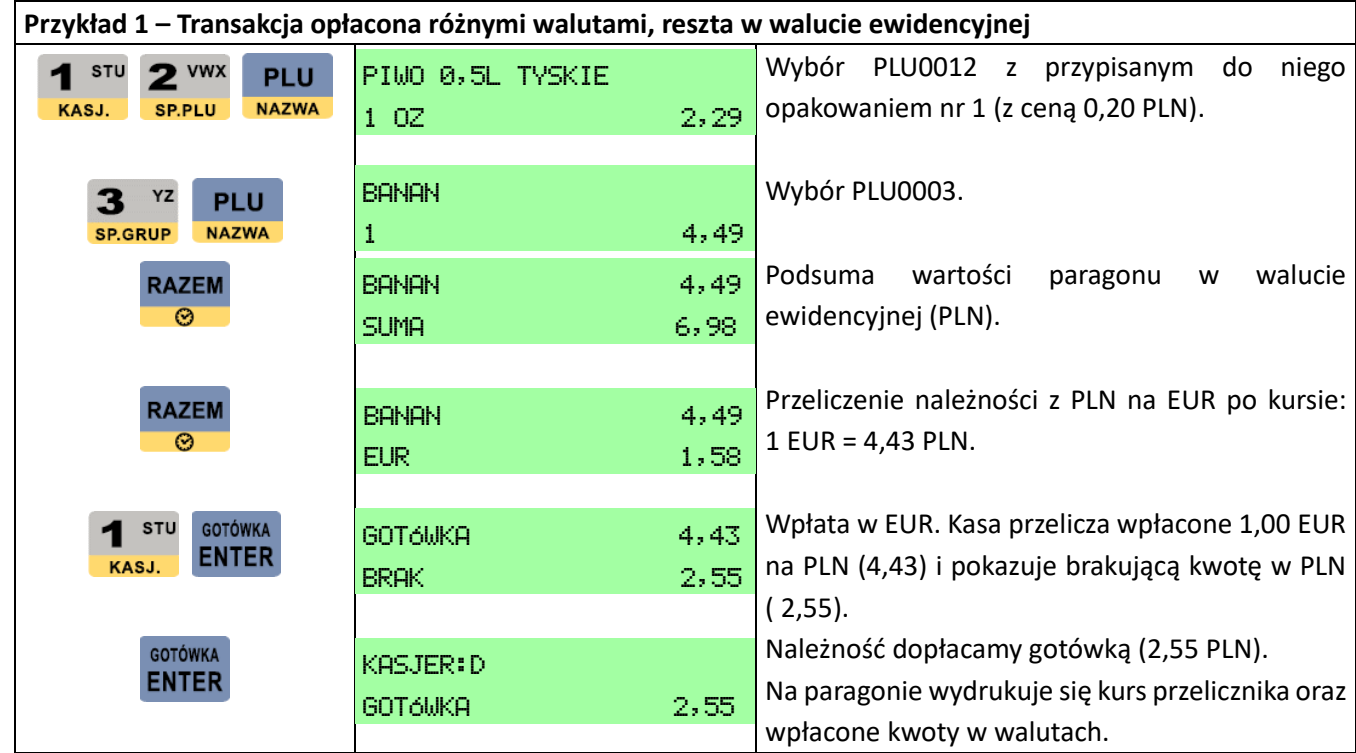

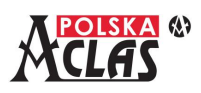

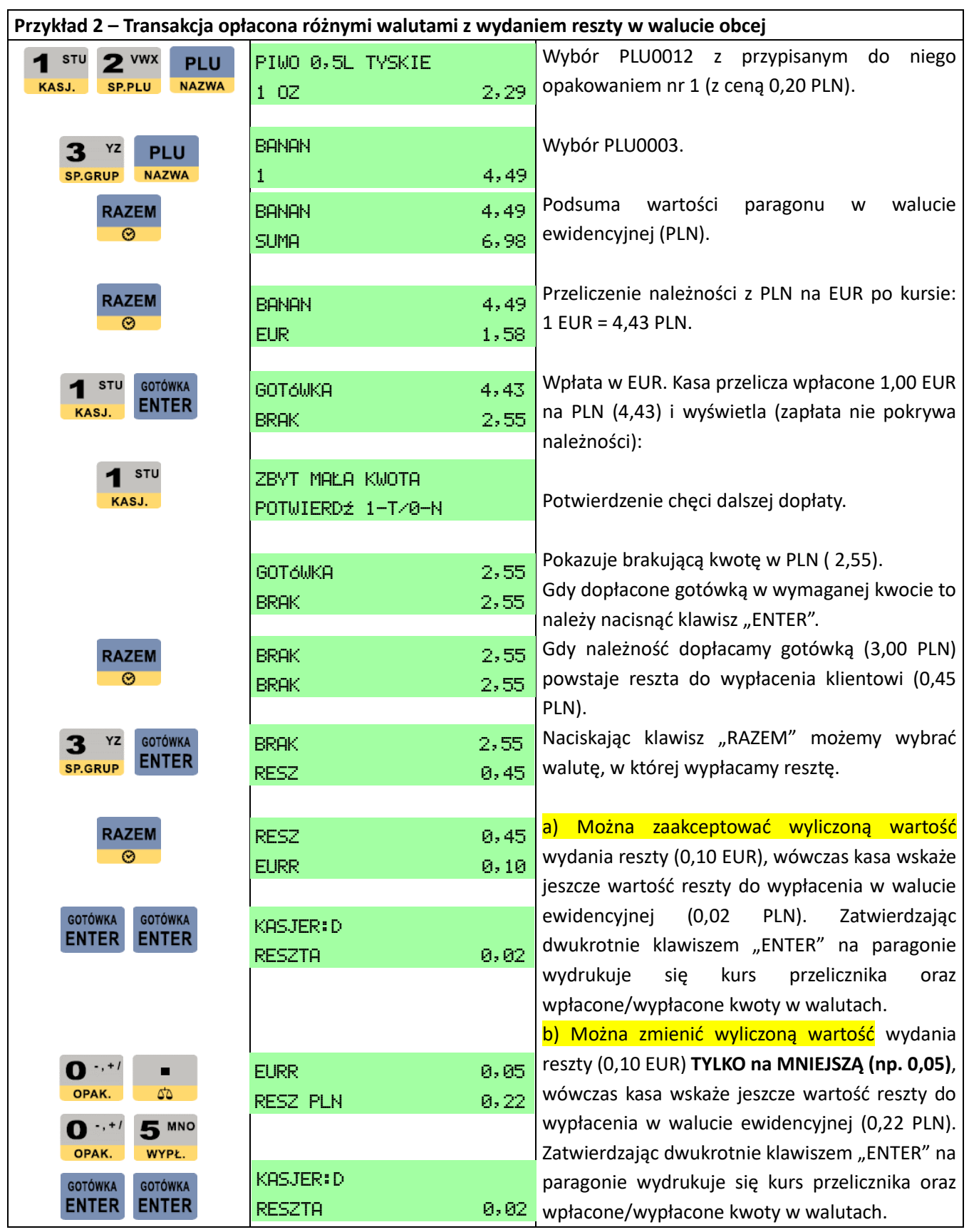

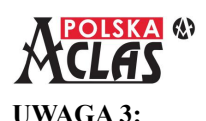

**W przypadku braku wprowadzenia do kasy waluty obcej (nie dokonano WPŁATY w walucie obcej, nie było wcześniej zarejestrowanych sprzedaży, w których jako zapłatę przyjęto walutę obcą) – kasa nie wyda reszty w walucie obcej bo stan gotówki w kasie nie pozwala na to. Należy wówczas wydać resztę w walucie ewidencyjnej, a później dokonać stosownej WPŁATY w walucie obcej.**

**UWAGA 4:**

**Raport fiskalny dobowy przy ustawieniu fabrycznym kasuje stan gotówki w kasie (we wszystkich walutach). UWAGA 5:**

**Przeliczniki walut wydrukują się automatycznie zgodnie z wartościami wprowadzonymi w MENU030501 WALUTY OBCE.**

## **6.16 Z A L I C Z K A**

Aby obsłużyć funkcję przyjęcia i rozliczenia zaliczki należy wcześniej zdefiniować **w MENU03060417** 

**E**<sub>2</sub>

### **ZALICZKA jeden z klawiszy skrótów jako funkcję zaliczki**, np. .

Dla wprowadzenia pozycji ZALICZKI na paragonie **należy zdefiniować ZALICZKĘ jako jeden z towarów** (PLU) we właściwej dla towaru zaliczkowanego stawce VAT. Następnie należy "sprzedać" tą zaliczkę (zarejestrować w paragonie fiskalnym jako sprzedaż) jak normalne PLU.

Gdy klient powróci po odbiór towaru z takim paragonem ujmującym wpłaconą zaliczkę należy sprzedać zaliczkowany towar w pełnej cenie, a następnie nacisnąć klawisz skrótu, który został zdefiniowany jako zaliczka.

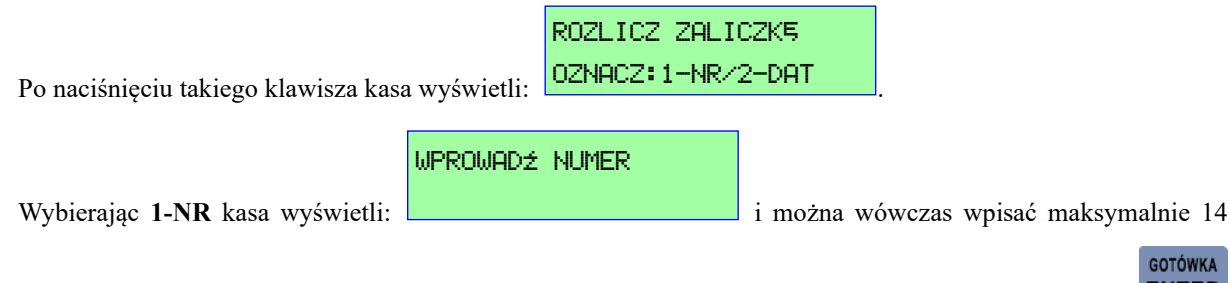

cyfrowy numer zaliczki aby ją zidentyfikować. Po wpisaniu numeru zaliczki i zatwierdzeniu klawiszem

### KWOTA ZALICZKI

wyświetli się: i należy wpisać wpłaconą przez klienta kwotę zaliczki z paragonu.

**Kwota zaliczki nie może być większa niż cena towaru zaliczkowanego.** Po zatwierdzeniu kwoty zaliczki GOTÓWKA

klawiszem **ENTER** kasa wydrukuje na paragonie: ROZLICZENIE ZALICZKI NR (maksymalnie 14 cyfr): ..., poniżej kwotę zaliczki, w następnej linii: SUMA DO DOPŁATY ..., a następnie przejdzie do wystawiania kolejnej pozycji paragonu.

PODAJ DATĘ(RRRRMMMD

Wybierając **2-DATA** kasa wyświetli: <sup>123</sup> i należy wówczas wpisać datę zaliczki, aby

**GOTÓWKA ENTER** 

ją zidentyfikować zatwierdzając klawiszem **ENTER**. Po wpisaniu daty zaliczki wyświetli się:

GOTÓWKA

D)
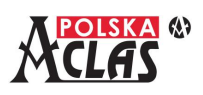

KWOTA ZALICZKI

GOTÓWKA

i należy wpisać wpłaconą przez klienta kwotę zaliczki. Kwota zaliczki nie może

być większa niż cena towaru zaliczkowanego. Po zatwierdzeniu kwoty zaliczki klawiszem **ENTER** kasa wydrukuje na paragonie: ROZLICZENIE ZALICZKI Z DNIA: ..., poniżej kwotę zaliczki, w następnej linii: SUMA DO DOPŁATY ..., a następnie przejdzie do wystawiania kolejnej pozycji paragonu.

## **6.17 W Y P Ł ATA G O T Ó W K I Z K A RT Y ( C A S H B A C K )**

Aby obsłużyć funkcję wypłaty gotówki z terminala płatniczego przy zapłacie kartą, należy ustawić taką możliwość

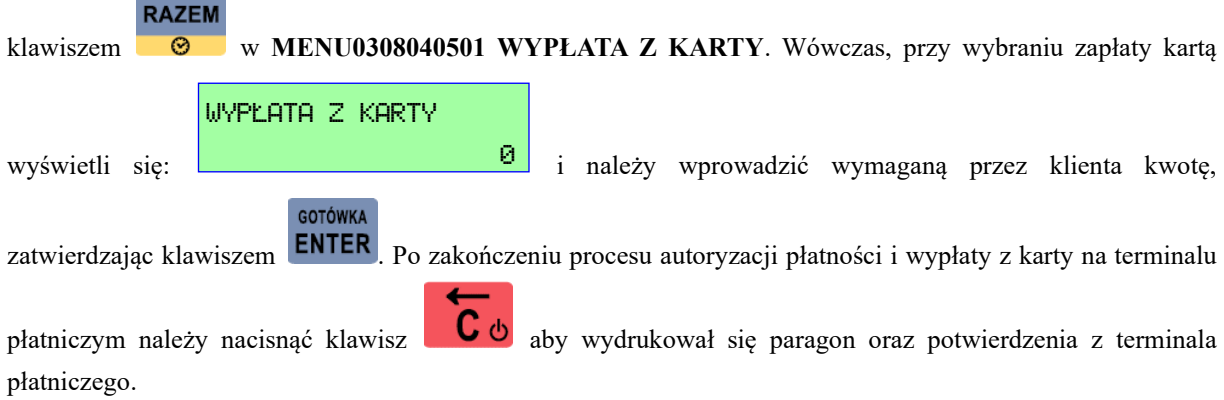

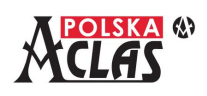

## **7 OBSŁUGA TRYBU PARKINGOWO-USŁUGOWEGO**

### **UWAGI:**

**1. Aby umożliwić obsługę sprzedaży w trybie parkingowo-usługowym, należy:**

**.** 

- **Wykonać konfigurację dla tego trybu opisaną w punkcie 03 KONFIGURACJA, 16 TRYB PARKINGOWO-USŁUGOWY.**
- **Przejść z trybu normalnej sprzedaży do trybu sprzedaży parkingowo-usługowego tzn.**

**w MENU głównym** 07 **TRYB** PARK.-USŁ. zatwierdzić wybór "1" klawiszem **ENTER** 

TRYB PARKINGOWY PO TWIERDŹ 1-T/0-N 1

**2. Sprzedaż w trybie parkingowo-usługowym wymaga wydrukowania kwitu przy rozpoczęciu usługi oraz wprowadzenia danych z tego kwitu do wystawienia paragonu fiskalnego – po zakończeniu usługi.**

## **7.1 WY S TAW I E N I E K W I T U**

Wystawienie kwitu (zdefiniowanego wcześniej w 03 KONFIGURACJA, 16 TRYB PARKINGOWO-USŁUGOWY) jest możliwe za pomocą klawisza skrótu (zdefiniowanego wcześniej w 03 KONFIGURACJA, 06 KLAWISZE SKRÓTU) lub bezpośrednio w MENU06 TRYB PARKINGOWY, 01 KWIT.

Przy wybraniu kwitu numerowanego w [**MENU031602 DRUKUJ KWIT**] i w [**MENU031610** 

NUMER KWITU

**AUTOMATYCZNY NUMER KWITU**] ustawiono na "NIE" wyświetli się:

i należy wprowadzić jego numer (jeżeli nie ustawiono na numerację automatyczną lub nie jest to kwit czasowy) o

NUMER STAWKI (1-5)

**GOTÓWKA** 

maksymalnej wartości 9999. Następnie, niezależnie od ustawień, wyświetli się: ,

należy wpisać wybraną (i zdefiniowaną wcześniej w 031612 CENNIK) stawkę . Wydrukuje się wówczas kwit, który należy wręczyć klientowi rozpoczynającemu usługę.

## **7.2 KO P I A K W I T U**

Możliwe jest wydrukowanie klientowi kopii wystawionego kwitu po podaniu jego numeru, ale przed wystawieniem paragonu do tego kwitu. Należy w MENU06 TRYB PARKINGOWY wybrać 02 KOPIA KWITU i wprowadzić jego numer.

## **UWAGA:**

**Drukowanie kopii kwitów może grozić zgłoszeniem się niewłaściwej osoby np. po odbiór samochodu na parkingu.**

## **7.3 N A L I C Z E N I E O P Ł AT Y**

W zależności od wybranego rodzaju kwitu (czasowy, z numerem, z identyfikatorami) w MENU06 TRYB PARKINGOWY, 03 NALICZ OPŁATĘ pojawiają się różne opcje do wyboru.

Najprostszą formą naliczenia opłaty jest podanie jedynie numeru kwitu lub użycie kwitu czasowego.

Przy definiowaniu identyfikatorów zarówno proces wystawiania kwitu jak i naliczania opłaty – wydłużają się ze względu na konieczność wprowadzenia niezbędnych danych. Ale ta forma identyfikacji pomaga ustrzec się poważnych błędów, np. poprzez wypuszczenie pojazdu z parkingu kierowanego przez osobę do tego nieuprawnioną (nie legitymującą się np. kwitem z właściwym numerem rejestracyjnym).

Przy naliczaniu opłaty możliwe jest wprowadzanie numeru kwitu, czasu wydania kwitu, jednego (wybranego w ustawieniach) identyfikatora.

**Naliczenie opłaty nie skutkuje wystawieniem paragonu.**

## **7.4 WYSTAWIENIE PARAGONU DO KWITU**

#### **UWAGI:**

- **1. Na jednym paragonie można wystawić tylko jedną pozycję sprzedaży PLU zdefiniowanego jako usługa rozliczana za czas (STAWKA OPŁAT zdefiniowana jako 1÷5), ale z dowolną ilością nie przekraczającą 999 999.**
- **2. Na takim paragonie można również sprzedać inne pozycje PLU zdefiniowane jako towary (STAWKA OPŁAT zdefiniowana jako 0).**
- **3. Jeżeli stawka obejmuje zerową opłatę za pewien czas usługi to paragon nie zostanie wystawiony, ale można wystawić Kwit zerowej opłaty dla kwitów numerowanych. Kwit zerowej opłaty może usuwać lub nie usuwać rozliczny kwit z pamięci kasy.**

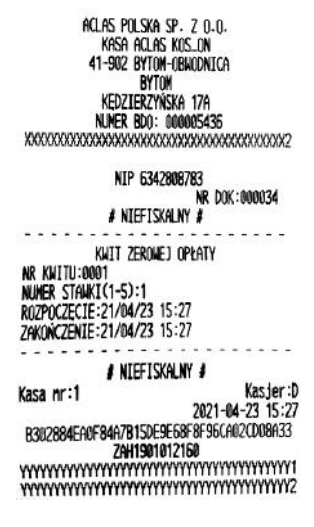

Jeżeli nie została wcześniej zdefiniowana możliwość wystawienia paragonu odręcznego (bez wprowadzania jakichkolwiek danych z kwitu), to zawsze należy wprowadzić jakieś dane z kwitu.

Proces wystawiania paragonu rozpoczyna się od wybrania PLU, w którym zdefiniowaliśmy usługę obsługującą naliczanie opłat tzn. przy definicji danego PLU wpisaliśmy numer stawki 1 do 5. Można zdefiniować więcej takich usług o dowolnych nazwach PLU i stworzyć z nich grupę PLU trybu parkingowo-usługowego lub zdefiniować je pod klawiszami skrótu (potrzebujemy tylko 5 takich klawiszy do definicji wszystkich PLU używanych w trybie parkingowo-usługowym).

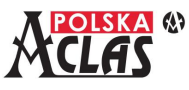

#### **Przykład 1**.

Można zdefiniować maksymalnie 5 stawek i może im odpowiadać 5 nazw usług (PLU). Np. w przypadku parkingu umożliwiającego parkowanie różnych rodzajów pojazdów:

- Stawka 1 – dla samochodów osobowych, odpowiadające jej PLU to: "OPŁATA PARKINGOWA-SAMOCHÓD OSOBOWY".

- Stawka 2 – dla samochodów dostawczych (vanów) i minibusów, odpowiadające jej PLU to: "OPŁATA PARKINGOWA-VAN".

- Stawka 3 – dla samochodów ciężarowych, odpowiadające jej PLU to: "OPŁATA PARKINGOWA-SAMOCHÓD CIEŻAROWY".

- Stawka 4 – dla autobusów, odpowiadające jej PLU to: "OPŁATA PARKINGOWA-BUS".

- Stawka 5 – dla TIRów i samochodów ciężarowych z przyczepą, odpowiadające jej PLU to: "OPŁATA PARKINGOWA-TIR".

Powyższych 5 usług (PLU) może tworzyć grupę towarową o nazwie PARKING.

Po wybraniu właściwego PLU wyświetlą się opcje zależne od zdefiniowanych wcześniej ustawień.

01 PARAGON ODRĘCZNY 04 PARAGON Z KWITU CZASOWEGO

lub

01 PARAGON ODRĘCZNY 02 NUMER KWITU

lub

01 PARAGON ODRĘCZNY 02 NUMER KWITU 03 ZNACZNIK

**Dla kwitu czasowego** podpowiadana jest aktualna DATA i CZAS, należy wpisać **WŁAŚCIWY** czas rozpoczęcia usługi (drukowany na kwicie) w postaci 10 cyfr. Przy użyciu czytnika kodów kreskowych wystarczy odczytać kod z kwitu i wszystkie dane uzupełnią się. Po wprowadzeniu danych kasa automatycznie naliczy opłatę i wydrukuje się pozycja sprzedaży na paragonie. Można kontynuować sprzedaż lub zakończyć paragon w sposób opisany przy sprzedaży towarów (6.3 SPRZEDAŻ PLU).

**Dla kwitu drukowanego z numerem**, w zależności od sposobu identyfikacji, wystarczy wpisać:

- 02 NUMER KWITU (dla kwitów identyfikowanych tylko numerem), numer można wprowadzić ręcznie lub odczytać kod kreskowych z kwitu czytnikiem kodów kreskowych,

- 03 ZNACZNIK (dla kwitów identyfikowanych Znacznikiem 1 lub 2), a następnie wprowadzić Znacznik (dla kwitów identyfikowanych Znacznikami, wybrany do wyszukiwania Znacznik wyświetli się).

Po naliczeniu opłaty i wydrukowaniu pozycji sprzedaży na paragonie można kontynuować sprzedaż lub zakończyć paragon w sposób opisany przy sprzedaży towarów (6.3 SPRZEDAŻ PLU).

## **7.5 WY S TAW I E N I E PA R A G O N U O D R Ę C Z N E G O**

Gdy w menu 03 KONFIGURACJA, 16 TRYB PARK.-USŁ. aktywowano 03 DOPUSZCZONY PARAGON

01 PARAGON ODRĘCZNY

ODRĘCZNY to po wybraniu właściwego PLU pojawi się wśród opcji pozycja: .

#### **CENA**

Po jego wybraniu pojawi się: .

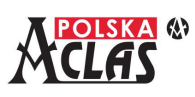

Należy wówczas wpisać odręcznie stosowną opłatę za usługę (kasa nie wyliczy należnej opłaty) i dalej można kontynuować sprzedaż lub zakończyć paragon w sposób opisany przy sprzedaży towarów (6.3 Sprzedaż PLU).

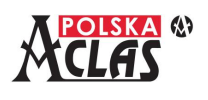

## **8 RAPORTY**

Raporty dostępne są w MENU głównym:

- 01 RAPORTY NIEFISKALNE (bez zerowania liczników po odczycie, oznaczane także jako "X" oraz zerujące liczniki po odczycie, oznaczane także jako  $Z$ ")

- 02 RAPORTY FISKALNE.

Niektóre raporty dostępne są również w module 03 KONFIGURACJA. Są to raporty zawierające głównie wydruk ustawień kasy oraz wydruk PLU.

Część raportów opisanych powyżej, dostępna jest również bezpośrednio na klawiaturze lub pod klawiszami szybkiego dostępu, po ich zdefiniowaniu.

## **8.1 01 R A P O RT Y N I E F I S K A L N E**

Wybierając tą pozycję wyświetli się:

## 01 X CZYTAJĄCE NIEFISKALNE 02 Z ZERUJĄCE NIEFISKALNE

## **8.1.1 0 1 0 1 C Z Y TA J Ą C E N I E F I S K A L N E**

Raporty drukowane z tej pozycji MENU nie zerują stanów liczników po ich wydrukowaniu. Wyświetli się:

01 X RAPORT DOBOWY 02 X RAPORT PLU/MAGAZYNOWY 03 X RAPORT PLU WG. PTU 04 X RAPORT STATYSTYCZNY TOWARÓW 05 X RAPORT WG. GRUP TOWAROWYCH 06 X RAPORT KASOWY 07 X RAPORT KASJERA 08 X KASOWY KASJERÓW 09 X RAPORT OPAKOWAŃ 10 X RAPORT KWITÓW 11 GODZINOWY OBECNY 12 GODZINOWY OSTATNI 13 X RAPORT UŻYTKOWNIKA 14 X RAPORT STANU KASY 15 WYŚWIETLANIE SPRZEDAŻY 16 X RAPORT MINIMALNYCH STANÓW MAGAZYNOWYCH 17 NIEROTUJĄCE PLU/RAPORT GRUPY 100 18 X RAPORT OKRESOWY GRUP (np. akcyzowych) 19 LISTA PLU WG. GRUP GOTÓWKA

Do nawigacji można stosować klawisze **PLAT.2** i **ANUL.** oraz klawisz **ENTER** lub skróty adresowe. Jeżeli

błędnie wprowadzimy jakąś daną lub parametr należy nacisnąć klawisz  $\Box$  b, aby skasować go lub wyjść z definiowania. Raporty czytające nie zmieniają danych i nie kasują liczników. Dają możliwość jedynie wydruku lub wyświetlenia danych z kasy.

storno<sup>t</sup>

PŁAT.1.L

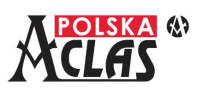

#### **8 . 1 . 1 . 1 0 1 0 101 X R A P O RT D O B O W Y**

X Raport Dobowy – niezerujący, może być drukowany w dowolnym momencie pracy każdego dnia. **Po fiskalizacji kasy należy zawsze na zakończenie dnia sprzedaży wykonywać Raporty Fiskalne Dobowe**, zgodnie z przepisami obowiązującymi w tym zakresie.

Po wybraniu tego raportu i zatwierdzeniu klawiszem **ENTER** lub po wpisaniu skrótu adresowego, raport wydrukuje się automatycznie za ostatnią dobę, z danymi zapisanymi od momentu wydruku ostatniego Raportu Fiskalnego Dobowego (zerującego) do chwili wydruku danego raportu.

W ciągu doby można wykonać wiele takich raportów. Wydruk raportu nie zmienia danych zapisywanych dla raportów zerujących. Układ raportu jest taki sam jak Raportu Fiskalnego Dobowego.

#### **Podobnie działają wszystkie opisane poniżej raporty.**

### **8 . 1 . 1 . 2 0 1 0 102 X R A P O RT P L U / M A G A Z Y N O W Y**

GOTÓWKA Po wybraniu tego raportu i zatwierdzeniu klawiszem **ENTER** lub po wpisaniu skrótu adresowego, wyświetlą się

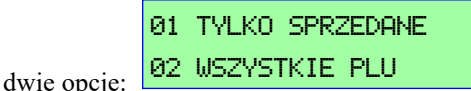

Wybór pierwszej opcji skraca druk raportu (oszczędza zużyty papier), ale wydruk w opcji drugiej również można

## wstrzymać klawiszem **. C**  $\phi$

Układ raportu jest taki sam jak Raportu PLU/Magazynowego zerującego.

### **8 . 1 . 1 . 3 0 1 0103 X R A P O RT P L U W G . P T U**

.

Po wybraniu tego raportu i zatwierdzeniu klawiszem **ENTER** lub wpisaniu skrótu adresowego, wyświetli się:

**GOTÓWKA** 

PODAJ STAWKĘ (A~G)

Wpisując wybraną stawkę PTU otrzymujemy wydruk wszystkich towarów należących to tej stawki PTU.

W przypadku wydruku zbyt długiej listy PLU wydruk można przerwać klawiszem .

### **8 . 1 . 1 . 4 0 1 0104 X R A P O RT S TAT Y S T Y C Z N Y T O WA R Ó W**

GOTÓWKA

Po wybraniu tego raportu i zatwierdzeniu klawiszem **ENTER** lub wpisaniu skrótu adresowego, wydrukuje się raport opisujący ilość towarów zaprogramowanych w kasie oraz ich sprzedaż w opisanych przedziałach czasowych. Np.

RAPORT STATYSTYCZNY TOWARÓW

- - - - - - - - - - - - - - - - - - - - - - - - - - - - - - - - - -

#### TOWARÓW OGÓŁEM: 29

- - - - - - - - - - - - - - - - - - - - - - - - - - - - - - - - - -  $0 - 6$  DNI 005 TOWARÓW (17%)  $7 - 29$  DNI 000 TOWARÓW (00%) 30 – 89 DNI 000 TOWARÓW (00%)

## **GOTÓWKA**

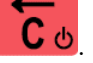

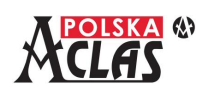

 *ACLAS Kos\_ON - Instrukcja obsługi i programowania* 90 – 179 DNI 000 TOWARÓW (00%) 180 – 364 DNI 000 TOWARÓW (00%) 365 DNI I WIĘCEJ 024 TOWARÓW (83%)

Raport umożliwia prostą analizę braku rotacji towarów.

#### **8 . 1 . 1 . 5 0 1 0105 X R A P O RT W G . G R U P T O WA R O W Y C H**

**GOTÓWKA** 

Po wybraniu tego raportu i zatwierdzeniu klawiszem **ENTER** lub wpisaniu skrótu adresowego, wydrukuje się raport opisujący sprzedaż towarów wg grup towarowych, do których zostały przypisane.

Raport umożliwia prostą analizę sprzedaży grup towarowych.

Układ raportu jest taki sam jak Raportu wg grup zerującego.

#### **8 . 1 . 1 . 6 0 1 010 6 X R A P O RT K A S O W Y**

KASUJ LICZNIK? (1-TAK/0-NIE)

Po wybraniu tego raportu wyświetli się:  $\frac{(1 - 1)H(x/1) - H(x)}{2}$ . Wybierając "0" lub "1" i zatwierdzając

**GOTÓWKA** 

klawiszem **ENTER** wydrukuje się raport opisujący stan gotówki w kasie (w szufladzie kasy). Wpisując "0" licznik nie zostanie skasowany a wpisując "1" zostanie skasowany. Raport dotyczy gotówki wszystkich kasjerów. Raport umożliwia prostą analizę stanu gotówki otrzymanej i wydanej w różnych walutach.

#### **8 . 1 . 1 . 7 0 1 0107 X R A P O RT K A S J E R A**

Raport umożliwia dokładną analizę operacji kasjera, uwzględniającą stan początkowy szuflady, wpłaty i wypłaty, wpływy ze sprzedaży, a także inne operacje kasowe.

## GOTÓWKA

Po wybraniu tego raportu i zatwierdzeniu klawiszem **ENTER** lub wpisaniu skrótu adresowego, wyświetli się:

## NR.KASJERA(1~8)

 podpowiadając aktualnie zalogowanego kasjera. Po wprowadzeniu numeru 3

analizowanego kasjera wyświetli się lista z wyliczonymi przez kasę stanami form płatności:

 $01$  GOTÓWKA  $\ldots$ 02 KARTA ... 03 WALUTA OBCA ... 04 BON ...  $05$  CZEK  $\ldots$  $06$  KREDYT  $\dots$ 07 PRZELEW ... 08 VOUCHER ... 09 MOBILNA ...  $10$  INNA  $\ldots$ 16 DRUKUJ RAPORT

Można zliczyć stan faktyczny form płatności zgromadzonych w szufladzie kasy i wprowadzić go lub zatwierdzić stany wyliczone przez kasę. Aby zatwierdzić rozliczenie z operacji wybranego kasjera należy następnie przejść do pozycji 16 DRUKUJ RAPORT i zatwierdzić wydruk.

Układ raportu jest taki sam jak Raportu Kasjera zerującego.

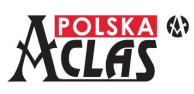

#### **8 . 1 . 1 . 8 0 1 010 8 X K A S O W Y K A S J E R Ó W**

Po wybraniu tego raportu i zatwierdzeniu klawiszem **ENTER** lub wpisaniu skrótu adresowego, wydrukuje się raport opisujący stan gotówki w kasie zgromadzonej przez wszystkich kasjerów zalogowywanych w kasie od ostatniego Raportu Fiskalnego Dobowego.

**GOTÓWKA** 

**GOTÓWKA** 

#### **8 . 1 . 1 . 9 0 1 0109 X R A P O RT O PA K O WA Ń**

Po wybraniu tego raportu i zatwierdzeniu klawiszem **ENTER** lub wpisaniu skrótu adresowego, wydrukuje się raport pokazujący wszystkie wydane (pobrana kaucja) i przyjęte (zwrócona kaucja) opakowania zwrotne. Raport umożliwia rozliczanie opakowań zwrotnych bez zerowania stanów liczników.

Układ raportu jest taki sam jak Raportu Opakowań zerującego.

#### **8 . 1 . 1 . 1 0 0 1 0 11 0 X R A P O RT K W I T Ó W**

Po wybraniu tego raportu i zatwierdzeniu klawiszem **ENTER** lub wpisaniu skrótu adresowego, wydrukuje się raport pokazujący wszystkie numerowane kwity, które dotychczas nie zostały opłacone. Kwity czasowe nie są wykazywane w tym raporcie.

**GOTÓWKA** 

Raport umożliwia dokładną analizę nieopłaconych jeszcze usług (np. parkowania), z należnościami wyliczonymi na aktualny czas wydruku tego raportu.

Kasa **ACLAS Kos\_ON** zapamiętuje 3000 nieopłaconych kwitów.

#### **8 . 1 . 1 . 1 1 0 1 0 111 G O D Z I N O W Y O B E C N Y**

Po wybraniu tego raportu i zatwierdzeniu klawiszem **ENTER** lub wpisaniu skrótu adresowego, wydrukuje się raport pokazujący wartość sprzedaży i ilość paragonów wystawionych w okresach godzinowych, z ostatnim przypadającym na godzinę, w której drukujemy ten raport lub do ostatniej sprzedaży (jeżeli nastąpiła wcześniej). Raport umożliwia prostą analizę natężenia sprzedaży w cyklach godzinowych i porównanie z raportem za ostatni dzień.

GOTÓWKA

#### **8 . 1 . 1 . 1 2 0 1 0 11 2 G O D Z I N O W Y O S TAT N I**

GOTÓWKA

Po wybraniu tego raportu i zatwierdzeniu klawiszem **ENTER** lub wpisaniu skrótu adresowego, wydrukuje się raport pokazujący wartość sprzedaży i ilość paragonów wystawionych w okresach godzinowych poprzedniego dnia sprzedaży.

Raport umożliwia porównanie natężenia sprzedaży z raportem za dzień obecny.

#### **8 . 1 . 1 . 1 3 0 1 0 113 X R A P O RT U Ż Y T K O W N I K A**

**GOTÓWKA** 

**GOTÓWKA** 

Po wybraniu tego raportu i zatwierdzeniu klawiszem **ENTER** lub wpisaniu skrótu adresowego, wydrukuje się zestaw raportów zdefiniowanych w MENU 03 KONFIGURACJA, 14 RAPORT UŻYTKOWNIKA.

## **8 . 1 . 1 . 1 4 0 1 0 11 4 X R A P O RT S TA N U K A S Y**

Po wybraniu tego raportu i zatwierdzeniu klawiszem **ENTER** lub wpisaniu skrótu adresowego, wyświetli się:

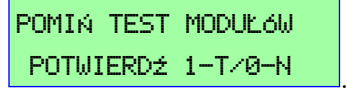

Po wybraniu "1" kasa nie będzie na bieżąco testować modułów komunikacyjnych – wyświetli ostatni stan testowania.

Po wybraniu "0" kasa rozpocznie testowanie modułów komunikacyjnych, proces ten trwa nieco dłużej.

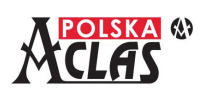

Następnie wydrukuje się raport pokazujący aktualne parametry kasy (daty fiskalizacji, statusu pamięci fiskalnej, wprowadzonych stawek VAT, ilości zdefiniowanych PLU, wolnych rekordów i waluty ewidencyjnej, podłączonych i czynnych modułów komunikacyjnych).

Dla użytkownika **kasy ufiskalnionej** istotnym parametrem na tym raporcie są pozycje:

, które pokazują ile jeszcze jest wolnych rekordów w pamięci fiskalnej do zapisywania Raportów Fiskalnych Dobowych, zdarzeń oraz zerowań RAM i zmian stawek PTU - co bezpośrednio wpływa na czas eksploatacji kasy bez wymiany pamięci fiskalnej. WOLNYCH REKORDÓW

Kasa **ACLAS Kos\_ON** umożliwia zapisanie w pamięci fiskalnej wymaganej w rozporządzeniu ilości.

Raport wskazuje również stan ufiskalnienia kasy oraz dostępne tory komunikacji do repozytorium i Serwera Producenta oraz ten wybrany. W przypadku podłączenia modemu GPRS z kartą SIM – wskazuje również numer SN tej karty.

## **8 . 1 . 1 . 1 5 0 1 0 11 5 W Y Ś W I E T L A N I E S P R Z E D A Ż Y**

Funkcja ta umożliwia wyświetlanie na wyświetlaczu operatora wybranego towaru, z podaniem sumarycznej ilości i wartości sprzedaży. Umożliwia to szybkie skontrolowanie obrotu wybranymi towarami bez konieczności drukowania (oszczędność papieru).

Po wybraniu tego raportu i zatwierdzeniu klawiszem **ENTER** lub wpisaniu skrótu adresowego, wyświetli się:

**GOTÓWKA** 

## 01 KOD KRESKOWY

02 NUMER PLU

. Wybieranie jednej z metod wprowadzenia towaru:

- sczytanie kodu kreskowego czytnikiem lub wprowadzenie kodu z klawiatury

- wprowadzenie z klawiatury numeru PLU

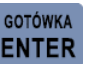

spowoduje wyświetlenie podsumowania sprzedaży wybranego towaru. Naciskając klawisz **ENTER** 

i wprowadzając kolejne kody towarów lub numery PLU uzyskujemy informacje o kolejnych towarach.

## **Przykład**:

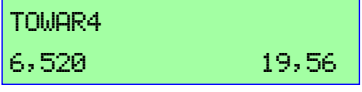

Wybrano PLU nr 4 o nazwie TOWAR4, sprzedana ilość to 6,520 (TOWAR4 jest towarem ważonym i wówczas po przecinku wyświetlane są 3 pozycje, jednostka miary zgodna z ustawieniami przy definiowaniu tego towaru), wartość sprzedaży to 19,56 (w walucie ewidencyjnej).

## 8.1.1.16 010116 RAPORT MINIMALNYCH STANÓW MAGAZYNOWYCH

Po wybraniu tego raportu i zatwierdzeniu klawiszem **ENTER** lub wpisaniu skrótu adresowego, wydrukuje się raport pokazujący stan magazynowy wszystkich towarów, których stan osiągnie wartość równą lub mniejszą od zdefiniowanego dla tych towarów stanu minimalnego (lub gdy jego stan jest ≤ 0, gdy stan minimalny nie został wprowadzony).

**GOTÓWKA** 

## 8.1.1.17 010117 NIEROTUJACE TOWARY/RAPORT GRUPY 100

## **UWAGA:**

**Aby wykonać niepusty Raport Grupy 100 należy wcześniej wykonać X Raport Statystyczny.** 

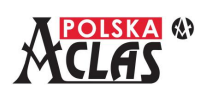

Po wybraniu tego raportu i zatwierdzeniu klawiszem **ENTER** lub wpisaniu skrótu adresowego, wydrukuje się raport pokazujący wszystkie towary, które nie były sprzedane przez czas dłuższy, niż ustawiono w terminie Grupy 100 (ustawiany w MENU030206 TERMIN GRUPY 100). Na raporcie, oprócz nazwy towaru, grupy towarowej, numeru PLU, kodu kreskowego, pojawi się czas (data oraz godzina) ostatniej sprzedaży tego towaru oraz jego stan magazynowy.

**GOTÓWKA** 

## **8 . 1 . 1 . 1 8 0 1 0 11 8 R A P O R T O K R E S O W Y G R U P**

 $02$ 

01 SZCZEGÓŁOWY

Raport służy jako pomoc przy ustalaniu / przedłużaniu licencji na towary akcyzowe. W raporcie w prosty sposób można wykazać sprzedaż wartościowo-ilościową poszczególnych grup towarowych (akcyzowych) objętych takim raportowaniem.

Dostępne formy raportu to .

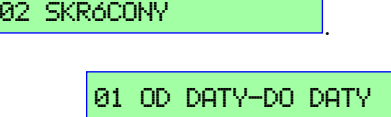

W obu przypadkach można wybrać **82 OD NR – DO NR** – ...

Raport szczegółowy OD DATY DO DATY zawiera rozbicie sprzedaży z podsumowaniem dla każdej grupy w rozbiciu na miesiące, a następnie podsumowanie. Natomiast raport według numerów grup sumuje dane dla grup za poszczególne miesiące sprzedaży. Raporty skrócone drukują podsumowanie dla wybranych grup lub okresu bez szczegółowego rozbicia.

W przypadku wybrania zakresu numerów grup akcyzowych lub dat, w których nie została zarejestrowana żadna sprzedaż, wydrukuje: BRAK DANYCH.

### **8 . 1 . 1 . 1 9 0 1 0 11 9 L I S TA P L U W G . G R U P**

Raport drukuje listę PLU przypisanych do poszczególnych grup towarowych.

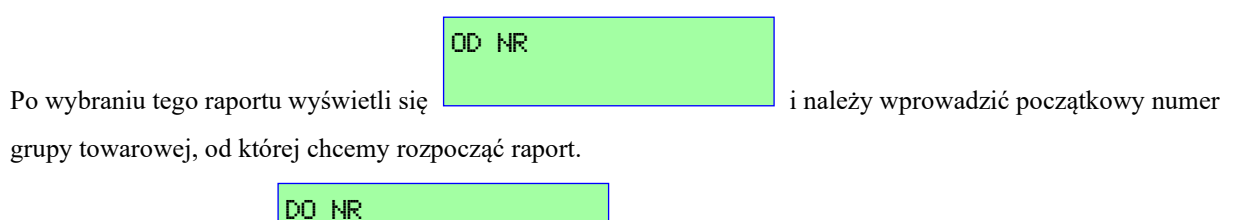

Następnie wyświetli się **i należy wprowadzić końcowy numer grupy towarowej**,

na której chcemy zakończyć raport. Można wybrać w ten sposób również pojedynczą grupę towarową do wydruku. Maksymalny zakres drukowanych grup równy jest ilości grup towarowych na kasie tzn. od nr 1 do nr 99.

#### **UWAGA:**

**Przy wyborze większej liczby grup i dużej ilości PLU zaprogramowanych w kasie proces przygotowania raportu jest dość długi a na wyświetlaczu nie są pokazywane żadne dodatkowe komunikaty. Nie należy wówczas niczego naciskać aby uzyskać wydruk. Wydruk całej listy 99 grup przy zdefiniowaniu pełnej bazy PLU w kasie może potrwać kilka minut!**

## **8.1.2 0 1 0 2 Z E R U J Ą C E N I E F I S K A L N E**

Raporty drukowane z tej pozycji MENU **zerują stany liczników niefiskalnych po ich wydrukowaniu**. Wyświetli się:

> 01 Z RAPORT PLU/MAGAZYNOWY 02 Z RAPORT WG. GRUP TOWAROWYCH

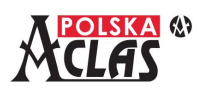

 *ACLAS Kos\_ON - Instrukcja obsługi i programowania* 03 Z RAPORT KASJERA

04 Z RAPORT OPAKOWAŃ

05 KASOWANIE RAPORTU OKRESOWY GRUP (np. akcyzowych)

Raporty zerujące wykonywane są tak samo jak odpowiadające im raporty czytające tylko stany liczników są zerowane.

## **8.2 02 R A P O RT Y F I S K A L N E**

Wykonanie Raportów Fiskalnych Dobowych ma znaczenie dla zawartości pamięci kasy. Powoduje zerowanie dobowych liczników fiskalnych i rozpoczęcie naliczania od początku. Raporty fiskalne: miesięczny, okresowy i zdarzeń nie zmieniają zawartości pamięci kasy a odczytują tylko dane zapisane już w pamięci fiskalnej. W trybie 02 RAPORTY FISKALNE można wybrać następujące pozycje:

> 01 RAPORT FISKALNY DOBOWY 02 RAPORT MIESIECZNY 03 RAPORT OKRESOWY 04 RAPORT ZDARZEŃ 05 RAPORTY ROZLICZENIOWE (w stanie tylko do odczytu)

## **8.2.1 0 2 0 1 R A P O RT F I S K A L N Y D O B O W Y**

Raport Fiskalny Dobowy należy drukować na zakończenie sprzedaży każdego dnia i nie później niż przed rozpoczęciem sprzedaży w dniu następnym (lub kolejnym, w którym rozpoczynamy sprzedaż). Po wybraniu tego

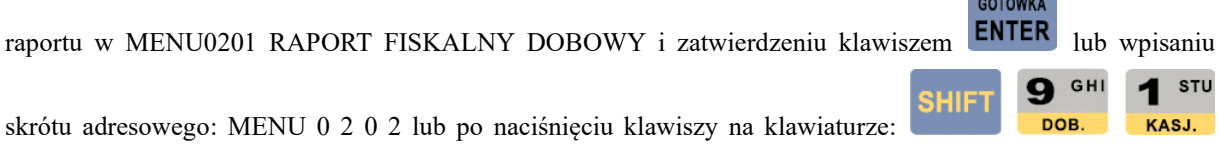

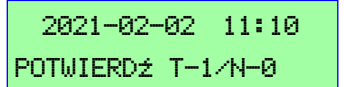

wyświetli się (przykładowa data i godzina):  $\frac{[P \cup \{w \} \in \mathbb{R}]}{[P \cup \{w \} \in \mathbb{R}]}$ . Po wpisaniu "1" raport wydrukuje

się automatycznie za ostatnią dobę, z danymi zapisanymi od momentu wydruku ostatniego Raportu Fiskalnego Dobowego do chwili wydruku danego raportu. **Po wydruku następuje synchronizacja czasu i sprawdzenie dostępności aktualizacji programu pracy kasy.**

#### **UWAGA 1:**

**Nie należy przerywać wykonywania Raportu Fiskalnego Dobowego np. poprzez wyłączenie kasy z zasilania lub rozłączenie toru komunikacyjnego do internetu ponieważ może to spowodować nieprawidłowe działanie kasy.**

#### **UWAGA 2:**

**Jeżeli jest mniej dni niż 15 do daty kolejnego przeglądu serwisowego – kasa po potwierdzeniu:** 

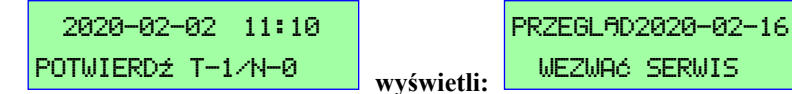

wyświetli: **WEZWHO DERWID** Przy kolejnych raportach będzie

wyświetlać ten komunikat do momentu wykonania przeglądu. Należy wówczas skontaktować się z **autoryzowanym do danej kasy serwisantem a wyświetlony komunikat zamknąć klawiszem "ENTER" (i wydrukować Raport Fiskalny Dobowy) lub klawiszem "C" (bez wydruku Raportu Fiskalnego Dobowego**).

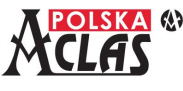

**UWAGA 3:**

**Jeżeli dostępna jest aktualizacja programu pracy kasy to należy poczekać, aż kasa automatycznie zacznie pobierać tą aktualizację wyświetlając ikonkę pobierania aktualizacji programu pracy kasy:** 

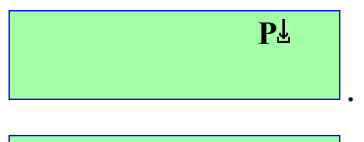

 **. Po pobraniu kasa wyświetli informację o pobranej aktualizacji (np.):** 

DOSTĘPNA AKTUALIZ. KOSON-002-20210826

**i zacznie ją instalować po naciśnięciu klawisza "ENTER". Po zakończeniu** 

**instalacji kasa rozpocznie pracę ze zaktualizowanym programem pracy kasy.**

**UWAGA 4:**

**Jeżeli wykonany został 1800 Raport Fiskalny Dobowy to na raporcie poniżej jego treści a nad linią opisującą numer kasy i kasjera pojawi się napis: WOLNYCH RAPORTÓW 30 W PAMIĘCI FISKALNEJ.**

**Gdy wykonany zostanie kolejny 1801 Raport fiskalny dobowy wówczas po zatwierdzeniu go do wydruku na wyświetlaczu pojawi się komunikat: LIMIT RAP.DOBOWYCH JESZCZE TYLKO:29 i na wydrukowanym raporcie pojawi się napis: WOLNYCH RAPORTÓW 29 W PAMIĘCI FISKALNEJ.**

**Z kolejnym wykonywanym Raportem Fiskalnym Dobowym pokazywana i drukowana ilość dostępnych do wykonania Raportów Fiskalnych Dobowych będzie się zmniejszać.**

**UWAGA 5:**

**Wykonanie Raportu fiskalnego dobowego nie musi generować wydruku. Ten parametr można ustawić w [MENU03130207 DRUKUJ RAPORT DOBOWY].**

**UWAGA 6:**

**Jeżeli chcemy szybciej wysłać dane do repozytorium to są 2 sposoby:**

- **a) Zaprogramować klawisz skrótu np. F5 w MENU06(F5)0419 WYŚLIJ DANE. Wówczas po rozpoczęciu kolejnego dnia sprzedaży naciskając ten klawisz wyślemy dane do repozytorium a nie będziemy czekać na wysłanie zgodne z harmonogramem lub nie później niż w ciągu 2 godzin.**
- **b) Zaprogramować wysyłanie danych do repozytorium po wykonaniu Raportu Fiskalnego Dobowego w MENU03130208 WYŚLIJ DANE PO RAP. DOBOWYM. Wówczas należy poczekać kilka-kilkanaście minut (zależnie od ilości zarejestrowanych sprzedaży) aby te dane zostały wysłane.**

W ciągu doby można wykonać wiele takich raportów. Należy jednak pamiętać, że wydruk każdego Raportu Fiskalnego Dobowego zajmuje kolejny rekord w pamięci fiskalnej **przez co skraca jej okres użytkowania**. Przykładowy Raport Fiskalny Dobowy z kasy **ACLAS Kos\_ON**:

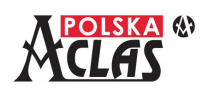

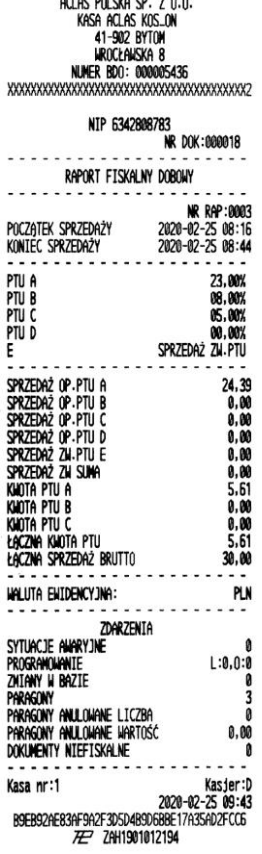

#### **8.2.2 020 2 R A P O RT M I E S I Ę C Z N Y**

#### **UWAGA:**

**RAPORT MIESIĘCZNY może być wykonany tylko za zamknięty miesiąc (wykonanie jest możliwe po zakończeniu miesiąca, którego ma dotyczyć). Aby raport mógł zostać wykonany muszą istnieć zapisane Raporty Fiskalne Dobowe w podanym miesiącu.**

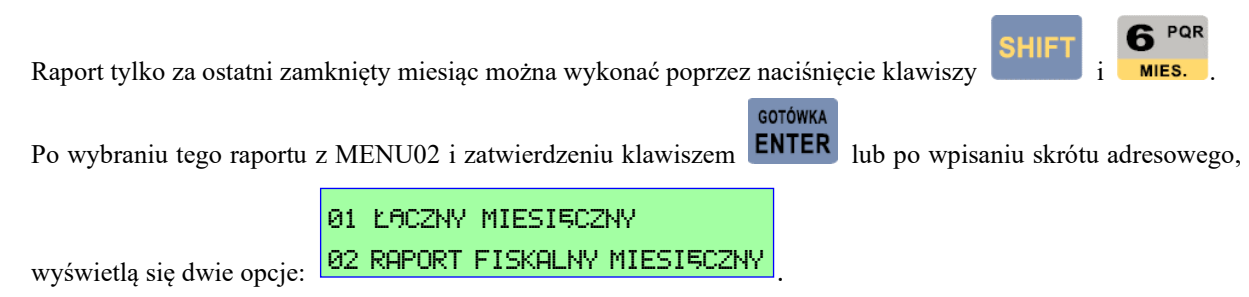

Wybór pierwszej opcji skraca druk raportu do formatu mniej więcej jednego Raportu Fiskalnego Dobowego. Wybór drugiej opcji spowoduje wydrukowanie wszystkich Raportów Fiskalnych Dobowych objętych zakresem tego raportu.

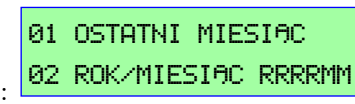

Po wybraniu zarówno raportu łącznego jak i szczegółowego wyświetli się: .

Wybierając 01 OSTATNI MIESIĄC wydrukuje się taki raport za ostatni zamknięty miesiąc. Raport ten można też wydrukować naciskając klawisze "SHIFT" a następnie "6".

Wybierając 02 ROK/MIESIĄC RRRRMM wyświetli się:

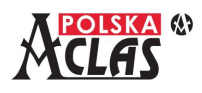

01 OD DATY-DO DATY 02 OD NR – DO NR

ROK/MIES. RRRRMM

i należy wówczas wprowadzić interesujący nas rok i miesiąc.

#### **8.2.3 0 2 0 3 R A P O RT O K R E S O W Y**

**GOTÓWKA** Po wybraniu tego raportu i zatwierdzeniu klawiszem **ENTER** lub po wpisaniu skrótu adresowego, wyświetlą się

dwie opcje: <mark>82 RAPORT FISKALNY OKRESOWY \_\_\_\_\_\_</mark> 01 ŁĄCZNY RAPORT FISKALNY OKRESOWY

Wybór pierwszej opcji skraca druk raportu do formatu mniej więcej jednego Raportu Fiskalnego Dobowego. Wybór drugiej opcji spowoduje wydrukowanie wszystkich Raportów Fiskalnych Dobowych objętych zakresem tego raportu.

Po wybraniu raportu łącznego lub szczegółowego wyświetlą się dwie opcje:

Po wyborze według dat należy wpisać zakres dat, które ma objąć raport.

Po wyborze według numerów należy wpisać zakres numerów (NR RAP) Raportów Fiskalnych Dobowych, które ma objąć raport.

### **8.2.4 020 4 R A P O RT ZDARZEŃ**

#### **UWAGA:**

**W przypadku dużej ilości zdarzeń zapisanych w pamięci fiskalnej wydruk może potrwać kilka minut.**

GOTÓWKA Po wybraniu tego raportu i zatwierdzeniu klawiszem **ENTER** lub po wpisaniu skrótu adresowego wyświetli się: OD(RRMMDDggmm) i należy wprowadzić początek okresu, za jaki chcemy uzyskać ten raport, 00 (RRMMDD99mm) zatwierdzając klawiszem **ENTER**. Następnie wyświetli się: **i należy klassy wyświetli się:** i należy **GOTÓWKA** wprowadzić koniec okresu, za jaki chcemy uzyskać ten raport, zatwierdzając klawiszem . Następnie 01 RAPORT ZDARZEŃ ŁĄCZNY wyświetlą się dwie opcje: 102 WYBRANE ZDARZENIA III 1

Wybór pierwszej opcji spowoduje wydrukowanie raportu z wszystkimi zdarzeniami, które miały miejsce w wybranym okresie.

Wybierając drugą opcję wyświetli się lista wszystkich rodzajów zdarzeń, które będzie można wyraportować:

00 FISKALIZACJA KASY

01 AWARYJNE ZEROWANIE PAMIĘCI OPER.

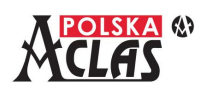

 *ACLAS Kos\_ON - Instrukcja obsługi i programowania* 02 BŁĘDY WERYFIKACJI DANYCH P.CHRONIONEJ 03 AWARIA ZASILANIA KASY PODCZAS PRACY 04 BLOKADA MOŻLIWOŚCI REJESTRACJI SPRZ. 05 BŁĄD AKTUALIZACJI PROGRAMU PRACY 06 UTRATA CIĄGŁOŚCI NUMERACJI DOKUMENTÓW 07 ZMIANA STAWKI PODATKU 08 RĘCZNA ZMIANA USTAWIEŃ DATY I CZASU 09 ZMIANA WALUTY EWIDENCYJNEJ 10 ZMIANA KONFIGURACJI PRZEKAZU DANYCH 12 ZAKOŃCZENIE PRACY W TRYBIE FISKALNYM 13 AKTUALIZACJA PROGRAMU PRACY KASY 14 WŁĄCZENIE I WYŁĄCZENIE TRYBU SERWIS. 15 WYMIANA PAMIĘCI CHRONIONEJ 16 PRZEGLĄD TECHNICZNY 17 PROGRAMOWANIE ŹRÓDŁA AKTUALIZACJI 18 ZMIANA ADRESU PUNKTU SPRZEDAŻY 19 WYMIANA KLUCZA PUBLICZNEGO KASY

Po wybraniu rodzaju zdarzenia, które należy wyraportować, wydrukuje się raport obejmujący tylko ten rodzaj zdarzenia w wybranym okresie.

## **8.2.5 020 5 R A P O R T Y R O Z L I C Z E N I O W E**

#### **UWAGA:**

**Raporty rozliczeniowe stają się dostępne dopiero po zamknięciu pamięci fiskalnej kasy i przejściu kasy do stanu TYLKO DO ODCZYTU.**

GOTÓWKA

Po wybraniu tych raportów i zatwierdzeniu klawiszem **ENTER** lub po wpisaniu skrótu adresowego wyświetli się:

01 ŁĄCZNY ROZLICZENIOWY.

**GOTÓWKA** 

02 ROZLICZENIOWY

Po wybraniu jednego z rodzajów raportów i zatwierdzeniu klawiszem **ENTER** zostanie wydrukowany PEŁNY raport **za cały okres pracy kasy w trybie fiskalnym**.

**UWAGA:**

**W przypadku Raportu fiskalnego okresowego rozliczeniowego (02 ROZLICZENIOWY) wydrukowane zostaną WSZYSTKIE wykonane Raporty fiskalne dobowe co wpływa na długość wydruku.**

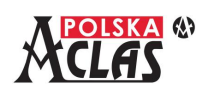

# **9 INFORMACJE O BŁĘDACH**

Zastosowane oznaczenia typów błędów, które może usunąć:

**U-U**żytkownik, **S-S**erwis autoryzowany, **N-N**ieusuwalny (usuwany tylko w Serwisie Głównym Producenta)

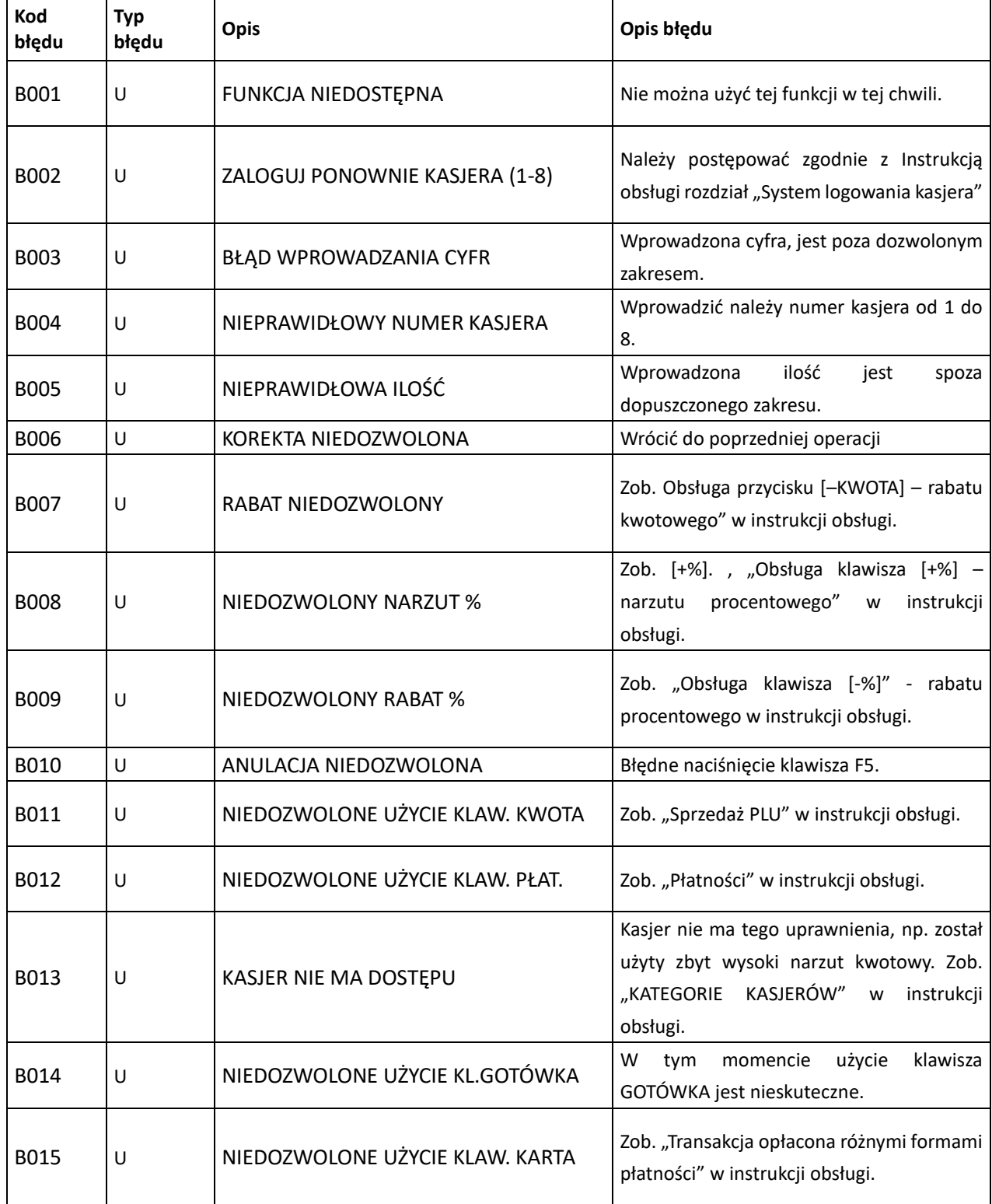

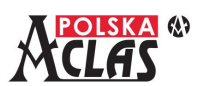

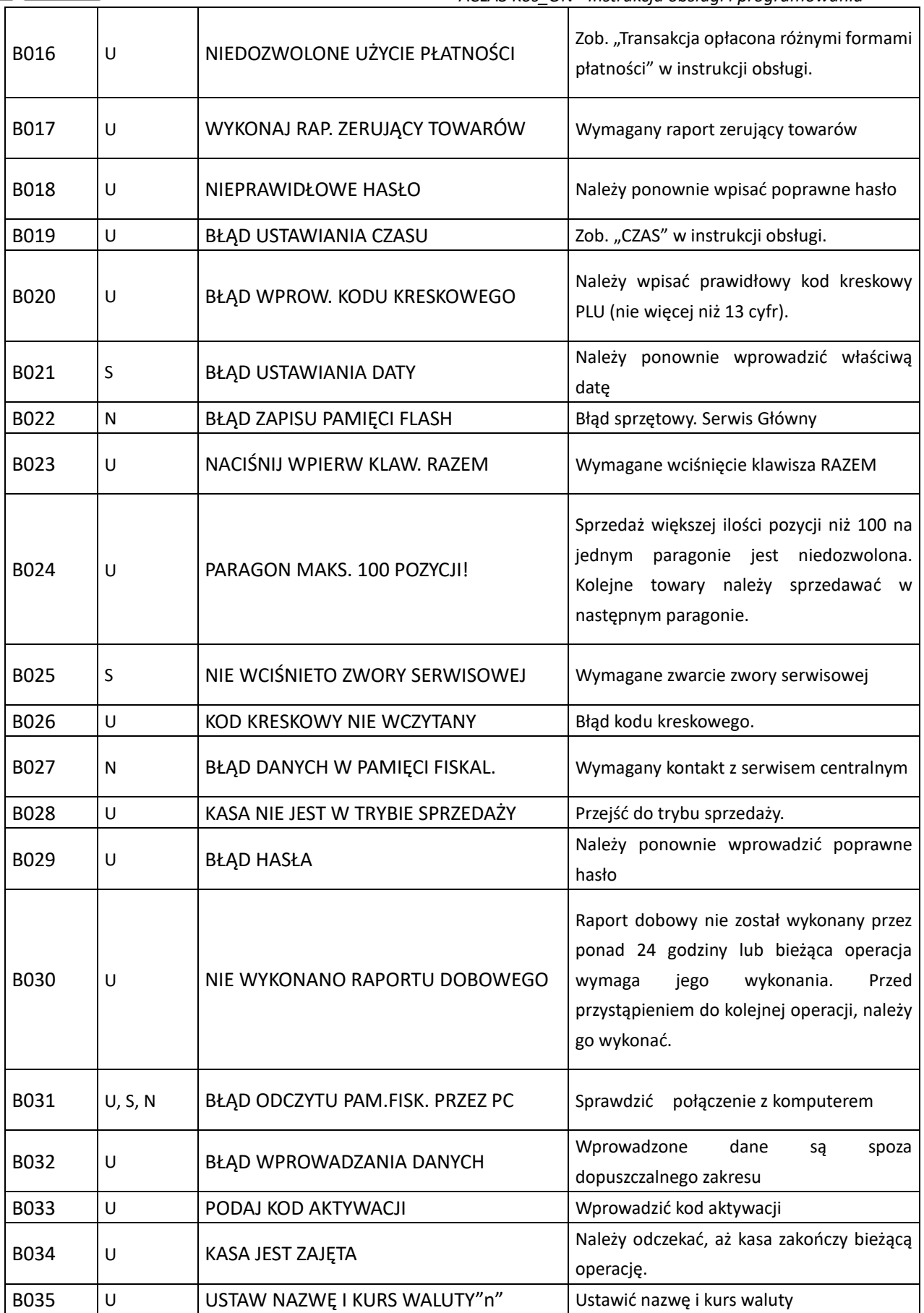

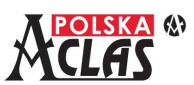

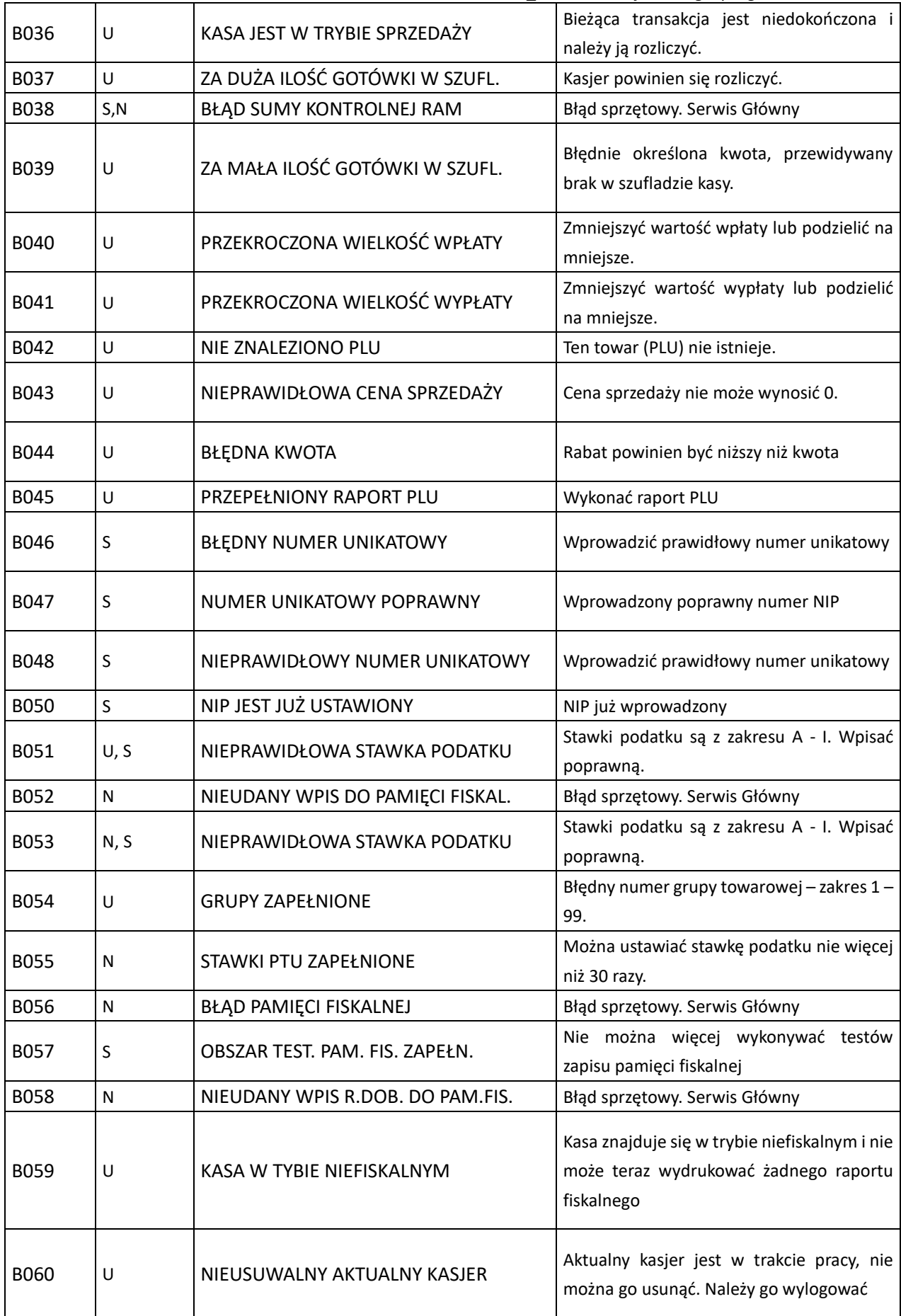

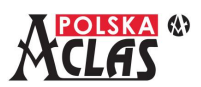

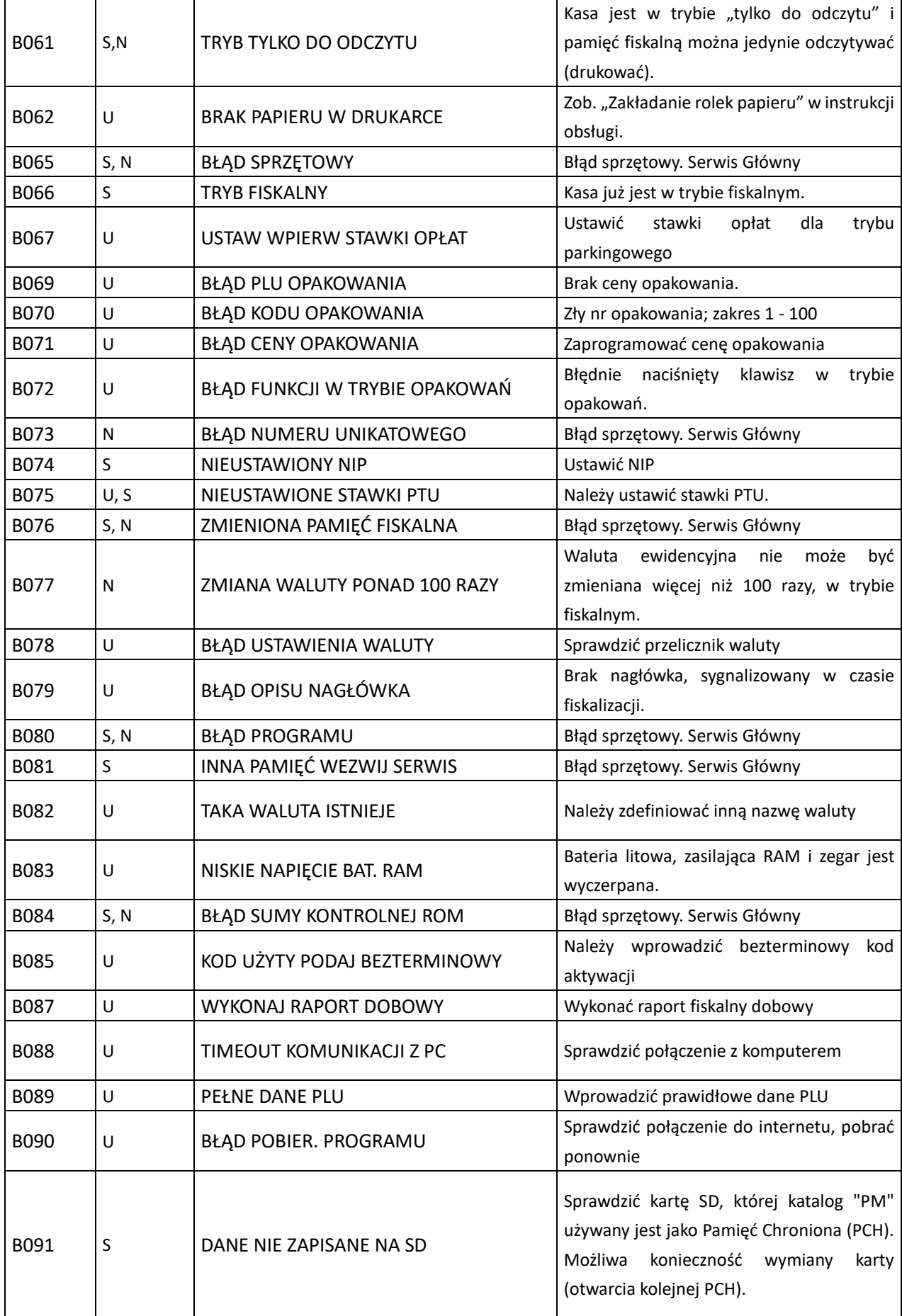

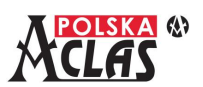

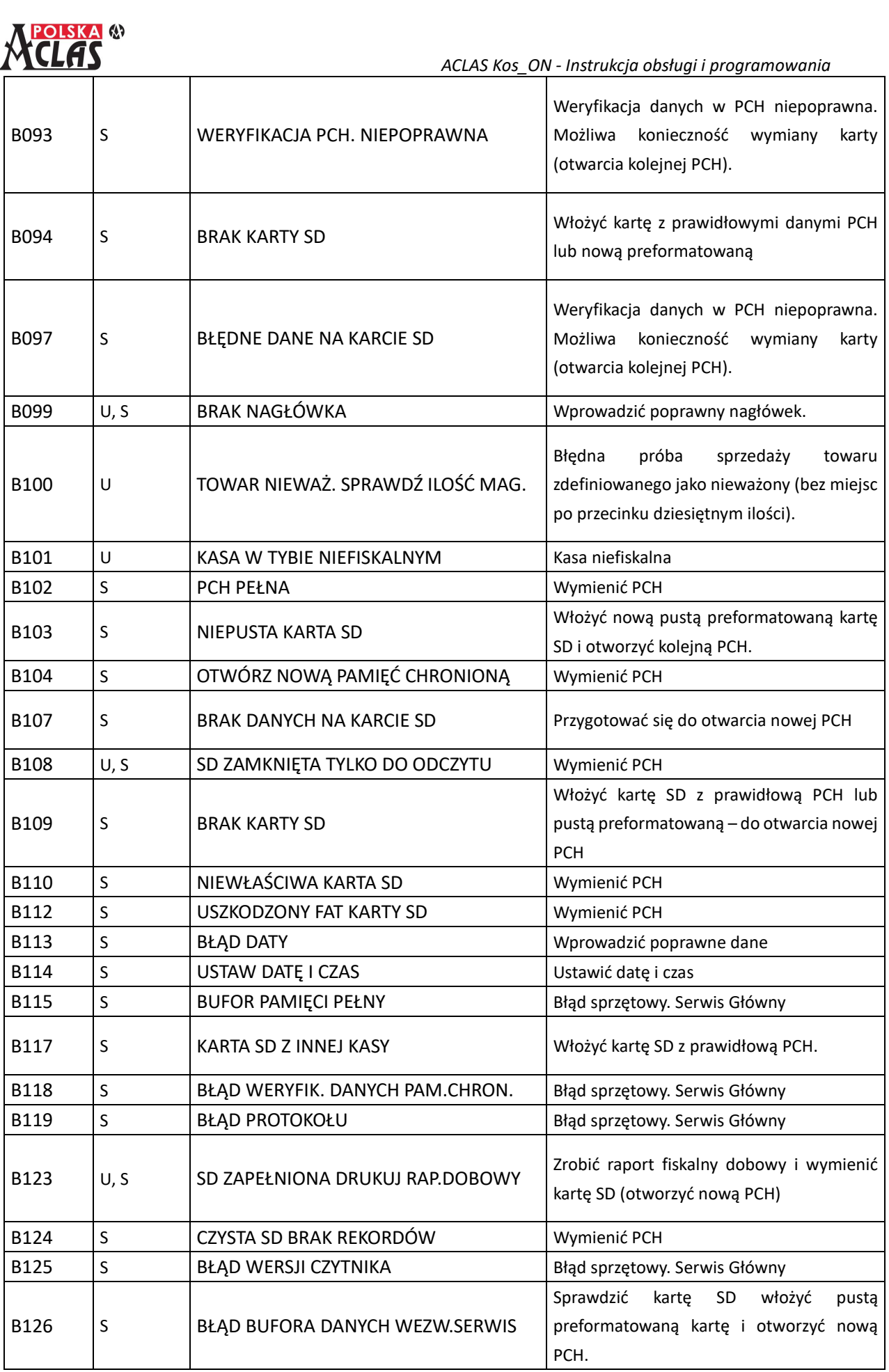

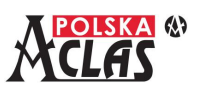

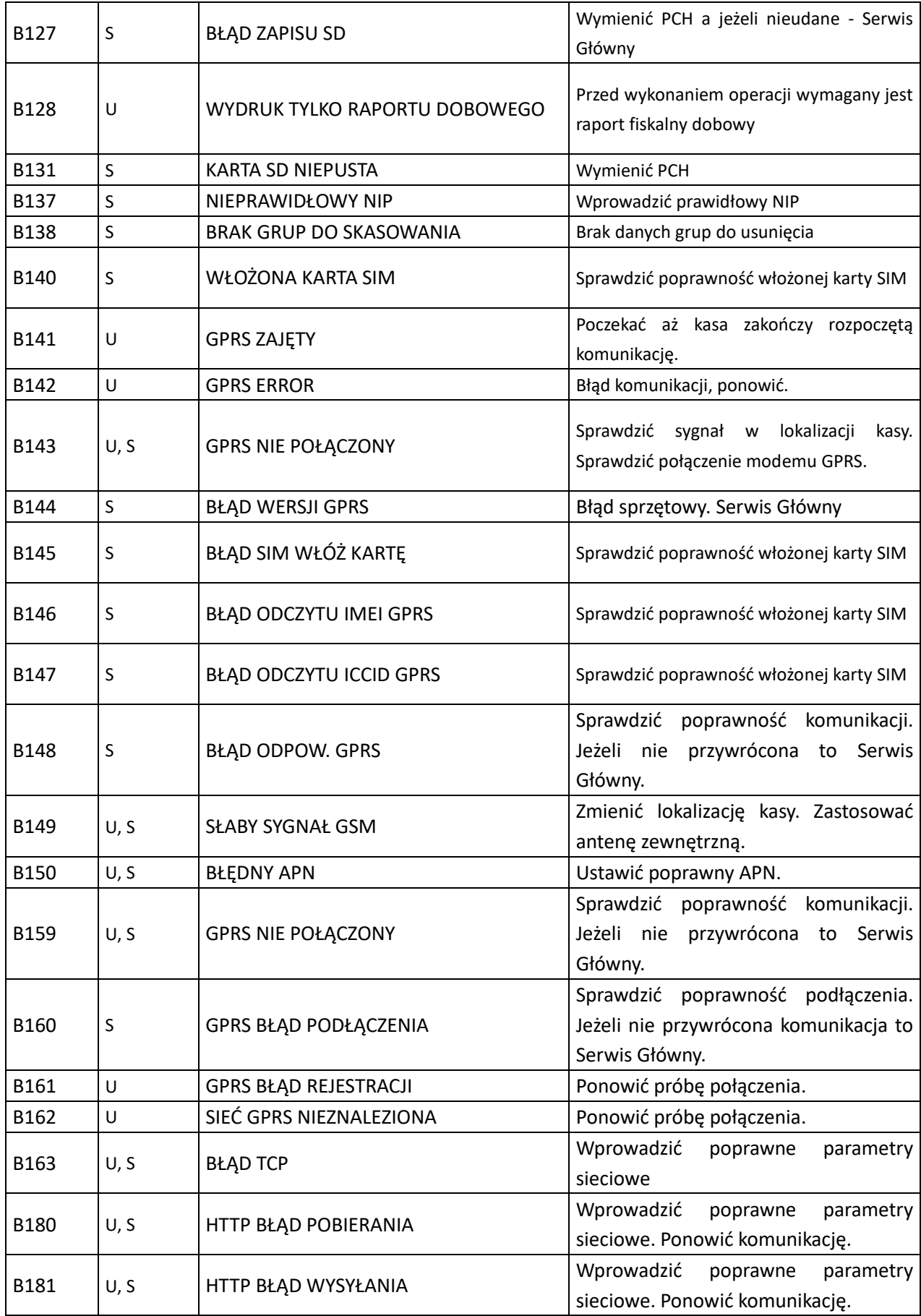

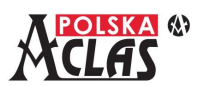

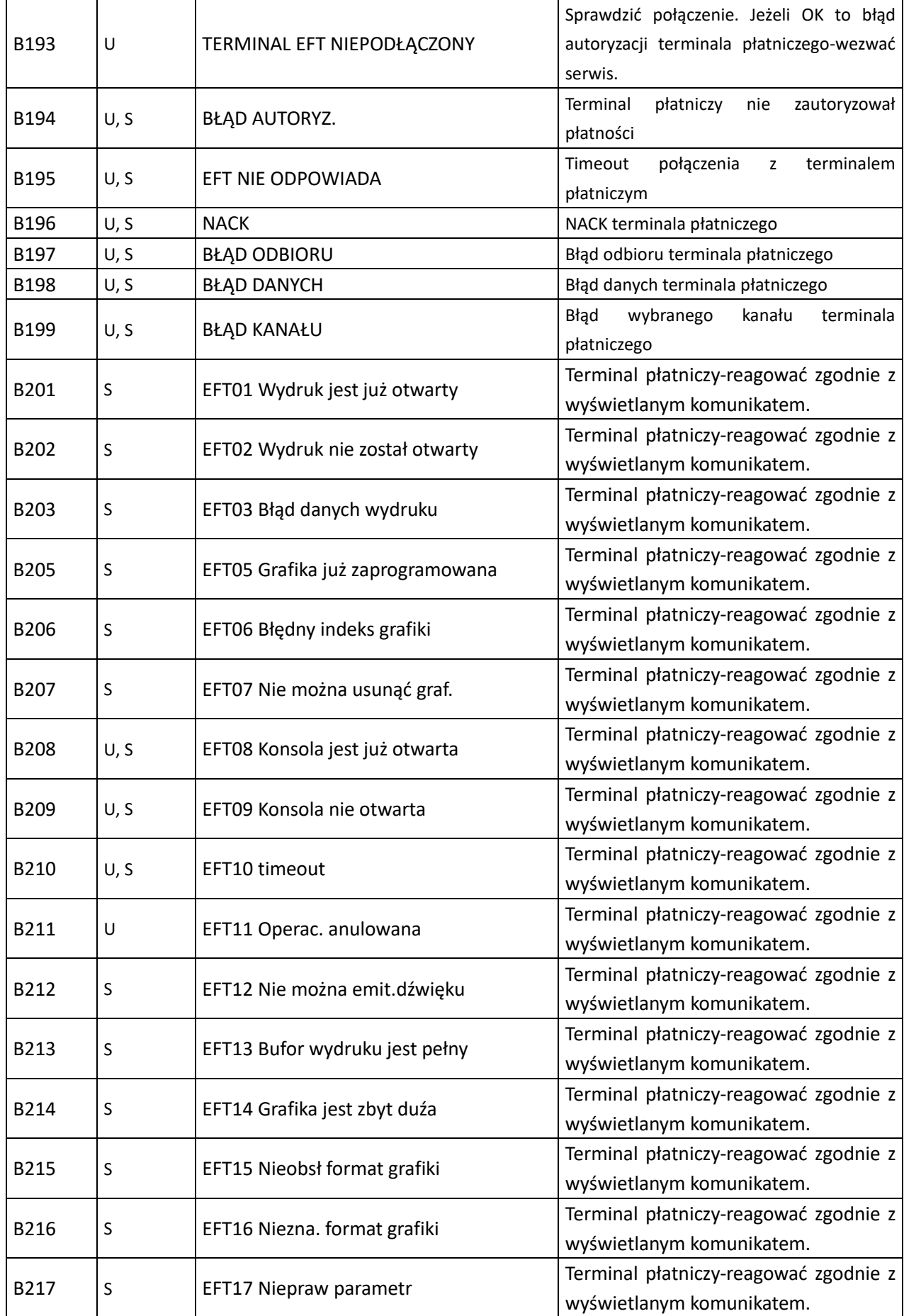

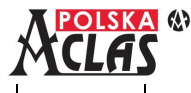

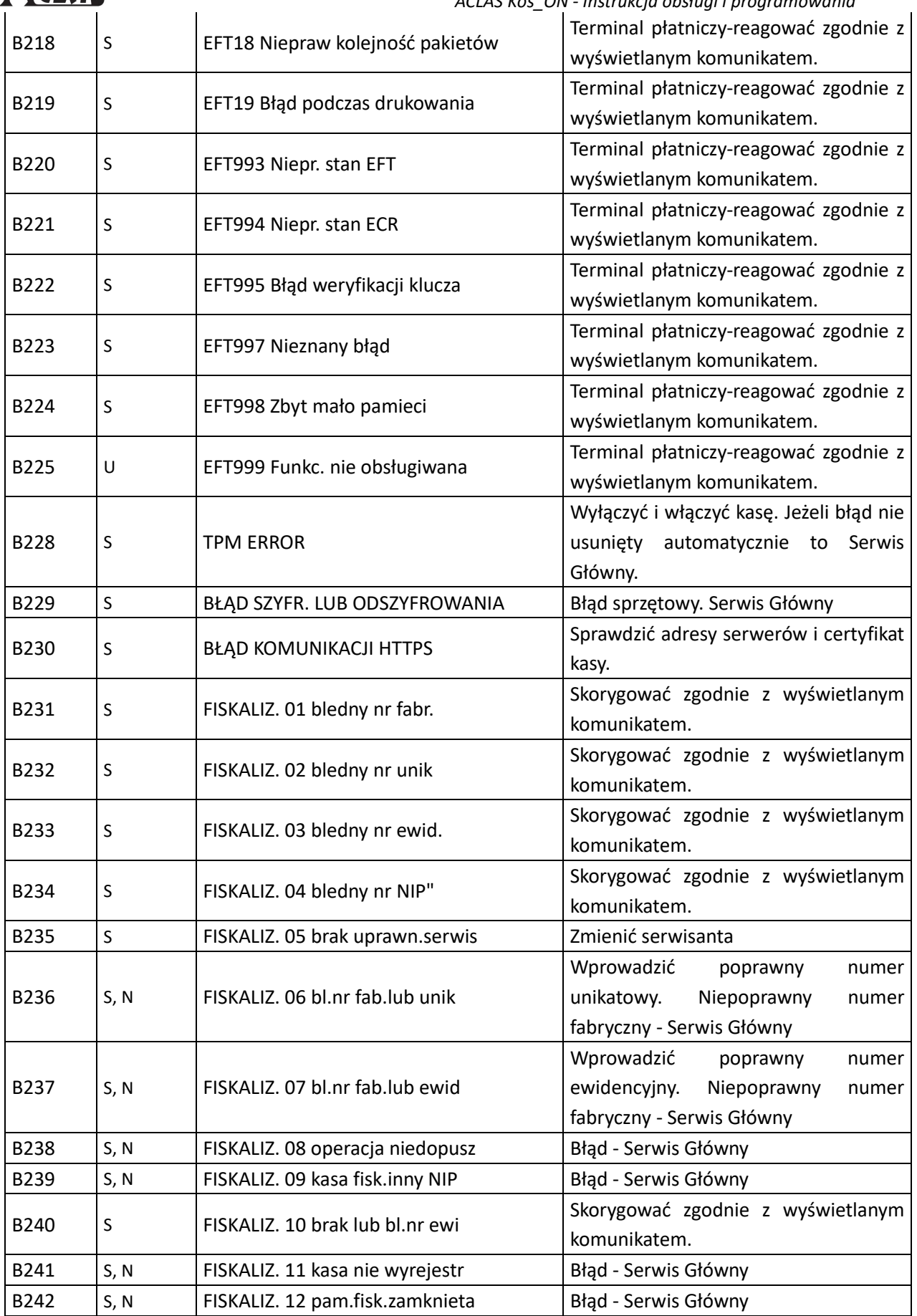

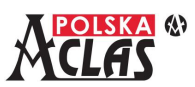

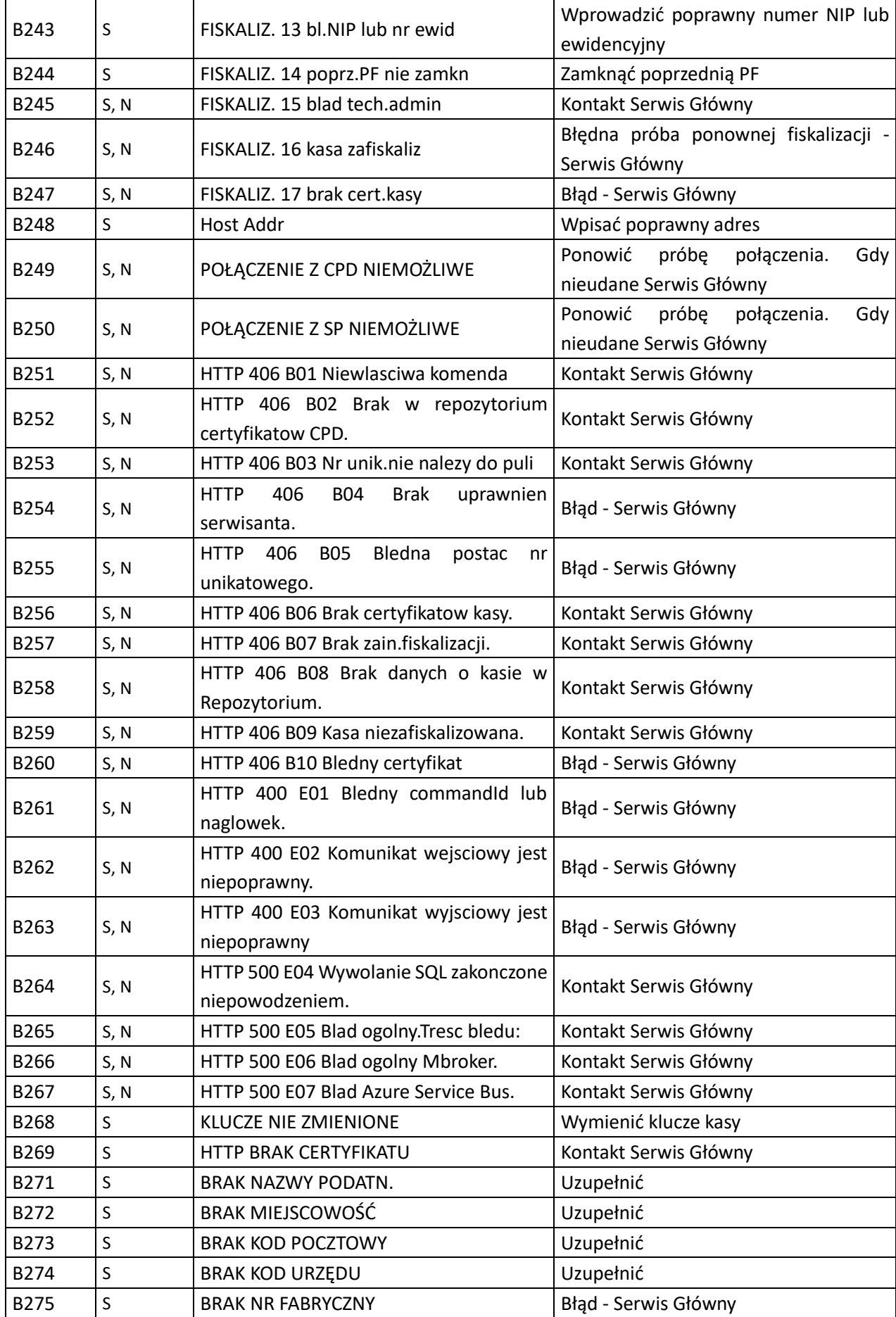

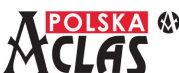

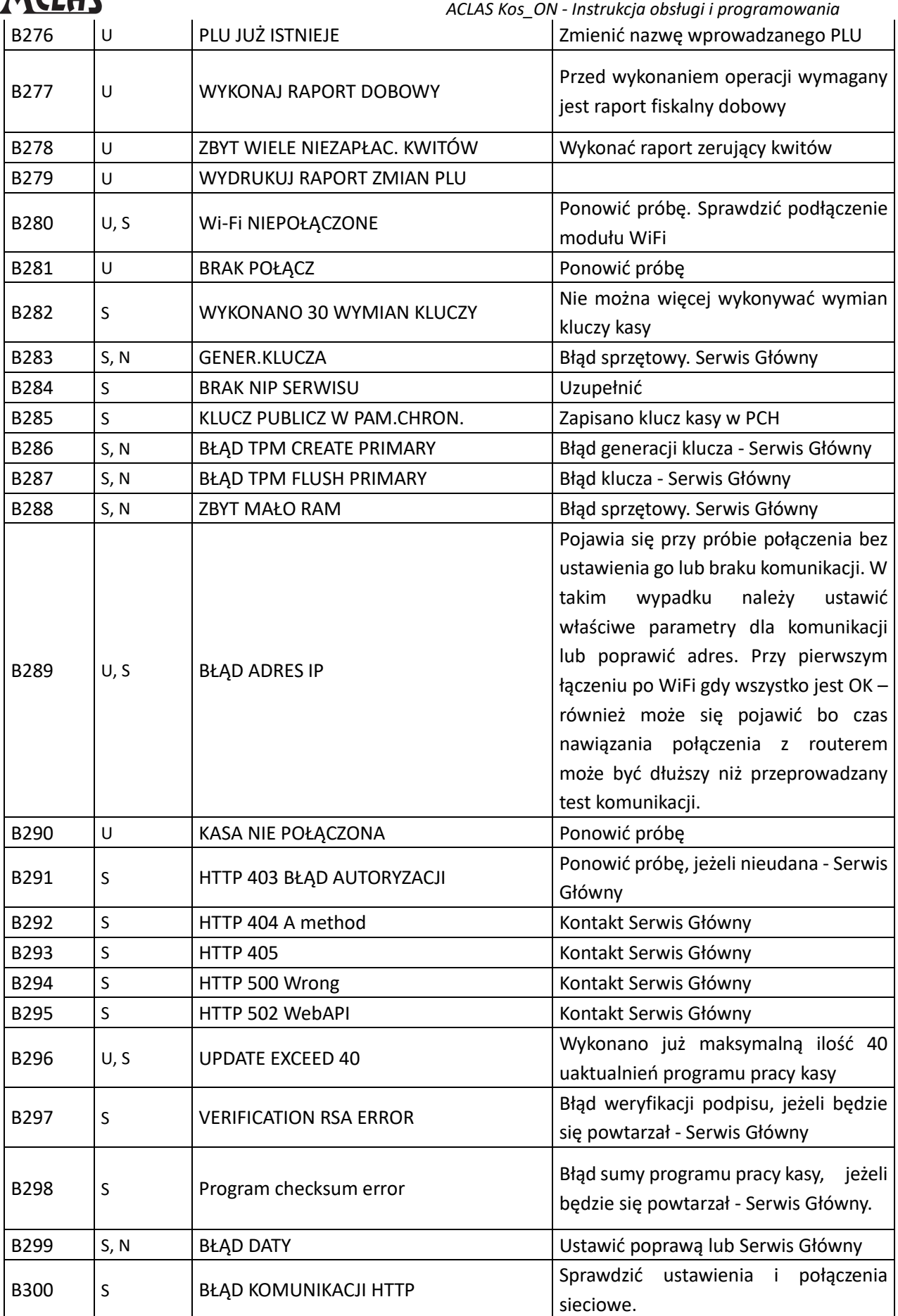

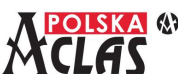

 *ACLAS Kos\_ON - Instrukcja obsługi i programowania* B301 U | BRAK SYNCHR. CZASU | Ponowić próbę B302 U KABEL ETHERNET ODŁĄCZONY Sprawdzić podłączenie kabla do portu Ethernet kasy. B303 U, S BŁĄD SYNCHR. CZASU USTAW DATĘ I **CZAS** Przeprowadzić kolejne próby synchronizacji, jeżeli data i czas kasy jest poprawny. Jeżeli czas jest niepoprawny w zakresie 2 godzin – użytkownik może poprawić. W przeciwnym wypadku – serwisant. B304 U, S BŁĄD SUMY PAMIĘCI FISKALNEJ Wyłączyć kasę i włączyć kasę. Jeżeli błąd powtórzy się – Serwis Centralny.  $\begin{array}{ccc} B305 \\ \end{array}$  S PRZEGLĄD ZROBIONY Serwisant może dokonać w danym dniu tylko jednego przeglądu. B309 U, S WIFI BRAK ADRESU IP Wyłączyć kasę i włączyć. Test: SHIFT + RAZEM. Jeżeli nie da skutku sprawdzić ustawienia sieciowe w MENU0317.

#### **Informacje o błędach systemowych uniemożliwiających pracę kasy, sprawdzanie przy uruchomieniu kasy**

Zastosowane oznaczenia typów błędów, które może usunąć:

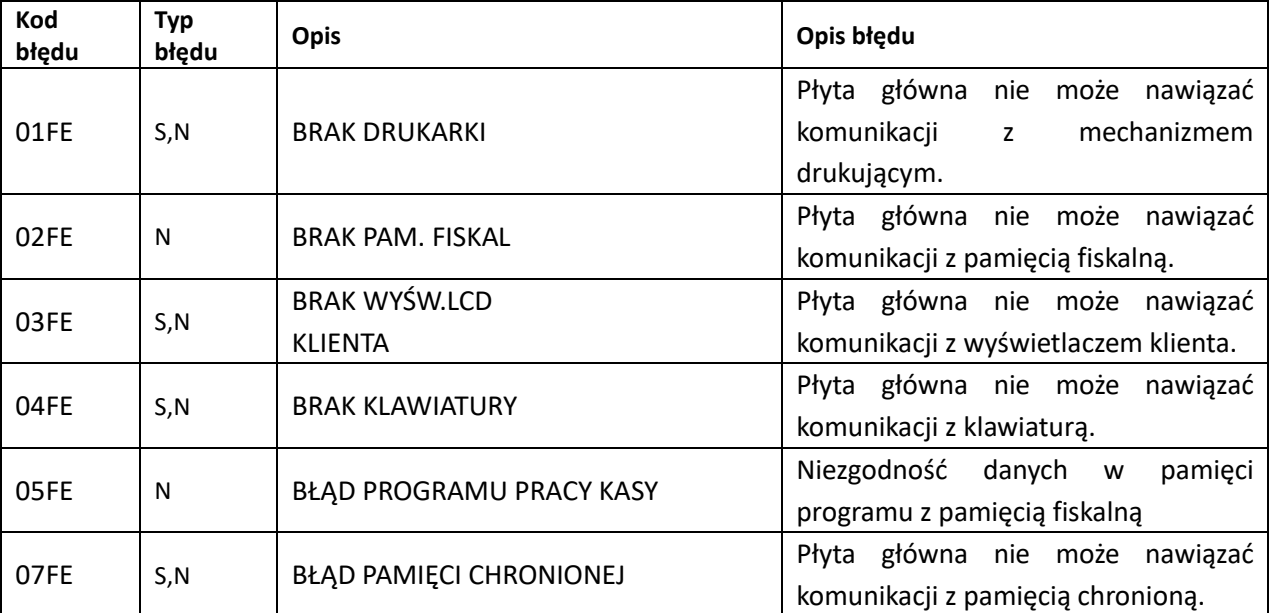

**U-U**żytkownik, **S-S**erwis autoryzowany, **N-N**ieusuwalny (usuwany tylko w Serwisie Głównym Producenta)

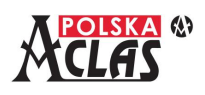

## **ZAŁĄCZNIK – TABELA KODÓW WAŻONYCH**

### **Tabela typów kodów kreskowych**

Kasa **ACLAS Kos** ON wspiera 13 cyfrowy kod EAN-13. Jeżeli pierwszą cyfrą jest "2", taki kod kreskowy uważany jest za kod wewnętrzny. Kasa może obsłużyć 37 typów kodów kreskowych, które rozpoczynają się prefiksem "2X" (20~29). Kolejnym elementem w kodzie kreskowym jest "K" oznaczające kod, następnie "M" oznaczające Masę lub "W" oznaczające Wartość lub ilość. Kod kreskowy zakończony jest zawsze sumą kontrolną "S". Typ kodu kreskowego można ustawić w trybie 03 KONFIGURACJA, 02 TOWARY, 05 KODY KRESKOWE. Najpierw należy wprowadzić prefix (20~29), a następnie typ kodu kreskowego (0~36).

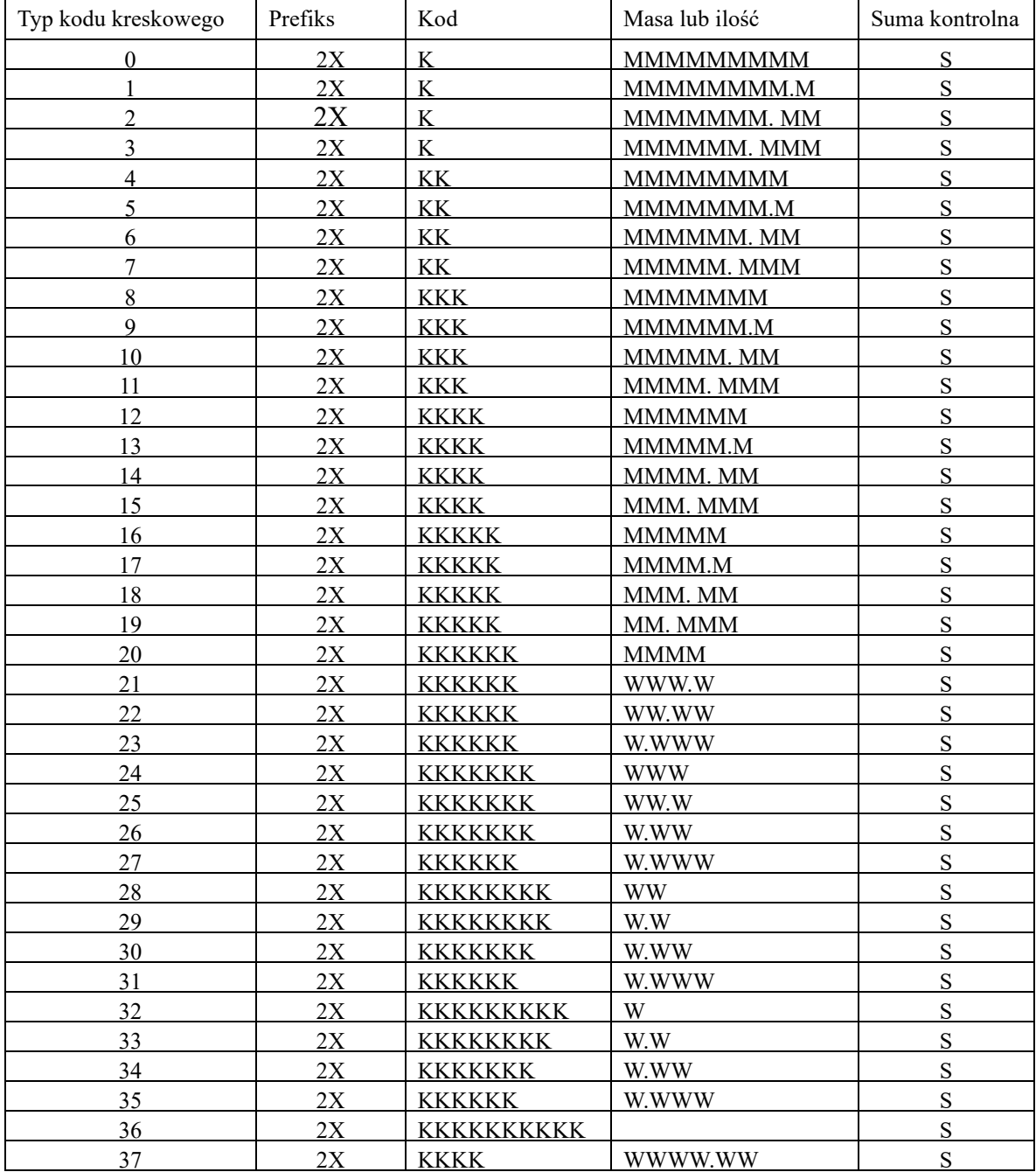

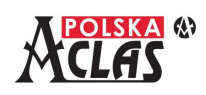

## **ZAŁĄCZNIK – ZEWNĘTRZNA KLAWIATURA**

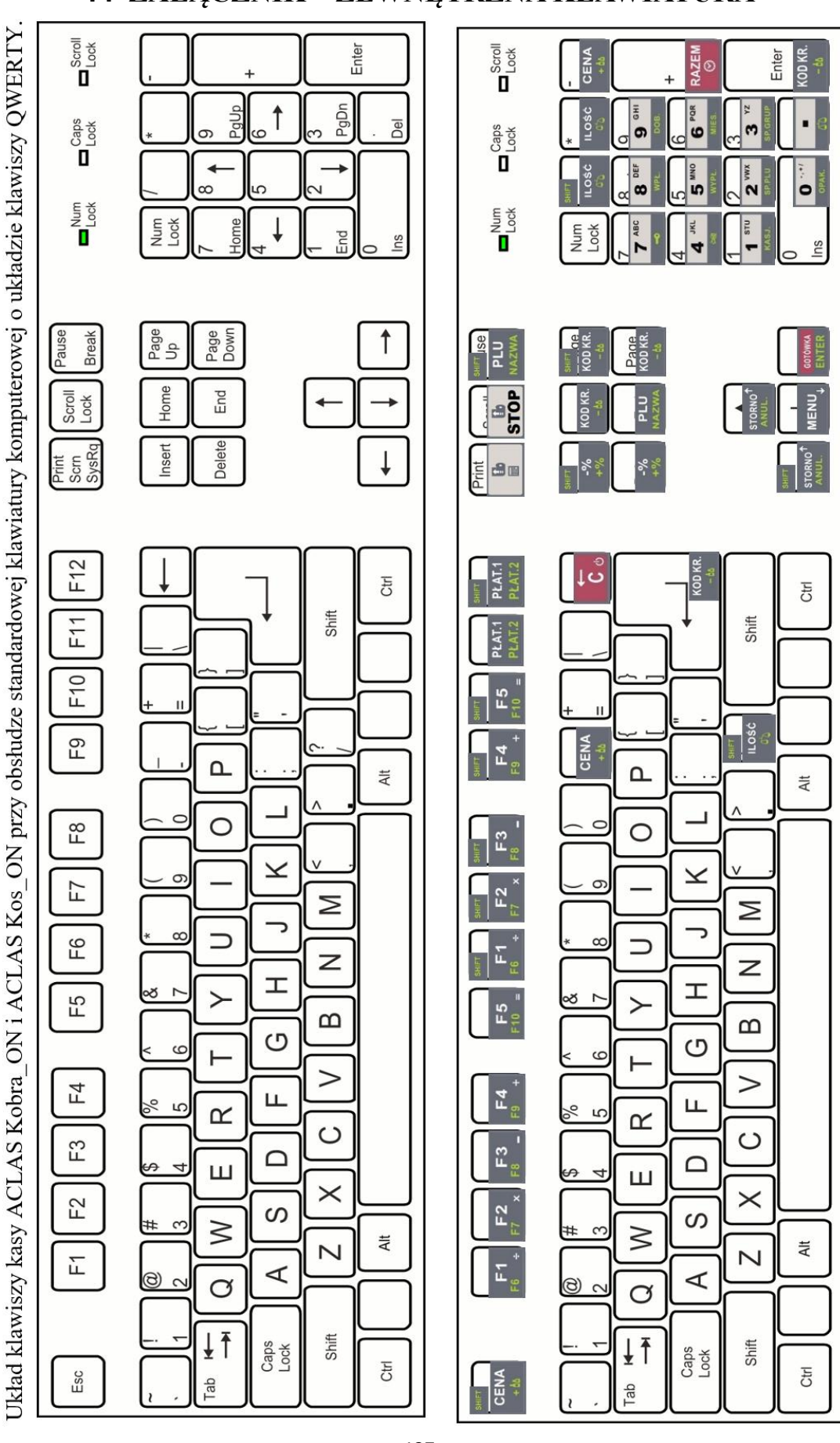